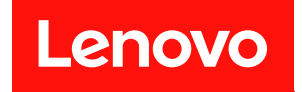

# ThinkSystem SR645 設定手冊

機型:7D2X 和 7D2Y

#### 注意事項

使用此資訊及其支援的產品之前,請務必閱讀並瞭解下列安全資訊和安全指示: [http://thinksystem.lenovofiles.com/help/topic/safety\\_documentation/pdf\\_files.html](http://thinksystem.lenovofiles.com/help/topic/safety_documentation/pdf_files.html)

此外,請務必熟悉伺服器的 Lenovo 保固條款和條件,相關資訊位於: <http://datacentersupport.lenovo.com/warrantylookup>

第十四版 (2024年4月)

© Copyright Lenovo 2020, 2024.

有限及限制權利注意事項:倘若資料或軟體係依據 GSA(美國聯邦總務署)的合約交付,其使用、重製或揭露須符合合 約編號 GS-35F-05925 之規定。

# 目錄

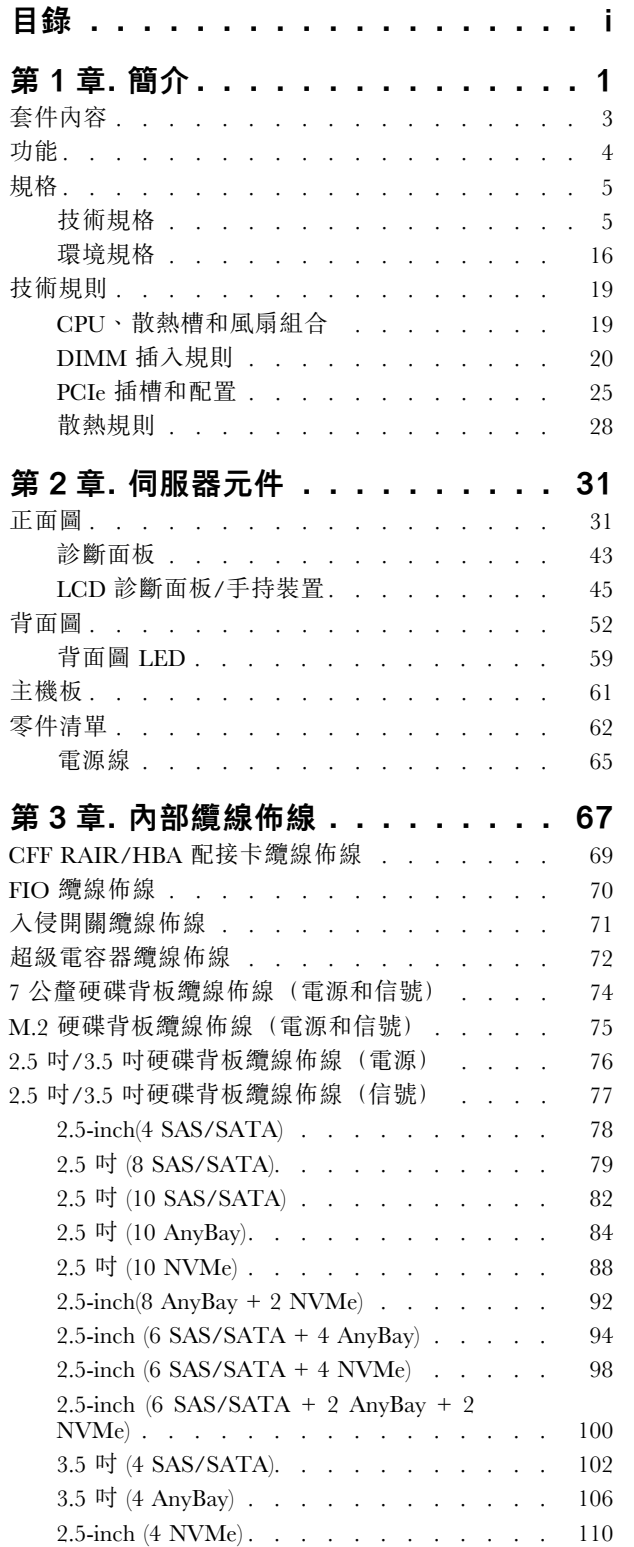

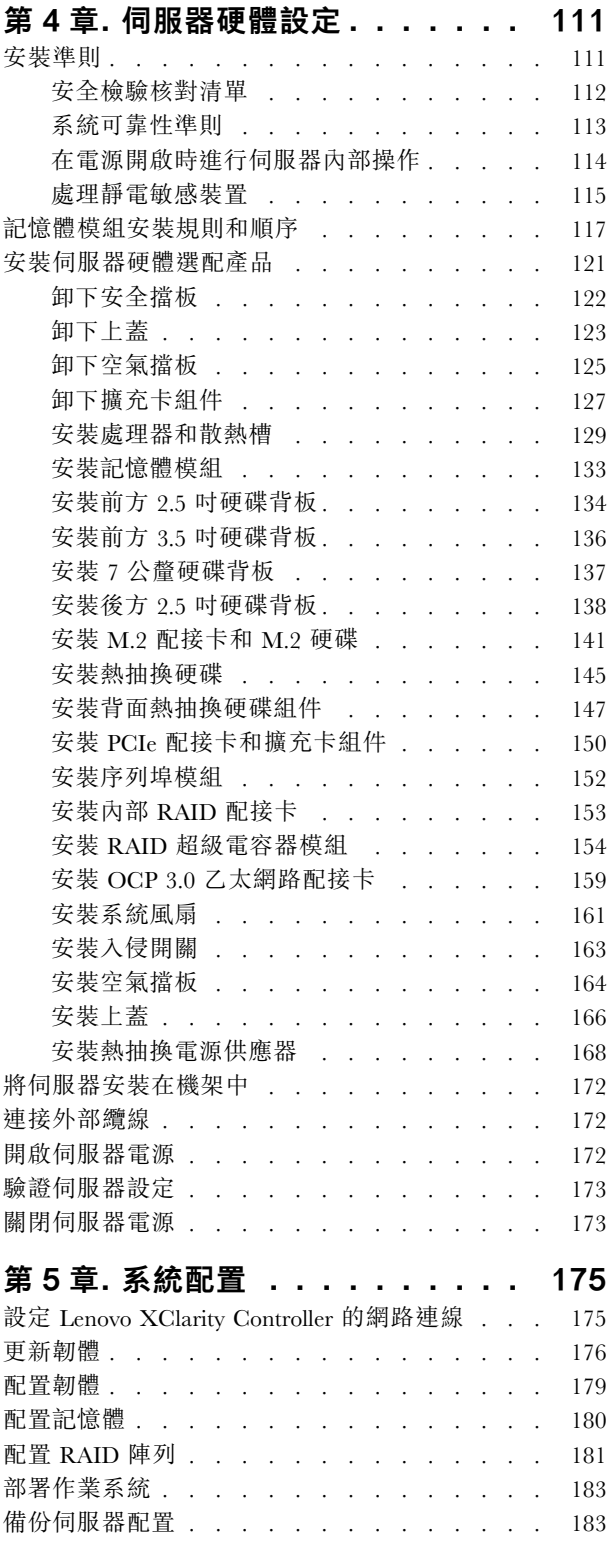

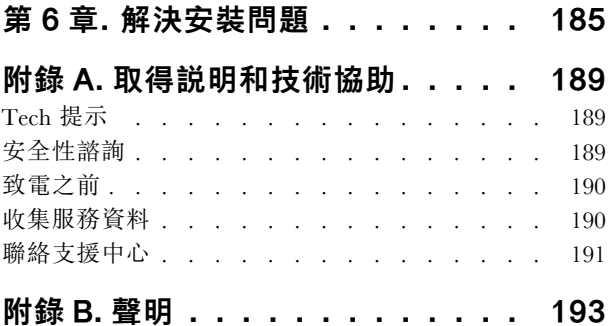

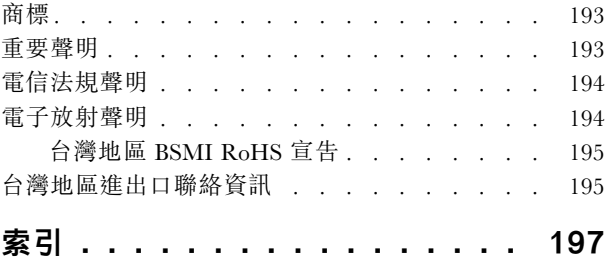

# <span id="page-4-0"></span>第1章 簡介

ThinkSystem™ SR645 伺服器是 2 插座 1U 伺服器, 配備新的 AMD® EPYCTM 7002 系列的處理器。它有 多種硬碟和插槽配置可供選擇,並為各種 IT 工作負載提供高效能和擴充性。此伺服器兼具效能和彈 性,是各種規模的企業的絕佳選擇。

設計伺服器時,效能、易用性、可靠性和擴充能力都是重要的考慮因素。這些設計功能不但可以讓您自訂系 統硬體來滿足您目前的需要,還提供深具彈性的擴充能力來滿足您日後的需求。

此伺服器隨附一份有限保固。有關保固的詳細資料,請參閱: <https://support.lenovo.com/us/en/solutions/ht503310>

有關您專屬保固的詳細資料,請參閱: <http://datacentersupport.lenovo.com/warrantylookup>

#### 識別您的伺服器

當您聯絡 Lenovo 請求協助時,機型和序號資訊有助於支援技術人員識別您的伺服器,並提供更快速的服務。

機型和序號位於伺服器正面右機架閂鎖的 ID 標籤上。

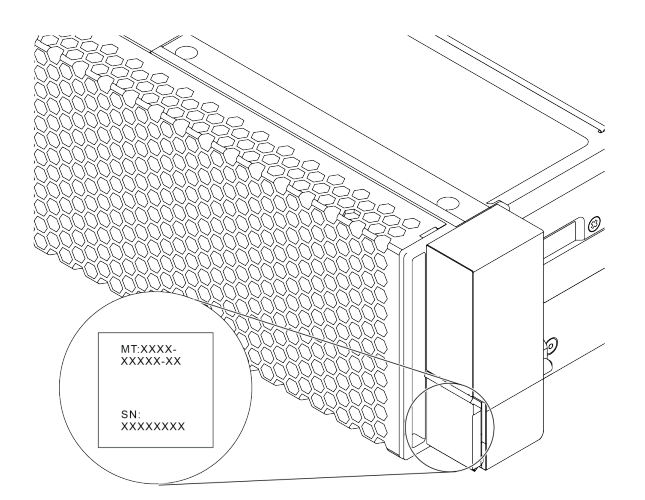

圖例 1. ID 標籤的位置

#### XClarity Controller 網路存取標籤

XClarity® Controller 網路存取標籤貼在拉出式資訊標籤上方,如圖所示。在您取得伺服器之後,請撕下 XClarity Controller 網路存取標籤,並將其存放在安全的地方以供日後使用。

附註:拉出式資訊標籤位於伺服器正面的右下方。如需詳細資訊,請參閲第 [31](#page-34-0) 頁 「[正面圖](#page-34-0)」。

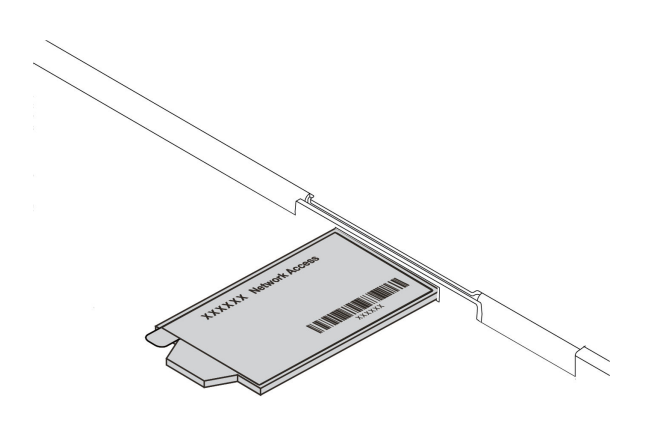

#### 圖例 2. XClarity Controller 網路存取標籤的位置

#### 快速回應碼

位於上蓋的系統服務標籤會提供快速回應 (QR) 碼,供行動裝置存取服務資訊。您可以使用行動裝置與 QR 代碼讀取應用程式來掃描 QR 代碼,以快速存取適用於這部伺服器的 Lenovo 支援中心網站。Lenovo 支援中 心資訊網站提供了更多資訊:組件安裝及更換影像、用於伺服器支援的錯誤碼等。

下圖顯示 QR 代碼:<https://datacentersupport.lenovo.com/products/servers/thinksystem/sr645/7d2x>

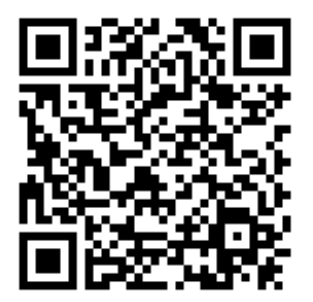

圖例 3. QR 代碼

# <span id="page-6-0"></span>套件內容

本節提供伺服器套件內容清單。

伺服器套件包含下列項目:

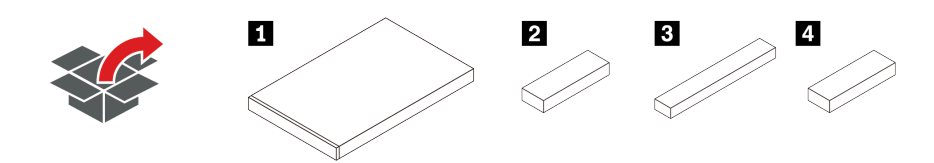

附註:標示星號 (\*) 的項目僅限部分型號提供。

**1** 伺服器

**2** 材料包裝盒,其中包含配件套件、電源線\* 和文件等項目。

**3** 滑軌套件包裝盒\*,其中包含滑軌套件和文件。

**4** CMA 包裝盒\*,其中包含纜線整理臂。

# <span id="page-7-0"></span>功能

效能、易用性、可靠性和可擴充性,都是我們在設計伺服器時的考量重點。這些設計功能不但可以讓您自訂 系統硬體來滿足您目前的需要,還提供深具彈性的擴充能力來滿足您日後的需求。

您的伺服器實作下列功能和技術:

#### • Features on Demand

如果伺服器或伺服器中已安裝的選配裝置中已整合 Features on Demand 功能, 您可以購買啟動金鑰來啟動 該功能。如需功能隨選的相關資訊,請參閱:

<https://fod.lenovo.com/lkms>

#### • 靈活的網路支援

伺服器配備了開放運算計畫 (OCP) 3.0 乙太網路配接卡適用的 OCP 3.0 插槽,為網路支援提供一個到 四個網路接頭。

#### • 整合式信任平台模組 (TPM)

這個整合式安全晶片會執行加密功能,也會儲存私密和公開安全金鑰。也有提供「可信賴運算組織 (Trusted Computing Group, TCG)」規格的硬體支援。您可以下載支援 TCG 規格的軟體。如需 TPM 配置 的相關資訊,請參閱*維護手冊*中的「配置安全性設定」。

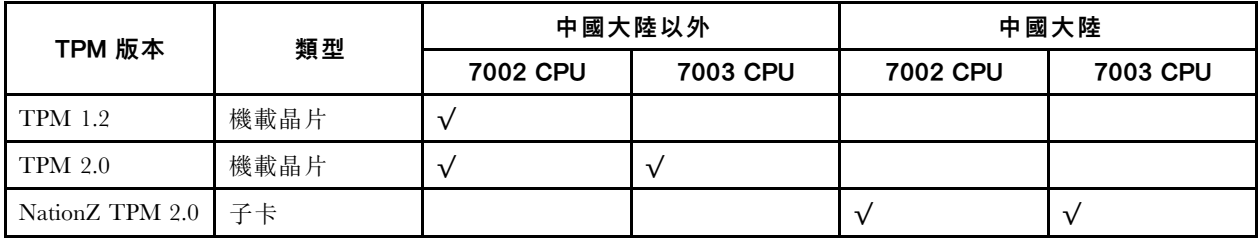

#### • 超⼤系統記憶體容量

伺服器最多支援 32 個 TruDDR4 暫存式 DIMM (RDIMM)、Performance+ RDIMM 或 3D 堆疊暫存式 DIMM (3DS RDIMM)。如需特定類型及記憶體數量上限的相關資訊,請參[閱第](#page-8-0) [5](#page-8-0) 頁 「[技術規格](#page-8-0)」。

#### • ⼤型資料儲存容量和熱抽換功能

視不同型號而定,伺服器最多支援正面四個 3.5 吋或十個 2.5 吋 SAS/SATA/NVMe、兩個 M.2 硬碟以及 背面兩個 2.5 吋 SAS/SATA/NVMe 或兩個 7 公釐硬碟。

熱抽換功能可讓您在不需關閉伺服器的情況下,新增、卸下或更換硬碟。

#### • 系統管理工具供應項目

伺服器支援下列工具,使伺服器管理程序更輕鬆有效。

– Lenovo XClarity Controller

重要事項:Lenovo XClarity Controller (XCC) 支援的版本因產品而異。在本文件中,所有版本的 Lenovo XClarity Controller 都稱為 Lenovo XClarity Controller 和 XCC, 除非另有指明。若要查看您伺服器支援 的 XCC 版本,請造訪 [https://sysmgt.lenovofiles.com/help/topic/lxcc\\_frontend/lxcc\\_overview.html](https://sysmgt.lenovofiles.com/help/topic/lxcc_frontend/lxcc_overview.html)。

- Lenovo XClarity Administrator
- Lenovo XClarity Essentials toolset
- Lenovo XClarity Provisioning Manager

重要事項:Lenovo XClarity Provisioning Manager (LXPM) 支援的版本因產品而異。在本文 件中,所有版本的 Lenovo XClarity Provisioning Manager 都稱為 Lenovo XClarity Provisioning Manager 和 LXPM,除非另有指明。若要查看您伺服器支援的 LXPM 版本,請造訪 [https://sysmgt.lenovofiles.com/help/topic/lxpm\\_frontend/lxpm\\_product\\_page.html](https://sysmgt.lenovofiles.com/help/topic/lxpm_frontend/lxpm_product_page.html)。

- <span id="page-8-0"></span>– Lenovo XClarity Integrator
- Lenovo XClarity Energy Manager
- Lenovo Capacity Planner

如需每個工具的相關資訊,請參閱[第 12](#page-15-0) 頁 「[管理選項](#page-15-0)」。

#### • Lightpath 診斷

Lightpath 診斷 LED 來協助您診斷問題, 而整合式 LCD 診斷面板或外部診斷手持裝置可以提供其他診斷 資訊。如需 Lightpath 診斷的相關資訊,請參閱:

- [第](#page-44-0) [41](#page-44-0) 頁 「[硬碟 LED](#page-44-0)」
- [第](#page-62-0) [59](#page-62-0) 頁 「[背面圖 LED](#page-62-0)」
- [第](#page-45-0) [43](#page-46-0) 頁 「[診斷面板](#page-45-0)」
- [第](#page-48-0) [45](#page-48-0) 頁 「[LCD 診斷面板/手持裝置](#page-48-0)」

#### • Lenovo 支援中心資訊網站的行動存取

伺服器會在系統服務標籤(位於伺服器蓋板上)上提供 QR 代碼,可讓您使用行動裝置的 QR 代碼讀 取器與掃描器進行掃描,以快速存取 Lenovo 支援中心資訊網站。Lenovo 支援中心資訊網站有提供零 件安裝的相關資訊、更換影片,以及用於伺服器支援的錯誤碼。

• 備援網路連線

Lenovo XClarity Controller 在已安裝適用應用程式的情況下,可提供備援乙太網路連線的失效接手功能。 如果主要乙太網路連線發生問題,則與主要連線相關聯的所有乙太網路資料流量都會自動切換到選配的備 援乙太網路連線。若安裝了適用的裝置驅動程式,則進行切換時不會發生資料遺失,且無需使用者介入。

• 備援散熱和選配電源功能

此伺服器最多支援八個熱抽換電源供應器,可為一般配置提供備援。如果某個風扇發生故障,伺服器 中風扇的備用散熱功能可讓伺服器持續運作。

#### • ThinkSystem RAID 支援

ThinkSystem RAID 配接卡提供硬體獨立磁碟備用陣列 (RAID) 支援以建立配置。標準 RAID 配接卡提供 RAID 層次 0 和 1。您可以購買選配 RAID 配接卡。

#### • 符合 UEFI 標準的伺服器韌體

Lenovo ThinkSystem 韌體符合 Unified Extensible Firmware Interface (UEFI) 2.5 標準。UEFI 取代 BIOS, 並 定義作業系統、平台韌體與外部裝置之間的標準介面。

Lenovo ThinkSystem 伺服器能夠啟動符合 UEFI 標準的作業系統、BIOS 型作業系統,以及 BIOS 型 配接卡和符合 UEFI 標準的配接卡。

附註:伺服器不支援磁碟作業系統 (DOS)。

# 規格

本節提供伺服器的技術和環境規格。

- 第 5 頁 「技術規格」
- [第](#page-18-0) [16](#page-19-0) 頁 「[環境規格](#page-18-0)」

# 技術規格

本節提供伺服器的技術規格。視型號而定,有些功能可能並未提供,有些規格可能不適用。

附註:如需每個元件的技術規則,請參[閱第](#page-22-0) [19](#page-22-0) 頁 「[技術規則](#page-22-0)」。

- [第](#page-9-0) [6](#page-9-0) 頁 「[尺寸](#page-9-0)」
- [第](#page-9-0) [6](#page-9-0) 頁 「[CPU](#page-9-0)」
- <span id="page-9-0"></span>• [第](#page-11-0) [8](#page-11-0) 頁 「[散熱槽](#page-11-0)」
- [第](#page-11-0) [8](#page-11-0) 頁 「[記憶體](#page-11-0)」
- [第](#page-12-0) [9](#page-12-0) 頁 「[風扇](#page-12-0)」
- [第](#page-12-0) [9](#page-12-0) 頁 「[作業系統](#page-12-0)」
- [第](#page-12-0) [9](#page-12-0) 頁 「[輸入/輸出 \(I/O\)](#page-12-0)」
- [第](#page-12-0) [9](#page-12-0) 頁 「[內部硬碟](#page-12-0)」
- [第](#page-13-0) [10](#page-13-0) 頁 「[擴充槽](#page-13-0)」
- [第](#page-13-0) [10](#page-13-0) 頁 「[儲存體控制器](#page-13-0)」
- [第](#page-14-0) [11](#page-14-0) 頁 「[網路](#page-14-0)」
- [第](#page-14-0) [11](#page-14-0) 頁 「[GPU](#page-14-0)」
- [第](#page-15-0) [12](#page-15-0) 頁 「[電源供應器](#page-15-0)」
- [第](#page-15-0) [12](#page-15-0) 頁 「[管理選項](#page-15-0)」
- [第](#page-15-0) [12](#page-15-0) 頁 「[除錯的最低配置](#page-15-0)」

### 尺寸

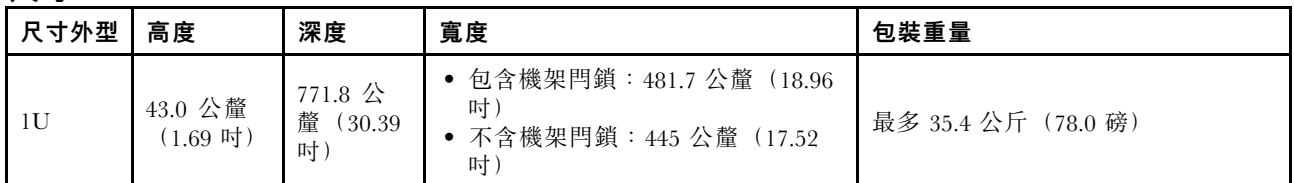

附註:厚度的測量包含安裝的機架閂鎖,不包含安裝的安全擋板。

# **CPU**

- 最多兩個 AMD® EPYCTM 7002 或 7003 系列 CPU
- 每個插座最多可擴充為 64 核心,總共 128 核心
- 7nm 製程技術
- 專為 Land Grid Array (LGA) 4094 (SP3) 插座而設計
- 支援 3200 MHz DDR4 頻率
- TDP 額定功率高達 280 瓦特

### 附註:

- 若要讓系統支援 7203、7203P、7303、7303P、7643P 和 7663P 處理器,最低 UEFI 版本為 d8e132g-3.10, 而且最低 XCC 版本為 d8bt54m-5.00。
- 7002 系列 CPU 和 7003 系列 CPU 不能在伺服器中混合使用。
- 帶 P 字尾(例如 7232P)的 CPU 僅支援單插座。
- 查[閱第](#page-22-0) [19](#page-22-0) 頁 「[CPU、散熱槽和風扇組合](#page-22-0)」,以瞭解在不同的 CPU 和硬體配置下,如何選取正確 的散熱槽。
- 如需支援的處理器清單,請參閱 <https://serverproven.lenovo.com/>。

### 7002 系列 CPU

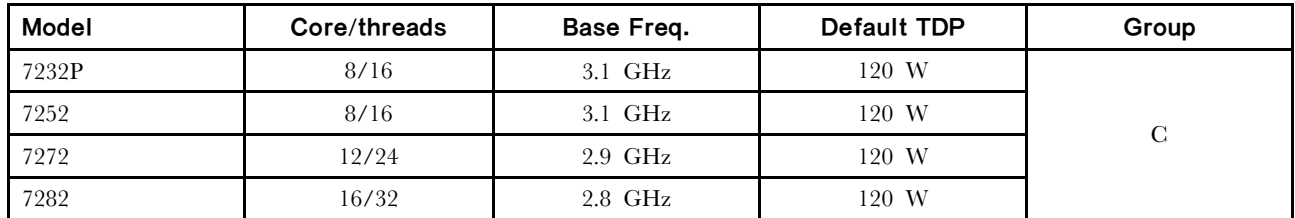

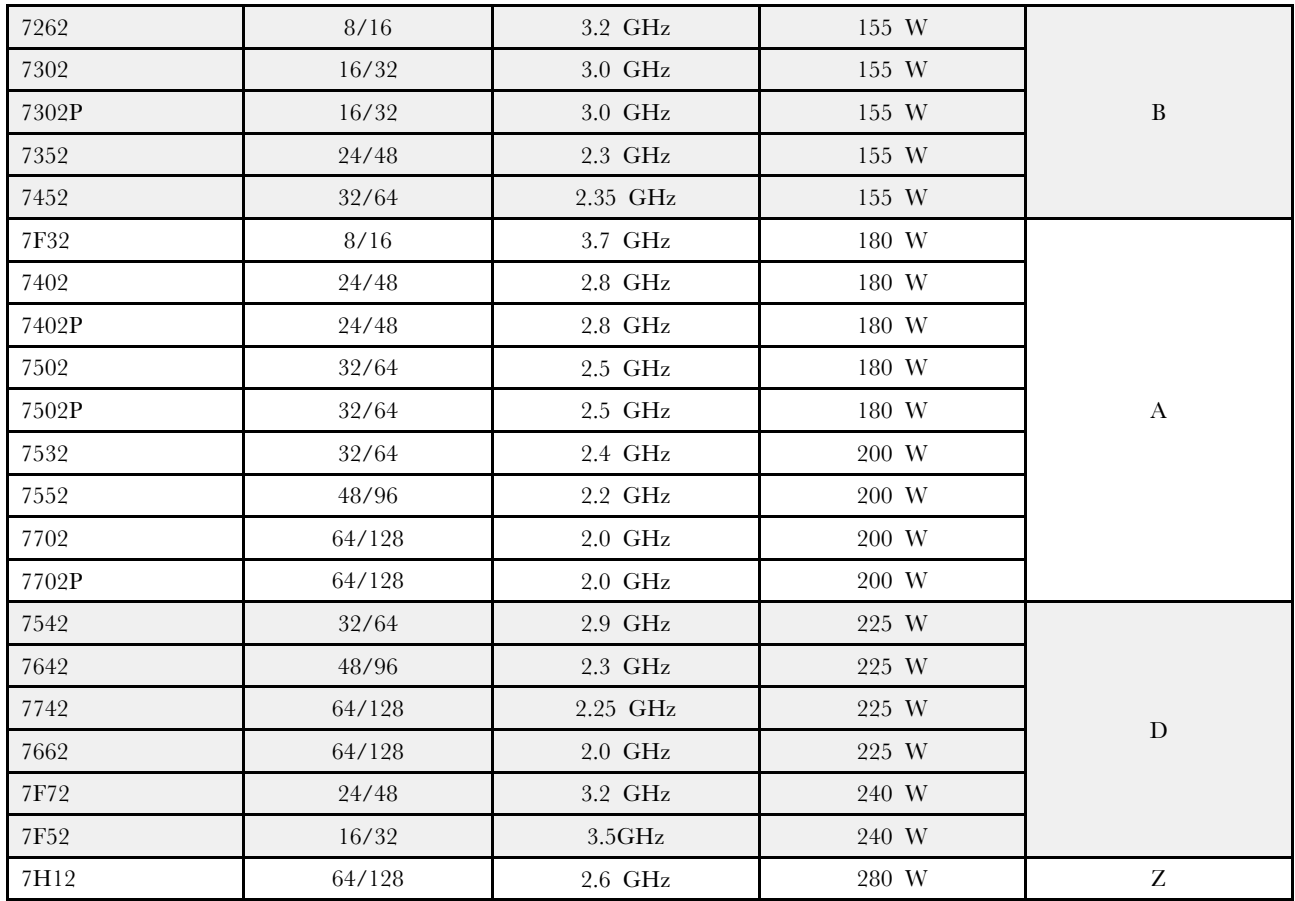

# 7003 系列 CPU

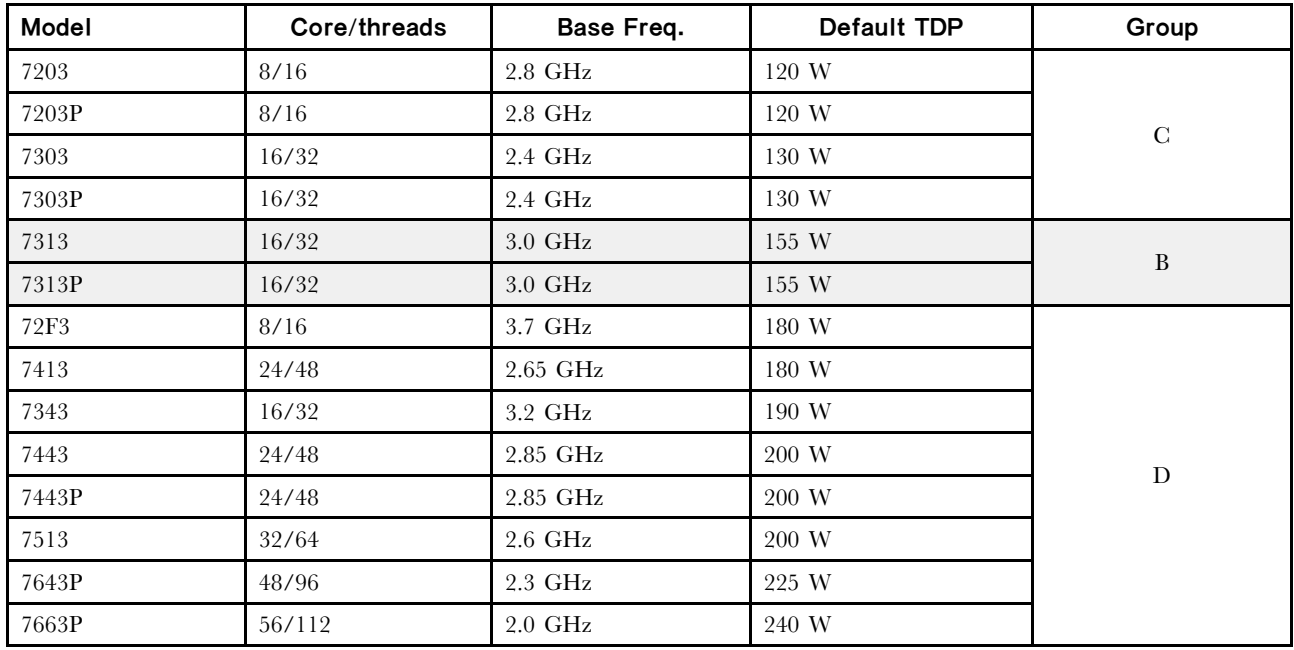

<span id="page-11-0"></span>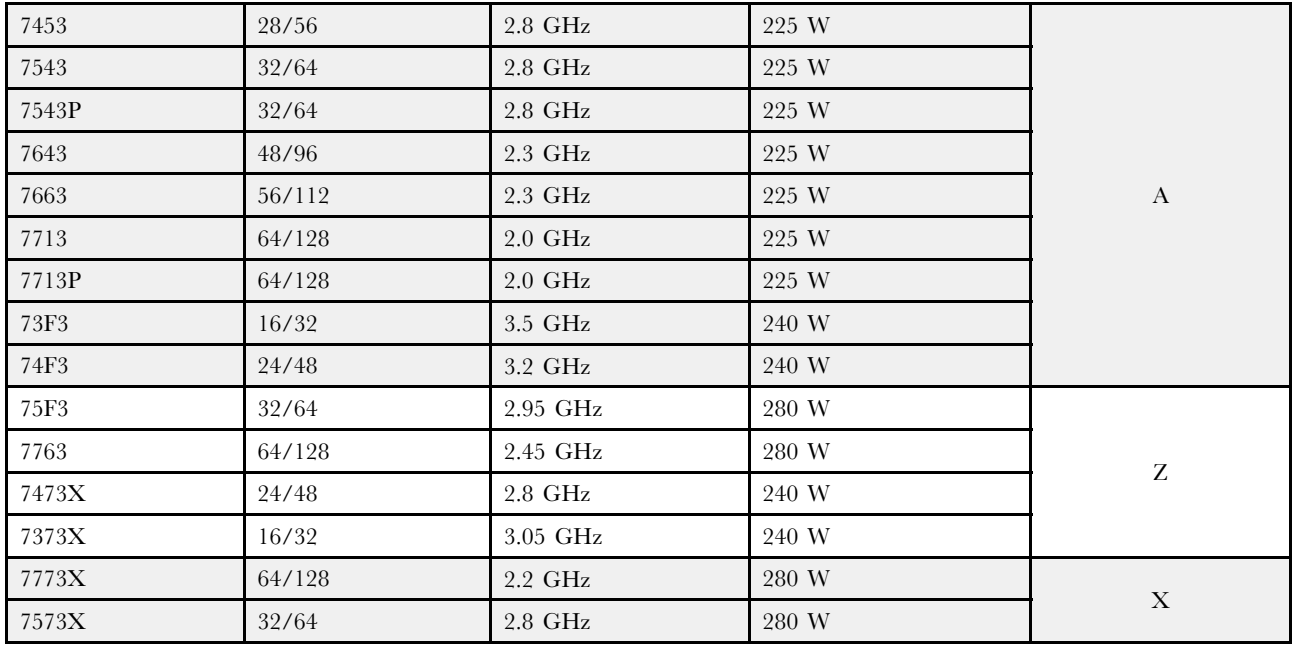

# 散熱槽

- 1U 標準散熱槽
- 1U 鋁製散熱槽
- $1U$  效能散熱槽  $(T$  形 $)$

**附註:**效能散熱槽包含 2 個衛星散熱槽,這些衛星散熱槽透過充滿液體的銅管連接到主散熱槽。

# 記憶體

- 16 個具有交錯功能的獨立通道
- 每個 CPU 8 個通道,每個通道 2 個 DIMM (DPC)
- $-$  Slot 1–16: CPU 1 – Slot 17–32: CPU 2

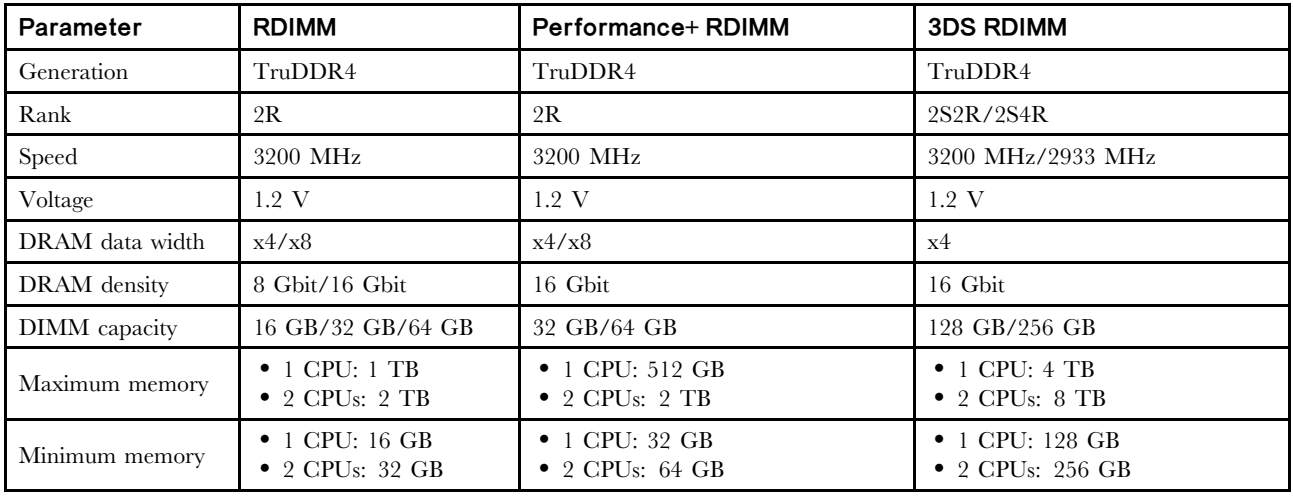

### 附註:

- 運作速度及記憶體總容量取決於處理器型號和 UEFI 設定。
- 如需受支援 DIMM 的清單,請參閱:<https://serverproven.lenovo.com/>。

## <span id="page-12-0"></span>風扇

最多 8 個熱抽換風扇(包括 2 個備援風扇)

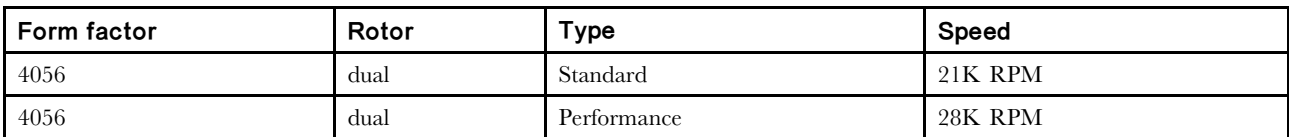

**附註:**如果安裝了 OCP 模組,當系統電源關閉但仍插入 AC 電源時,風扇 1 和 2 可能會以降低許多的速度 繼續旋轉。此種系統設計是要為 OCP 模組提供正常散熱。

# 作業系統

支援且已認證的作業系統:

- Microsoft Windows Server
- VMware ESXi
- Red Hat Enterprise Linux
- SUSE Linux Enterprise Server

參考:

- 可用作業系統的完整清單:<https://lenovopress.com/osig>。
- OS 部署指示[:第 183](#page-186-0) 頁 「[部署作業系統](#page-186-0)」中的「部署作業系統」。

# 輸入/輸出 (I/O)

前方:

- 一個 VGA 接頭(選配)
- 一個 USB 2.0 接頭
- 一個 USB 3.1 Gen 1 接頭
- 一個外部診斷接頭
- 一個診斷面板(選配)
- 一個 LCD 診斷面板(選配)

後方:

- 一個 VGA 接頭
- 三個 USB 3.1 Gen 1 接頭
- OCP 3.0 乙太網路配接卡上的乙太網路接頭(選配)
- 一個 XClarity Controller 網路接頭
- 一個序列埠(選配)

如需每個元件的詳細資訊,請參閱[第](#page-34-0) [31](#page-34-0) 頁 「[正面圖](#page-34-0)」[和第](#page-55-0) [52](#page-55-0) 頁 「[背面圖](#page-55-0)」。

#### 內部硬碟

前方機槽:

- $\bullet$  4 x 2.5" SAS/SATA
- 8 x 2.5" SAS/SATA
- 10 x 2.5" SAS/SATA
- 10 x 2.5'' AnyBay (SAS/SATA/U.2 NVMe/U.3 NVMe)
- 10 x 2.5" U.2 NVMe
- 8 x 2.5" AnyBay (SAS/SATA/U.3 NVMe) + 2 x 2.5" U.2 NVMe
- $6 \times 2.5$ " SAS/SATA + 4 x 2.5" AnyBay (SAS/SATA/U.2 NVMe/U.3 NVMe)
- $\bullet$  6 x 2.5" SAS/SATA + 4 x 2.5" U.2 NVMe
- 6 x 2.5" SAS/SATA + 2 x 2.5" AnyBay (SAS/SATA/U.2 NVMe/U.3 NVMe) + 2 x 2.5" U.2 NVMe
- 4 x 3.5'' SAS/SATA
- 4 x 3.5'' AnyBay (SAS/SATA/U.2 NVMe/U.3 NVMe)

機箱內部:

<span id="page-13-0"></span>• 2 x M.2 SATA/NVMe

背面機槽:

- 2 x 2.5'' SAS/SATA/U.2 NVMe
- 2 x 7mm SATA/U.2 NVMe

#### 附註:

- 有關受支援的內部儲存配置,請參閱 <https://lenovopress.com/lp1280-thinksystem-sr645-server#internal-storage>。
- 有關受支援的外部儲存系統,請參閱 <https://lenovopress.com/lp1280-thinksystem-sr645-server#external-storage-systems>
- 若是無背板型號,可現場升級為其他型號。如需詳細資料,請參閲 <https://lenovopress.com/lp1280-thinksystem-sr645-server#field-upgrades>.

# 擴充槽

視型號而定,您的伺服器在背面最多支援三個 PCIe 插槽。

- 您的伺服器支援背面最多三個 PCIe 插槽:
	- PCIe x16, low-profile
	- $-$  PCIe x16/x16, low-profile + low profile
	- $-$  PCIe x16/x16, low profile + full-height
- 您的伺服器最多支援一個適用於 OCP 3.0 乙太網路配接卡的插槽

如需瞭解 PCIe 插槽的位置, 請參閱[第](#page-55-0) [52](#page-55-0) 頁 「[背面圖](#page-55-0)」。

# 儲存體控制器

JBOD 模式和 RAID 層級 0、1、10 支援:

- 530-16i PCIe 12Gb SFF RAID adapter (Gen3)
- 540-8i PCIe 12Gb SFF RAID adapter (Gen4)
- 540-16i PCIe 12Gb SFF RAID adapter (Gen4)

JBOD 模式和 RAID 層級 0、1、5、10 支援:

• 5350-8i PCIe 12Gb SFF RAID adapter (Gen3)

JBOD 模式和 RAID 層級 0、1、5、10、50 支援:

• 530-8i PCIe 12Gb SFF RAID adapter (Gen3)

JBOD 模式和 RAID 層級 0、1、5、6、10、50、60 支援:

- 5350-8i PCIe 12Gb Internal CFF RAID adapter (Gen 3)
- 930-8i 2 GB Flash 12Gb Internal SFF RAID adapter (Gen3)
- 930-16i 4 GB Flash 12Gb Internal SFF RAID adapter (Gen 3)
- 9350-8i 2GB Flash 12Gb Internal SFF RAID adapter (Gen 3)
- 9350-8i 2GB Flash 12Gb Internal CFF RAID adapter (Gen 3)
- 9350-16i 4GB Flash 12Gb Internal SFF RAID adapter (Gen 3)
- 9350-16i 4GB Flash 12Gb Internal CFF RAID adapter (Gen 3)
- 940-8i 4 GB Flash 12Gb Internal SFF RAID adapter (Gen4)
- 940-8i 8 GB Flash 12Gb Internal SFF RAID adapter (Gen4)
- 940-16i 4 GB Flash 12Gb Internal SFF RAID Adapter (Gen4)
- 940-16i 8 GB Flash 12Gb Internal SFF RAID adapter (Gen4)
- 940-8i 4 GB Flash 12Gb Internal SFF RAID adapter (Gen4, support Tri-Mode)
- 940-8i 8 GB Flash 12Gb Internal SFF RAID adapter (Gen4, support Tri-Mode)
- 940-16i 8 GB Flash 12Gb Internal CFF RAID adapter (Gen4, support Tri-Mode)
- 930-8e 4 GB Flash 12Gb External SFF RAID adapter (Gen3)
- 940-8e 4GB Flash 12Gb External SFF RAID adapter (Gen 4)

支援下列 HBA 配接卡:

- <span id="page-14-0"></span>• 430-8i SAS/SATA 12Gb Internal SFF HBA adapter (Gen3)
- 430-16i SAS/SATA 12Gb Internal SFF HBA adapter (Gen3)
- 4350-8i SAS/SATA 12Gb Internal SFF HBA adapter (Gen3)
- 4350-16i SAS/SATA 12Gb Internal SFF HBA adapter (Gen3)
- 440-8i SAS/SATA 12Gb Internal SFF HBA adapter (Gen4)
- 440-16i SAS/SATA 12Gb Internal SFF HBA adapter (Gen4)
- 440-16i SAS/SATA 12Gb Internal CFF HBA adapter (Gen4)
- 430-8e SAS/SATA 12Gb External SFF HBA adapter (Gen3)
- 430-16e SAS/SATA 12Gb External SFF HBA adapter (Gen3)
- 440-8e SAS/SATA 12Gb External SFF HBA adapter (Gen4)
- 440-16e SAS/SATA 12Gb External SFF HBA adapter (Gen4)

支援以下 Fibre Channel HBA:

- Emulex 16Gb Gen6 1-port Fibre Channel Adapter(Gen3)
- Emulex 16Gb Gen6 2-port Fibre Channel Adapter (Gen3)
- Emulex LPe35000 32Gb 1-port Fibre Channel Adapter (Gen4)
- Emulex LPe35002 32Gb 2-port Fibre Channel Adapter (Gen4)
- QLogic 16Gb Enhanced Gen5 1-port Fibre Channel Adapter(Gen3)
- OLogic 16Gb Enhanced Gen5 2-port Fibre Channel Adapter(Gen3)
- QLogic QLE2772 32Gb 2-Port Fibre Channel Adapter(Gen4)
- QLogic QLE2770 32Gb 1-Port Fibre Channel Adapter(Gen4)

支援下列控制器用於 NVMe 配置:

• NVMe 重定時器卡 (Gen 4)

#### 附註:

- SFF:標準尺寸外型。此類型的 RAID/HBA 配接卡是安裝在 PCIe 擴充插槽中。
- CFF:自訂尺寸外型。此類型的 RAID/HBA 配接卡是安裝在風扇和前方背板之間。
- 三模式:此類型控制器是採用三模式 SerDes 技術設計的硬體 RAID。啟用三模式設定後,控制器將 支援 NVMe、SAS 和 SATA 裝置的任意組合。
- 當系統配置有 NVMe 重定時器卡時,不支援 CM5 和 CM6 NVMe 硬碟。
- 僅配備 7003 系列處理器的伺服器型號支援下列配接卡:
- 5350-8i、9350-8i 和 9350-16i RAID 配接卡 – 4350-8i 和 4350-16i HBA 配接卡

#### 網路

伺服器支援安裝在專用 OCP 3.0 插槽和一般 PCIe 插槽中的乙太網路配接卡。如需支援的 OCP 和 PCIe 乙太 網路配接卡清單,請參閱 <https://serverproven.lenovo.com/>。

附註:如需每個乙太網路配接卡的詳細規格,請參閱 <https://lenovopress.com/servers/options/ethernet>。

**GPU** 

您的伺服器支援下列 GPU 配接卡:

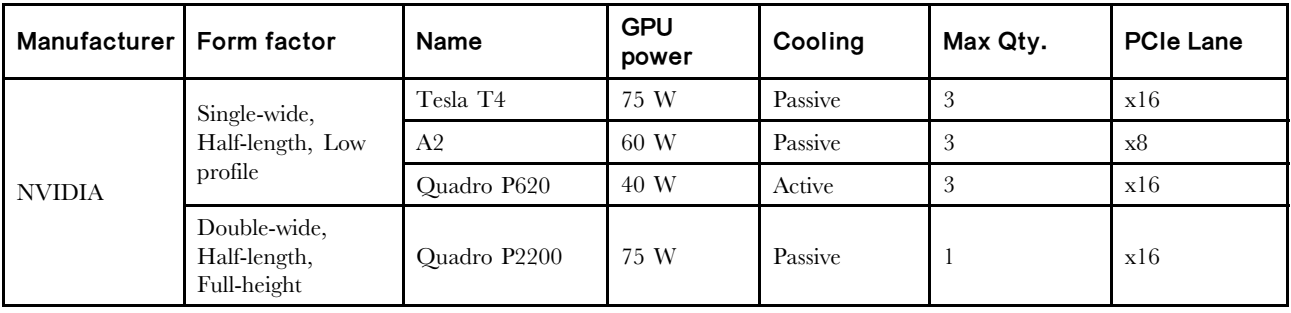

附註:上述都是低電壓 GPU 配接卡,全部可以直接由擴充卡插槽供電。

# <span id="page-15-0"></span>電源供應器

伺服器最多支援兩個備援的電源供應器。

伺服器不支援手動設定備援模式。伺服器的 BMC 可以根據安裝的電源供應器數量自動設定該模式。

- 僅安裝 1 個電源供應器時,電源原則設定為「非備用模式」。
- 安裝 2 個電源供應器時,備援模式設定為「備用 N+N」。如果其中一個電源供應器故障或已卸下,BMC 將報告事件並自動將備援模式設定為「非備用模式」。

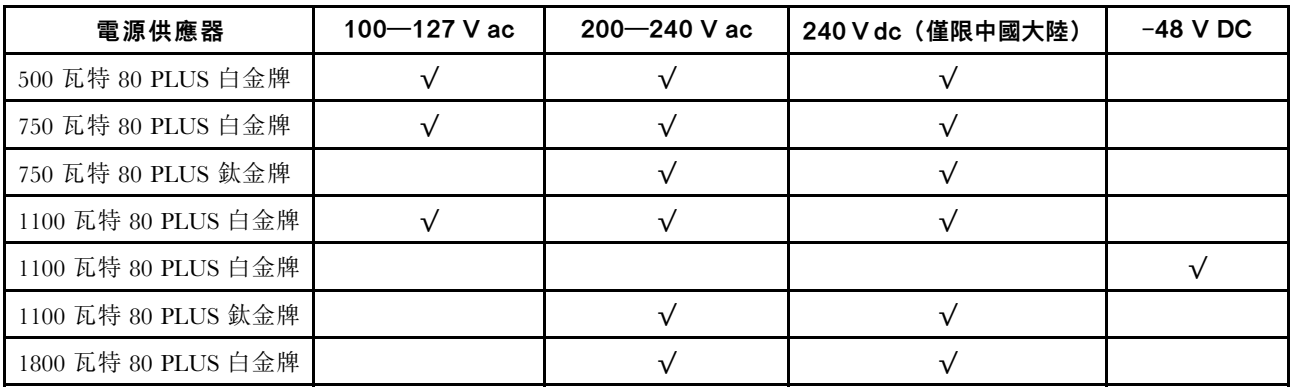

#### 警告:

- 使用 Lenovo Capacity Planner 來計算為伺服器配置的裝置所需的功率容量。如需 Lenovo Capacity Planner 的相關資訊,請造訪: [Lenovo Capacity Planner 網站](https://datacentersupport.lenovo.com/solutions/lnvo-lcp)
- 請確定正在安裝的電源供應器受支援。如需伺服器的受支援電源供應器清單,請造訪: <https://serverproven.lenovo.com/>
- 只有中國大陸才支援 240 V dc 輸入 (輸入範圍: 180–300 V dc) 。

# 除錯的最低配置

- 一個處理器,位於處理器插座 1 中
- 插槽 14 中一個記憶體模組
- 一個電源供應器
- 一個 HDD/SSD 硬碟、一個 M.2 硬碟或一個 7 公釐硬碟(如果需要作業系統進行除錯)
- 六個系統風扇(配備一個 CPU)

# 管理選項

#### 概觀

本節所述的 XClarity 產品組合及其他系統管理供應項目可用來幫助您更方便且更有效率地管理伺服器。

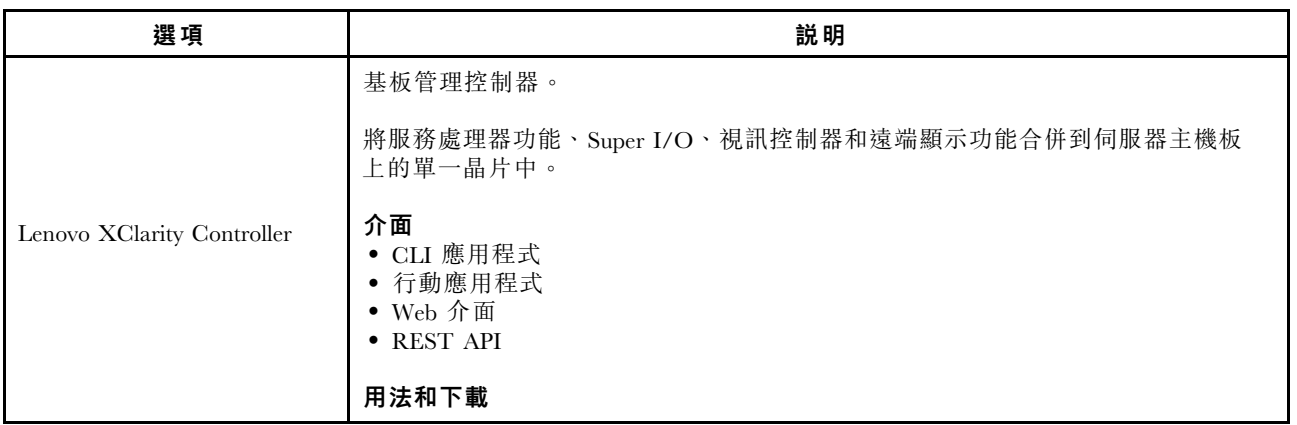

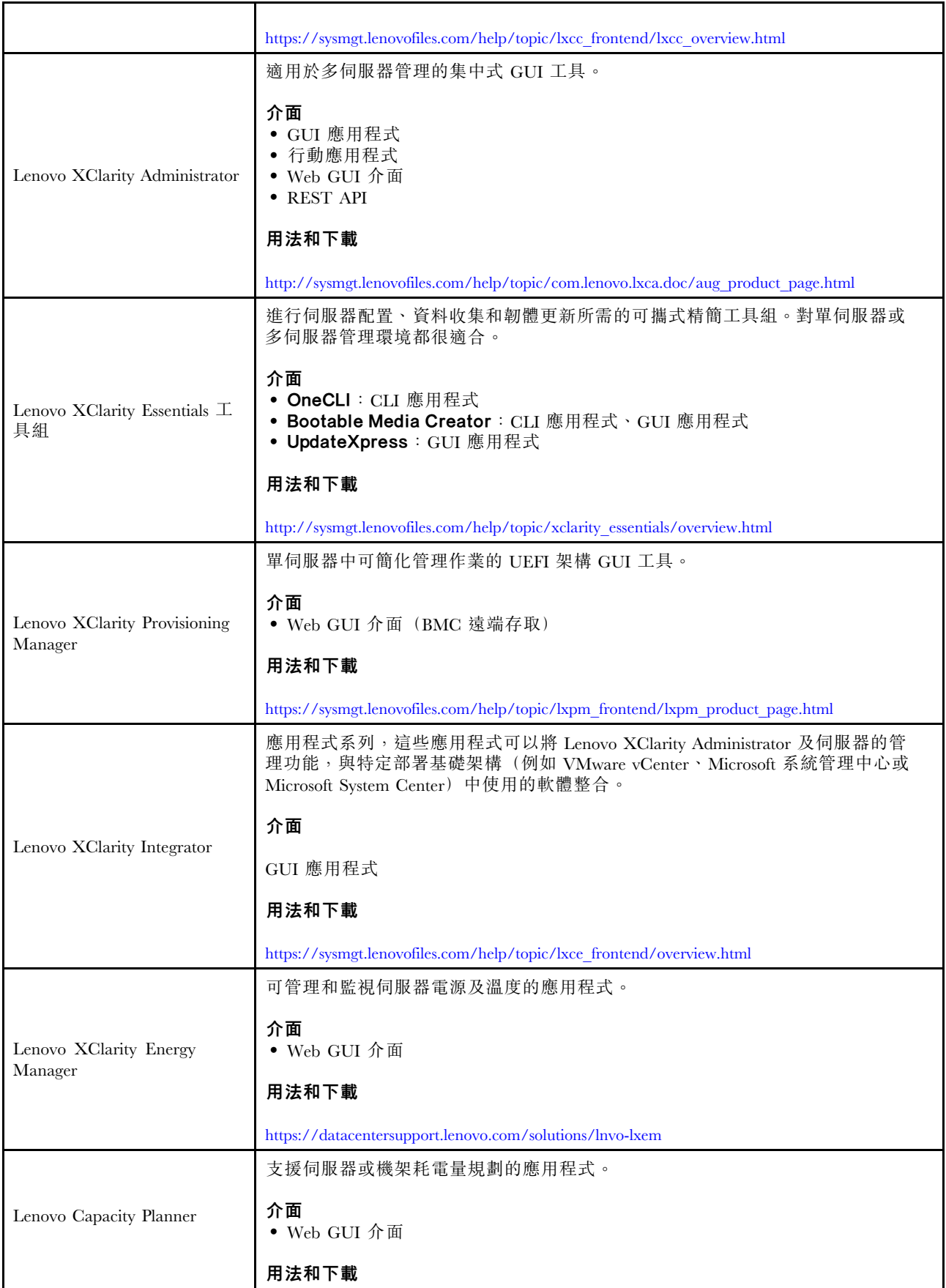

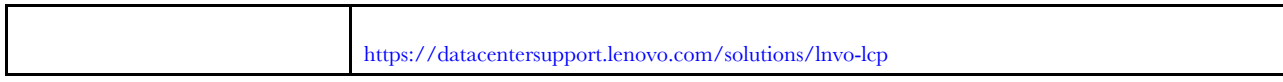

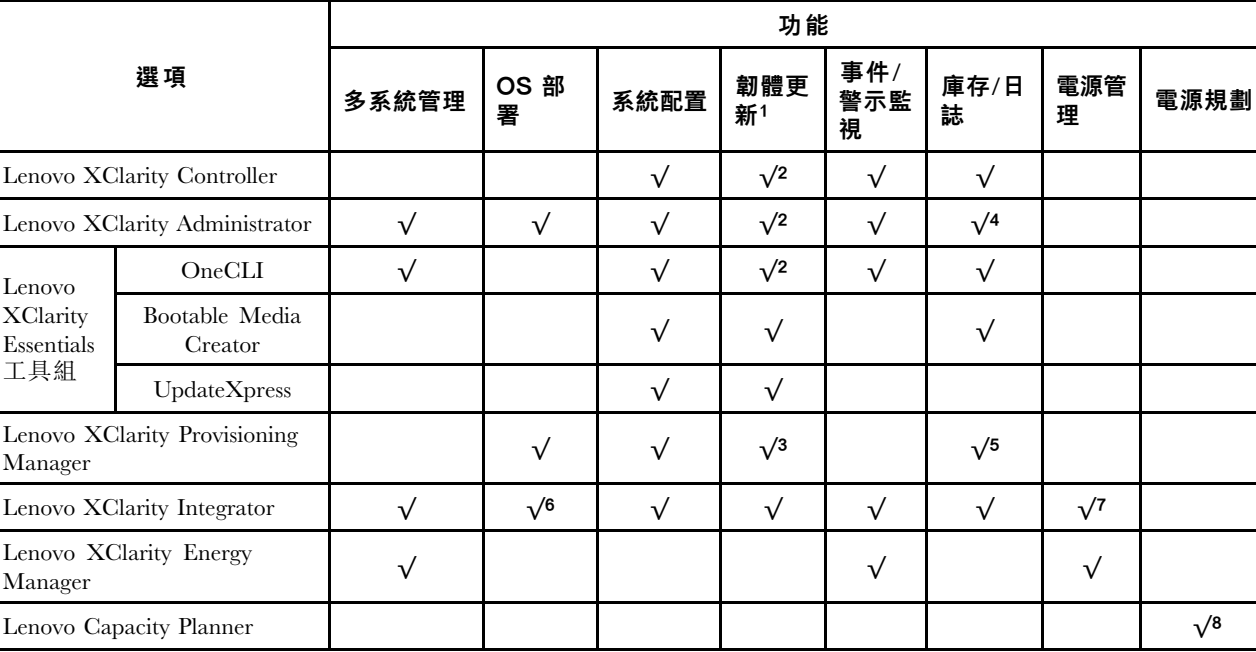

#### <span id="page-18-0"></span>功能

#### 附註:

1. 可以透過「Lenovo 工具」更新大部分選配產品。部分選配產品(例如 GPU 韌體或 Omni-Path 韌 體)需要使用供應商工具。

2. Option ROM 的伺服器 UEFI 設定必須設定為自動或 UEFI, 才能使用 Lenovo XClarity Administrator、 Lenovo XClarity Controller 或 Lenovo XClarity Essentials 更新韌體。

- 3. 韌體更新僅限於Lenovo XClarity Provisioning Manager、BMC 韌體和 UEFI 更新。不支援選配裝置 (例如配接卡) 的韌體更新。
- 4. Option ROM 的伺服器 UEFI 設定必須設定為自動或 UEFI,才能讓詳細的配接卡資訊(例如型號名 稱和韌體版本)顯示在 Lenovo XClarity Administrator、Lenovo XClarity Controller 或 Lenovo XClarity Essentials 中。

5. 有限的庫存。

6. Lenovo XClarity Integrator 透過 Microsoft System Center Configuration Manager (SCCM) 部署套件支 援 Windows 作業系統部署。

7. Lenovo XClarity Integrator VMware vCenter 適用版支援電源管理功能。

8. 強烈建議您在購買任何新零件之前,先使用 Lenovo Capacity Planner 來檢查伺服器的電源摘要資料。

# <span id="page-19-0"></span>環境規格

本節提供伺服器的環境規格。

- 第 16 頁 「環境溫度/濕度/高度」
- 第 16 頁 「振動」
- 第 16 頁 「衝擊」
- [第](#page-20-0) [17](#page-20-0) 頁 「[散熱量](#page-20-0)」
- [第](#page-20-0) [17](#page-20-0) 頁 「[噪音排放](#page-20-0)」
- [第](#page-20-0) [17](#page-20-0) 頁 「[微粒污染](#page-20-0)」

# 環境溫度/濕度/高度

伺服器運作中:

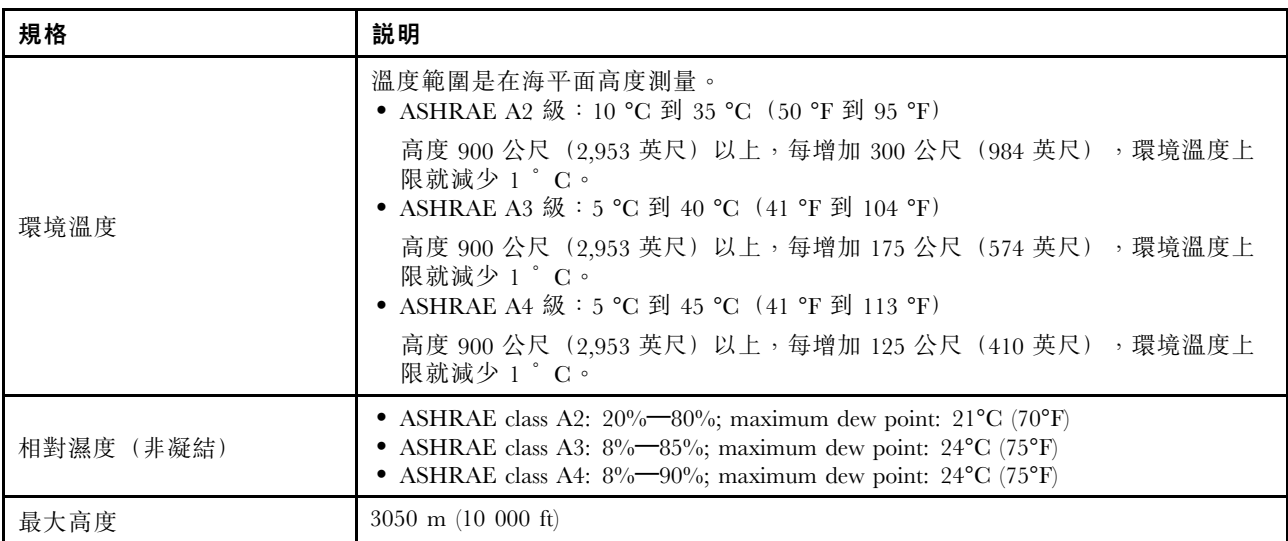

伺服器非運作中:

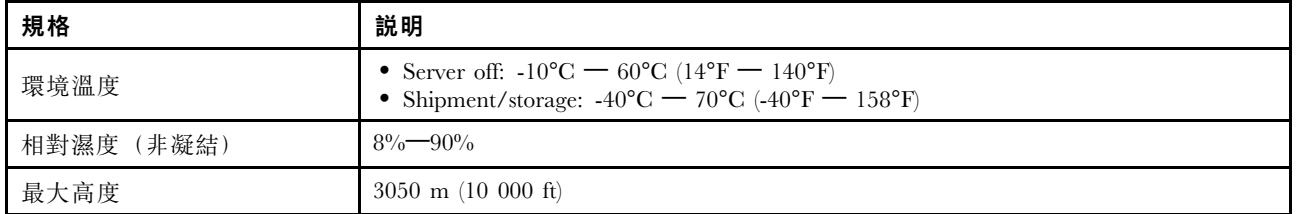

# 振動

• 伺服器運作中:

0.21 G rms 以 5 Hz 至 500 Hz 的頻率在 3 軸持續 15 分鐘 • 伺服器非運作中:

1.04 G rms 以 2 Hz 至 200 Hz 的頻率在 6 面持續 15 分鐘

# 衝擊

- 伺服器運作中: 每個方向(正負 X、Y、Z 軸) 15 G, 持續 3 毫秒
- 伺服器非運作中: 12 公斤 - 22 公斤:50 G 以 152 吋/秒的速度在 6 面輪流衝擊

# <span id="page-20-0"></span>散熱量

• 最低配置:900 BTU/hr, 264 W

• 最高配置:2924 BTU/hr, 857 W

# 噪音排放

這些聲音等級是根據 ISO7779 指定的程序,在受控制的聲音環境中測量,並且根據 ISO 9296 提出報告。

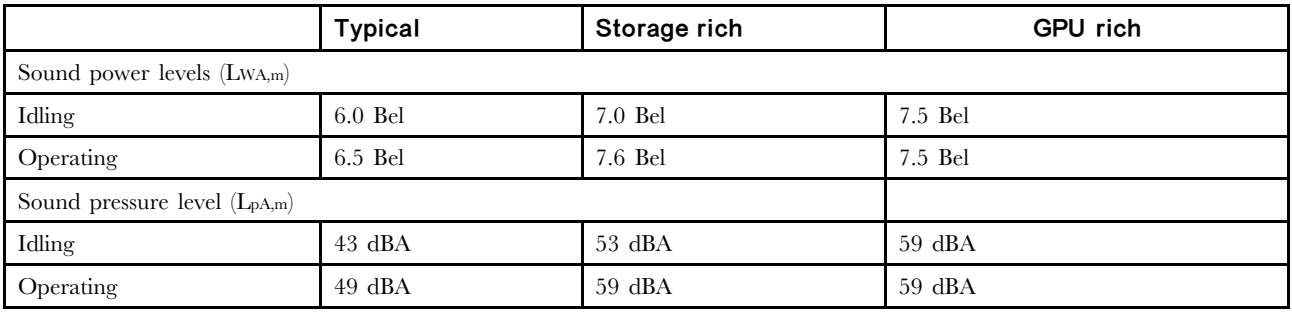

所宣稱的噪音程度是基於以下配置,其可能視配置和條件而有變更:

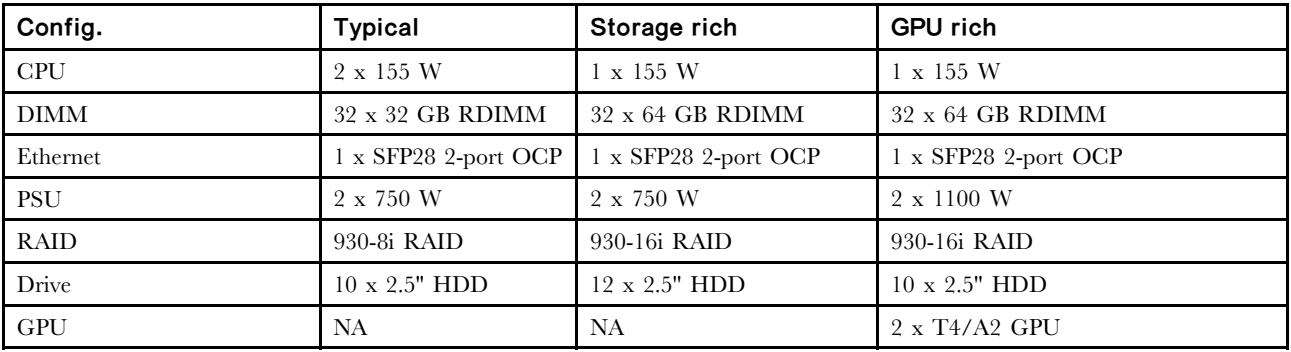

附註:政府法規(如 OSHA 或「歐洲共同體法令」規定的法規)可能會控管工作區內發出的噪音程度,因 此可能適用於您及您的伺服器安裝。安裝中的實際聲壓等級取決於多種因素,其中包括安裝中的機架數;房 間的大小、材料及配置;其他設備發出的噪音程度;室內環境溫度及員工相對於設備的所處位置。此外,是 否符合此類政府法規的要求,取決於其他多種因素,其中包括員工處於噪音環境中的持續時間,以及員工是 否戴聽力保護器。Lenovo 建議您諮詢此領域的合格專家,以判斷您是否符合適用法規的要求。

# 微粒污染

注意:空氣中的微粒(包括金屬碎屑或微粒),以及單獨起作用或結合其他環境因素(例如濕度或溫度)而 起作用的反應性氣體,可能會對本文件中所說明的裝置造成危險。

由於過度密集的微粒或過高濃度的有害氣體所引發的危險,其所造成的損壞包括可能導致裝置故障或完全停 止運作。此規格提出微粒及氣體的限制,以避免這類的損壞。這些限制不得視為或是用來作為明確的限制, 因為還有許多其他的因素,如溫度或空氣的溼氣內容,都可能會影響到微粒或是環境的腐蝕性與氣體的傳 播。在欠缺本文件提出之特定限制的情況下,您必須實作維護符合人類健康與安全之微粒和氣體層次的實 務。如果 Lenovo 判定您環境中的微粒或氣體等級已經對裝置造成損害,Lenovo 可能會在實作適當補救措施 以減輕這類環境污染時,視狀況修復或更換裝置或零件。實作這類矯正性測量是客戶的責任。

### 表格 1. 微粒及氣體的限制

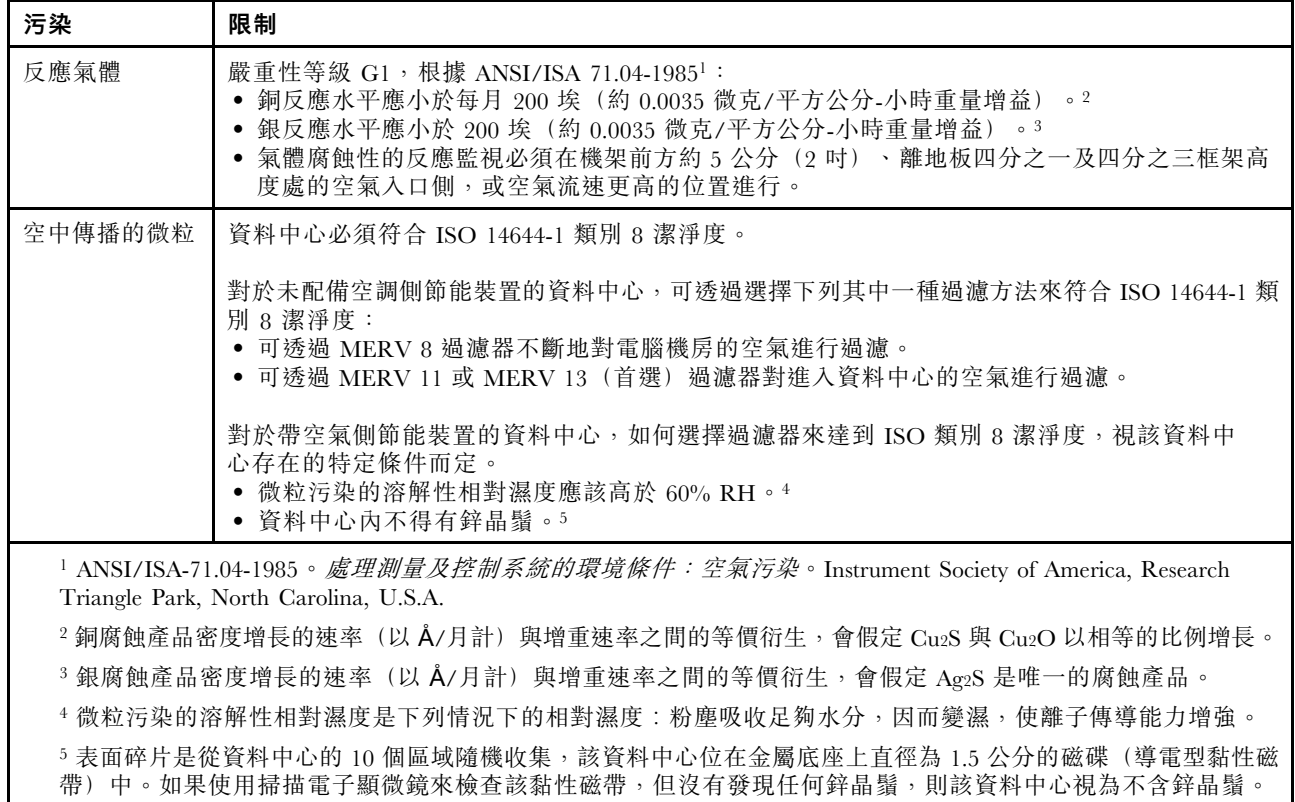

# <span id="page-22-0"></span>技術規則

本節提供伺服器的技術規則。

- 第 19 頁 「CPU、散熱槽和風扇組合」
- 第 [20](#page-23-0) 頁 「DIMM 插入規則」
- [第](#page-28-0) [25](#page-28-0) 頁 「[PCIe 插槽和配置](#page-28-0)」
- [第](#page-31-0) [28](#page-31-0) 頁 「[散熱規則](#page-31-0)」

# CPU、散熱槽和風扇組合

4 x 2.5 吋型號

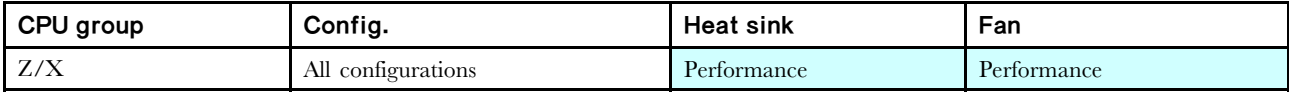

#### 8 x 2.5 吋/4 x 3.5 吋型號

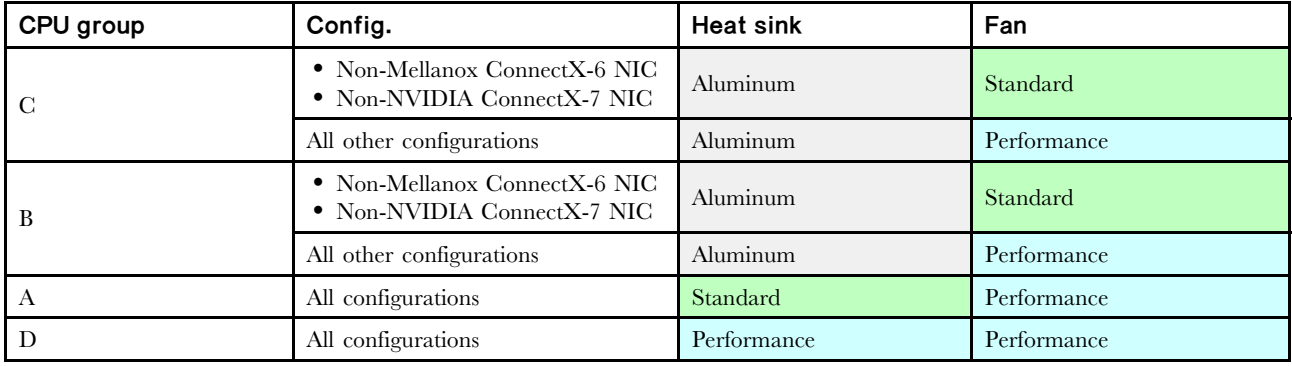

#### 10 x 2.5 吋型號

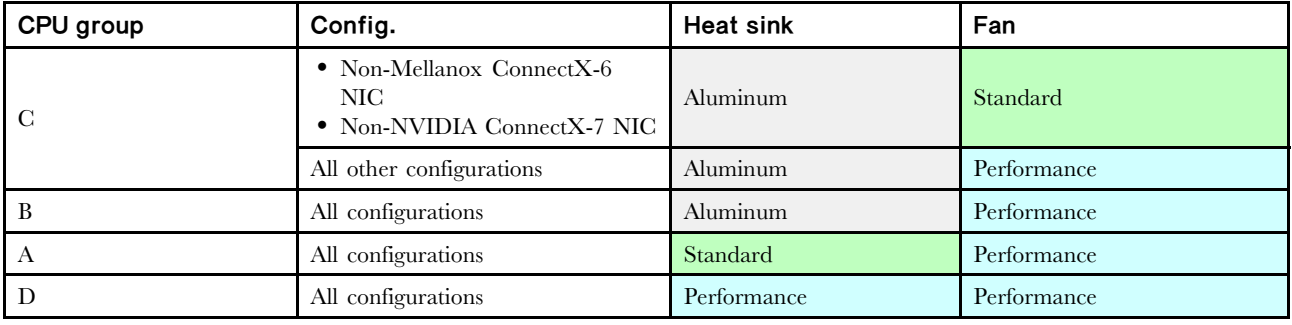

#### 附註:

- 一個 CPU 需要 6 個風扇 (插槽 1–6) 和 2 個待機風扇 (7–8); 兩個 CPU 需要 8 個風扇 (插槽 1–8) 。
- 如果安裝了 OCP 3.0 乙太網路配接卡,當系統電源關閉但仍插入 AC 電源時,風扇 5 和風扇 6 將以降低 許多的速度繼續旋轉。此種系統設計是要為 OCP 3.0 乙太網路配接卡提供正常散熱。

# <span id="page-23-0"></span>DIMM 插入規則

# 一般混用規則:

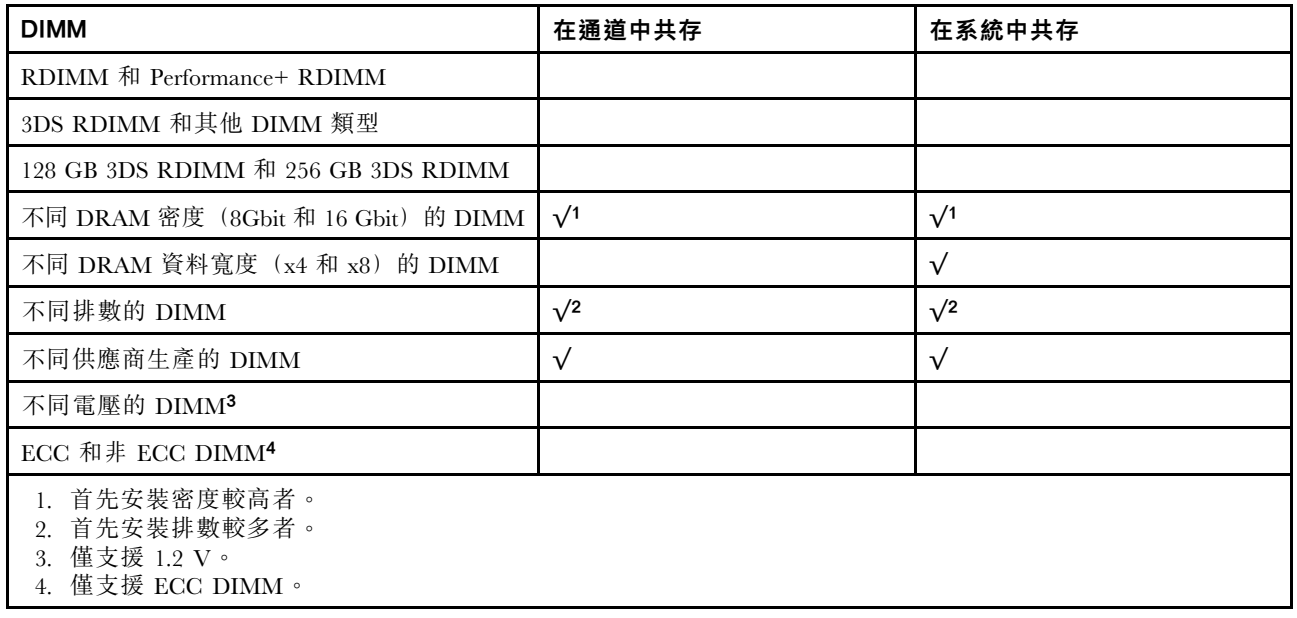

### DIMM 相容性(根據一般混用規則)

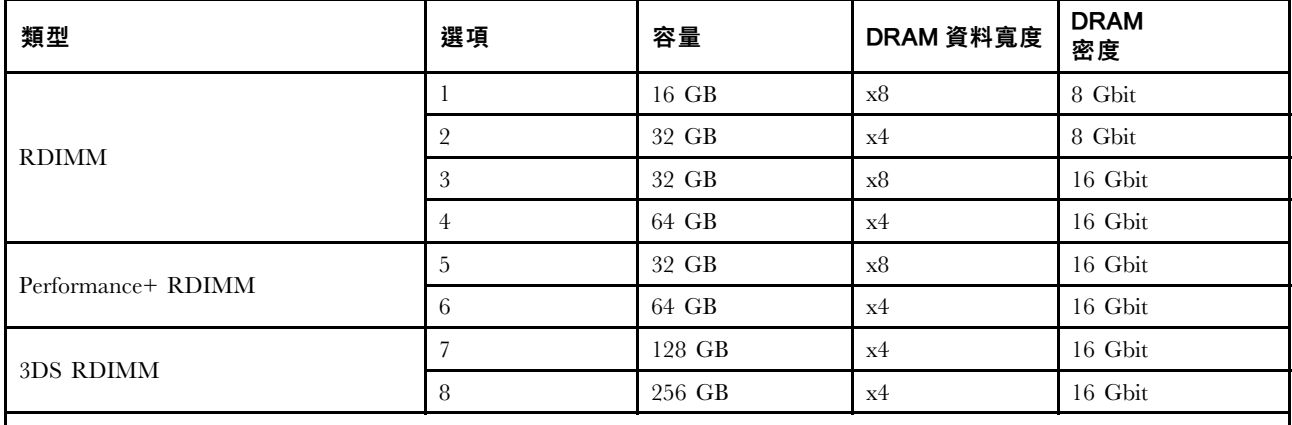

支援在一個通道內混用:

• 選項 1 和 3

• 選項 2 和 4

支援在一個系統內混用:

• 選項 1 至 4(首先安裝 DRAM 密度較高者。)

• 選項 5 和 6(首先安裝容量較高者。)

#### 此外,為了平衡記憶體並提高效能,請考慮以下規則:

- 平衡給定 CPU 上每個通道對的記憶體容量。
- 當安裝 2 個 CPU 時,請平衡每個 CPU 插座的記憶體容量。
- 如果使用 Performance+ RDIMM 最大化記憶體的作業速度,請務必在 2DPC 插入具有相同容量的 Performance+ RDIMM。否則,將無法獲得效能增益。
- 當在給定通道中僅插入一個 DIMM 時,必須將其插入 DIMM 插槽 1 中(與 CPU 實際距離最遠)。
- 伺服器支援一個 DIMM 的最低配置,但是,要獲得全部記憶體頻寬,則每個通道 (A—H) 都需要插入一個 DIMM。為了獲得最佳效能,請為每個插座插入所有 8 個通道,且每個通道具有相同容量。

附註:有關為您的伺服器平衡記憶體配置的詳細指示,請參閱:

[第二代或第三代 AMD EPYC 處理器的平衡記憶體配置](https://lenovopress.com/lp1268.pdf)

# 建議插入順序 (基於一般規則)

### 已安裝 1 個 CPU:

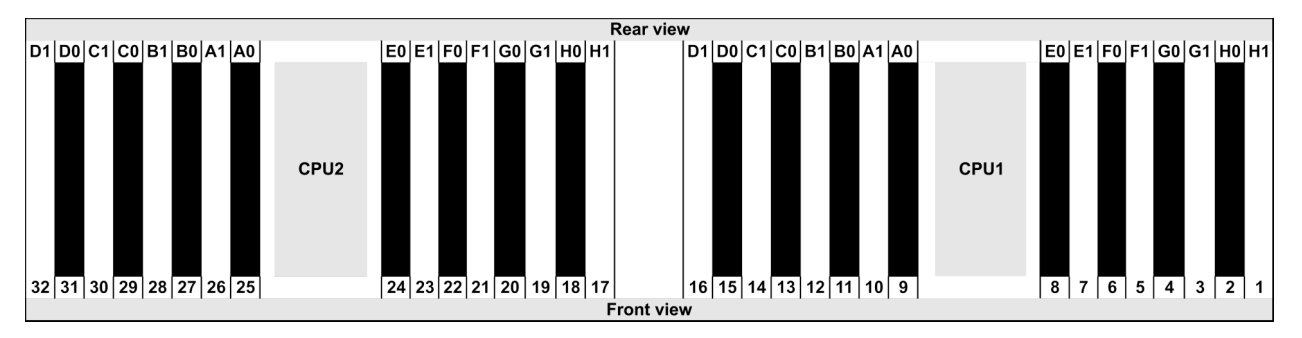

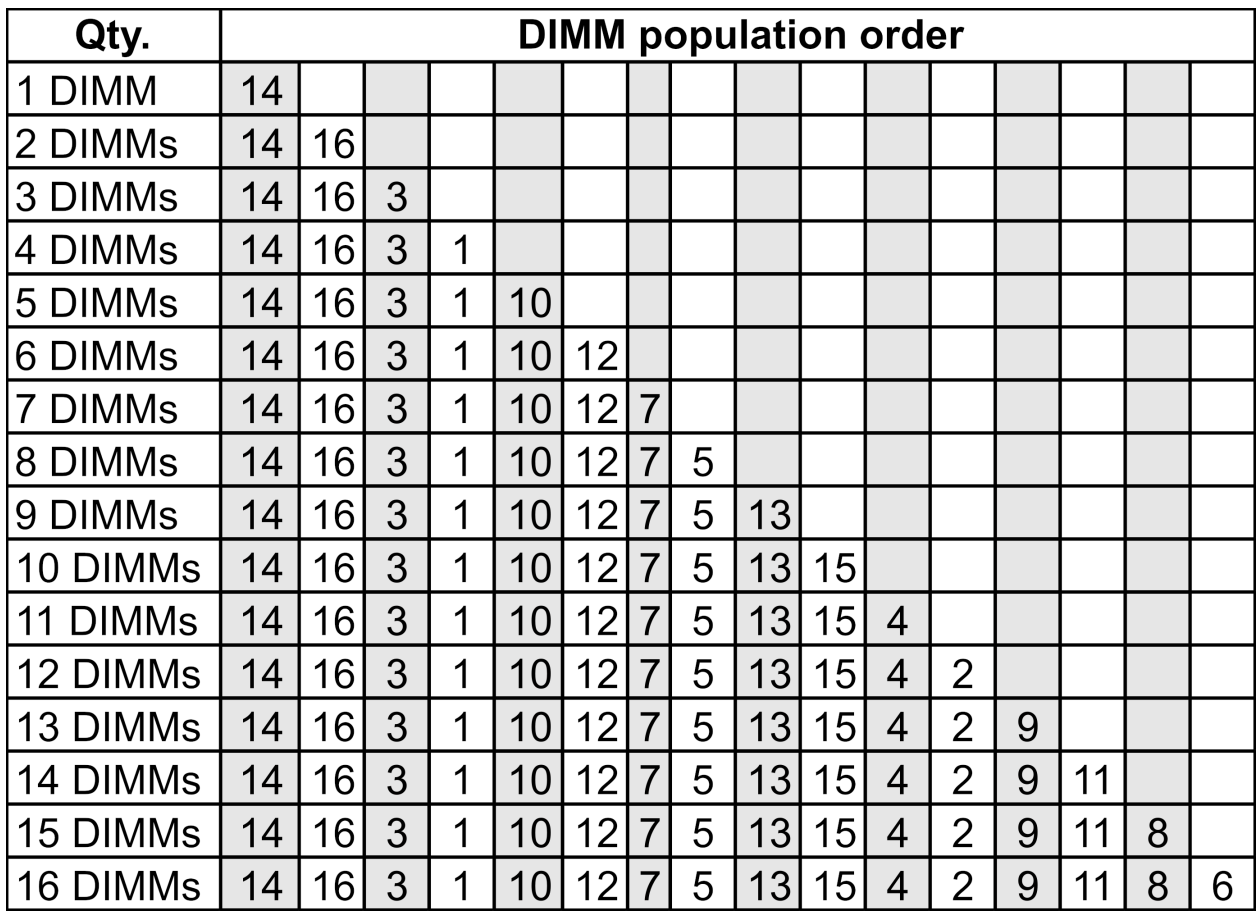

### 已安裝 2 個 CPU:

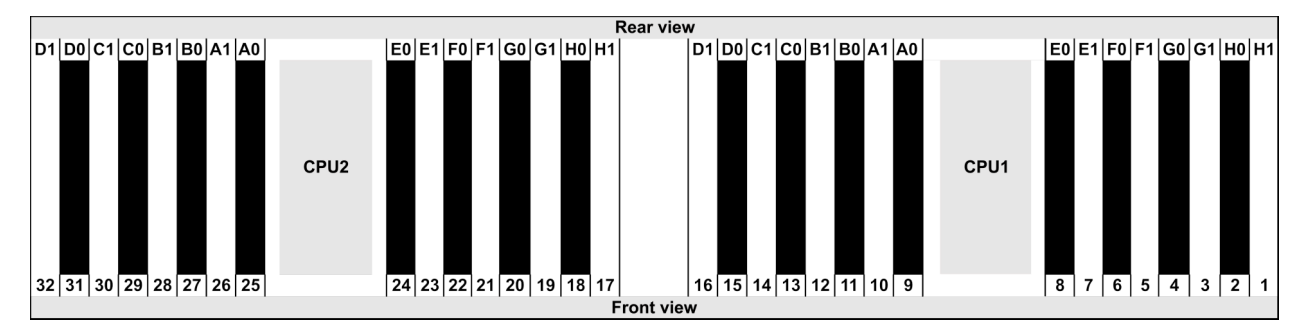

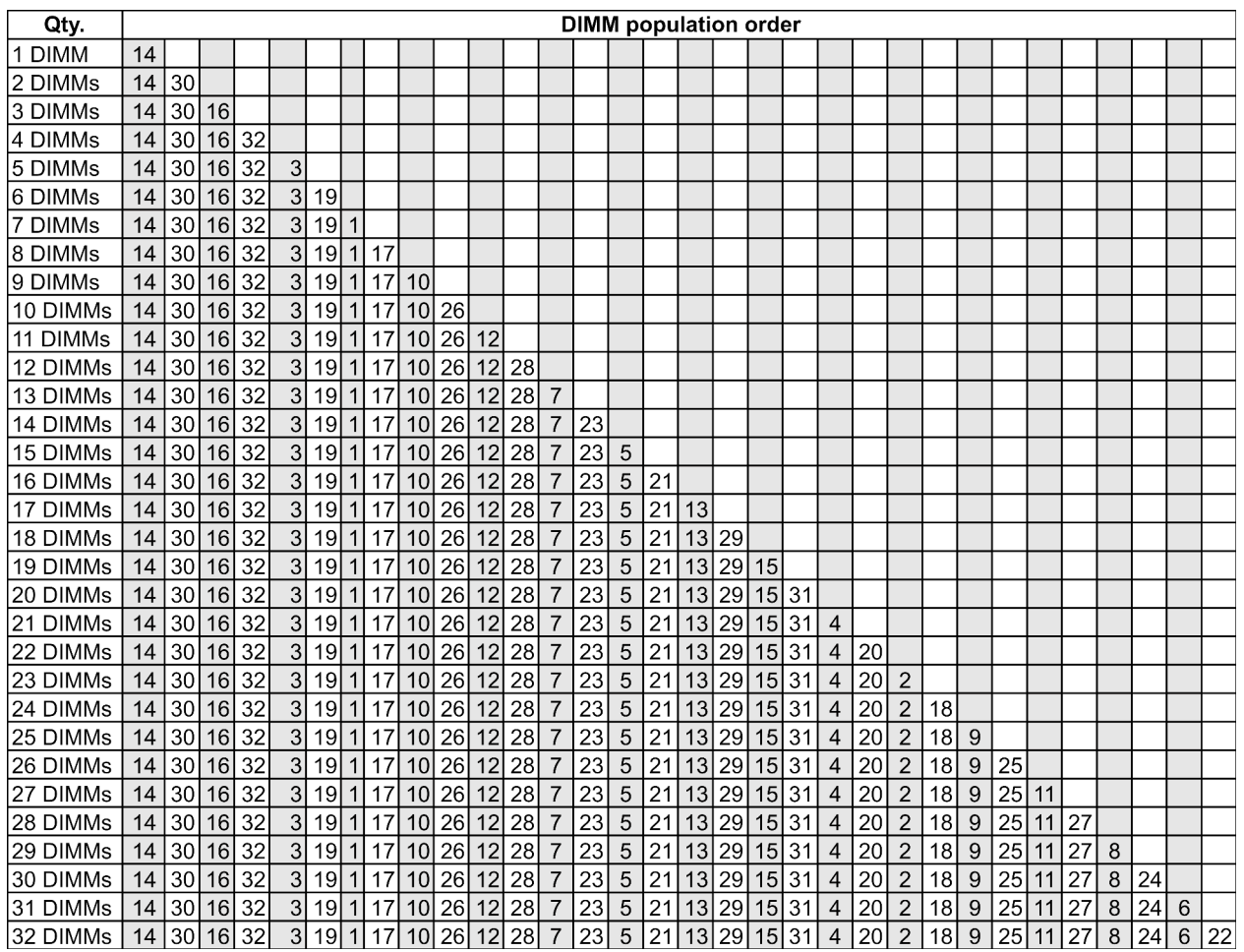

附註:配備一個 7003 系列 CPU 的伺服器型號有效能最佳化的 6 DIMM 和 12 DIMM 配置,配備兩個 7003 系列 CPU 的伺服器型號則有 12 DIMM 和 24 DIMM 配置。如需詳細資料,請參閱下表。

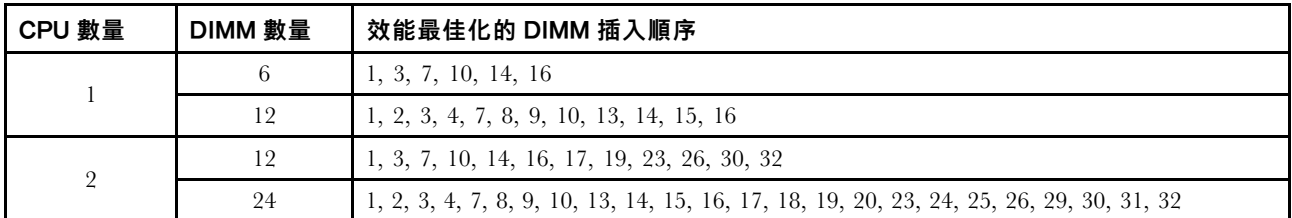

# <span id="page-28-0"></span>PCIe 插槽和配置

- 插槽配置
- 數量和插槽優先順序
- [RAID 規則](#page-29-0)

# 插槽配置

伺服器背面最多支援 3 個 PCIe 插槽。PCIe 插槽配置因伺服器型號而異。

附註: UEFI 設定中定義的插槽與實體插槽略有不同。如需 UEFI 設定中定義的插槽相關資訊,請參閱:

- AMD EPYC 7002 系列處理器:[https://thinksystem.lenovofiles.com/help/topic/uefi\\_amd\\_2p/onboard\\_device.html](https://thinksystem.lenovofiles.com/help/topic/uefi_amd_2p/onboard_device.html)
- AMD EPYC 7003 系列處理器: https://thinksystem.lenovofiles.com/help/topic/uefi\_amd\_2p\_milan/onboard [device.html](https://thinksystem.lenovofiles.com/help/topic/uefi_amd_2p_milan/onboard_device.html)

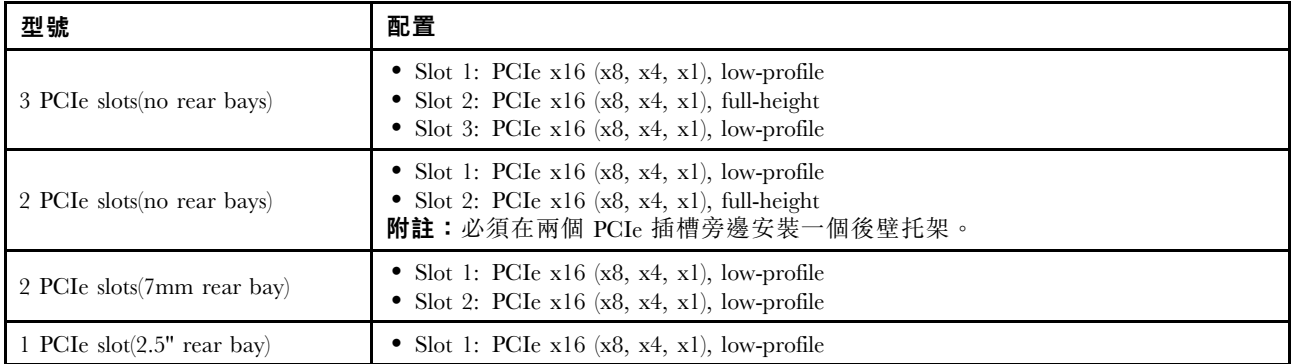

### 數量和插槽優先順序

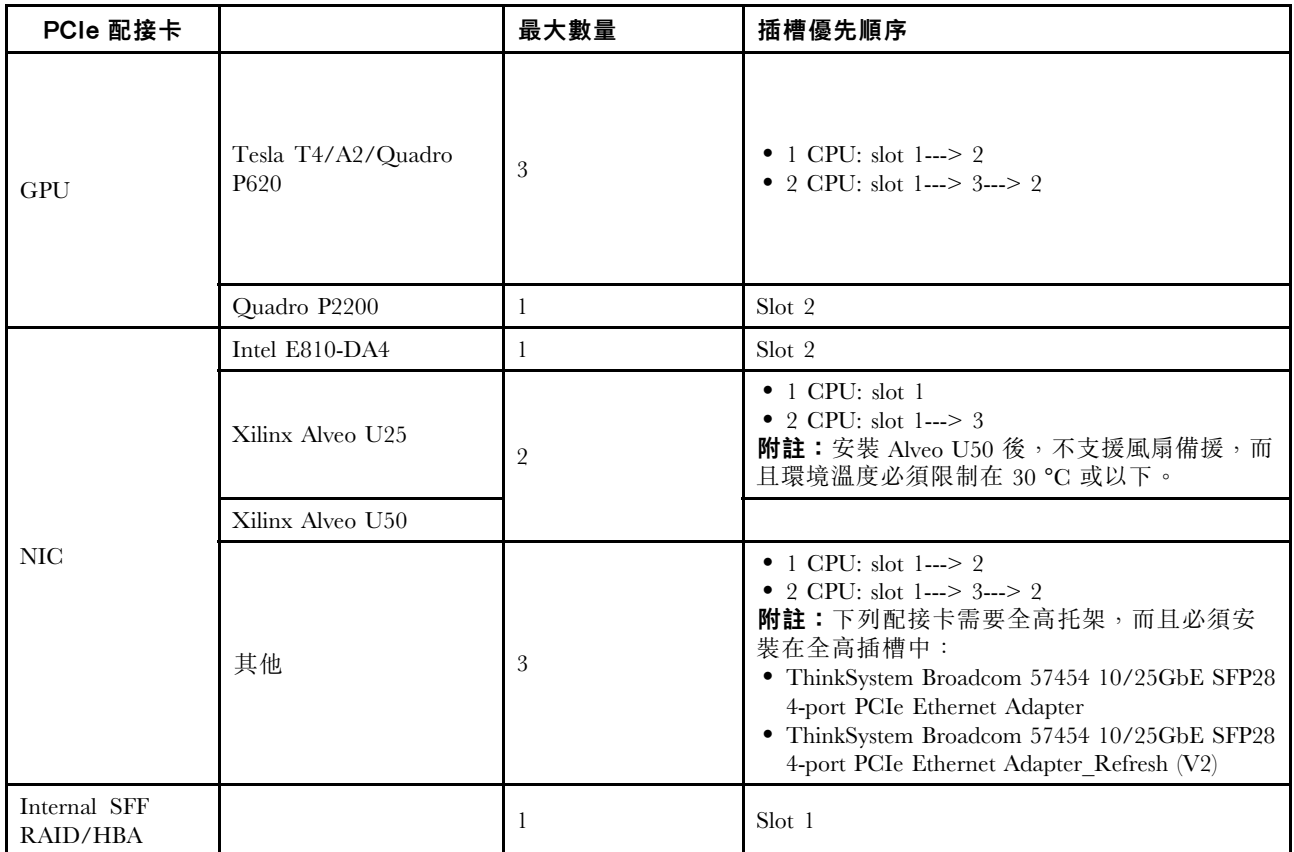

<span id="page-29-0"></span>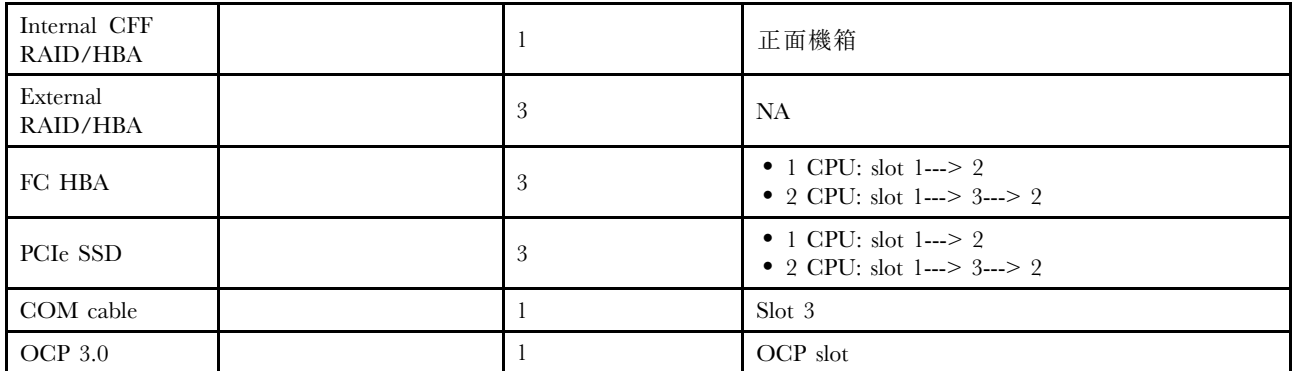

#### RAID 規則

- Gen3 和 Gen4 不得同時安裝在一張擴充卡上。
- 同一代 PCIe 群組的 RAID 控制器可以安裝在一張擴充卡上。
- RAID 和 HBA 控制器可以安裝在一張擴充卡上。
- RAID/HBA 4350/5350/9350 配接卡不能在同一系統中與下列配接卡混用:
	- Intel E810-DA2 OCP/PCIe 乙太網路配接卡
	- Intel E810-DA4 OCP/PCIe 乙太網路配接卡
	- RAID/HBA 430/530/930 配接卡
	- RAID/HBA 440/940/540 配接卡,外部 RAID/HBA 440-8e/440-16e/940-8e 配接卡除外
- PCIe SSD 不支援 RAID 功能。
- RAID 940-8i 或 RAID 940-16i 配接卡支援三模式。啟用三模式後,伺服器同時支援 SAS、SATA 和 U.3 NVMe 硬碟。NVMe 硬碟透過 PCIe x1 鏈結連接到控制器。

附註:若要支援 U.3 NVMe 硬碟的三態,必須透過 XCC Web GUI 為背板上的選定硬碟插槽啟用 U.3 x1 模式。否則,無法偵測到 U.3 NVMe 硬碟。如需相關資訊,請參[閱第 145](#page-148-0) 頁 「[安裝熱抽換硬碟](#page-148-0)」。

- HBA 430/440 配接卡不支援自我加密型硬碟 (SED) 管理功能。
- 930/9350/940 RAID 控制器需要超級電容器。

RAID 超級電容器的位置和數量因型號而異:

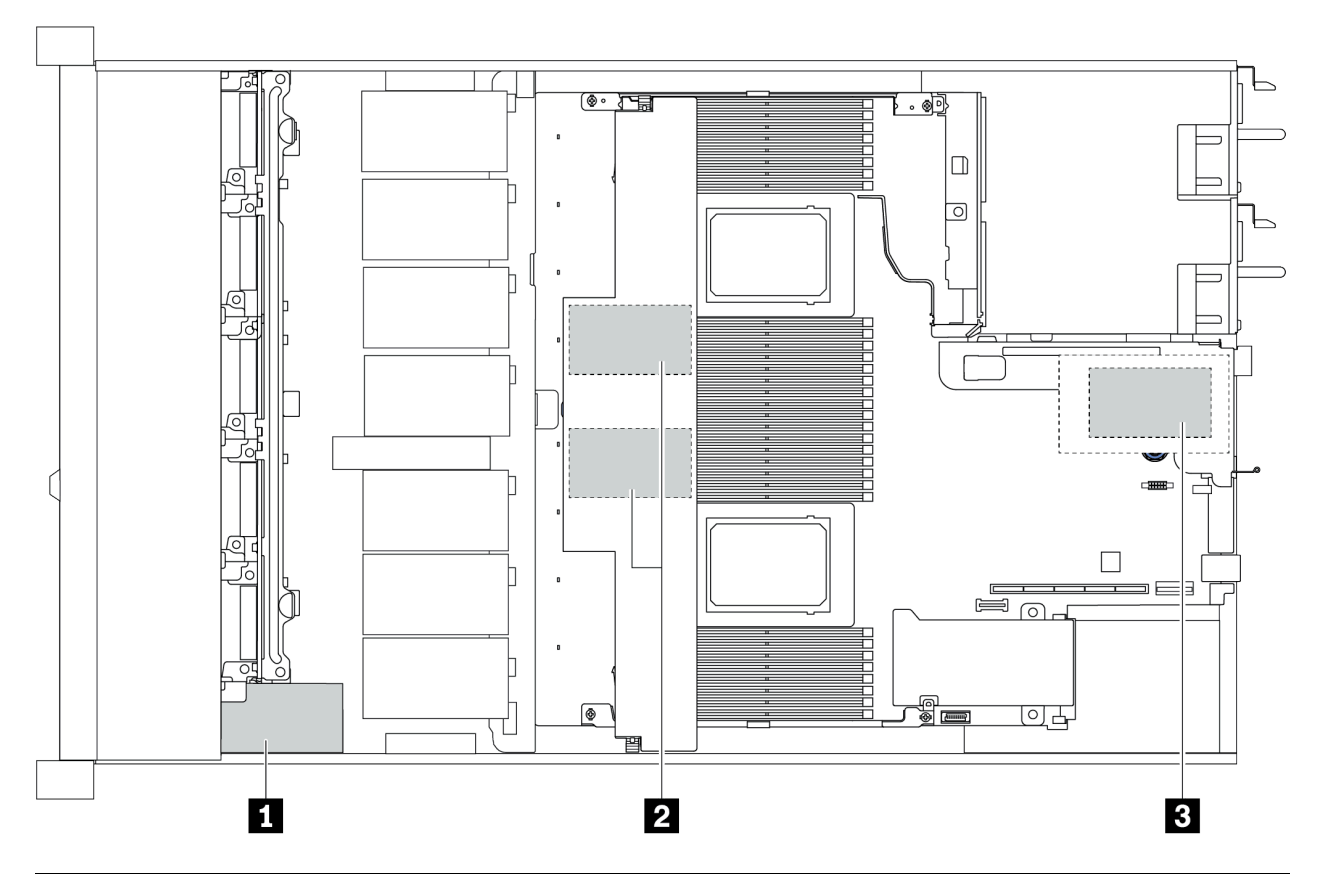

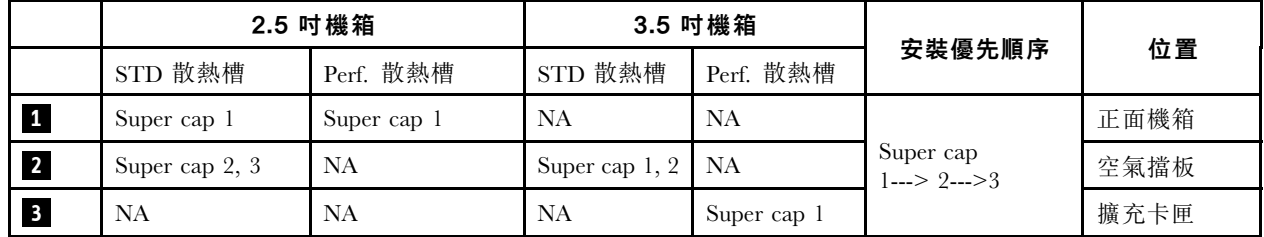

# <span id="page-31-0"></span>散熱規則

本主題列出了為符合 [第](#page-19-0) [16](#page-19-0) 頁 「[ASHRAE A2、A3 或 A4 級規格](#page-19-0)」, 伺服器的散熱規則。

## ASHARE A2 級環境

下表列出了伺服器的環境溫度需求,具體取決於硬體配置。

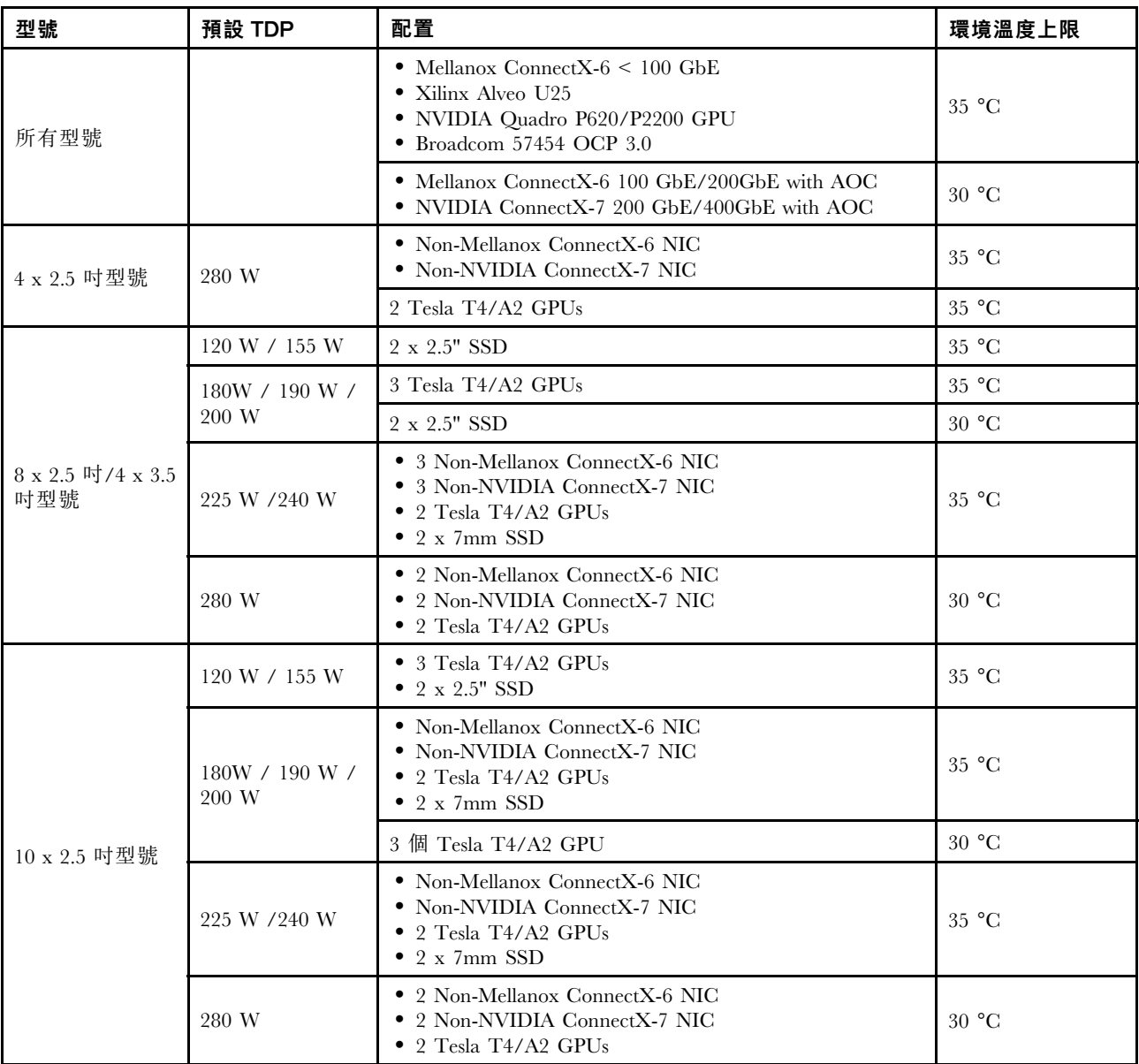

### ASHARE A3/A4 級環境

為了符合 ASHARE A3/A4 級規格,伺服器「不得」配置以下元件:

- CPU (TDP  $\geq$  170W)
- 3DS RDIMMs
- GPUs
- Mellanox ConnectX-6 100 GbE/200GbE with AOC
- NVIDIA ConnectX-7 200 GbE/400GbE with AOC
- Xilinx Alveo U25 FPGA
- Broadcom 57454 OCP 3.0
- NVMe AIC switches
- $2 \times 7$ mm SSDs
- 2 x 2.5" SSDs

# <span id="page-34-0"></span>第 2 章 伺服器元件

本節提供伺服器上所有元件的詳細資料。

# 正面圖

伺服器的正面圖會因型號而有所不同。視型號而定,您的伺服器看起來可能與本主題的圖解稍有不同。

如需不同伺服器機型適用的配置,請參閱下列正面圖:

- [第](#page-35-0) [32](#page-35-0) 頁 「[配備四個 2.5 吋前方機槽的伺服器型號](#page-35-0)」
- [第](#page-36-0) [33](#page-36-0) 頁 「[配備八個 2.5 吋前方機槽的伺服器型號](#page-36-0)」
- [第](#page-37-0) [34](#page-37-0) 頁 「[配備十個 2.5 吋前方機槽的伺服器型號](#page-37-0)」
- [第](#page-38-0) [35](#page-38-0) 頁 「[配備四個 3.5 吋前方機槽的伺服器型號](#page-38-0)」
- [第](#page-39-0) [36](#page-39-0) 頁 「配備四個 2.5 吋前方機槽 (無背板) 的伺服器型號」
- [第](#page-40-0) [37](#page-40-0) 頁 「[配備八個 2.5 吋前方機槽\(無背板\)的伺服器型號](#page-40-0)」
- [第](#page-41-0) [38](#page-41-0) 頁 「[配備十個 2.5 吋前方機槽\(無背板\)的伺服器型號](#page-41-0)」
- [第](#page-42-0) [39](#page-42-0) 頁 「[配備四個 3.5 吋前方機槽\(無背板\)的伺服器型號](#page-42-0)」
- [第](#page-43-0) [40](#page-43-0) 頁 「配備八個 2.5 吋前方機槽(含 LCD 診斷面板)的何服器型號」

### <span id="page-35-0"></span>配備四個 2.5 吋機槽的伺服器型號

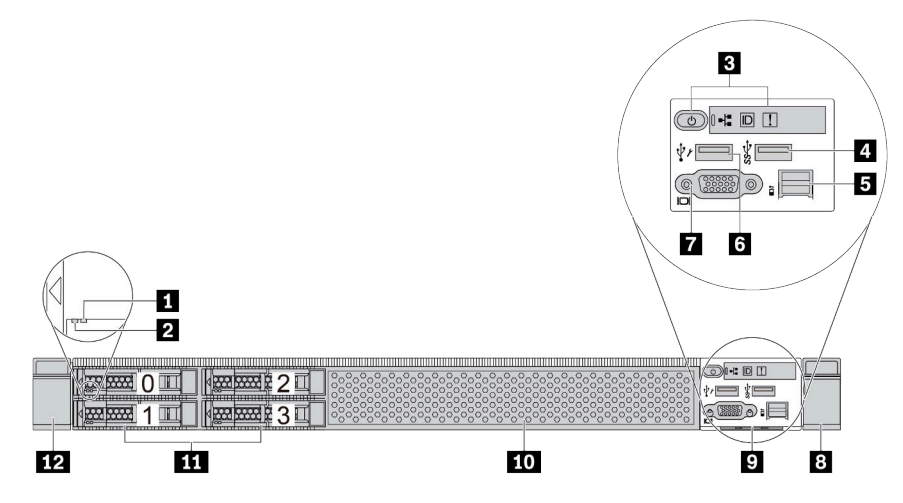

表格 2. 伺服器正面的元件

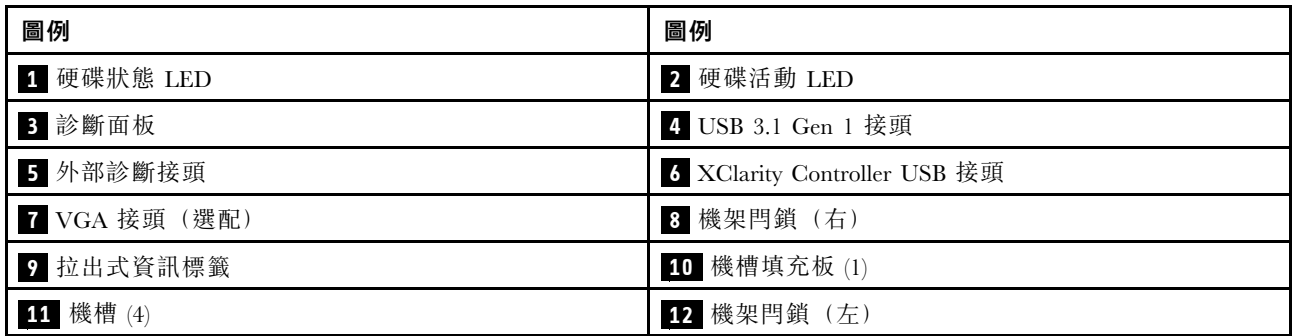

附註:如需每個元件的相關資訊,請參閱[第 41](#page-44-0) 頁 「[正面元件概觀](#page-44-0)」。
# 配備八個 2.5 吋機槽的伺服器型號

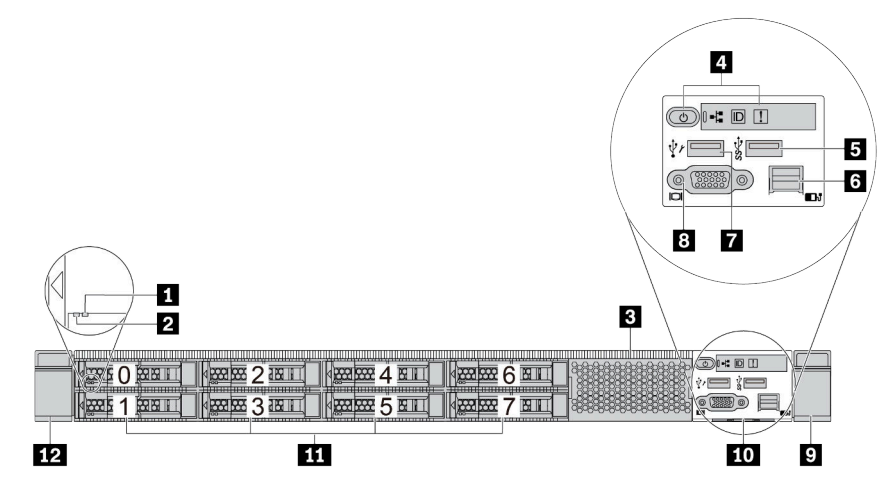

表格 3. 伺服器正面的元件

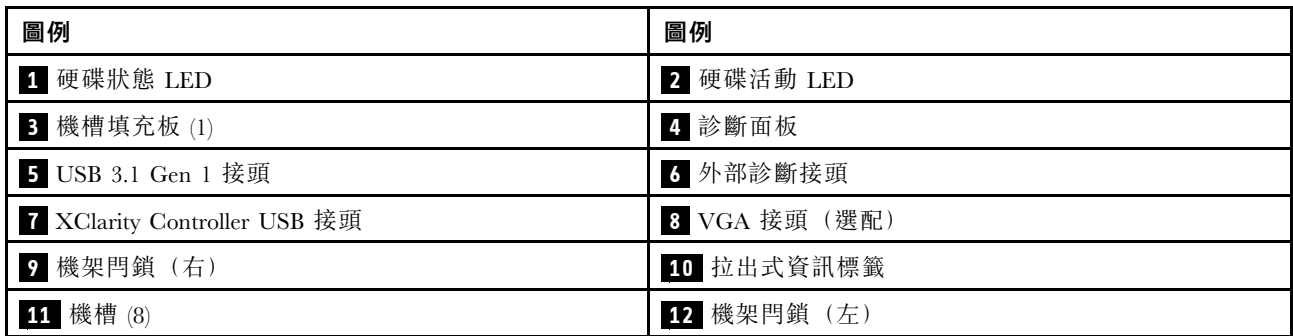

# 配備十個 2.5 吋機槽的伺服器型號

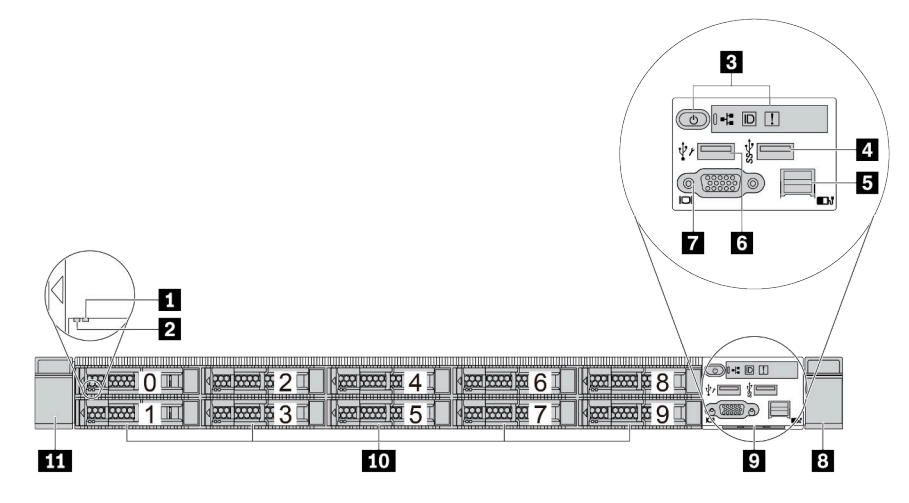

表格 4. 伺服器正面的元件

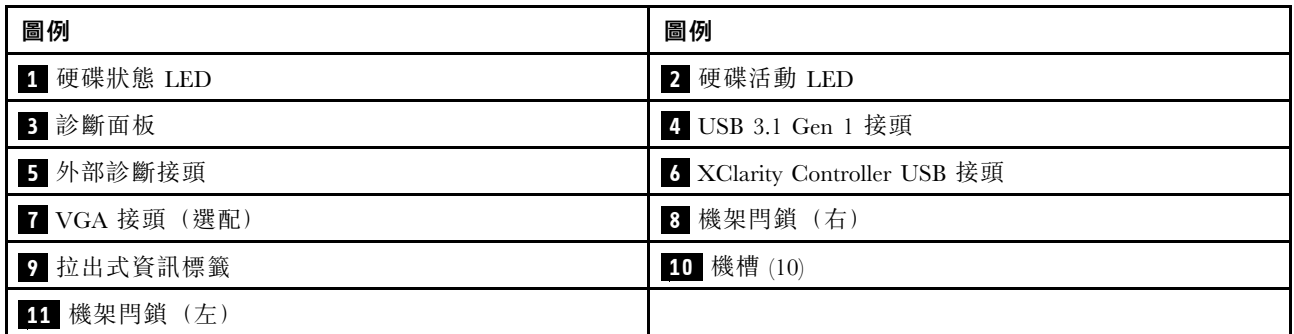

#### 配備四個 3.5 吋機槽的伺服器型號  $\overline{4}$ 5  $6$  $\mathbf{u}$ 2  $\boldsymbol{3}$ **EXAMPLE 1 2000 DECAMB EXAMPLE 2 2000 DECAYS EXAMPLE O RESIDENCE**  $\overline{\mathbf{8}}$ 7 Đ 10

# 表格 5. 伺服器正面的元件

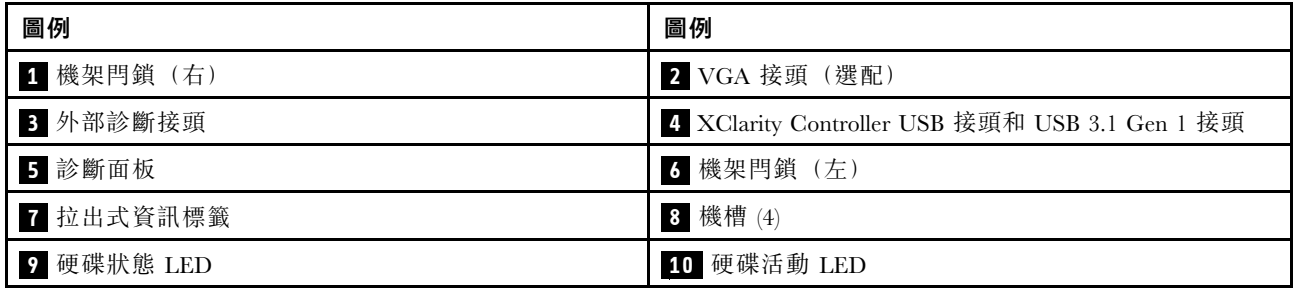

## 配備四個 2.5 吋機槽(無背板)的伺服器型號

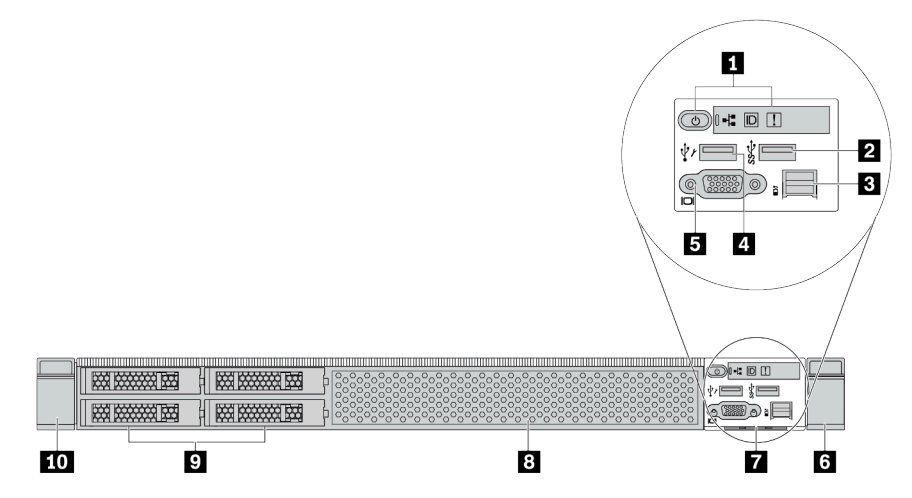

### 表格 6. 伺服器正面的元件

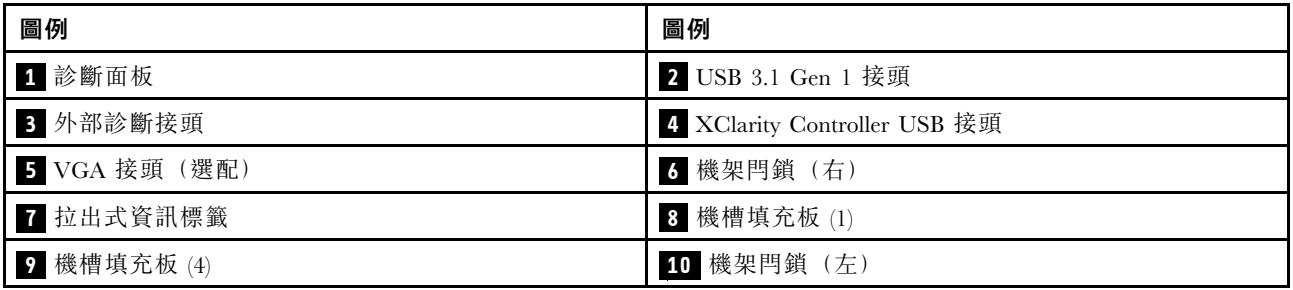

## 配備八個 2.5 吋機槽(無背板)的伺服器型號

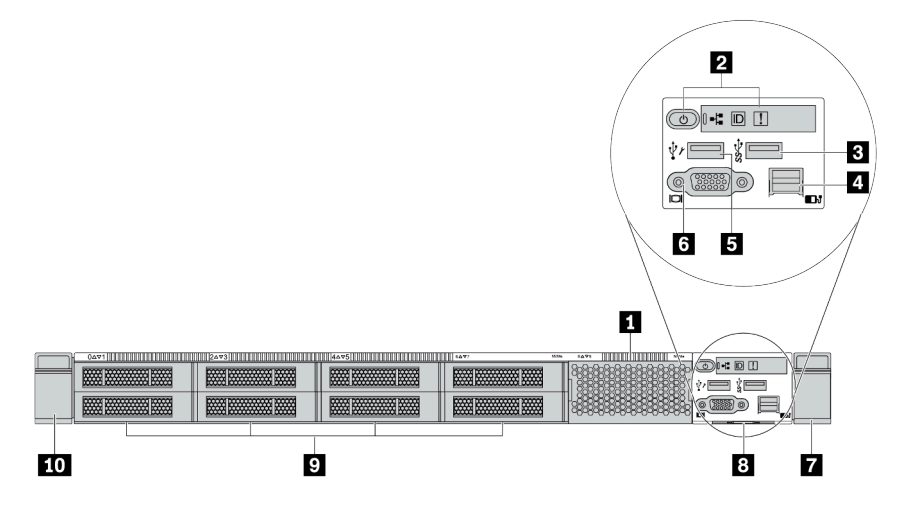

### 表格 7. 伺服器正面的元件

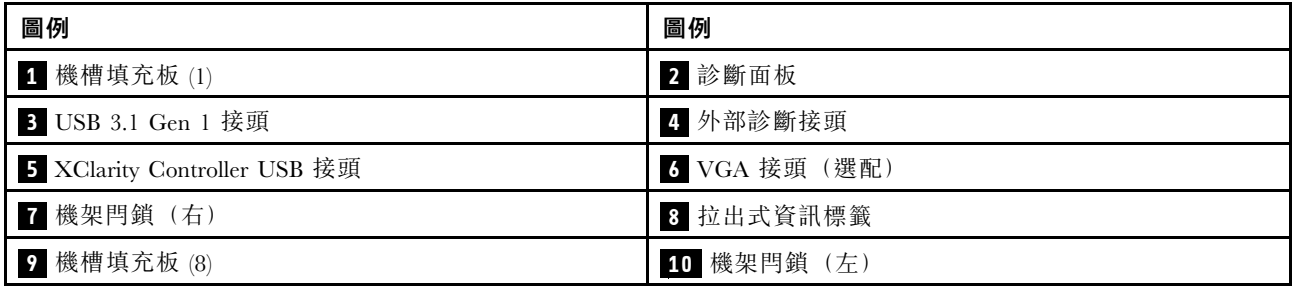

## 配備十個 2.5 吋機槽(無背板)的伺服器型號

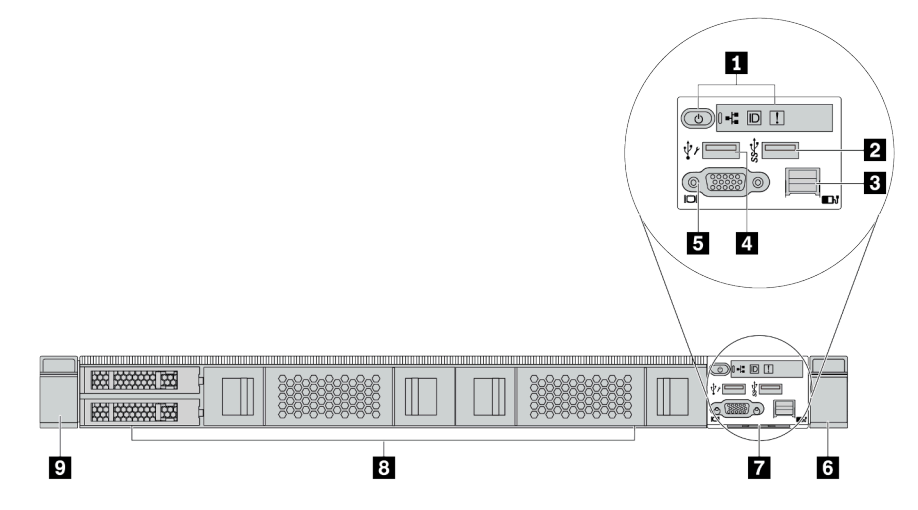

### 表格 8. 伺服器正面的元件

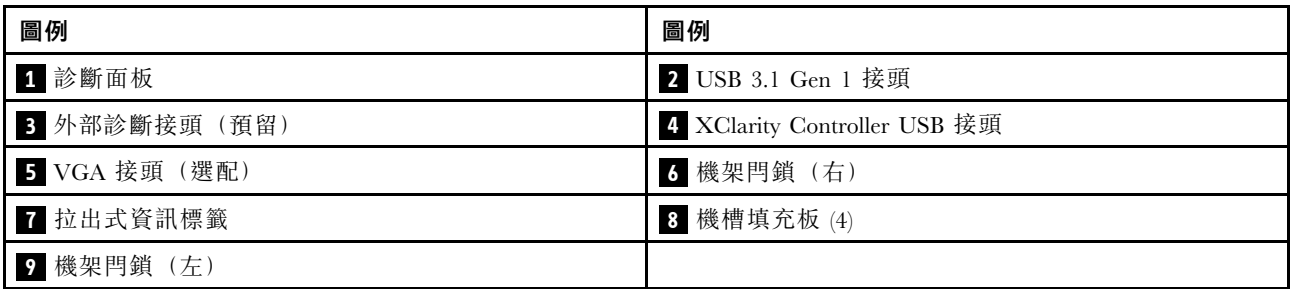

# 配備四個 3.5 吋機槽(無背板)的伺服器型號

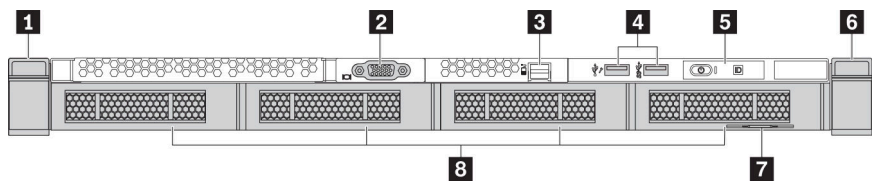

# 表格 9. 伺服器正面的元件

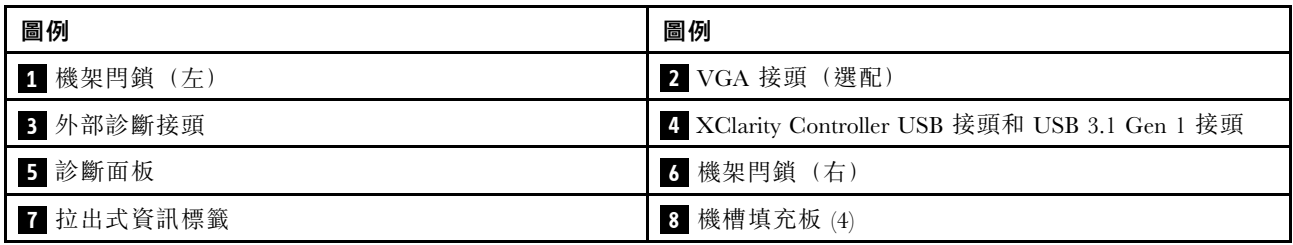

# 配備八個 2.5 吋機槽(含 LCD 診斷面板組件)的伺服器型號

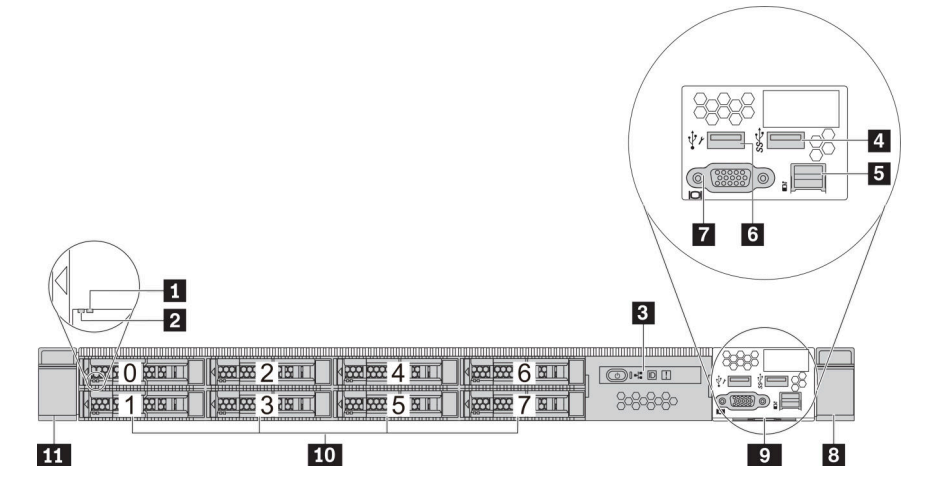

### 表格 10. 伺服器正面的元件

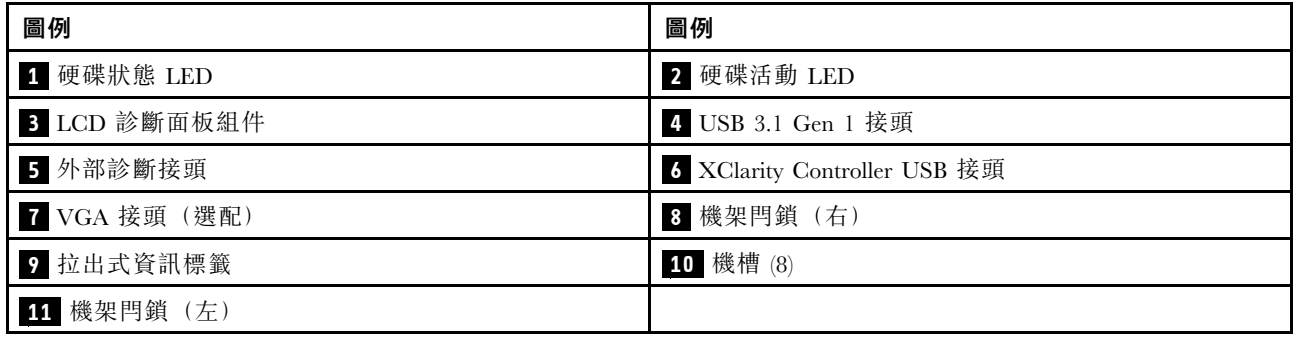

### <span id="page-44-0"></span>正面元件概觀

#### 診斷面板

診斷面板已整合在部分型號的正面 I/O 組件中。如需診斷面板上控制項和狀態 LED 的相關資訊,請參 [閱第](#page-45-0) [43](#page-46-0) 頁 「[診斷面板](#page-45-0)」。

### 硬碟 LED

每個熱抽換硬碟皆隨附活動 LED 和狀態 LED, 信號由背板控制。不同的顏色和速度指出硬碟的不同活 動或狀態。下圖顯示硬碟或固態硬碟上的 LED。

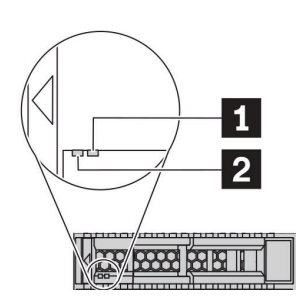

# 圖例 4. 硬碟 LED

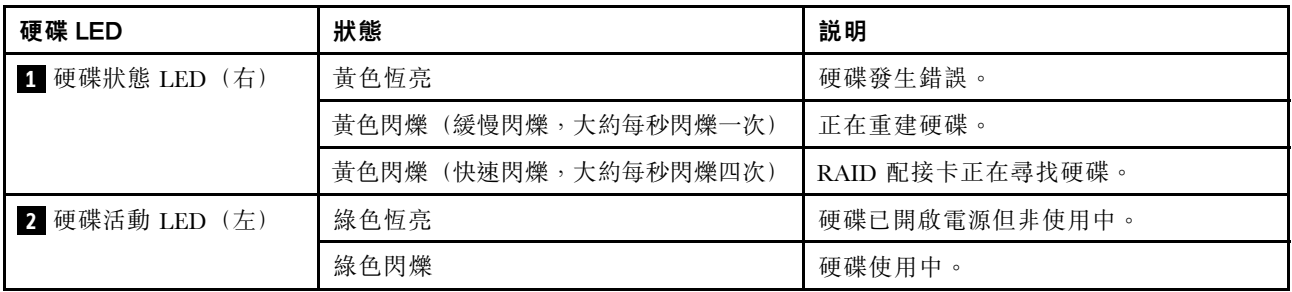

#### 外部診斷埠

此接頭用於連接外部診斷手持裝置。如需其功能的相關資訊,請參閱 [第 45](#page-48-0) 頁 「[LCD 診斷面板/手持裝置](#page-48-0)」。

#### 熱抽換硬碟和機槽

伺服器正面和背面的機槽是專為熱抽換硬碟所設計的。伺服器中安裝的硬碟數目會因型號而有所不同。當您 安裝硬碟時,請依照機槽號碼順序進行。

使用所有機槽可保護伺服器的 EMI 完整性和散熱功能。空機槽必須以硬碟填充板蓋住。

#### LCD 診斷面板組件

此組件隨附整合式 LCD 診斷面板,可用於快速取得系統狀態、韌體版本、網路資訊和系統的性能資訊。如 需面板功能的相關資訊,請參閱 [第 45](#page-48-0) 頁 「[LCD 診斷面板/手持裝置](#page-48-0)」。

#### 拉出式資訊標籤

Lenovo XClarity Controller 網路存取標籤貼在拉出式資訊標籤上。標籤上提供預設的 Lenovo XClarity Controller 主機名稱和 IPv6 鏈結本端位址 (LLA)。

如需相關資訊,請參閱[第 175](#page-178-0) 頁 「[設定 Lenovo XClarity Controller 的網路連線](#page-178-0)」。

### <span id="page-45-0"></span>機架閂鎖

如果您的伺服器是安裝在機架中,可以使用機架閂鎖協助將伺服器滑出機架。您也可以使用機架閂鎖和 螺絲,將伺服器固定在機架中,使伺服器無法滑出(特別是在容易振動的區域)。如需相關資訊,請 參閱滑軌套件隨附的機架安裝手冊。

### USB 3.1 Gen 1 接頭

USB 3.1 Gen 1 接頭可用於連接與 USB 相容的裝置,例如 USB 鍵盤、USB 滑鼠或 USB 儲存裝置。

### VGA 接頭

伺服器正面和背面的 VGA 接頭可用於連接高效能顯示器、直接驅動顯示器或其他使用 VGA 接頭的裝置。

#### XClarity Controller USB 接頭

XClarity Controller USB 接頭也可以用來做為主機 OS 的一般 USB 2.0 接頭。此外,它還可以用於將伺服 器連接到 Android 或 iOS 裝置,然後您可以在該裝置上安裝並啟動 Lenovo XClarity 行動版應用程式, 以使用 XClarity Controller 管理系統。

有關使用 Lenovo XClarity 行動版應用程式的詳細資料,請參閱 [http://sysmgt.lenovofiles.com/help/topic/com.l](http://sysmgt.lenovofiles.com/help/topic/com.lenovo.lxca.doc/lxca_usemobileapp.html) [enovo.lxca.doc/lxca\\_usemobileapp.html](http://sysmgt.lenovofiles.com/help/topic/com.lenovo.lxca.doc/lxca_usemobileapp.html)。

# <span id="page-46-0"></span>診斷面板

診斷面板提供控制項、接頭和 LED。

附註:診斷面板搭配 LCD 顯示器適用於部分型號。如需詳細資料,請參[閱第 45](#page-48-0) 頁 「[LCD 診斷面板/手](#page-48-0) [持裝置](#page-48-0)」。

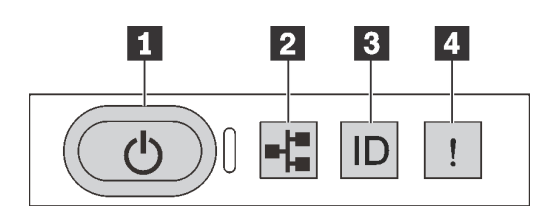

#### 圖例 5. 診斷面板

### **1** 有電源狀態 LED 的電源按鈕

伺服器設定完成後,您可以按下電源按鈕來開啟伺服器電源。如果無法從作業系統關閉伺服器,您也可以按 住電源按鈕數秒鐘來關閉伺服器電源。電源狀態 LED 可協助您判斷目前的電源狀態。

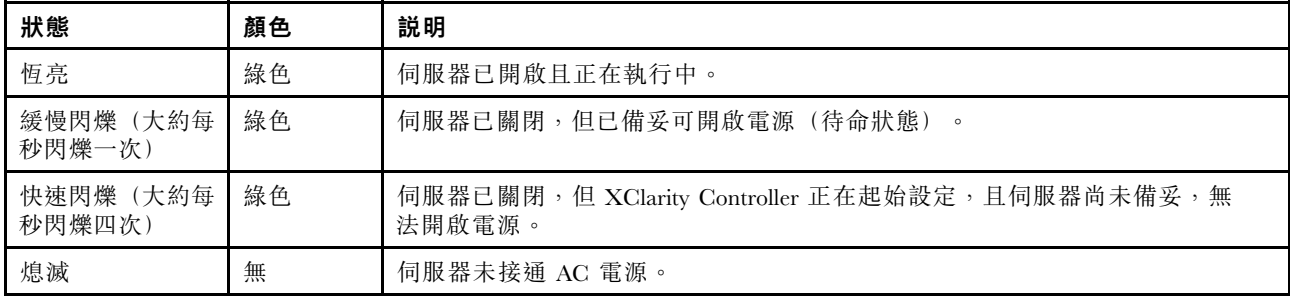

# **2** 網路活動 LED

NIC 配接卡和網路活動 LED 的相容性

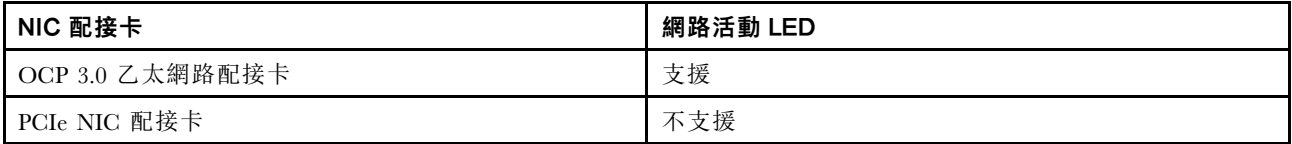

已安裝 OCP 3.0 乙太網路配接卡時,正面 I/O 組件上的網路活動 LED 可協助您識別網路連線功能和活動。 如果未安裝 OCP 3.0 乙太網路配接卡,則此 LED 會熄滅。

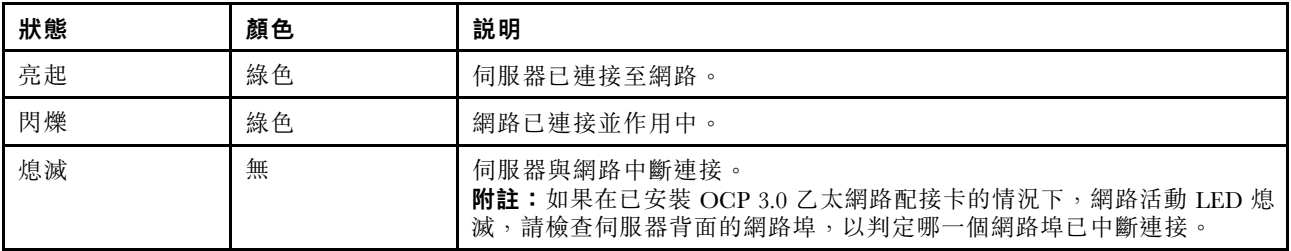

**3** 具有系統 ID LED 的系統 ID 按鈕

使用這個系統 ID 按鈕和藍色系統 ID LED,可讓您看見並定位該伺服器。系統 ID LED 也在伺服器背 面。每次按下系統 ID 按鈕,兩個系統 ID LED 的狀態都會變更。LED 可變更為亮起、閃爍或熄滅。您也 TU使用 Lenovo XClarity Controller 或遠端管理程式來變更系統 ID LED 的狀態,以協助您在其他伺服 器中看見並定位該伺服器。

如果 XClarity Controller USB 接頭已設定為同時具有 USB 2.0 功能和 XClarity Controller 管理功能, 就可以按 系統 ID 按鈕三秒來切換這兩項功能。

# **4** 系統錯誤 LED

系統錯誤 LED 可協助您判斷是否發生任何系統錯誤。

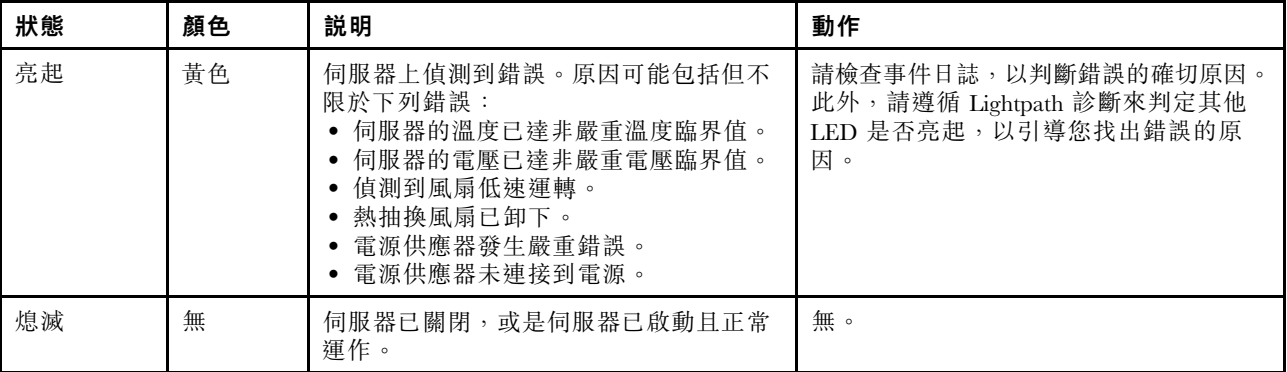

# <span id="page-48-0"></span>LCD 診斷面板/手持裝置

LCD 診斷面板是連接到伺服器正面的元件,而外部 LCD 診斷手持裝置則是可以使用纜線連接到伺服器的外 部裝置。整合式元件和外部裝置的功能相同,兩者都可以用於快速存取系統資訊,例如作用中錯誤、系統 狀態、韌體、網路資訊和性能資訊。

### LCD 診斷面板的位置

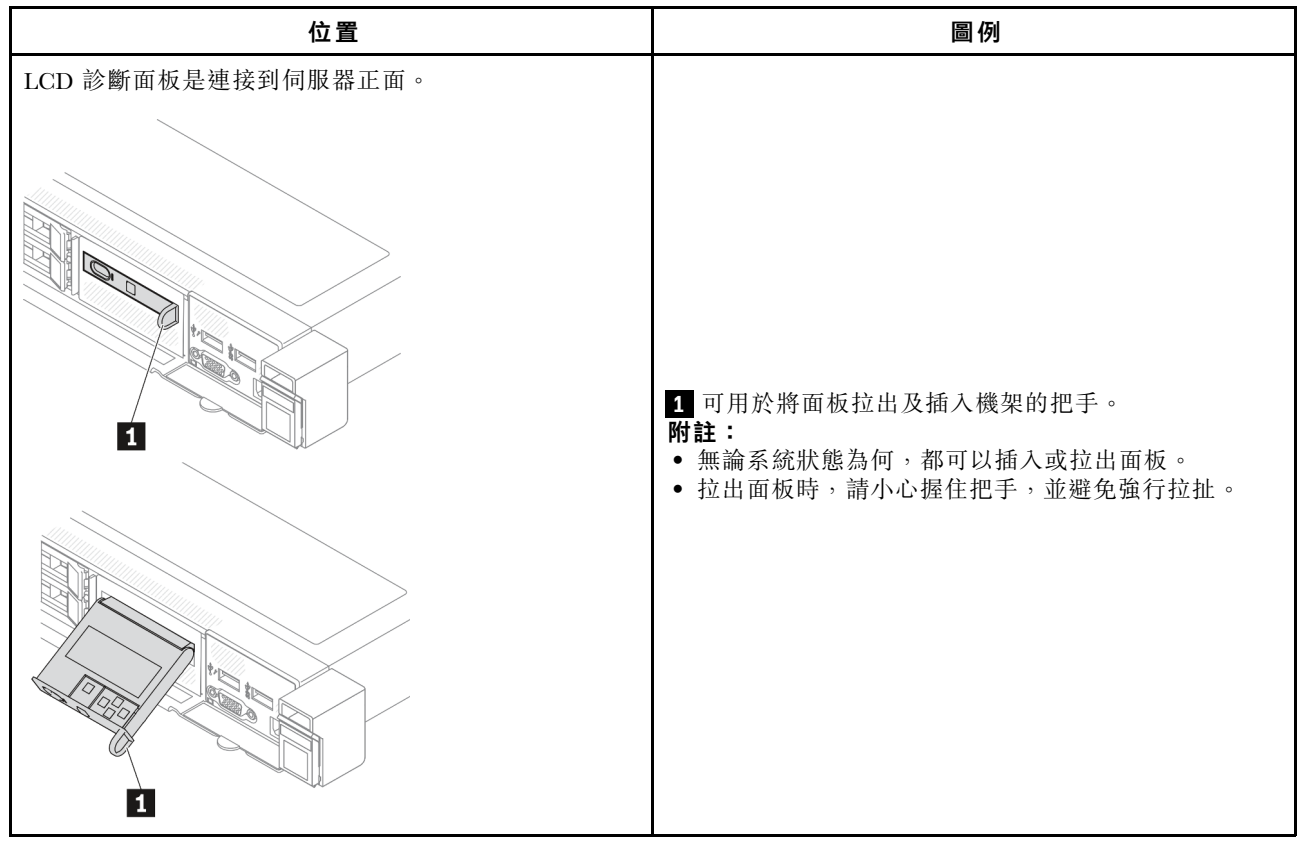

## 外部 LCD 診斷手持裝置的位置

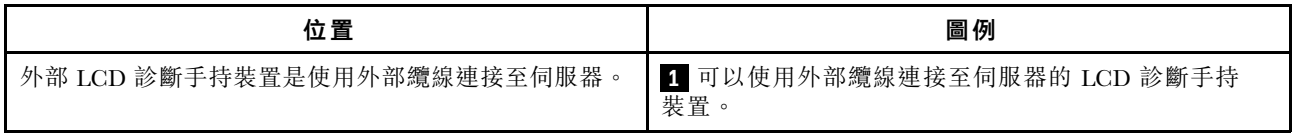

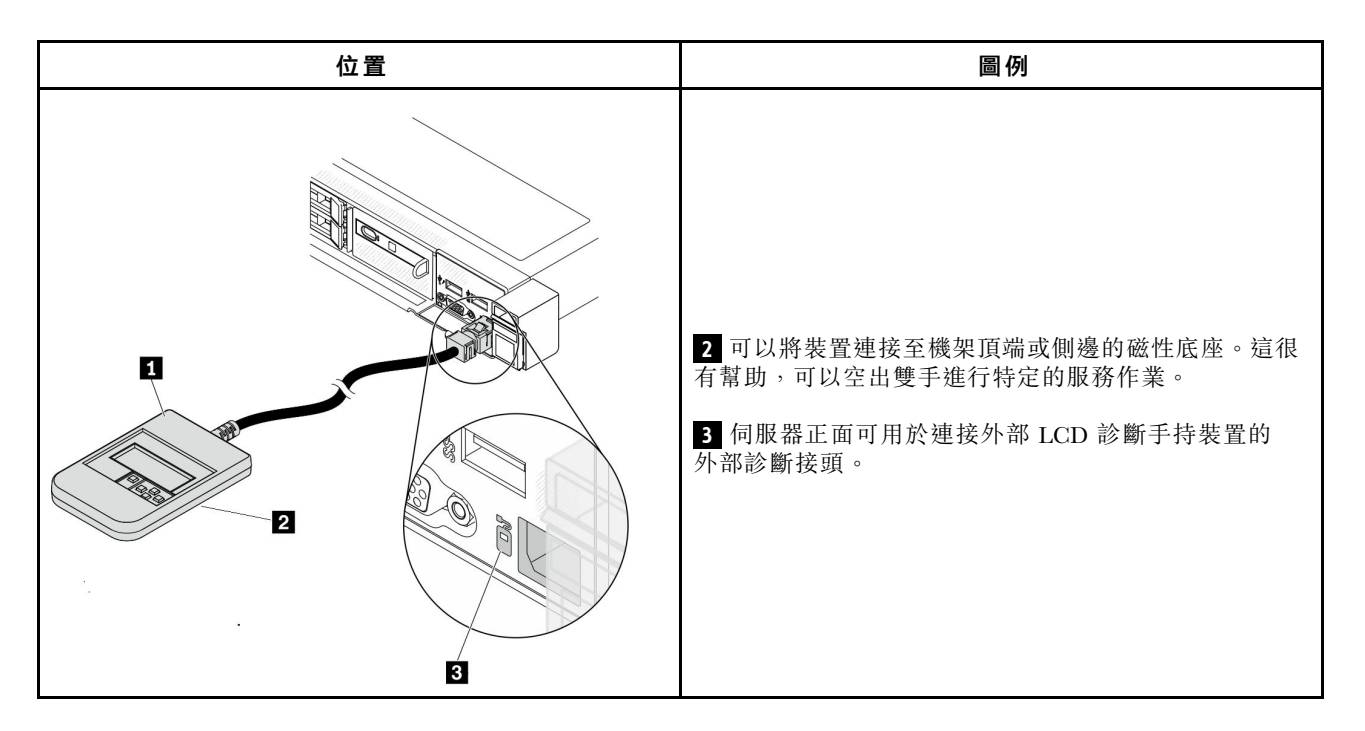

附註:拔掉外部手持裝置時,請注意下列步驟:

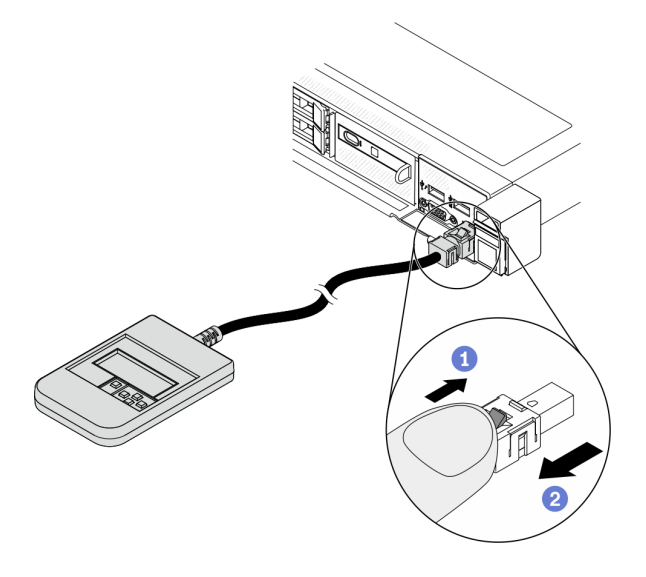

步驟 1. 依照所示方向按下插頭上的塑膠夾。 步驟 2. 從接頭輕輕拉出纜線,同時向下按住夾子。

# 顯示面板概觀

整合式面板和外部手持裝置都是由一部 LCD 顯示器和 5 個導覽按鈕所組成。

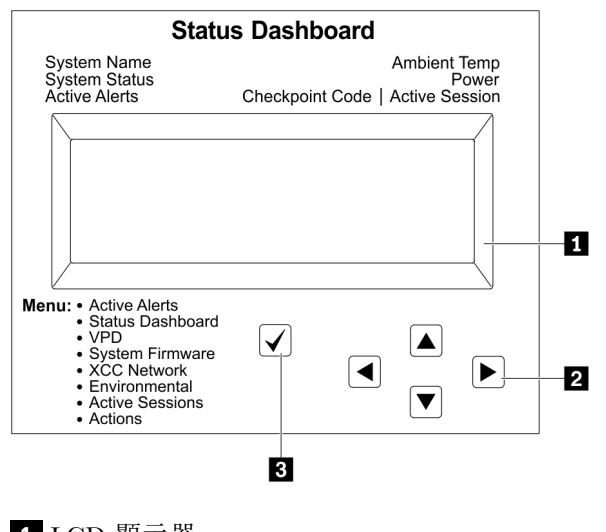

**1** LCD 顯示器 **2** 捲動按鈕(上/下/左/右)。 按下捲動按鈕,以找出並選取系統資訊。 **3** 選取按鈕。 按下選取按鈕,以從功能表選項中選取。

## 選項流程圖

LCD 診斷面板/手持裝置會顯示各種系統資訊。使用捲動鍵來瀏覽選項。

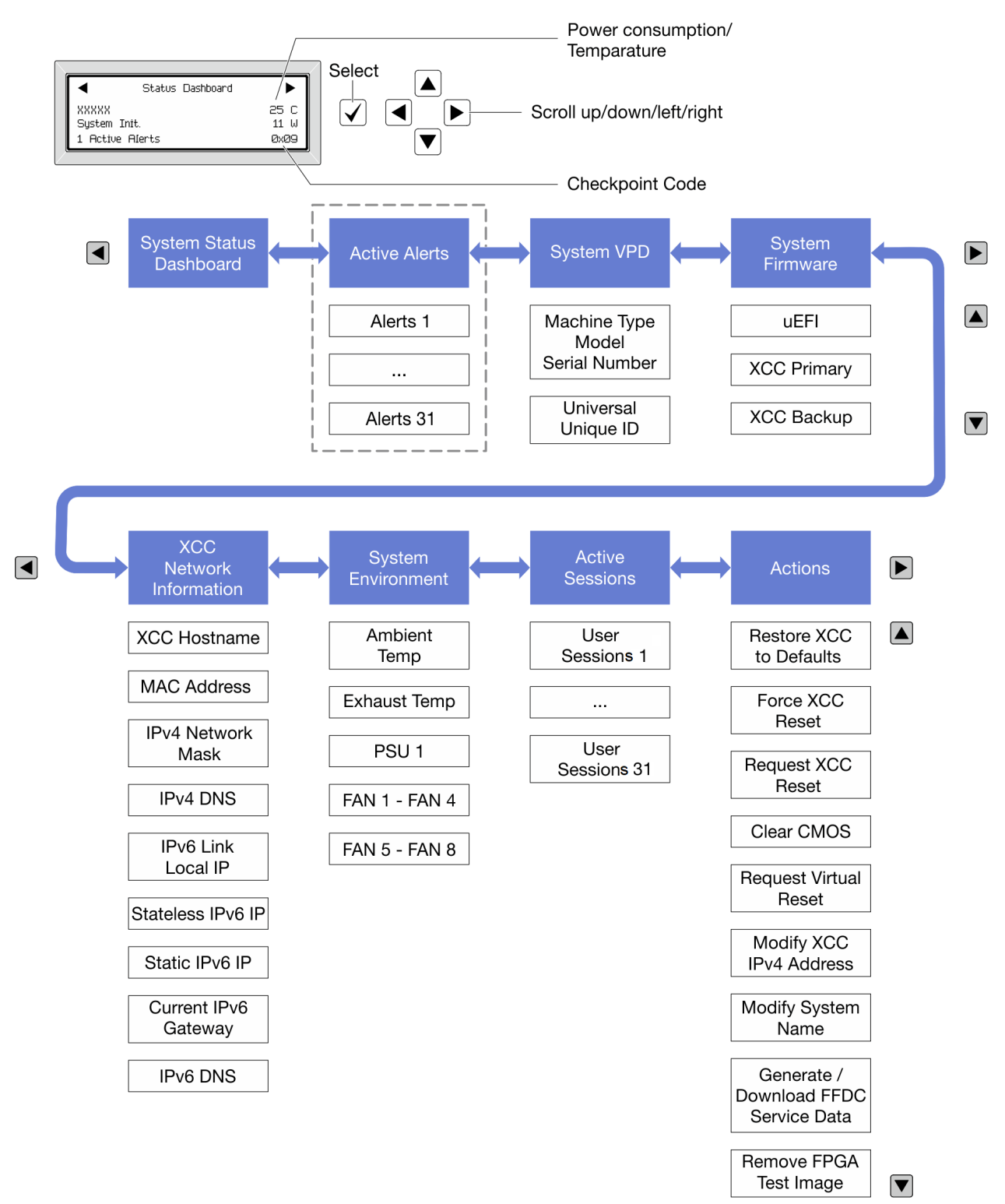

## 完整功能表清單

以下是 LCD 診斷面板/手持裝置上可用選項的清單。使用選取按鈕在選項和子層資訊項目之間切換, 以及使用捲動按鈕在選項或資訊項目之間切換。

## 起始功能表(系統狀態儀表板)

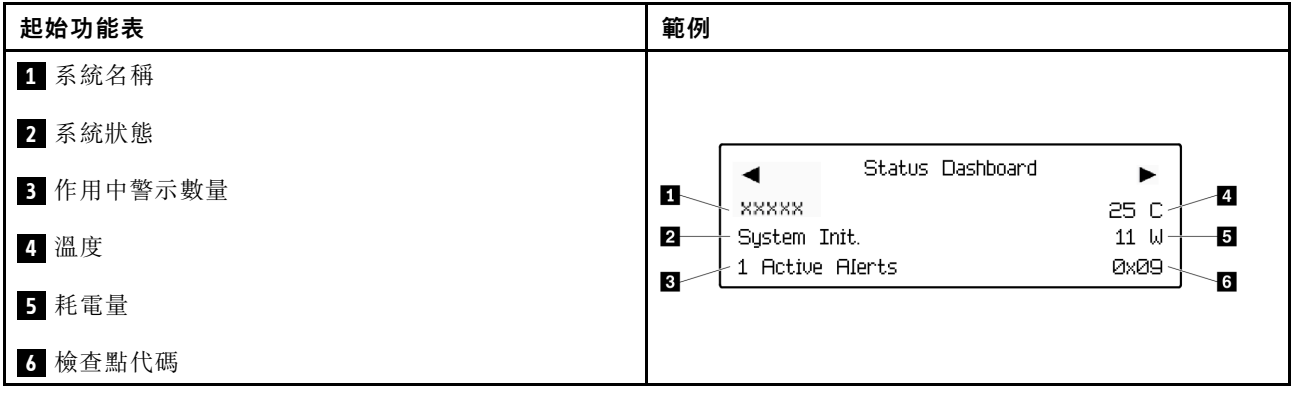

### 作用中警示

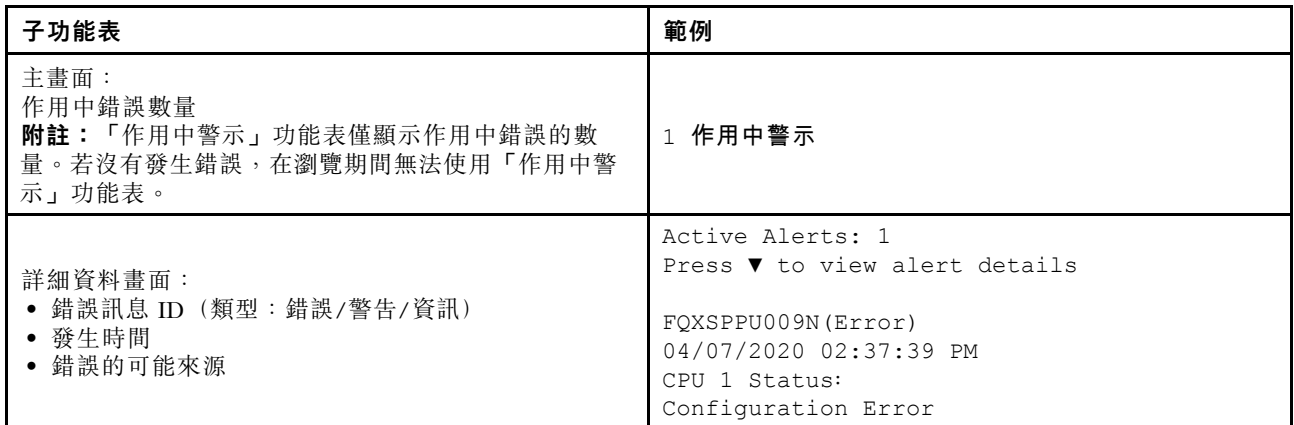

## 系統 VPD 資訊

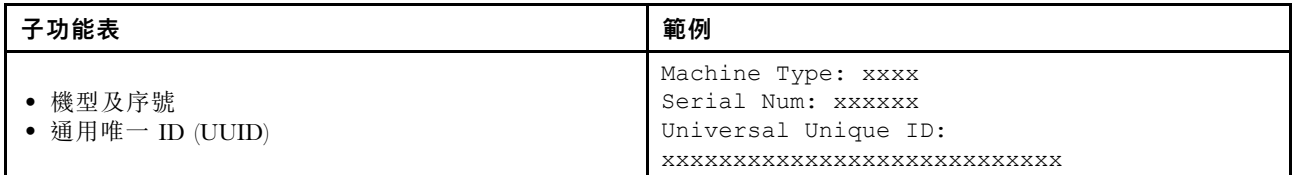

# 系統韌體

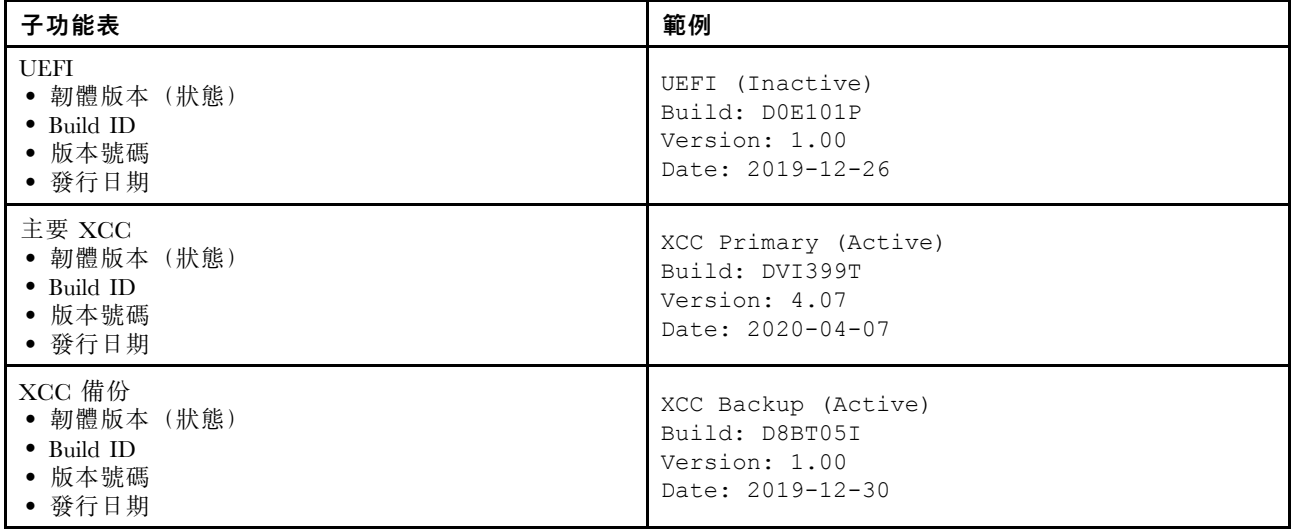

# XCC 網路資訊

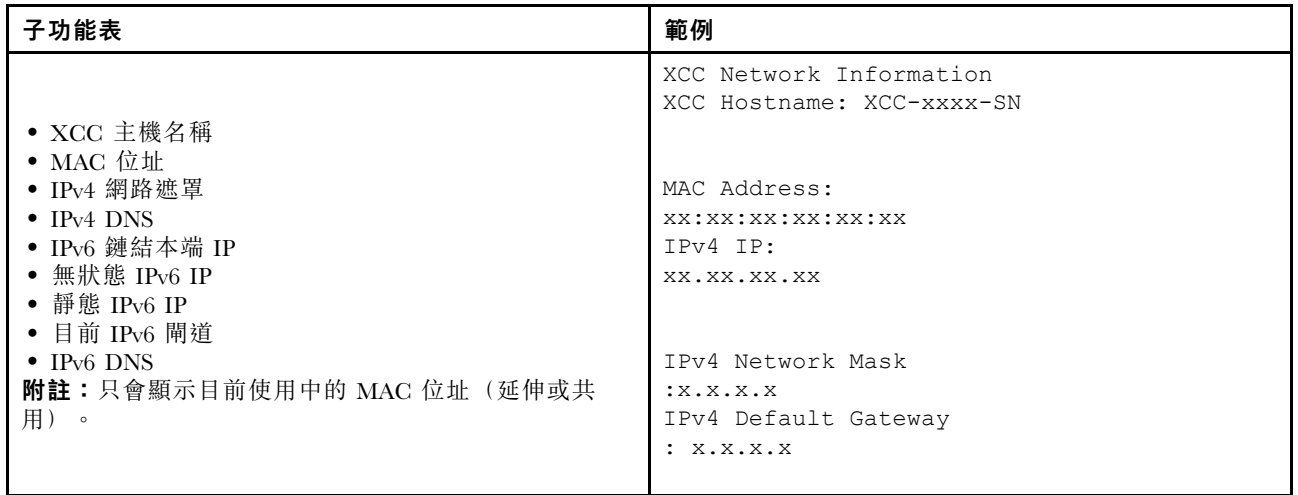

# 系統環境資訊

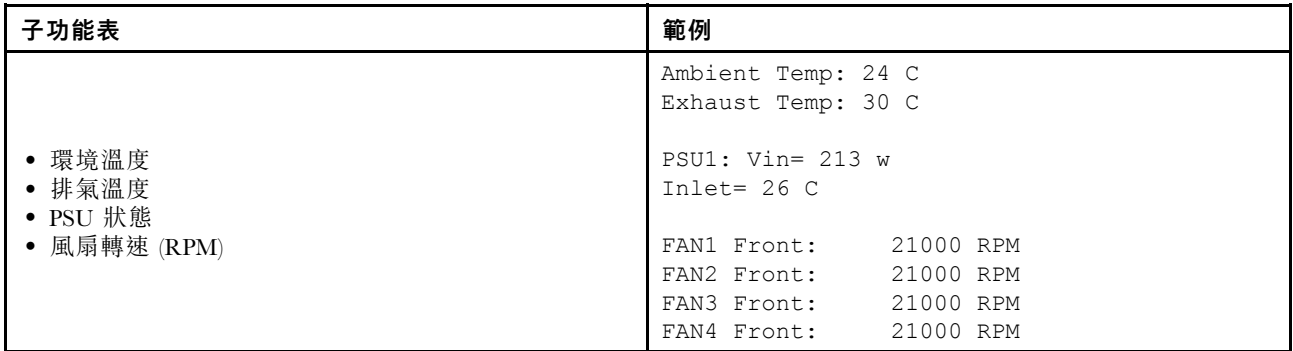

# 作用中階段作業數

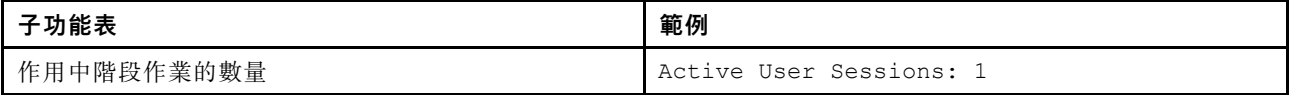

# 動作

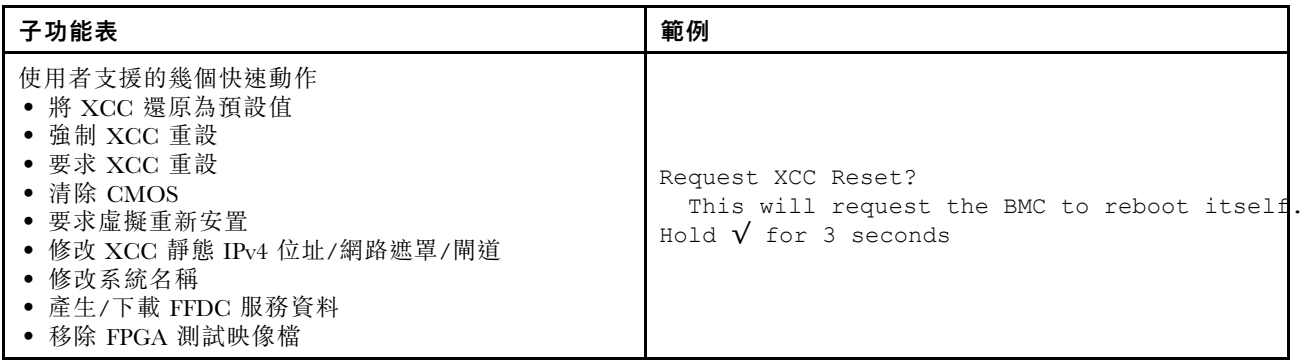

# 背面圖

伺服器的背面圖會因型號而有所不同。視型號而定,您的伺服器看起來可能與本主題的圖解稍有不同。

如需不同伺服器機型適用的配置,請參閱下列背面圖:

- [第](#page-56-0) [53](#page-56-0) 頁 「[配備三個 PCIe 插槽的伺服器型號](#page-56-0)」
- [第](#page-57-0) [54](#page-57-0) 頁 「[配備兩個 PCIe 插槽的伺服器型號](#page-57-0)」
- [第](#page-58-0) [55](#page-58-0) 頁 「[配備兩個熱抽換 2.5 吋背面機槽和一個 PCIe 插槽的伺服器型號](#page-58-0)」
- [第](#page-59-0) [56](#page-59-0) 頁 「[配備兩個熱抽換 7 公釐背面機槽和兩個 PCIe 插槽的伺服器型號](#page-59-0)」

# <span id="page-56-0"></span>配備三個 PCIe 插槽的伺服器型號

下圖顯示具有三個 PCIe 插槽之伺服器型號的背面圖。視型號而定,您的伺服器看起來可能與下圖稍有不同。

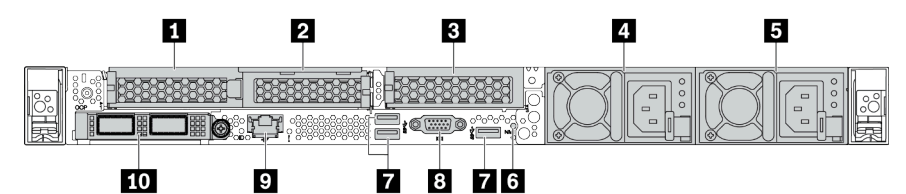

表格 11. 伺服器背面的元件

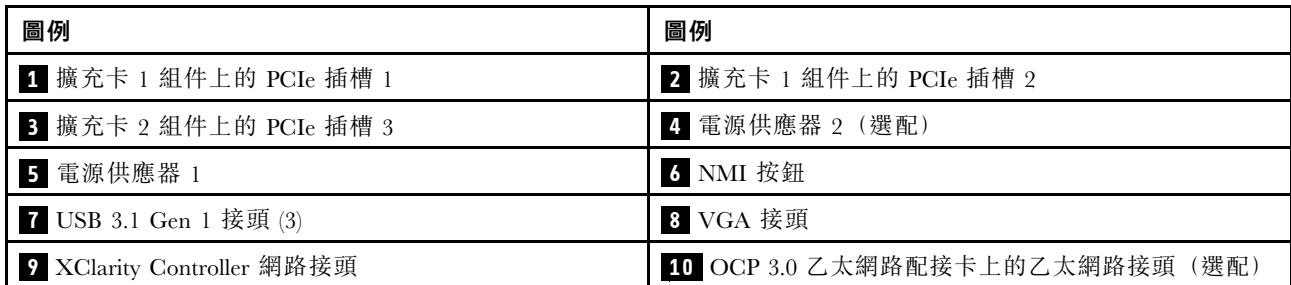

# <span id="page-57-0"></span>配備兩個 PCIe 插槽的伺服器型號

下圖顯示具有兩個 PCIe 插槽之伺服器型號的背面圖。視型號而定,您的伺服器看起來可能與下圖稍有不同。

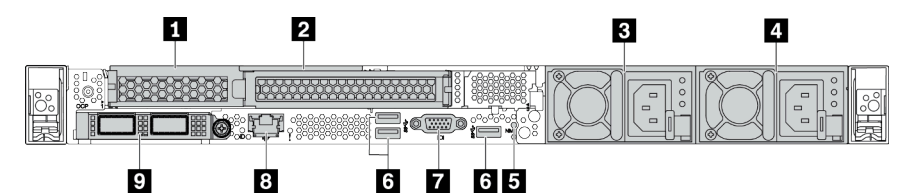

### 表格 12. 伺服器背面的元件

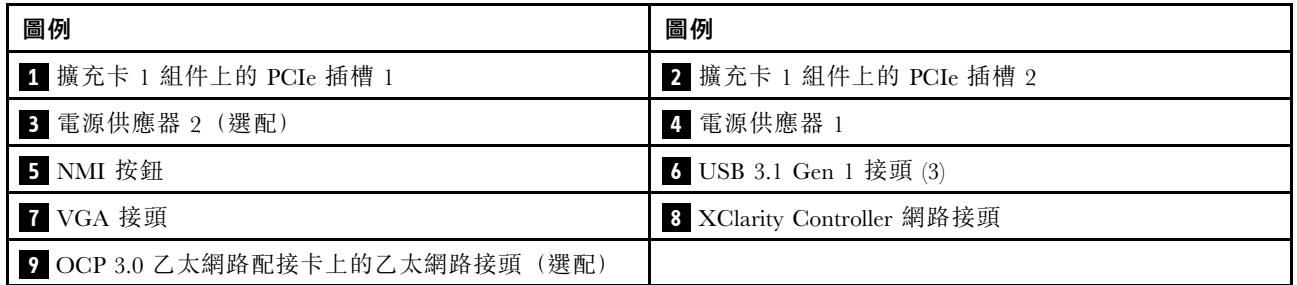

# <span id="page-58-0"></span>配備兩個 2.5 吋熱抽換背面機槽和一個 PCIe 插槽的伺服器型號

下圖顯示配備兩個熱抽換機槽和一個 PCIe 插槽之伺服器型號的背面圖。視型號而定,您的伺服器看 起來可能與下圖稍有不同。

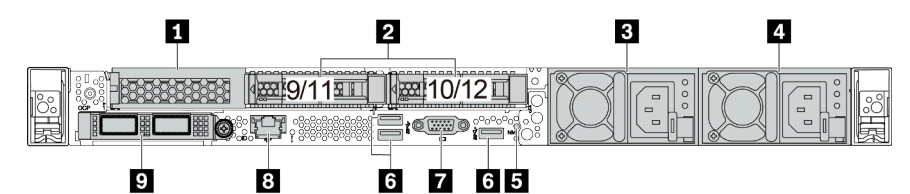

### 表格 13. 伺服器背面的元件

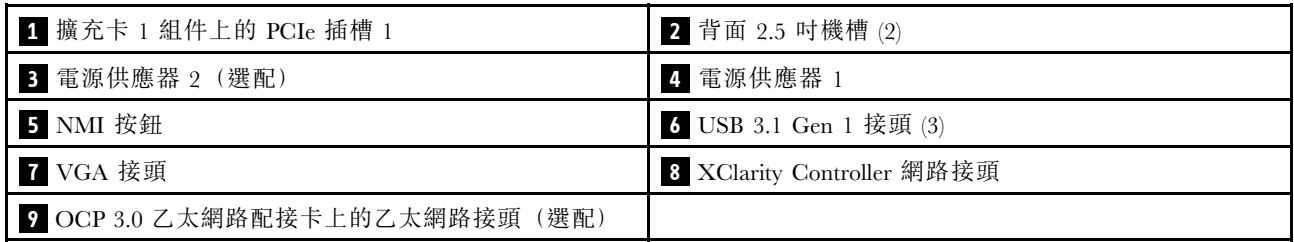

# <span id="page-59-0"></span>配備兩個 7 公釐熱抽換背面機槽和兩個 PCIe 插槽的伺服器型號

下圖顯示配備兩個 7 公釐熱抽換背面機槽和兩個 PCIe 插槽之伺服器型號的背面圖。視型號而定,您的 伺服器看起來可能與下圖稍有不同。

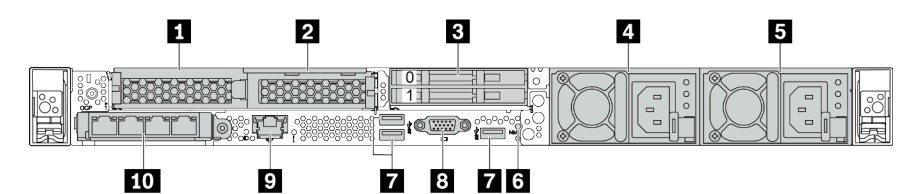

### 表格 14. 伺服器背面的元件

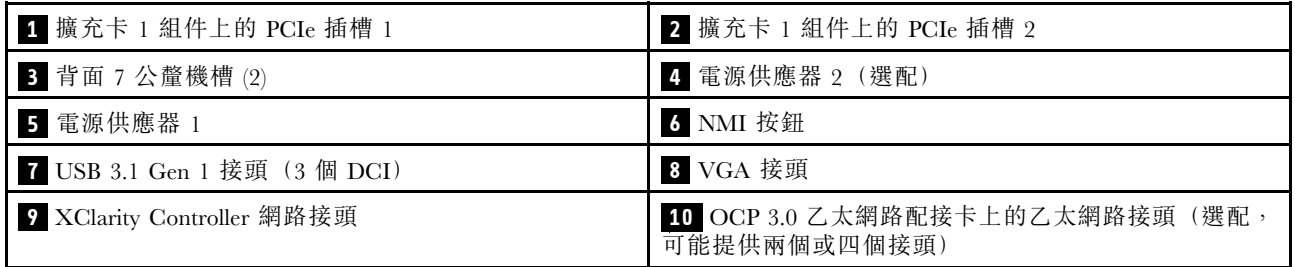

#### <span id="page-60-0"></span>硬碟 LED

每個熱抽換硬碟皆隨附活動 LED 和狀態 LED, 信號由背板控制。不同的顏色和速度指出硬碟的不同活 動或狀態。下圖顯示硬碟或固態硬碟上的 LED。

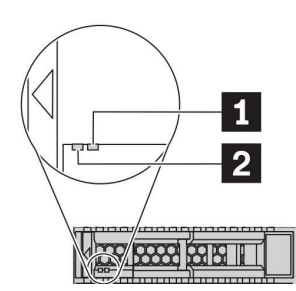

圖例 6. 硬碟 LED

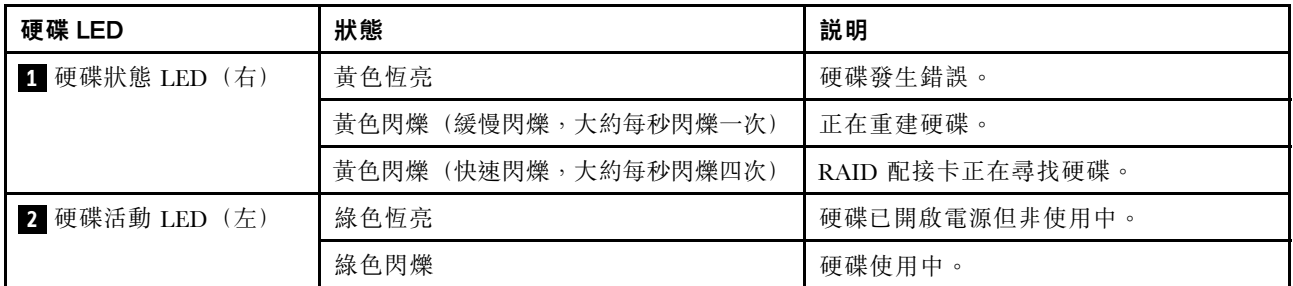

乙太網路接頭

 $\overline{\mathcal{O}}$ 1 2 3 4

# 圖例 7. OCP 模組(兩個接頭) The Manager of The Manager of The Manager of The Manager of The Manager of The Manager of T

#### 附註:

- OCP 3.0 乙太網路配接卡為網路連線提供兩個或四個額外的乙太網路接頭。
- 依預設, OCP 3.0 乙太網路配接卡上的乙太網路接頭 1 (伺服器背面圖中從左邊開始第一個埠) 也可以做為使用共 用管理容量的管理接頭。如果共用管理接頭失敗,流量可以自動切換至配接卡上另一個接頭。

w

### 熱抽換硬碟和機槽

伺服器正面和背面的機槽是專為熱抽換硬碟所設計的。伺服器中安裝的硬碟數目會因型號而有所不同。當您 安裝硬碟時,請依照機槽號碼順序進行。

使用所有機槽可保護伺服器的 EMI 完整性和散熱功能。空機槽必須以硬碟填充板蓋住。

### NMI 按鈕

按下此按鈕,可對處理器強制執行不可遮罩式岔斷 (NMI)。您可以使用此方式讓作業系統停機(例如 Windows 藍色當機畫面),並執行記憶體傾印。您可能必須使用一支筆或拉直的迴紋針的一端,才能按下此按鈕。

### PCIe 插槽

PCIe 插槽位於伺服器背面,您的伺服器最多支援擴充卡 1 和 2 組件上的三個 PCIe 插槽。

#### 電源供應器

當電源供應器發生故障時,熱抽換備用電源供應器可協助您避免系統作業嚴重中斷。您可以從 Lenovo 購買 並安裝電源供應器選配產品來提供電源備援,而不必關閉伺服器。

每個電源供應器的電源線接頭附近都有三個狀態 LED。如需 LED 的相關資訊,請參閱[第 59](#page-62-0) 頁「[背面](#page-62-0) [圖 LED](#page-62-0)」。

### USB 3.1 Gen 1 接頭

USB 3.1 Gen 1 接頭可用於連接與 USB 相容的裝置,例如 USB 鍵盤、USB 滑鼠或 USB 儲存裝置。

### VGA 接頭

伺服器正面和背面的 VGA 接頭可用於連接高效能顯示器、直接驅動顯示器或其他使用 VGA 接頭的裝置。

#### XClarity Controller 網路接頭

XClarity Controller 網路接頭可用於連接乙太網路纜線以管理基板管理控制器 (BMC)。

# <span id="page-62-0"></span>背面圖 LED

伺服器背面提供系統 ID LED、系統錯誤 LED、乙太網路 LED 和電源供應器 LED。

### 伺服器背面圖 LED

下圖顯示具有兩個 PCIe 插槽之伺服器型號背面圖上的 LED。其他伺服器型號背面圖上的 LED 都相同。

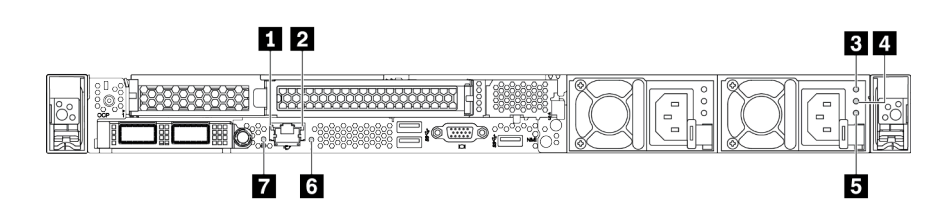

### 圖例 9. 背面圖 LED

### 表格 15. 伺服器背面圖上的 LED

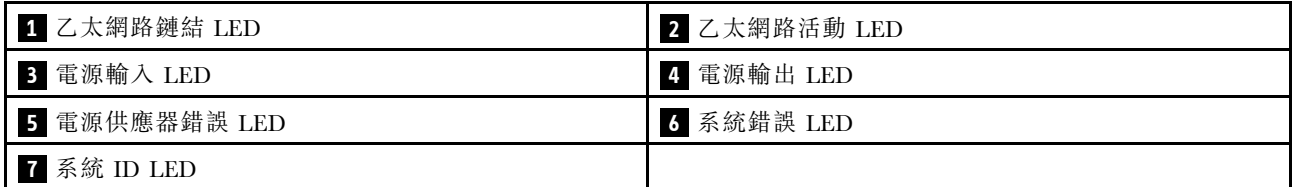

### **1** 乙太網路鏈結 LED **2** 乙太網路活動 LED

BMC 網路接頭有兩個狀態 LED。

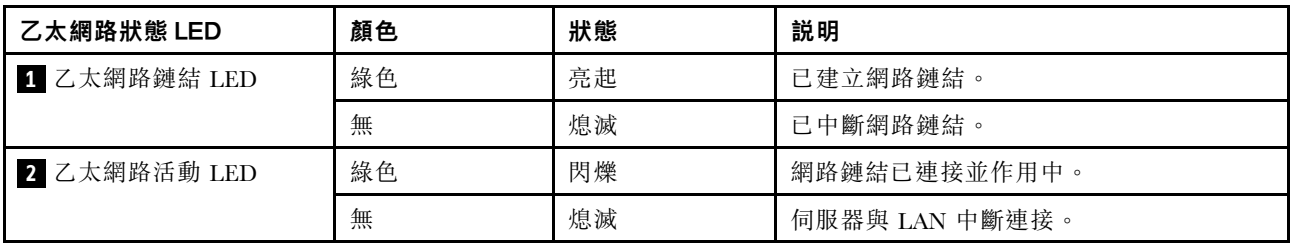

# **3 4 5** 電源供應器 LED

每個熱抽換電源供應器都有 3 個狀態 LED。

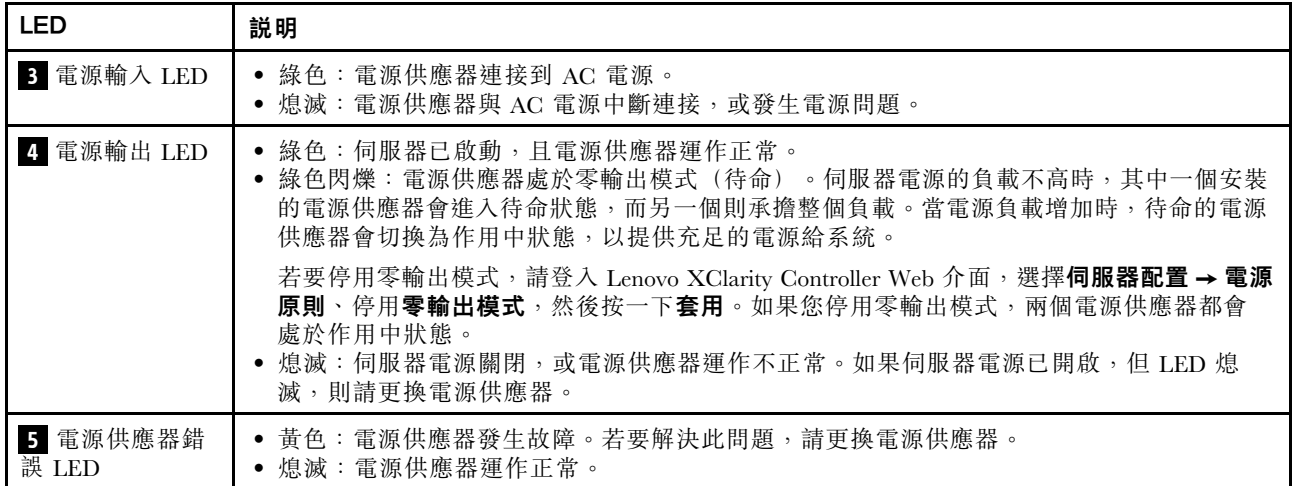

# **6** 系統 ID LED

藍色系統 ID LED 可協助您看見並定位該伺服器。系統 ID LED 也在伺服器正面。每次按下系統 ID 按 鈕,兩個系統 ID LED 的狀態都會變更。LED 可變更為亮起、閃爍或熄滅。您也可以使用 Lenovo XClarity Controller 或遠端管理程式來變更系統 ID LED 的狀態,以協助您在其他伺服器中看見並定位該伺服器。

# **7** 系統錯誤 LED

系統錯誤 LED 可協助您判斷是否發生任何系統錯誤。如需詳細資料,請參閱[第](#page-45-0) [43](#page-46-0) 頁 「[診斷面板](#page-45-0)」。

# 主機板

本節中的圖解顯示主機板上的元件位置。

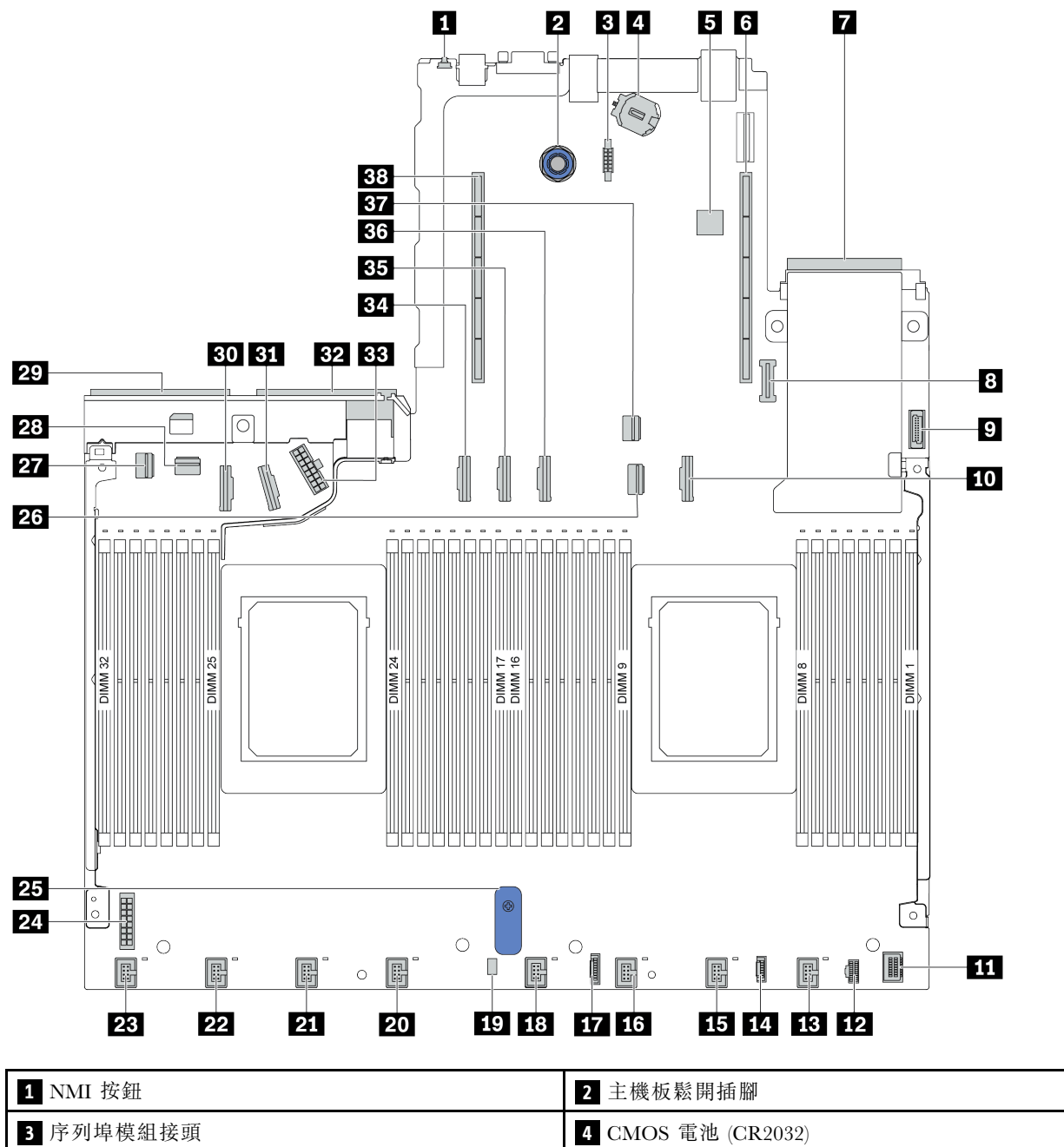

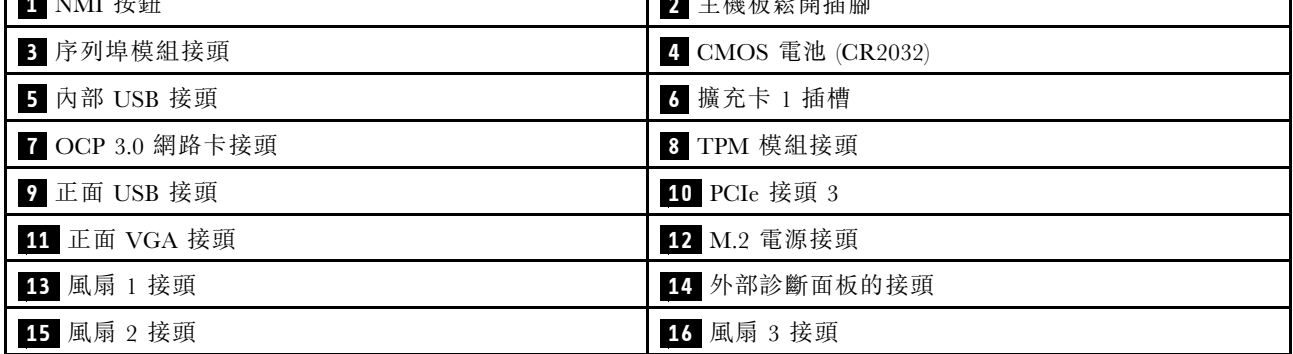

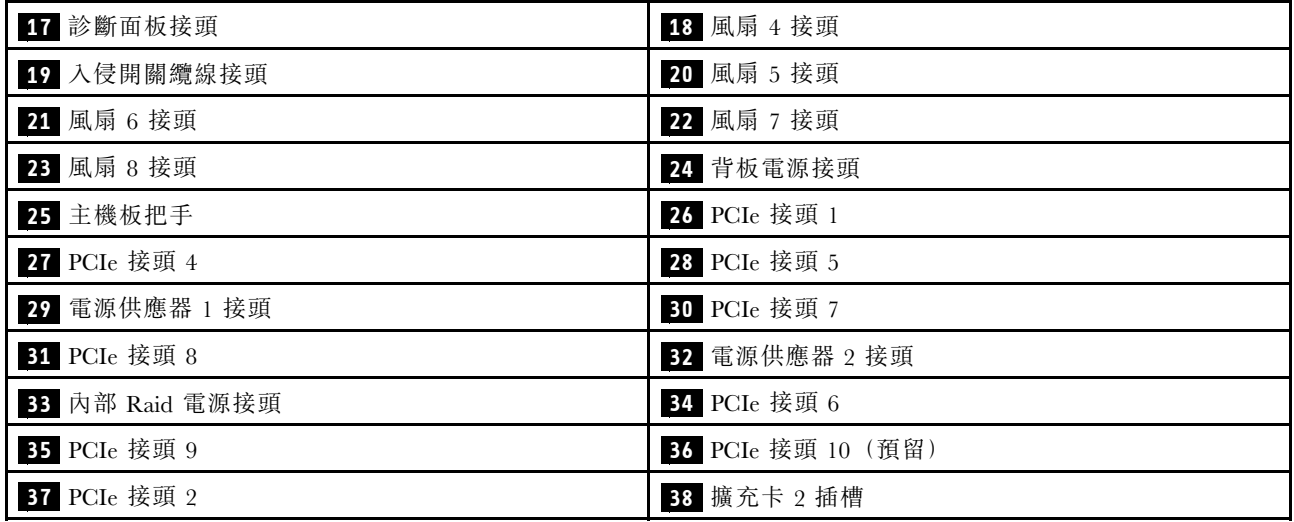

# 零件清單

使用零件清單來識別伺服器中可用的每個元件。

**附註:**視型號而定,您的伺服器看起來可能與圖例稍有不同。部分零件僅供特定機型選配。如需訂購零件的 相關資訊, 請造訪: <https://datacentersupport.lenovo.com/products/servers/thinksystem/sr645/7d2x/parts>

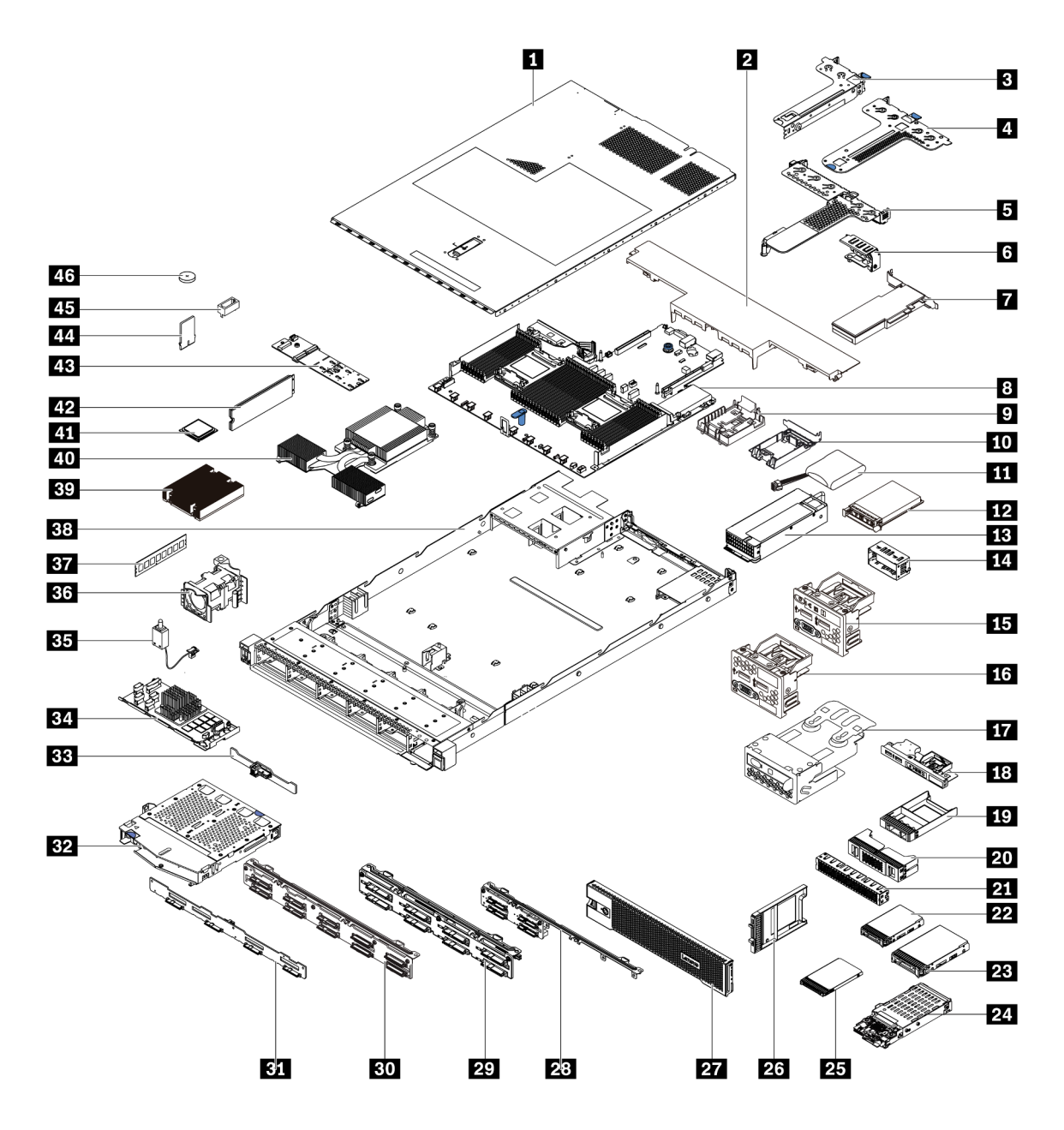

下表中所列的零件視為下列其中一種:

- T1:層級 1 客戶可自行更換組件 (CRU)。您必須負責自行更換層級 1 CRU。如果您在沒有服務合約 下,要求 Lenovo 安裝「層級 1  $CRU$ 」,則安裝作業必須付費。
- T2: 層級 2 客戶可自行更換組件 (CRU)。您可以自行安裝層級 2 CRU; 若您有簽訂伺服器專屬的這類 保固服務,也可要求 Lenovo 代為安裝,而且無須支付任何費用。
- F:現場可更換組件 (FRU)。FRU 只能由經過培訓的維修技術人員來進行安裝。
- C:耗材零件及結構零件。您必須負責購買及更換耗材和結構零件(例如填充板或擋板等元件)。如果 Lenovo 應您的要求來購買或安裝結構元件,則會向您收取服務費用。

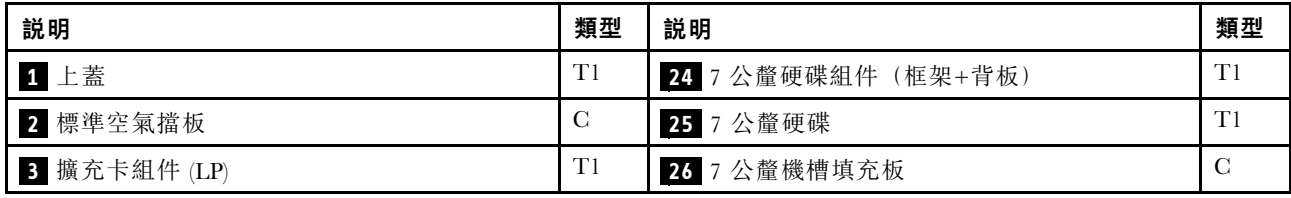

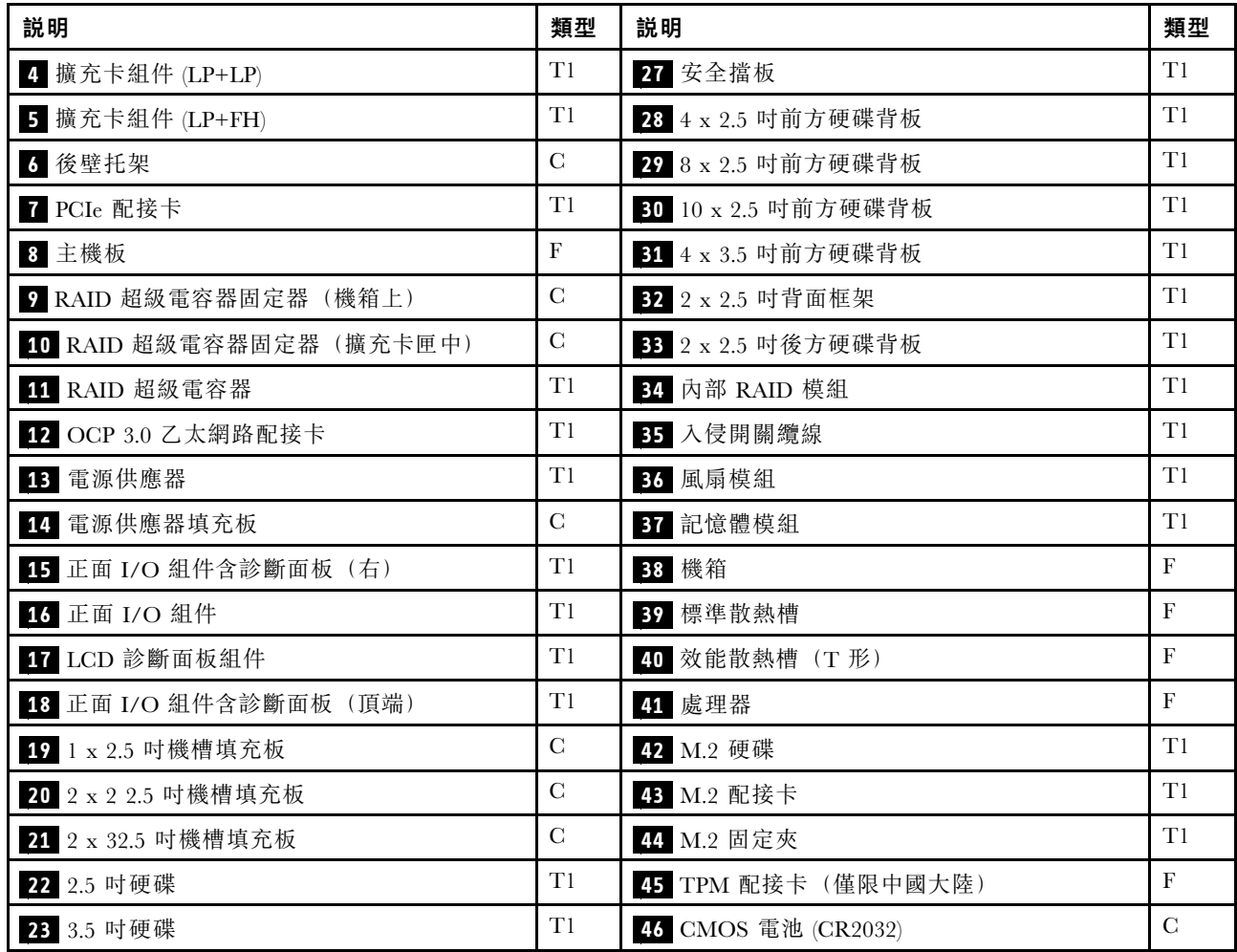

# 電源線

有數種電源線可供使用,視伺服器安裝所在的國家和地區而定。

若要檢視可供伺服器使用的電源線:

- 1. 請造訪:<http://dcsc.lenovo.com/#/>
- 2. 按一下 Preconfigured Model(預先配置的型號)或 Configure to order(依訂單配置)。
- 3. 輸入伺服器的機型和型號,以顯示配置頁面。
- 4. 按一下 Power (電源) → Power Cables (電源線) 以查看所有電源線。

附註:

- 基於安全考量,本產品隨附的電源線附有接地連接頭。為避免電擊,請務必使用此電源線並將其插在 適當接地的插座上。
- 在美國及加拿大使用的本產品電源線已列入 Underwriter's Laboratories (UL),並經由「加拿大標準協 會 (CSA)」認證。
- 對於要使用 115 伏特的裝置:請使用通過 UL 及 CSA 認證,並符合下列規格的電線組:至少 18 AWG、 SVT 或 SJT 類型、三芯、最長 15 英尺與扁腳、額定功率 15 安培與 125 伏特的接地連接頭。
- 預期要以 230 伏特來運作的裝置(美國使用):使用列於 UL 及通過 CSA 認證的電線組,包括:線徑 至少 18 AWG、SVT 或 SJT 類型、三蕊導線、長度上限 15 英尺,以及額定電流 15 安培、額定電壓 250 伏特的串聯片、接地型連接插頭。
- 對於預期要以 230 伏特來運作的裝置(美國以外地區):請使用具有接地型連接插頭的電線組。這類電 線應通過設備安裝所在國家/地區的安全規範審核。
- 特定國家或地區專用的電源線通常只會在該國家或地區提供。

# 第 3 章 內部纜線佈線

本節提供伺服器的內部纜線佈線資訊。

注意:伺服器中的部分元件具有內部纜線和纜線接頭。連接纜線之前,請仔細閱讀下列準則:

- 連接或拔除任何內部纜線之前,先關閉伺服器電源。
- 如需其他纜線安裝指示,請參閱任何外部裝置隨附的文件。將裝置連接到伺服器之前拉設纜線,可 能會比較容易。
- 某些纜線的纜線 ID 印製在伺服器和選配裝置隨附的纜線上。使用這些 ID 將纜線連接到正確的接頭。
- 請確定相關纜線有穿過纜線夾。

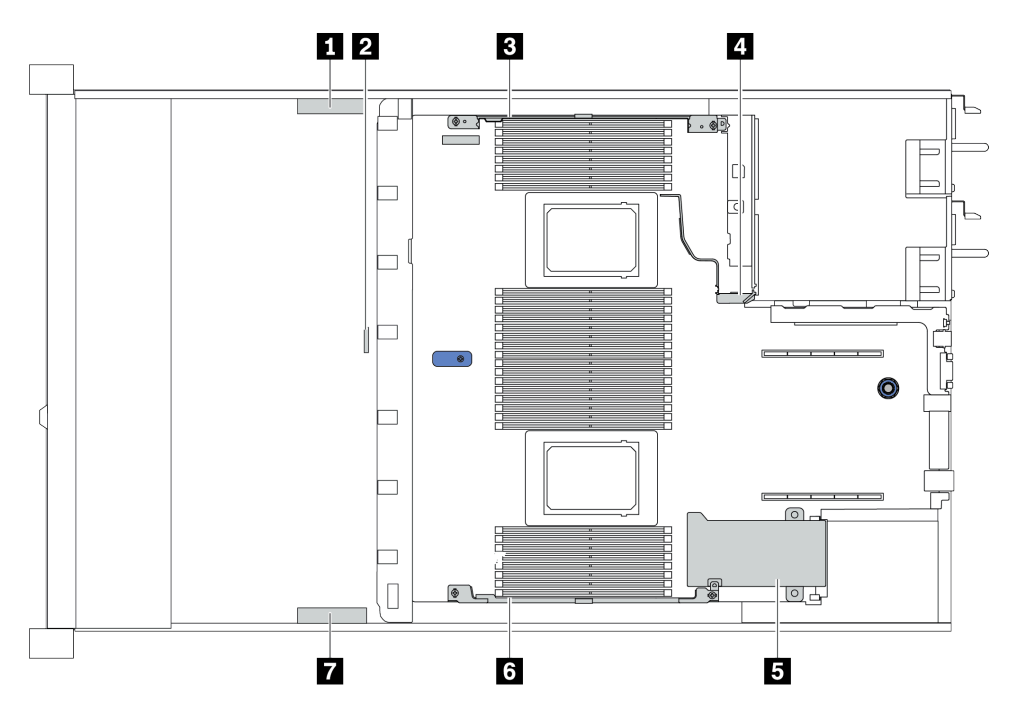

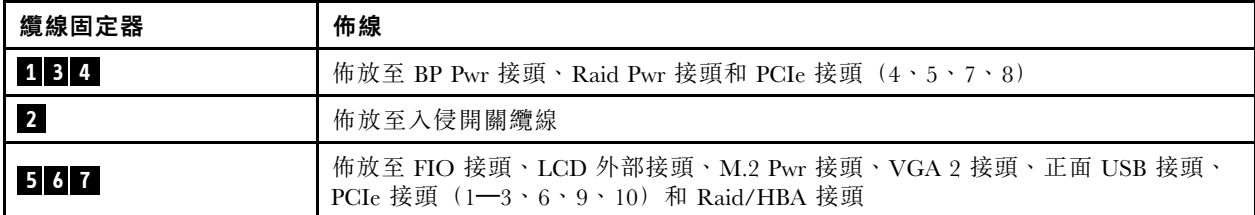

**附註:**當您從主機板拔下纜線時,請解開所有閂鎖、鬆開纜線接頭的卡榫或鎖夾。若卸下纜線之前沒有鬆開 它們,會損及主機板上脆弱的纜線插座。若纜線插座有任何損壞,可能都需要更換主機板。

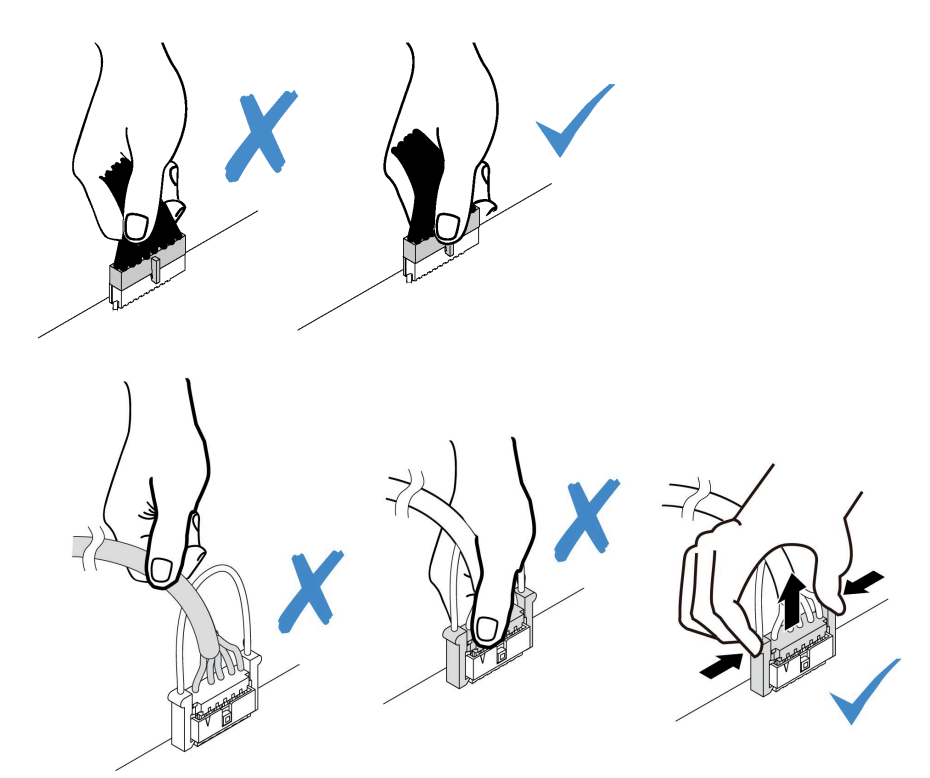
## CFF RAIR/HBA 配接卡纜線佈線

附註:圖解僅包含電源線佈線,如需 CFF RAID/HBA 配接卡的信號線佈線,請參閱[第 77](#page-80-0) 頁 「[2.5 吋](#page-80-0) [/3.5 吋硬碟背板纜線佈線\(信號\)](#page-80-0)」

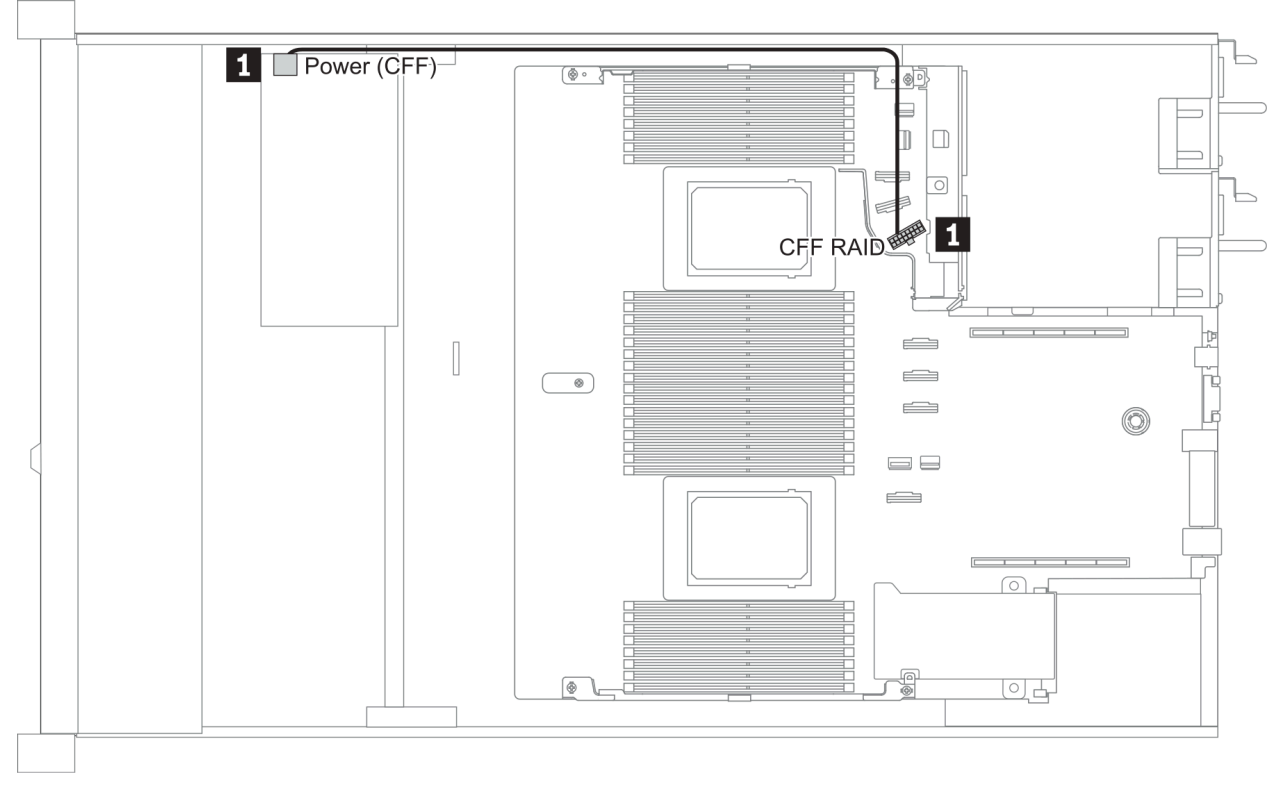

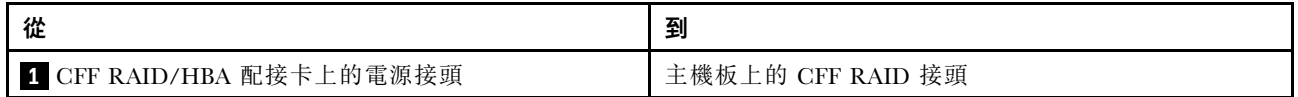

### FIO 纜線佈線

附註:圖解顯示配備四個 3.5 吋前方機槽之伺服器型號的佈線情況。伺服器正面每個接頭的位置視型號而 異。如需瞭解不同型號的正面 I/O 元件的詳細位置,請參閲[第 31](#page-34-0) 頁 「[正面圖](#page-34-0)」。

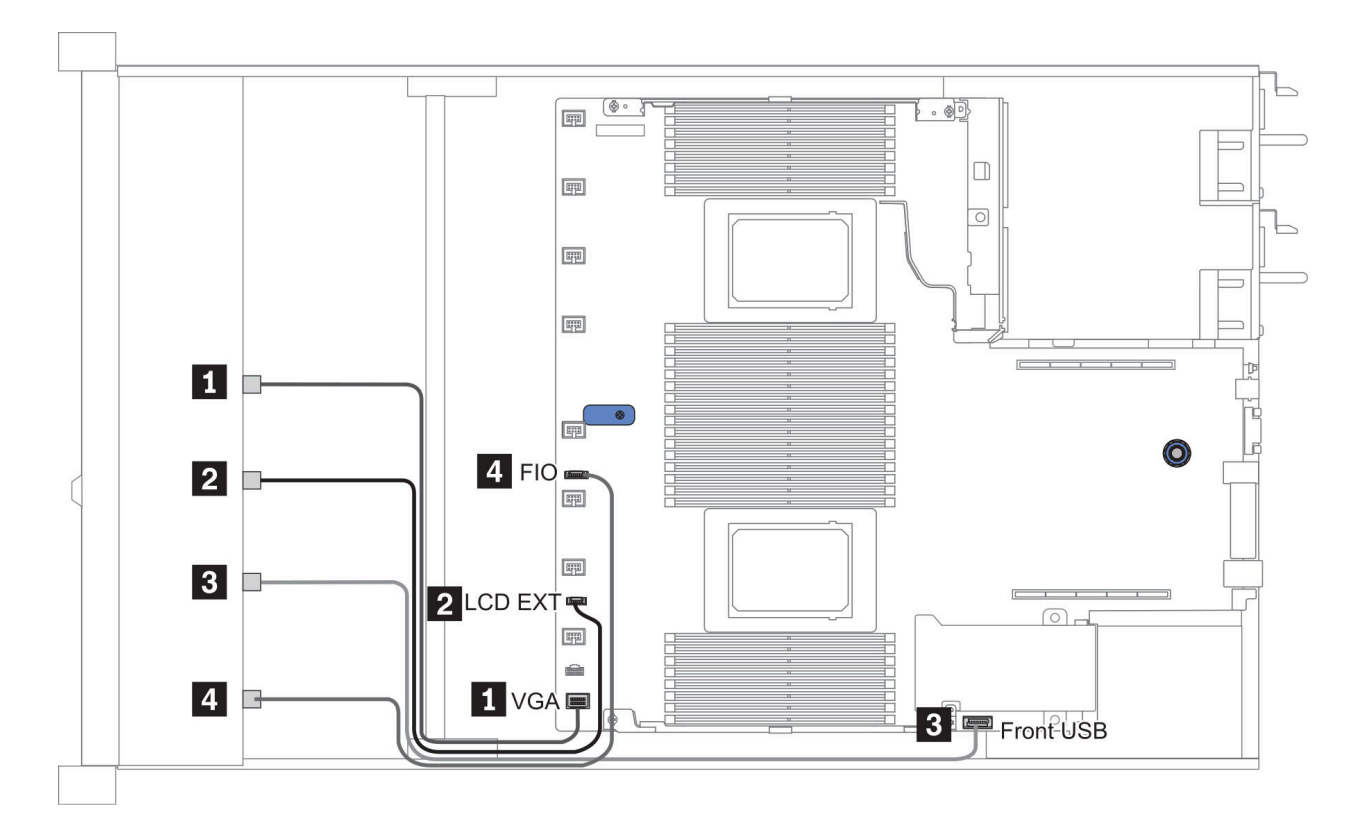

圖例 10. FIO cable routing

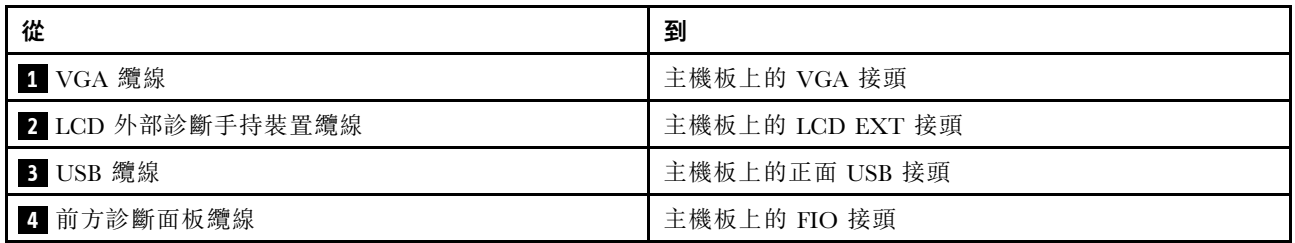

# 入侵開關纜線佈線

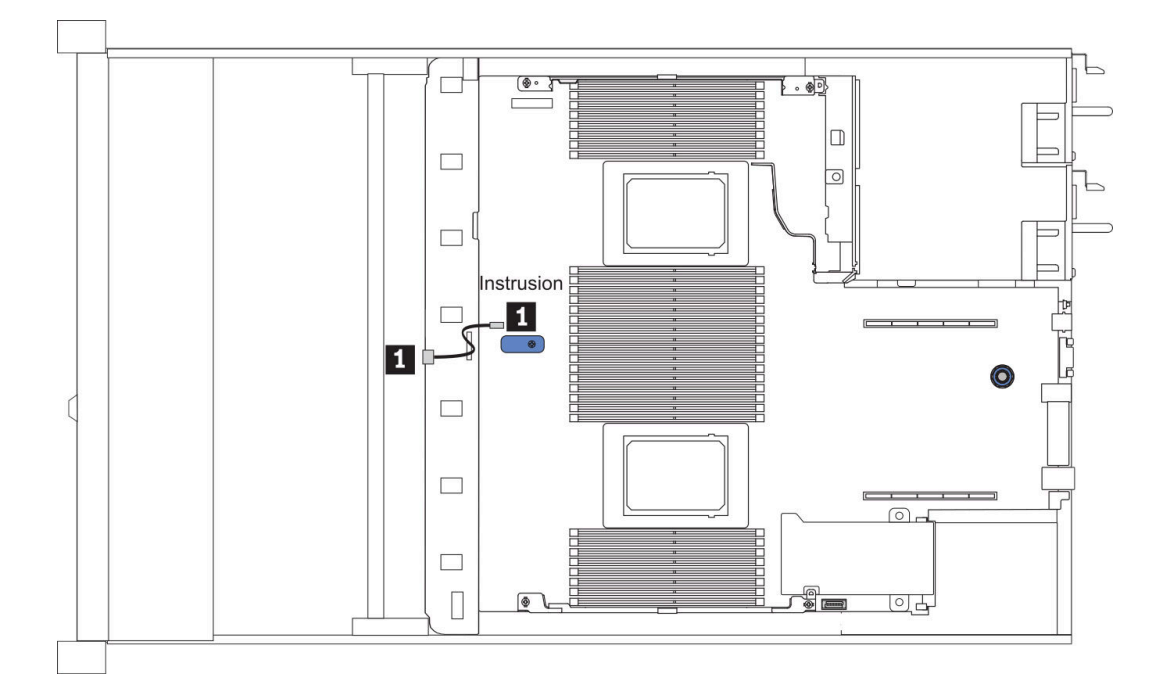

#### 圖例 11. 入侵開關纜線佈線

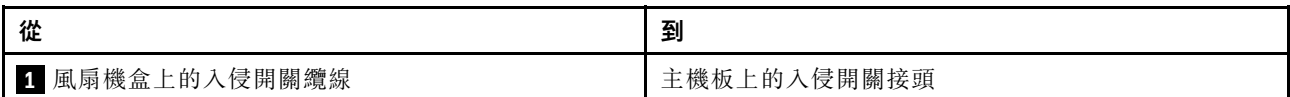

# 超級電容器纜線佈線

#### RAID 超級電容器模組位置

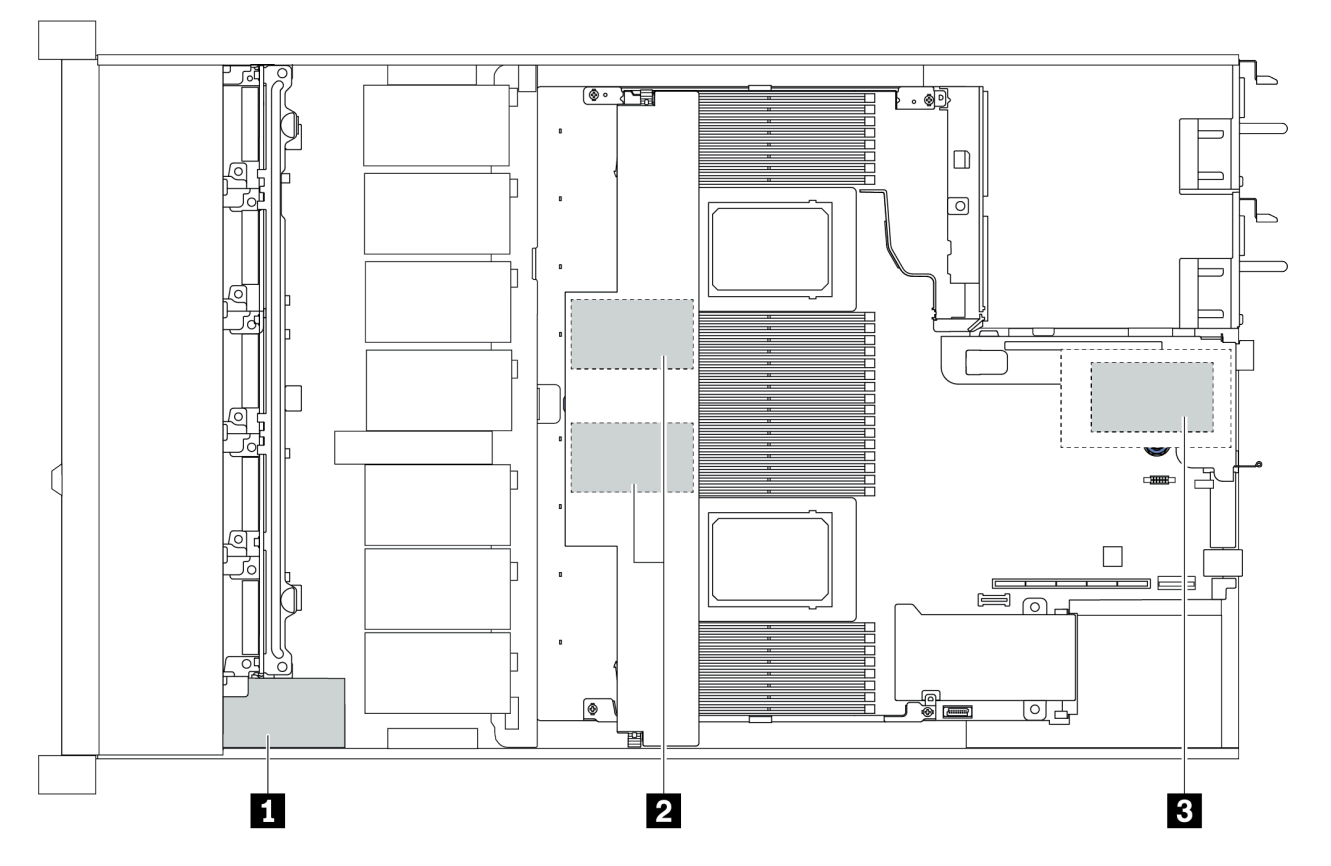

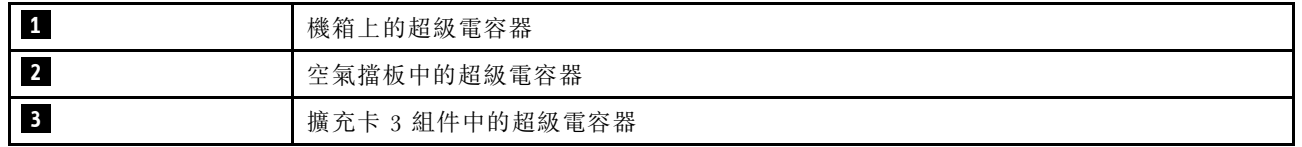

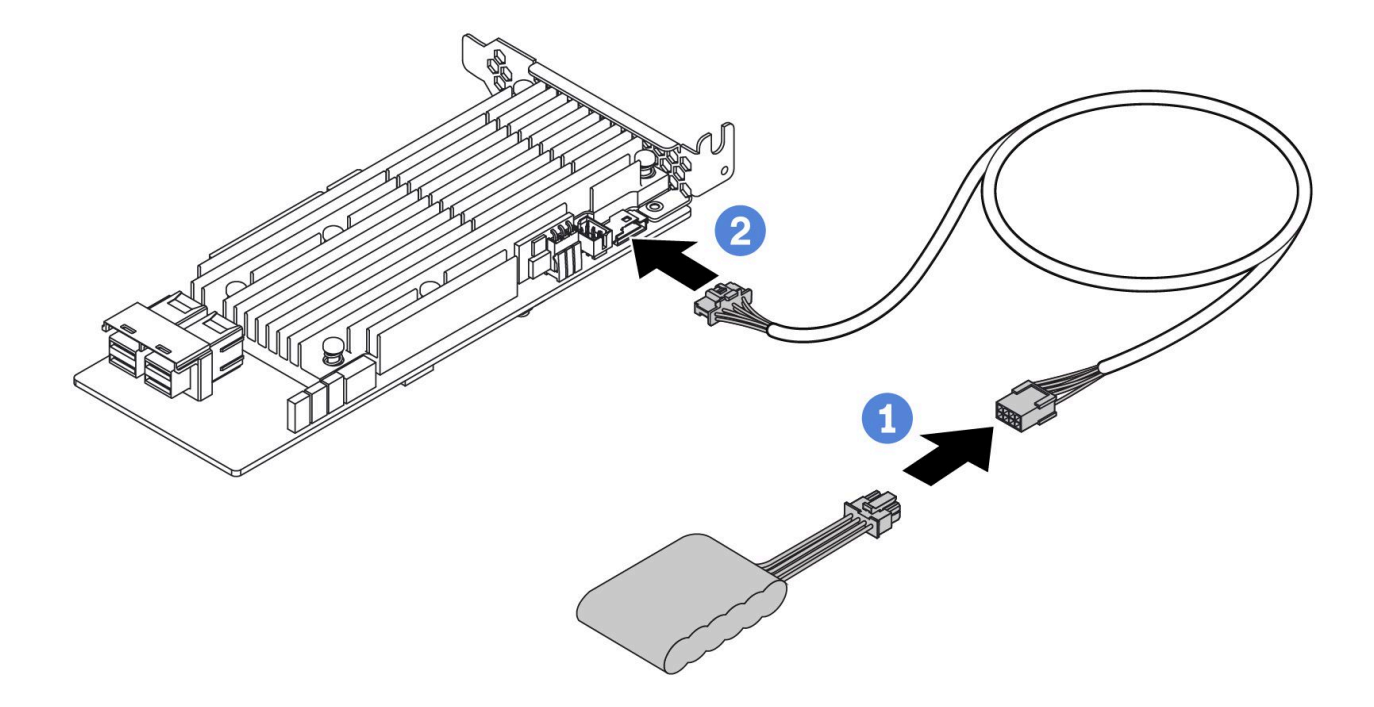

圖例 12. Super capacitor cable routing

# 7 公釐硬碟背板纜線佈線(電源和信號)

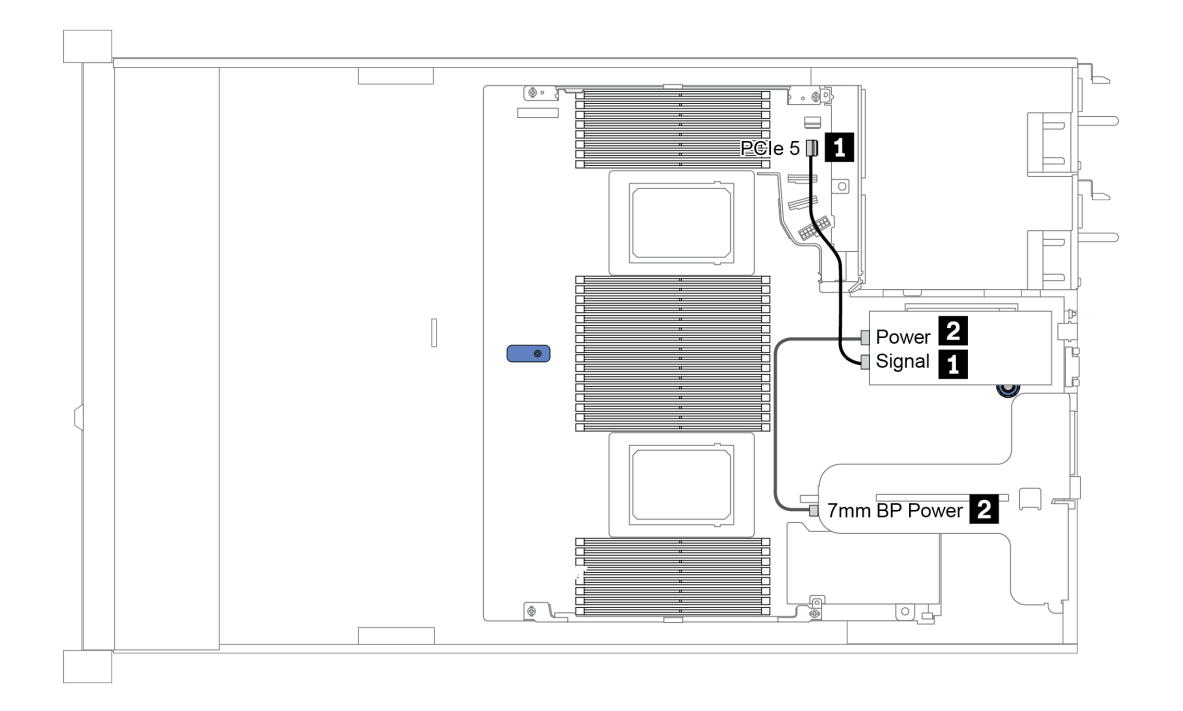

圖例 13. 7mm cable routing

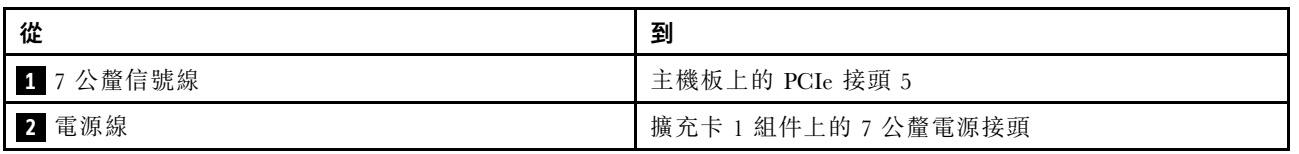

# M.2 硬碟背板纜線佈線(電源和信號)

M.2 硬碟可以安裝於機箱(情況 1)或 3.5 吋前方框架(情況 2)。下圖顯示情況 1 的纜線連接。另 一種情況的纜線連接亦同。

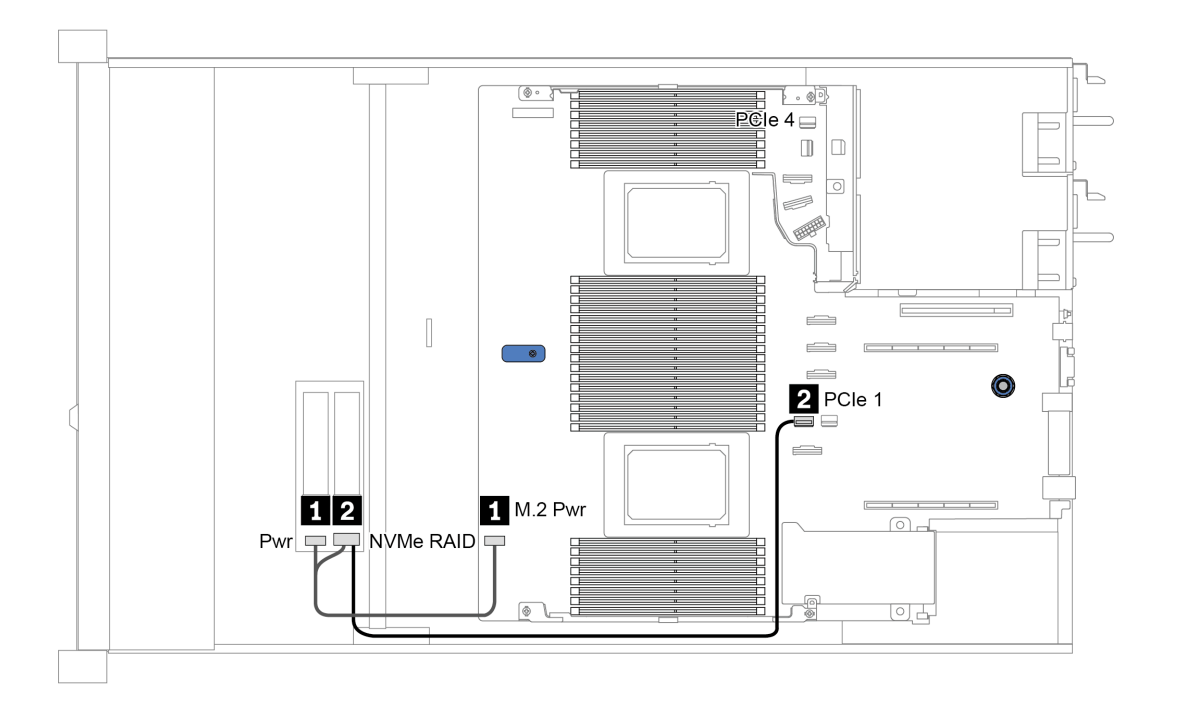

圖例 14. M.2 cable routing

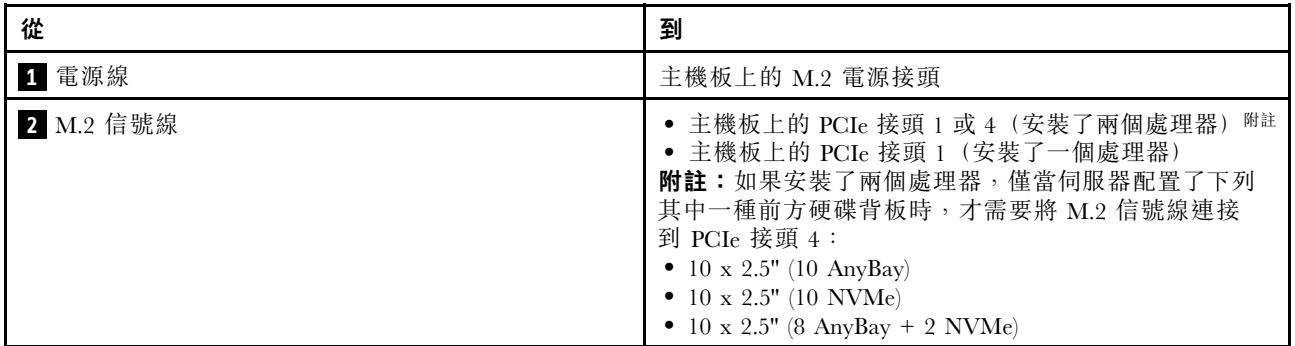

# 2.5 吋/3.5 吋硬碟背板纜線佈線(電源)

#### 2.5 吋或 3.5 吋硬碟背板的電源線佈線

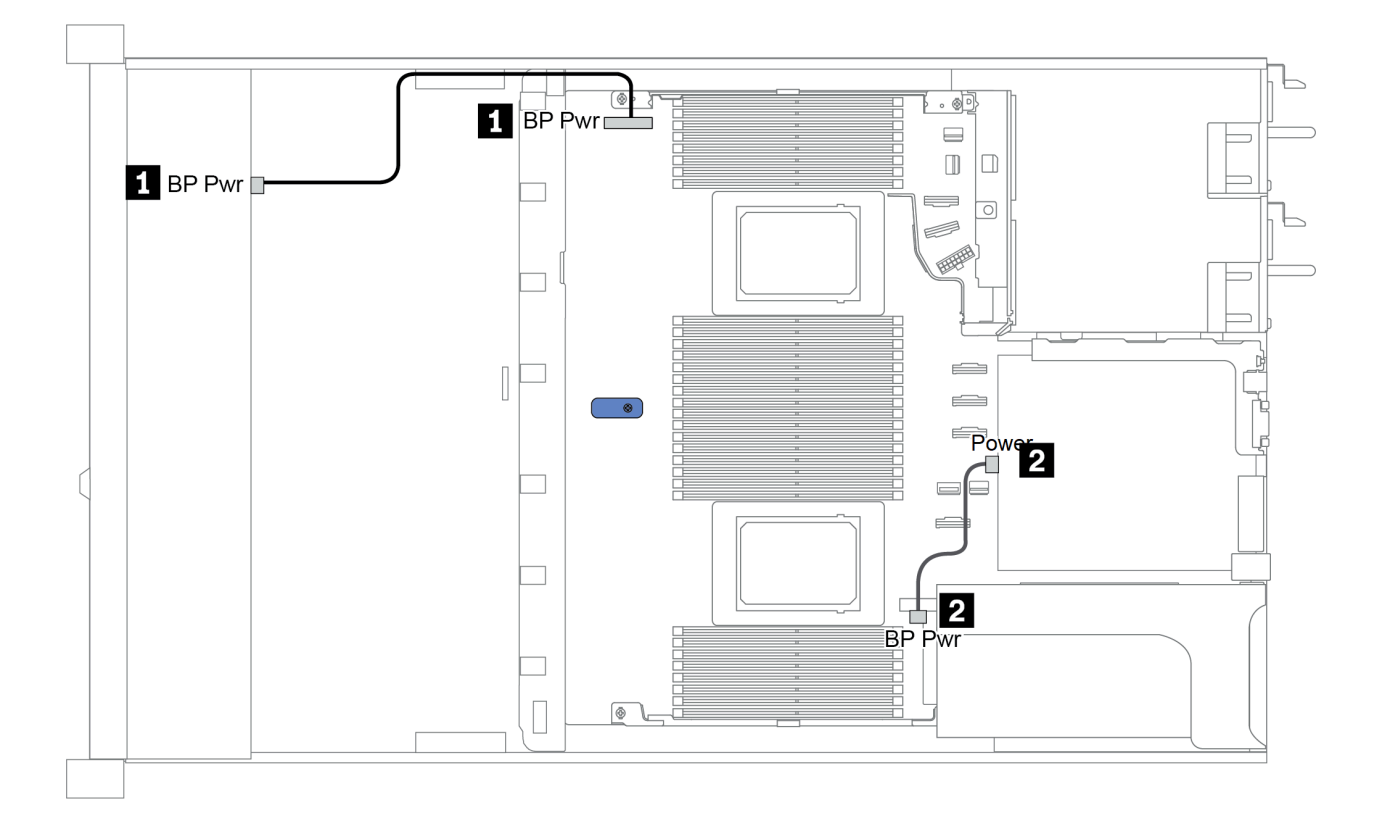

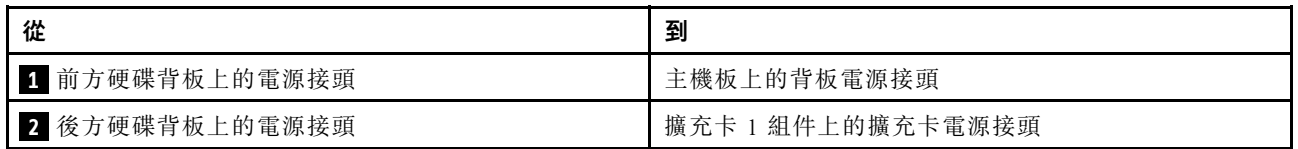

### <span id="page-80-0"></span>2.5 吋/3.5 吋硬碟背板纜線佈線(信號)

附註:下列幾節中的纜線佈線圖僅說明 PCIe Gen 4 配接卡,其佈線與 Gen 3 配接卡類似。

- 第 [78](#page-81-0) 頁 「2.5-inch(4 SAS/SATA)」
- [第](#page-81-0) [79](#page-82-0) 頁 「[2.5 吋 \(8 SAS/SATA\)](#page-81-0)」
- [第](#page-104-0) [102](#page-105-0) 頁 「[3.5 吋 \(4 SAS/SATA\)](#page-104-0)」
- [第](#page-108-0) [106](#page-109-0) 頁 「[3.5 吋 \(4 AnyBay\)](#page-108-0)」
- [第](#page-86-0) [84](#page-87-0) 頁 「[2.5 吋 \(10 AnyBay\)](#page-86-0)」
- [第](#page-90-0) [88](#page-91-0) 頁 「[2.5 吋 \(10 NVMe\)](#page-90-0)」
- [第](#page-84-0) [82](#page-85-0) 頁 「[2.5 吋 \(10 SAS/SATA\)](#page-84-0)」
- [第](#page-94-0) [92](#page-95-0) 頁 「[2.5-inch\(8 AnyBay + 2 NVMe\)](#page-94-0)」
- [第](#page-96-0) [94](#page-97-0) 頁 「[2.5-inch \(6 SAS/SATA + 4 AnyBay\)](#page-96-0)」
- [第](#page-100-0) [98](#page-101-0) 頁 「[2.5-inch \(6 SAS/SATA + 4 NVMe\)](#page-100-0)」
- [第](#page-102-0) [100](#page-103-0) 頁 「[2.5-inch \(6 SAS/SATA + 2 AnyBay + 2 NVMe\)](#page-102-0)」

### <span id="page-81-0"></span>2.5-inch(4 SAS/SATA)

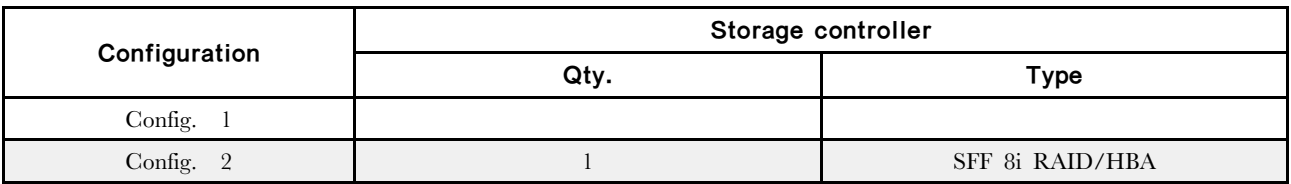

視您的伺服器配置而定,如需纜線佈線資訊,請參閱下列其中一節。

#### Configuration 1, 2:

Front BP: 4 x 2.5'' SAS/SATA BP

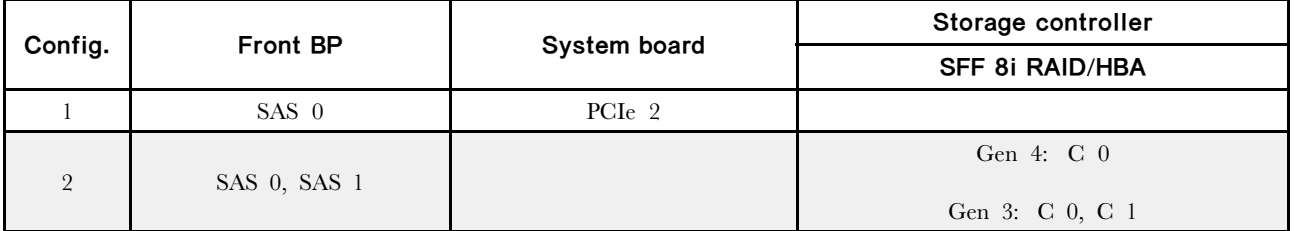

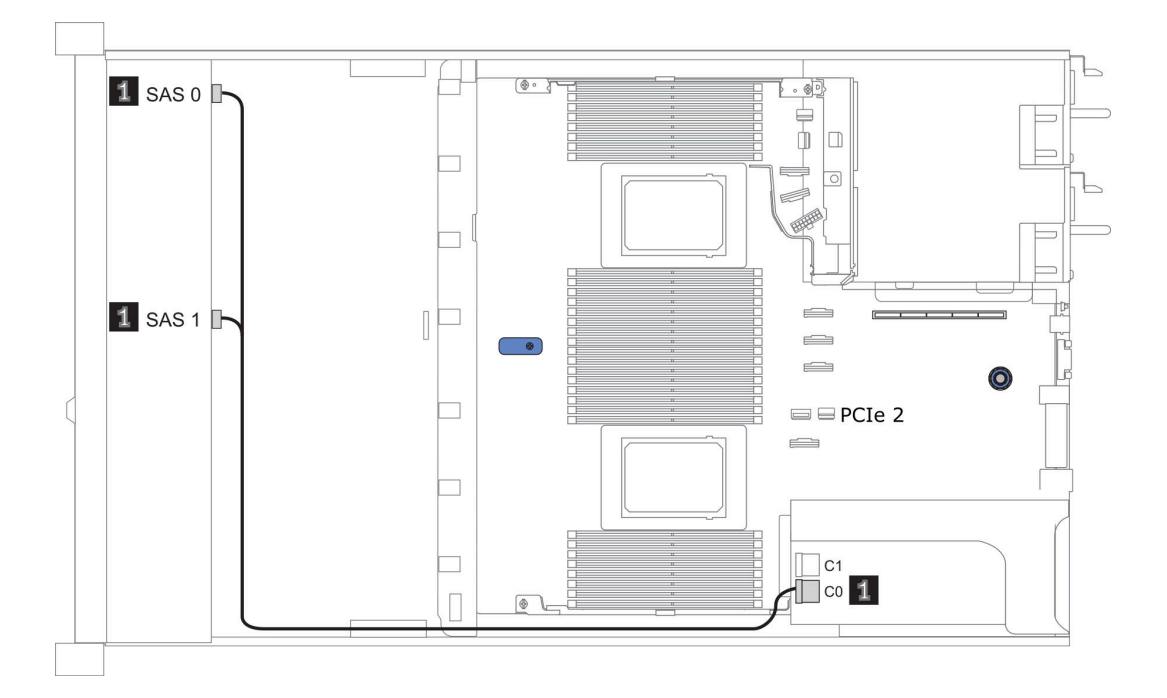

圖例 15. Configuration <sup>2</sup>

## <span id="page-82-0"></span>2.5 吋 (8 SAS/SATA)

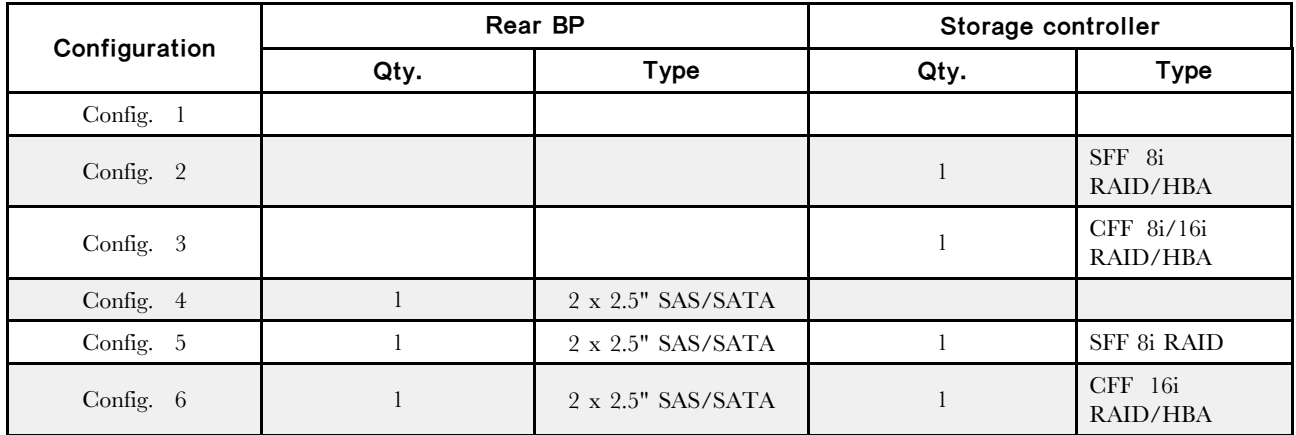

視您的伺服器配置而定,如需纜線佈線資訊,請參閱下列其中一節。

• [第](#page-83-0) [80](#page-83-0) 頁 「[配置 1 – 3:前方 BP](#page-83-0)」

● [第](#page-84-0) [81](#page-84-0) 頁 「[配置 4 – 6:前方 BP + 後方 BP](#page-84-0)」

<span id="page-83-0"></span>Configuration  $1 - 3$ : Front BP: 8 x 2.5'' SAS/SATA BP

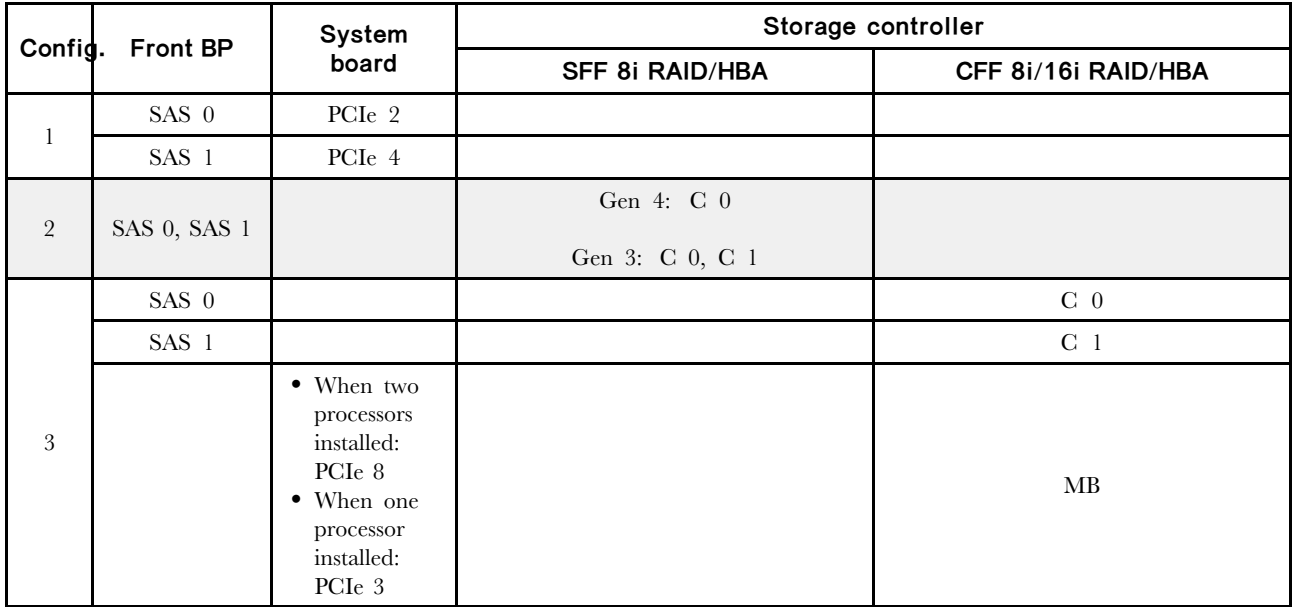

範例

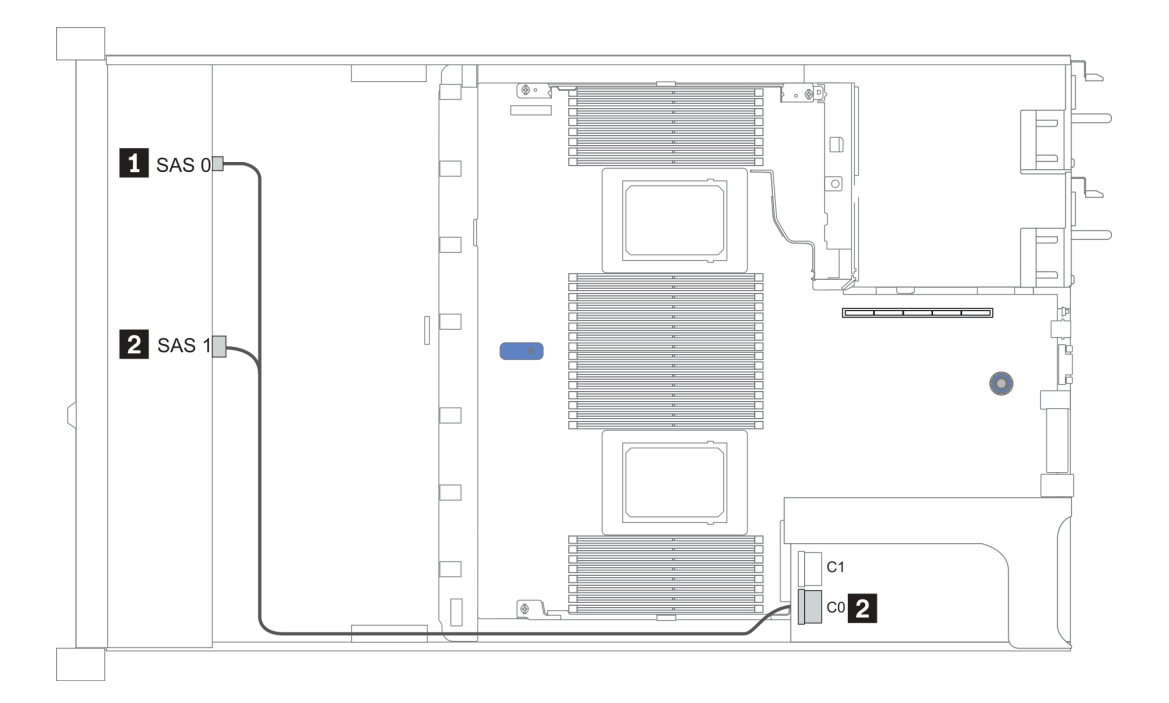

#### 圖例 16. 配置 <sup>2</sup>

#### <span id="page-84-0"></span>Configuration  $4 - 6$ :

Front BP: 8 x 2.5'' SAS/SATA BP

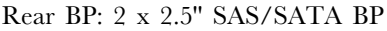

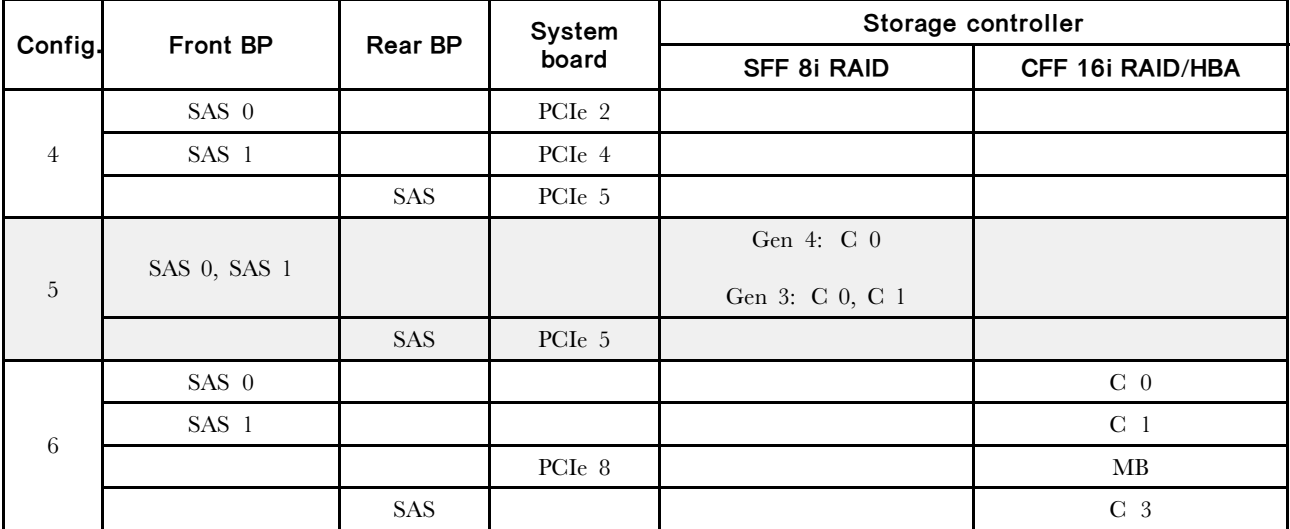

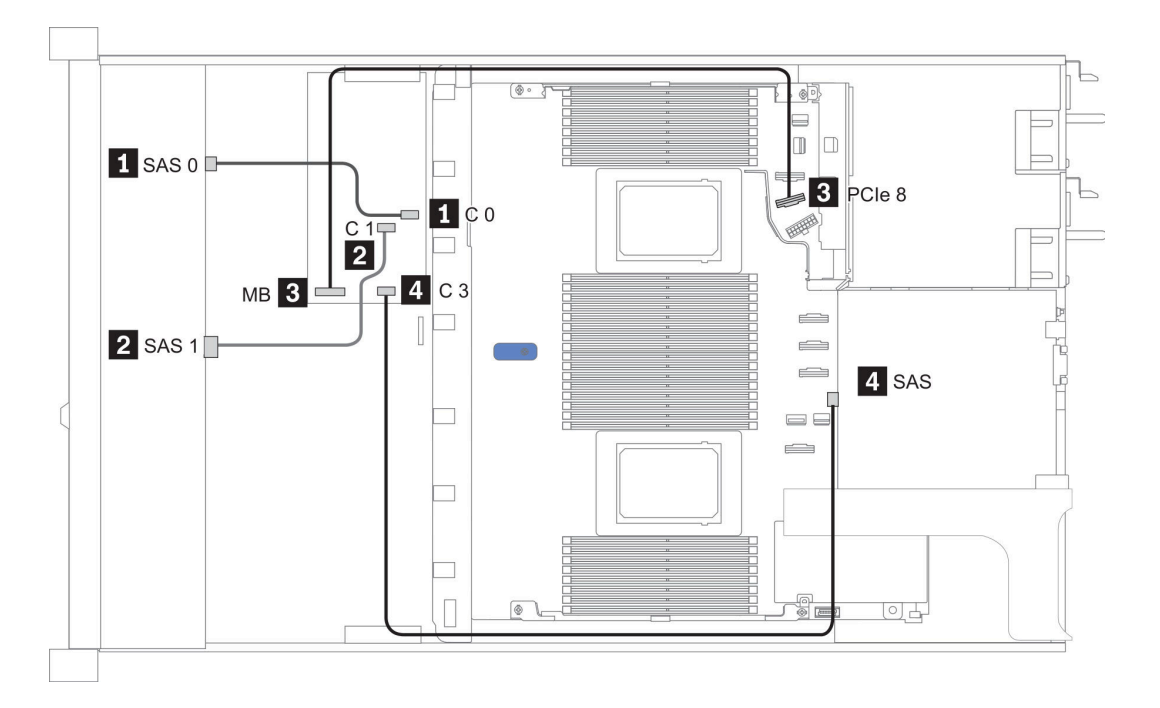

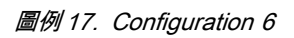

### <span id="page-85-0"></span>2.5 吋 (10 SAS/SATA)

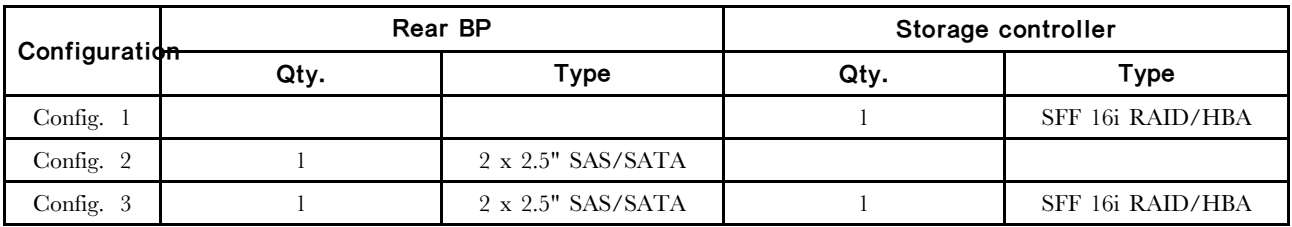

#### 配置 1:

Front BP: [6 x 2.5" SAS/SATA + 4 x 2.5" Anybay] BP used as pure SAS/SATA BP

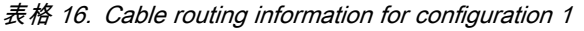

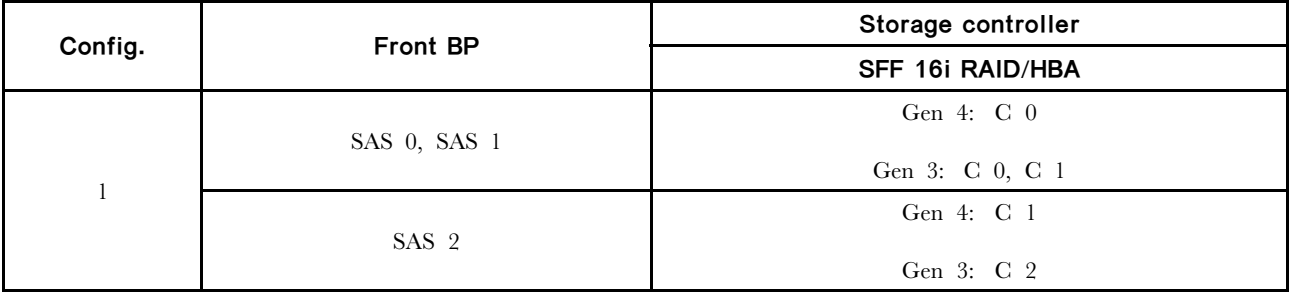

#### 範例

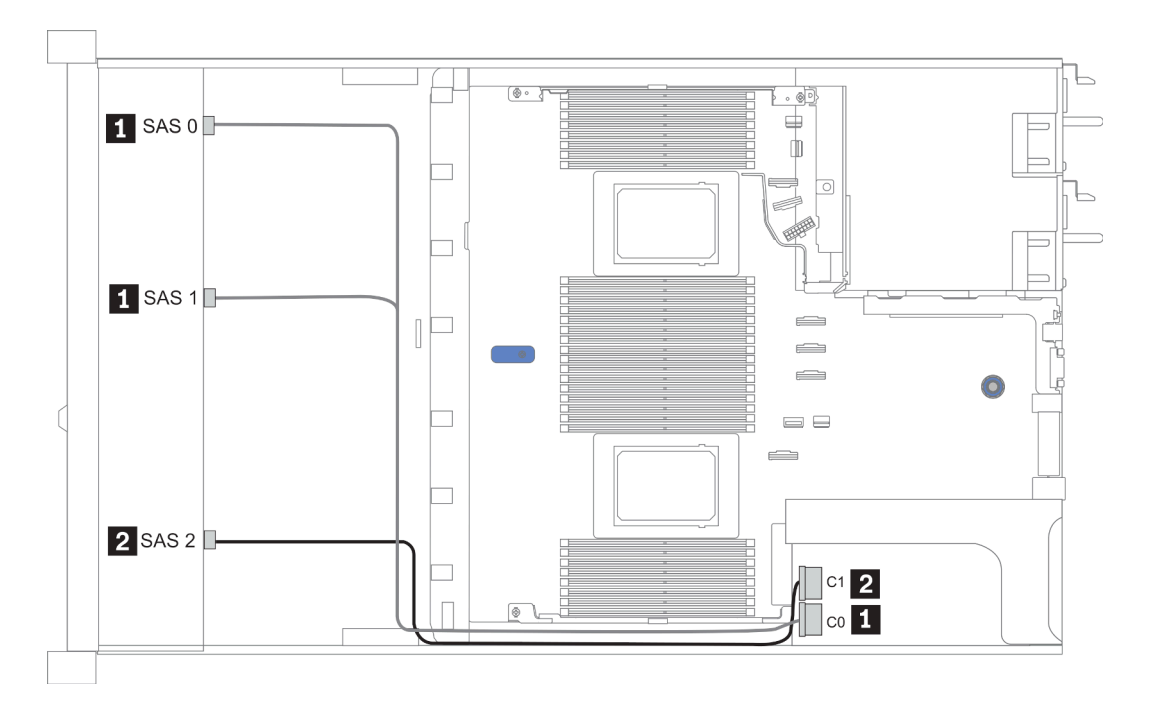

#### 圖例 18. Configuration <sup>1</sup>

#### Configurations 2–3:

Front BP: [6 x 2.5" SAS/SATA + 4 x 2.5" Anybay] BP used as pure SAS/SATA BP

Rear BP: 2 x 2.5'' SAS/SATA BP

<span id="page-86-0"></span>表格 17. Configurations 2–3

| Config.        | Front BP         | <b>Rear BP</b> | System board       | Storage controller |
|----------------|------------------|----------------|--------------------|--------------------|
|                |                  |                |                    | SFF 16i RAID/HBA   |
| $\overline{2}$ | NVMe 0-1         |                | PCIe 3             |                    |
|                | NVM $e$ $2-3$    |                | PCI <sub>e</sub> 7 |                    |
|                | $SAS$ 0          |                | PCIe 2             |                    |
|                | SAS 1            |                | PCIe 4             |                    |
|                | SAS 2            | SAS            | PCI <sub>e</sub> 5 |                    |
| 3              | NVM $e$ $0-1$    |                | PCI <sub>e</sub> 3 |                    |
|                | NVM $e$ $2-3$    |                | PCI <sub>e</sub> 7 |                    |
|                | SAS 0, SAS 1     |                |                    | Gen 4: C 0         |
|                |                  |                |                    | Gen 3: C 0, C 1    |
|                | SAS <sub>2</sub> | <b>SAS</b>     |                    | Gen 4: C 1         |
|                |                  |                |                    | Gen 3: C 2, C 3    |

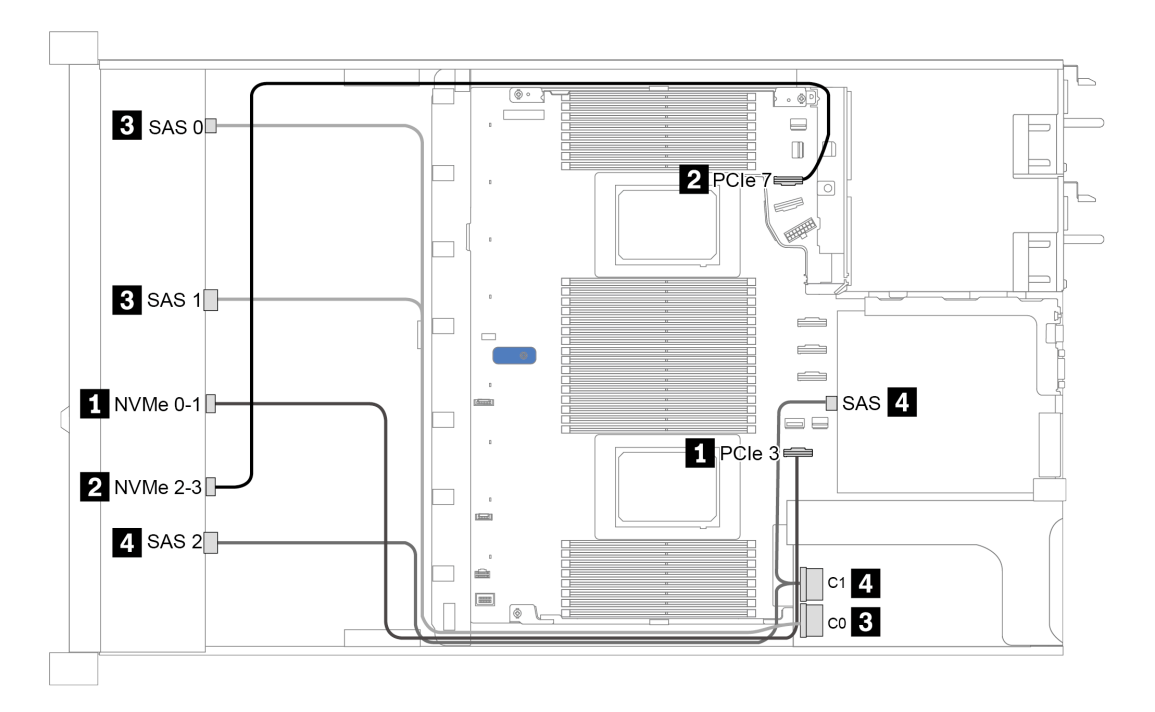

圖例 19. Configuration <sup>3</sup>

## <span id="page-87-0"></span>2.5 吋 (10 AnyBay)

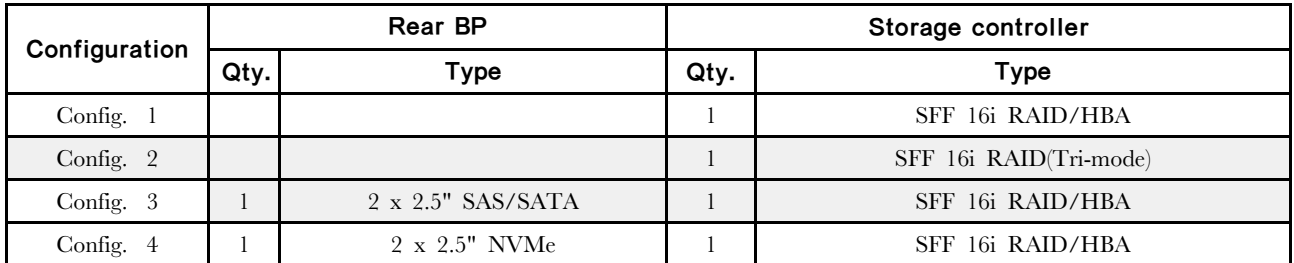

視您的伺服器配置而定,如需纜線佈線資訊,請參閲下列其中一節。

- [第](#page-88-0) [85](#page-88-0) 頁 「Configuration  $1 2$ : front BP」
- [第](#page-89-0) [86](#page-89-0) 頁 「Configuration  $3 4$ : front  $BP +$  rear  $BP$ 」

#### <span id="page-88-0"></span>配置 1:

Front BP: 10 x 2.5'' AnyBay BP

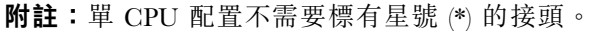

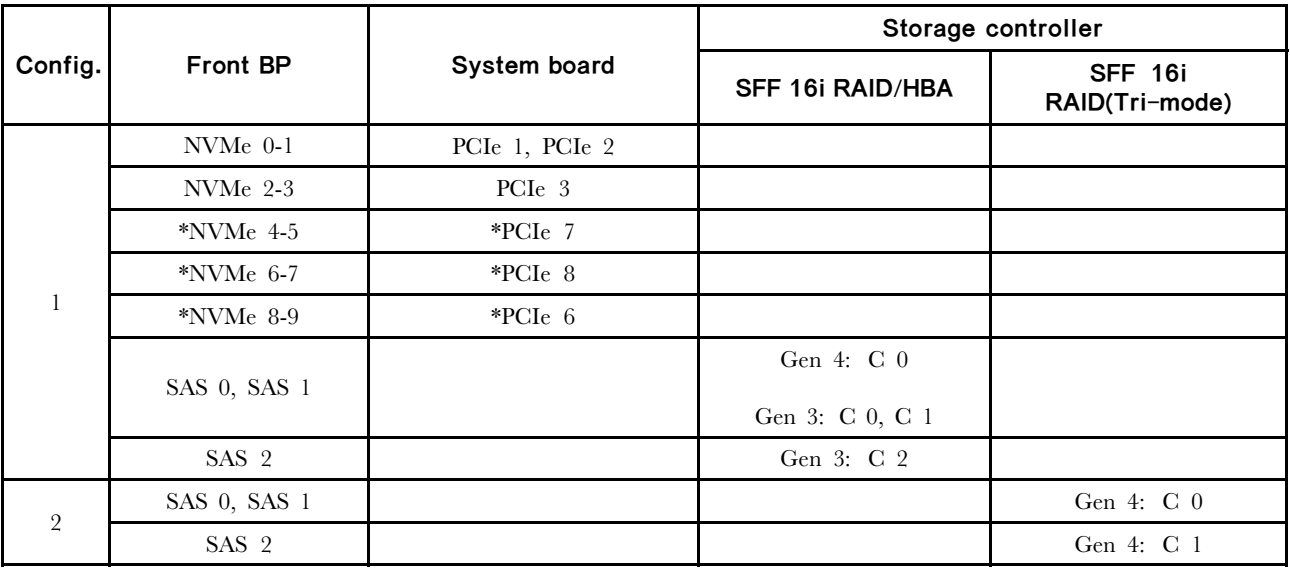

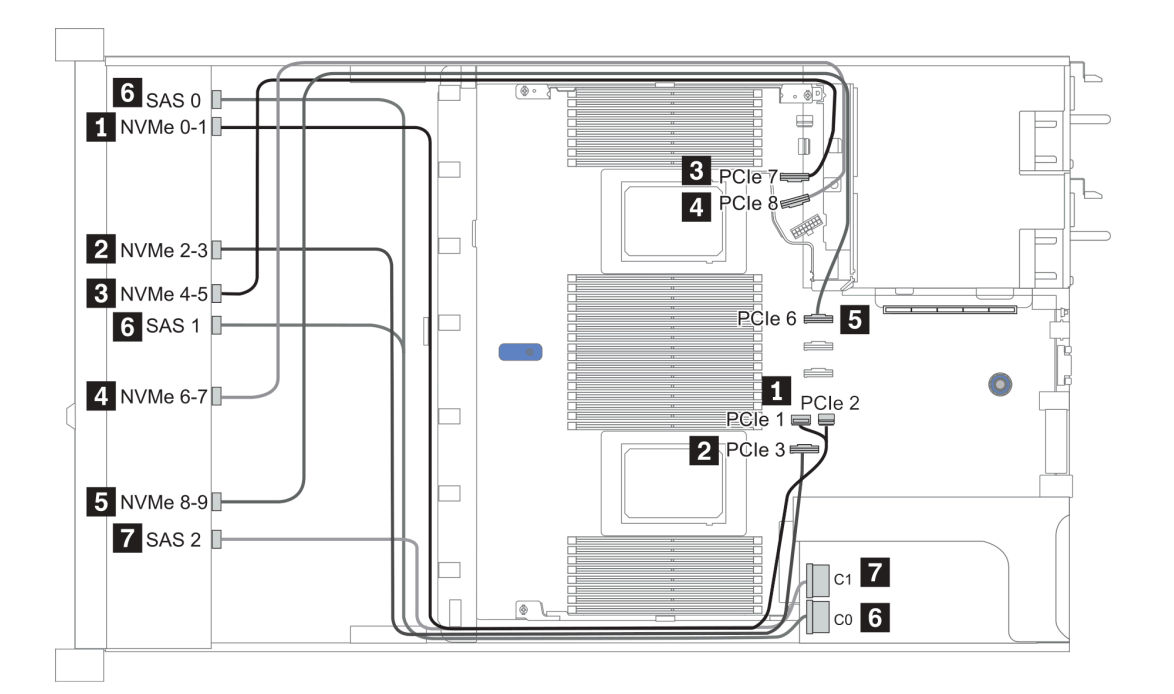

圖例 20. Configuration <sup>1</sup>

#### <span id="page-89-0"></span>Configuration 2 – 3:

Front BP: 10 x 2.5'' AnyBay BP

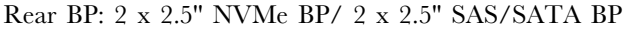

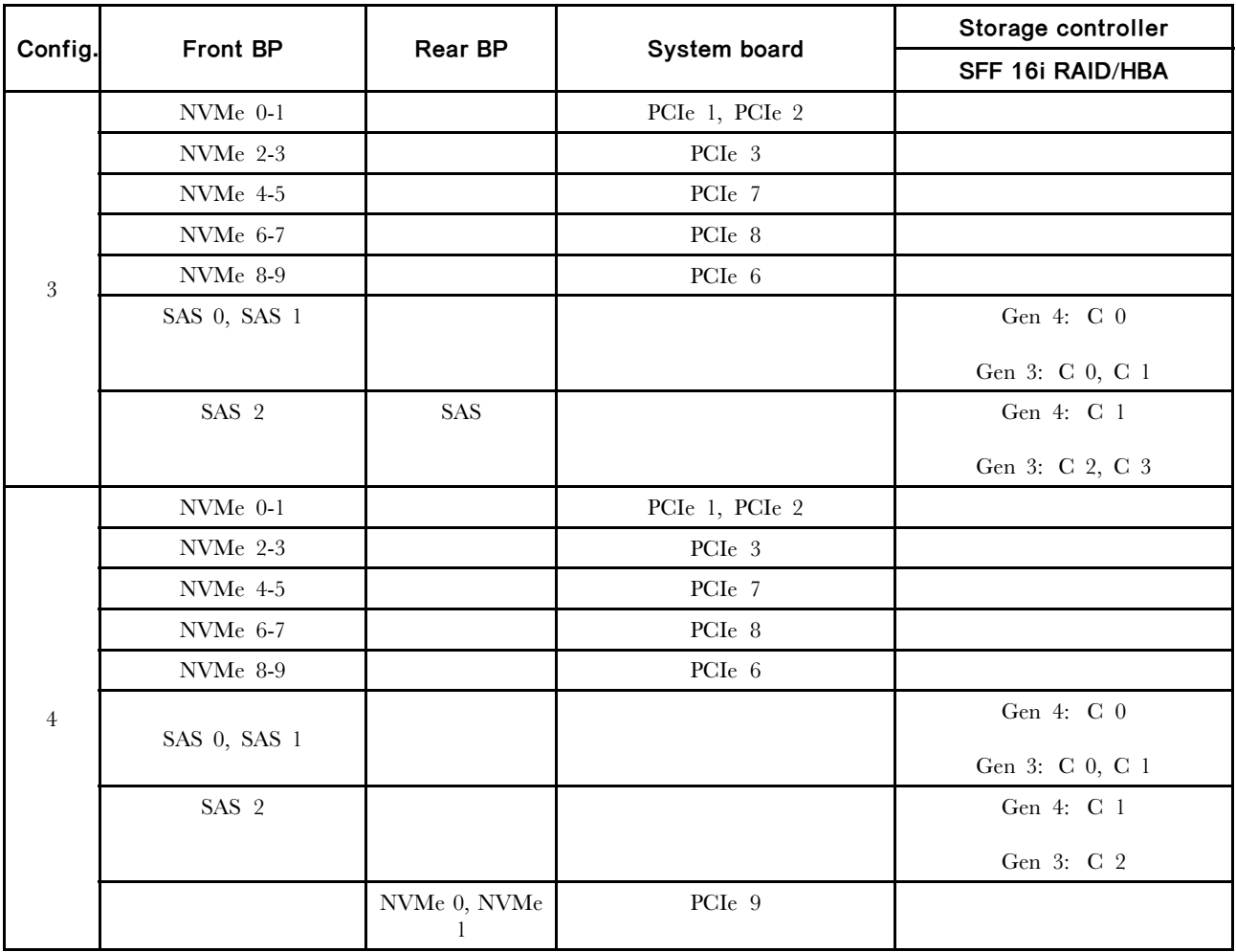

<span id="page-90-0"></span>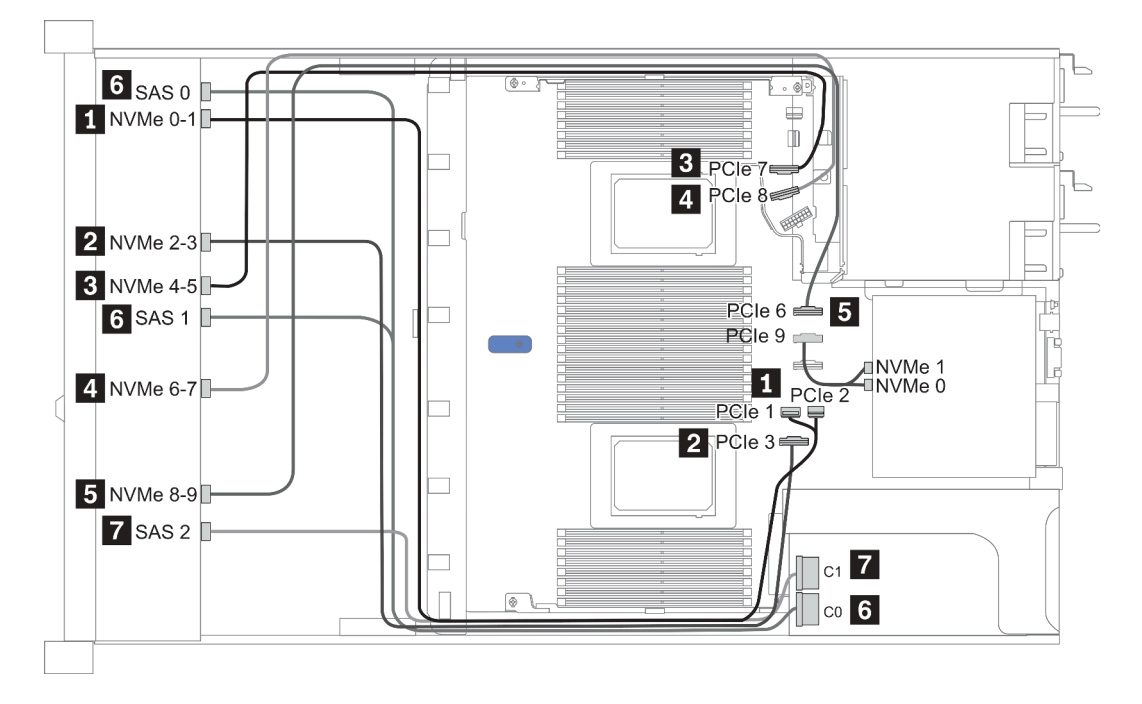

圖例 21. 配置 <sup>3</sup>

### <span id="page-91-0"></span>2.5 吋 (10 NVMe)

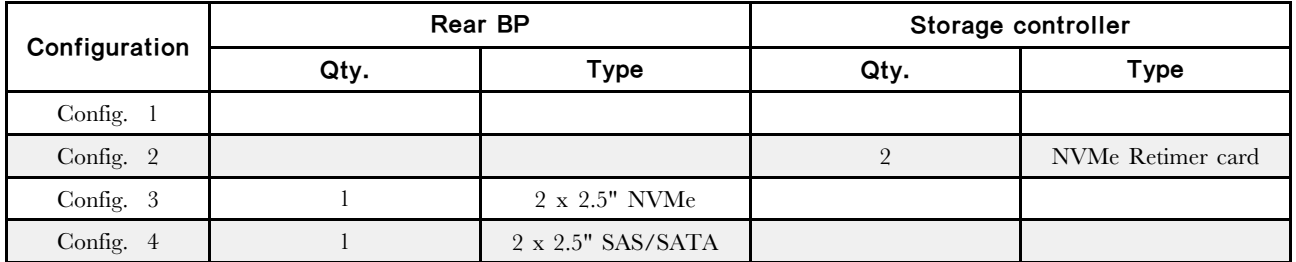

視您的伺服器配置而定,如需纜線佈線資訊,請參閱下列其中一節。

- [第](#page-92-0) [89](#page-92-0) 頁 「[Configuration 1: front BP \(onboard connectors\)](#page-92-0)」
- [第](#page-92-0) [89](#page-92-0) 頁 「[Configuration 2: front BP \(retimer card\)](#page-92-0)」
- [第](#page-94-0) [91](#page-94-0) 頁 「Configuration  $3 4$ : front  $BP + rear$   $BP_1$

#### <span id="page-92-0"></span>配置 1:

Front BP: 10 x 2.5'' Anybay BP used as pure NVMe BP

#### 表格 18. 配置 <sup>1</sup> 的纜線佈線資訊

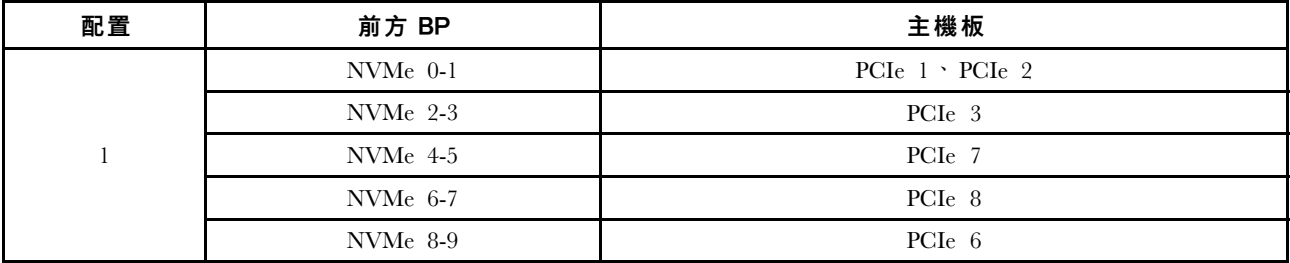

範例

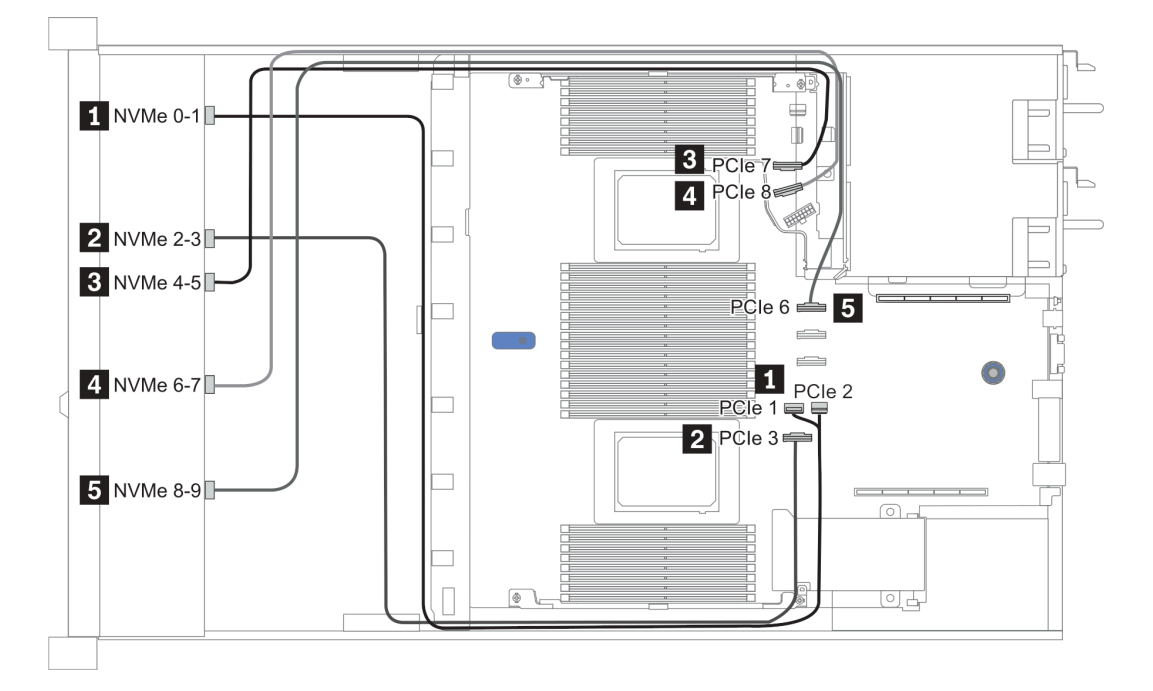

圖例 22. Configuration <sup>1</sup>

#### 配置 2:

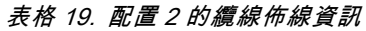

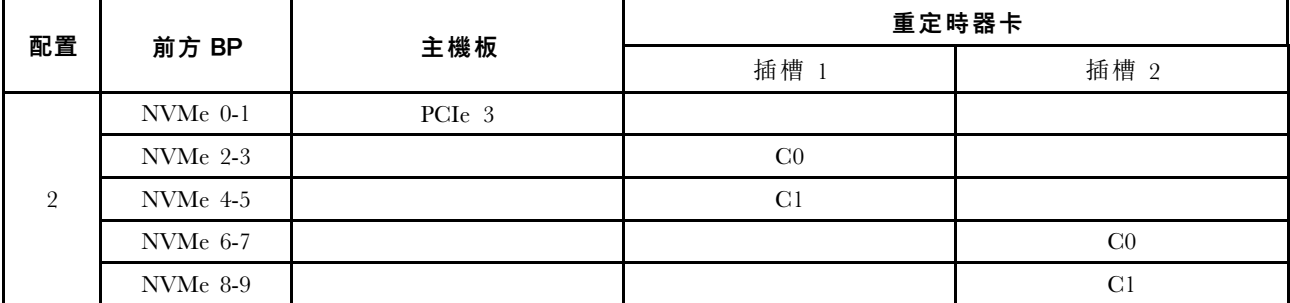

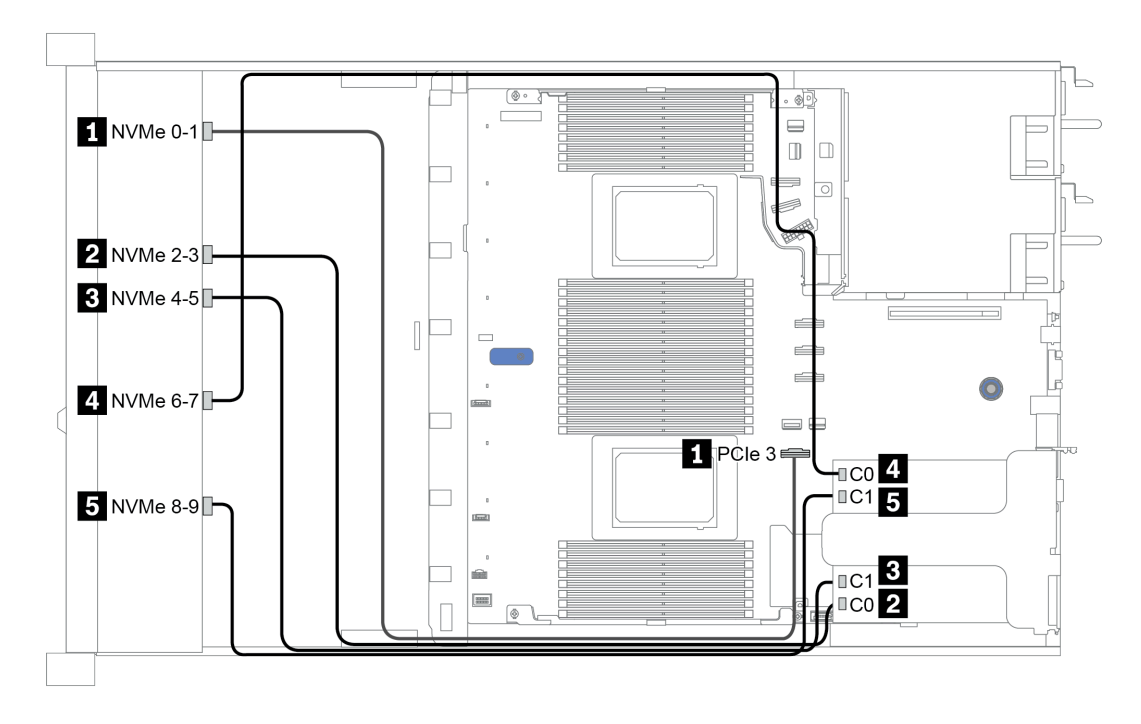

圖例 23. Configuration <sup>2</sup>

#### <span id="page-94-0"></span>Configuration 3 – 4:

Front BP: 10 x 2.5'' Anybay BP used as pure NVMe BP

| Config.        | Front BP | Rear BP        | System board       |
|----------------|----------|----------------|--------------------|
|                | NVMe 0-1 |                | PCIe 1, PCIe 2     |
|                | NVMe 2-3 |                | PCIe 3             |
|                | NVMe 4-5 |                | PCIe 7             |
| $\sqrt{3}$     | NVMe 6-7 |                | PCI <sub>e</sub> 8 |
|                | NVMe 8-9 |                | PCIe 6             |
|                |          | NVMe 0, NVMe 1 | PCI <sub>e</sub> 9 |
|                | NVMe 0-1 |                | PCIe 1, PCIe 2     |
|                | NVMe 2-3 |                | PCIe 3             |
| $\overline{4}$ | NVMe 4-5 |                | PCI <sub>e</sub> 7 |
|                | NVMe 6-7 |                | PCI <sub>e</sub> 8 |
|                | NVMe 8-9 |                | PCI <sub>e</sub> 6 |
|                |          | <b>SAS</b>     | PCI <sub>e</sub> 5 |

Rear BP: 2 x 2.5'' NVMe BP/ 2 x 2.5'' SAS/SATA BP

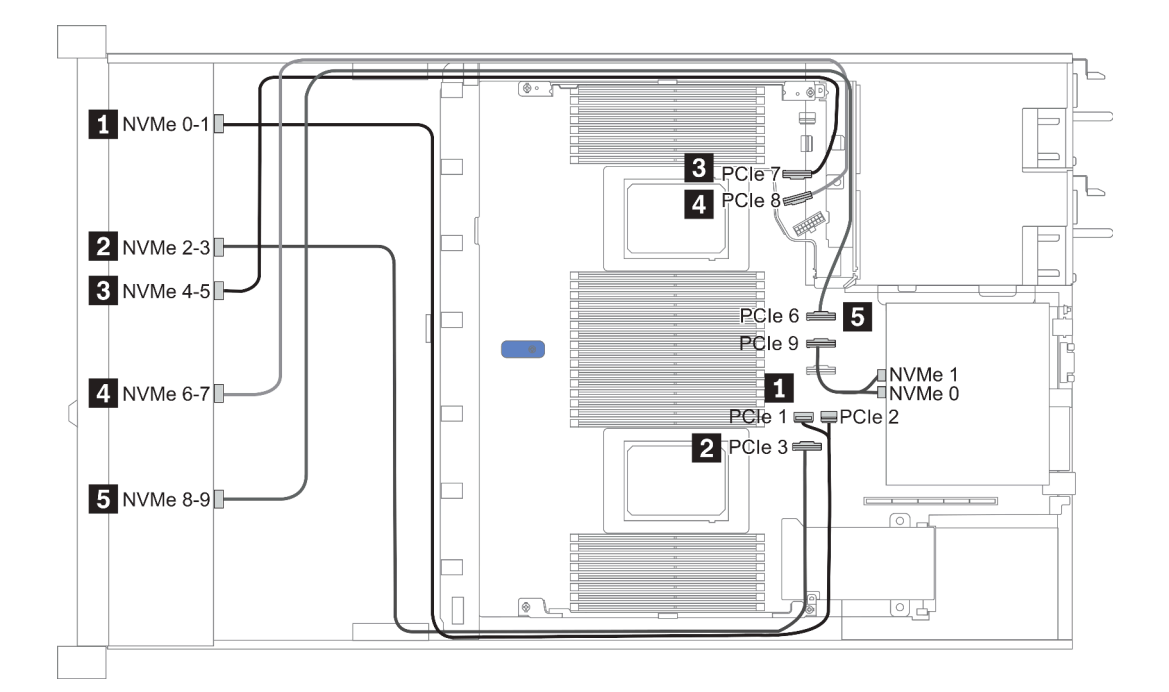

圖例 24. Configuration <sup>3</sup>

## <span id="page-95-0"></span>2.5-inch(8 AnyBay + 2 NVMe)

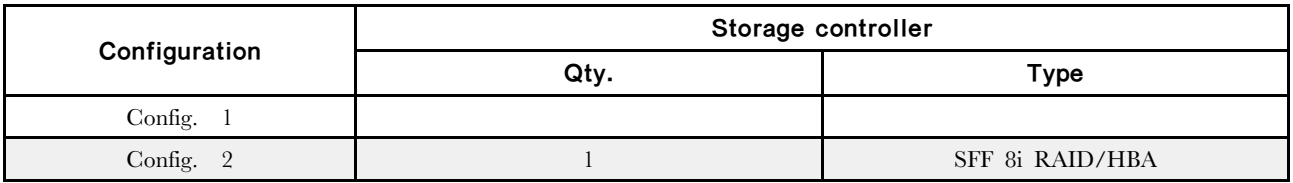

#### Configuration 1 – 2:

Front BP: 10 x 2.5'' Anybay BP used as [8 x 2.5''AnyBay + 2 x 2.5''NVMe] BP

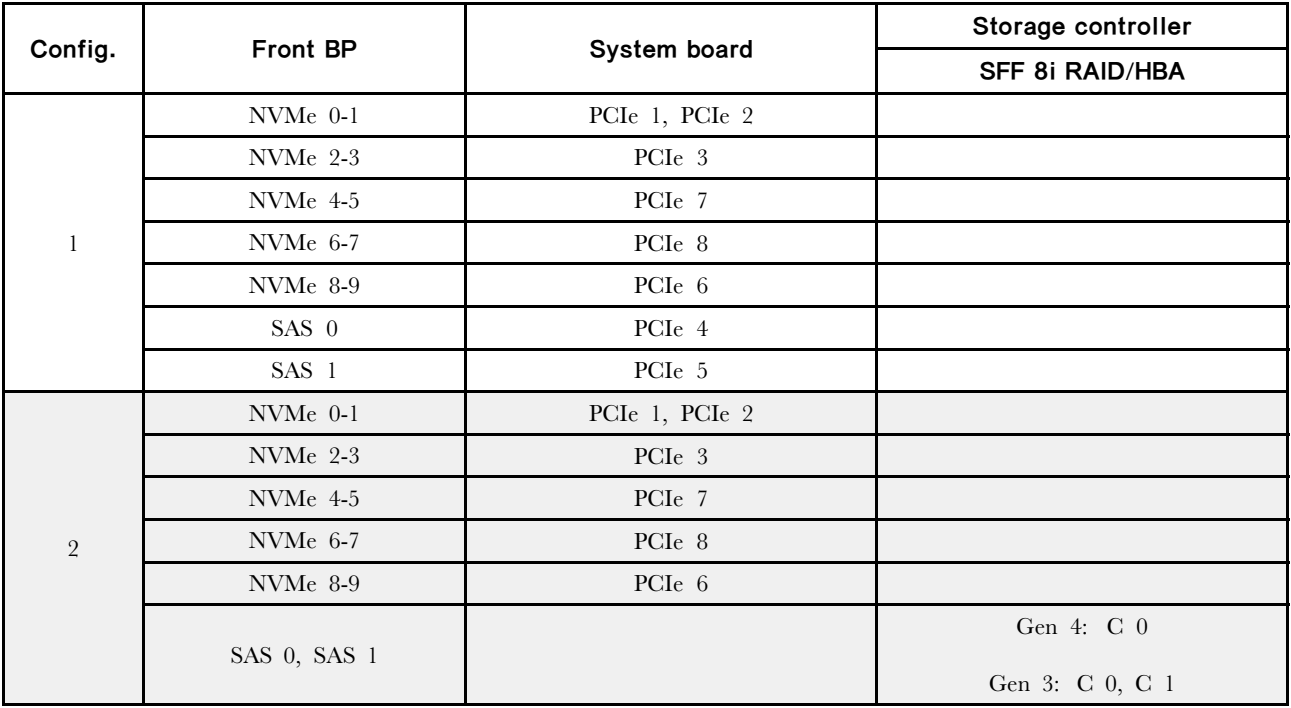

<span id="page-96-0"></span>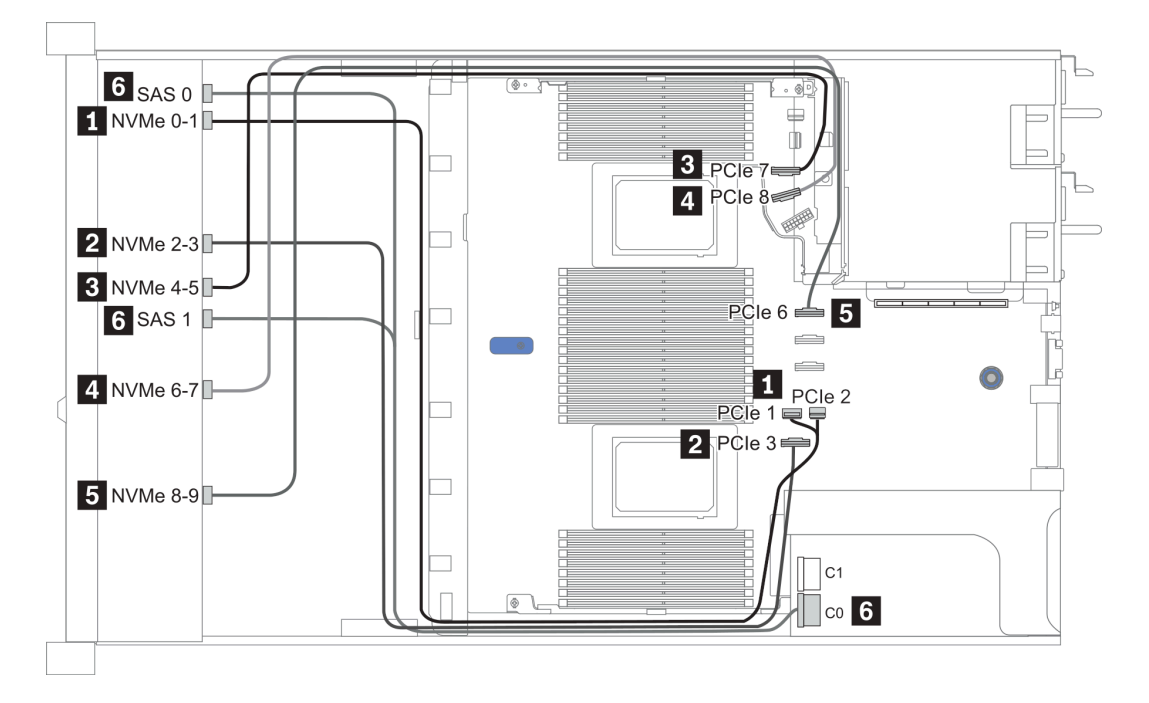

圖例 25. Configuration <sup>1</sup>

### <span id="page-97-0"></span>2.5-inch (6 SAS/SATA + 4 AnyBay)

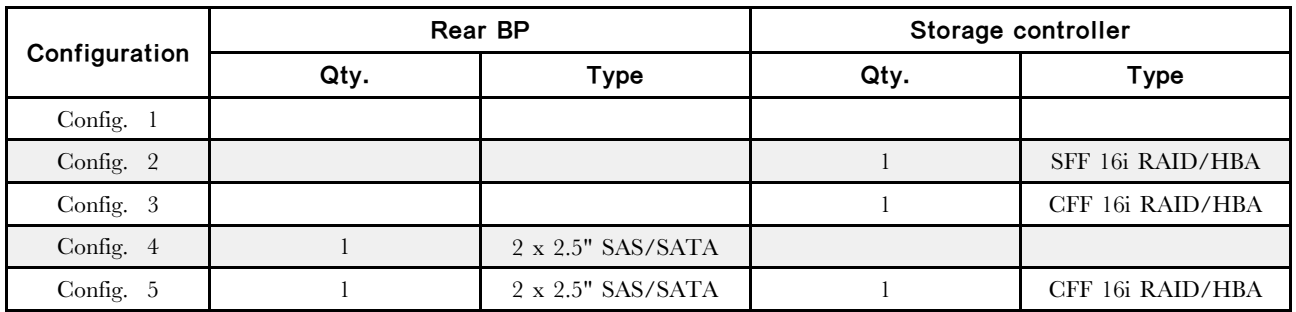

視您的伺服器配置而定,如需纜線佈線資訊,請參閱下列其中一節。

- [第](#page-98-0) [95](#page-98-0) 頁 「配置 1 3:前方 BP」
- [第](#page-100-0) [97](#page-100-0) 頁 「配置 4 ― 5:前方 BP + 後方 BP」

| Config.      | Front BP                             | System board                                                   | Storage controller            |                  |  |
|--------------|--------------------------------------|----------------------------------------------------------------|-------------------------------|------------------|--|
|              |                                      |                                                                | SFF 16i RAID/HBA              | CFF 16i RAID/HBA |  |
| $\mathbf{1}$ | $\text{NVMe}\,$ 0-1                  | PCIe 3                                                         |                               |                  |  |
|              | NVMe $2-3$                           | PCIe 7                                                         |                               |                  |  |
|              | $SAS$ 0                              | PCI $e$ 2                                                      |                               |                  |  |
|              | SAS 1                                | PCIe 4                                                         |                               |                  |  |
|              | SAS 2                                | PCIe 5                                                         |                               |                  |  |
| $\sqrt{2}$   | NVM $e$ $0-1$                        | 2 CPUs installed: PCIe 3<br>1 CPU installed: PCIe 1,<br>PCIe 2 |                               |                  |  |
|              | NVMe $2-3$                           | 2 CPUs installed: PCIe 7<br>1 CPU installed: PCIe 3            |                               |                  |  |
|              | SAS 0, SAS 1                         |                                                                | Gen 4: C 0<br>Gen 3: C 0, C 1 |                  |  |
|              | SAS 2                                |                                                                | Gen 4: C 1<br>Gen 3: C 2      |                  |  |
| $\sqrt{3}$   | NVMe $0-1$                           | PCIe 3                                                         |                               |                  |  |
|              | NVMe $2-3$                           | PCIe 7                                                         |                               |                  |  |
|              | $\ensuremath{\mathsf{SAS}}\xspace$ 0 |                                                                |                               | $C_0$            |  |
|              | SAS 1                                |                                                                |                               | C <sub>1</sub>   |  |
|              | SAS 2                                |                                                                |                               | C <sub>2</sub>   |  |
|              |                                      | PCIe 8                                                         |                               | $\mathbf{MB}$    |  |

<span id="page-98-0"></span>Configuration  $1 - 3$ : Front BP: [6 x 2.5" SAS/SATA + 4 x 2.5" Anybay] BP

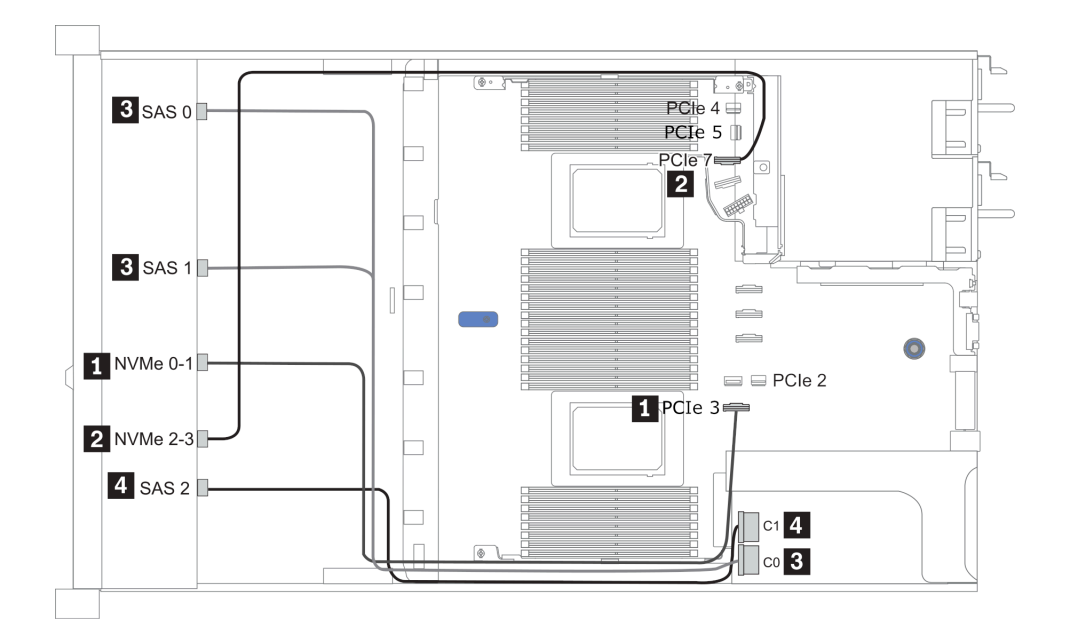

圖例 26. Configuration 2 (2 CPU installed)

#### <span id="page-100-0"></span>Configurations 4 – 5:

Front BP: [6 x 2.5" SAS/SATA + 4 x 2.5" Anybay] BP

#### Rear BP: 2 x 2.5'' SAS/SATA BP

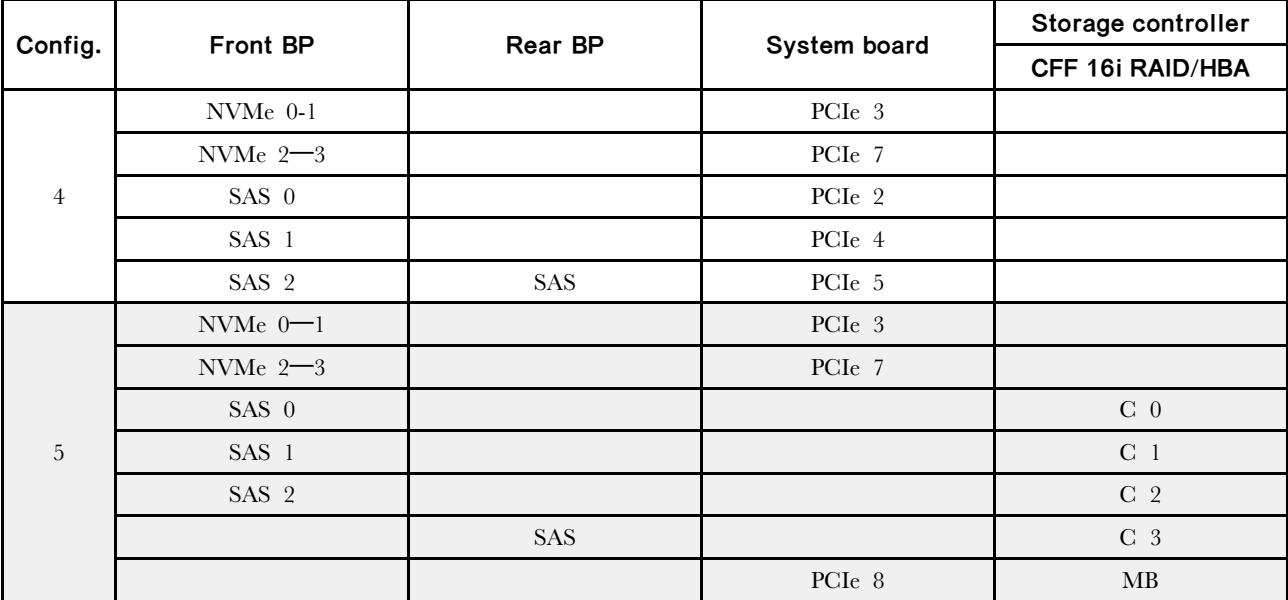

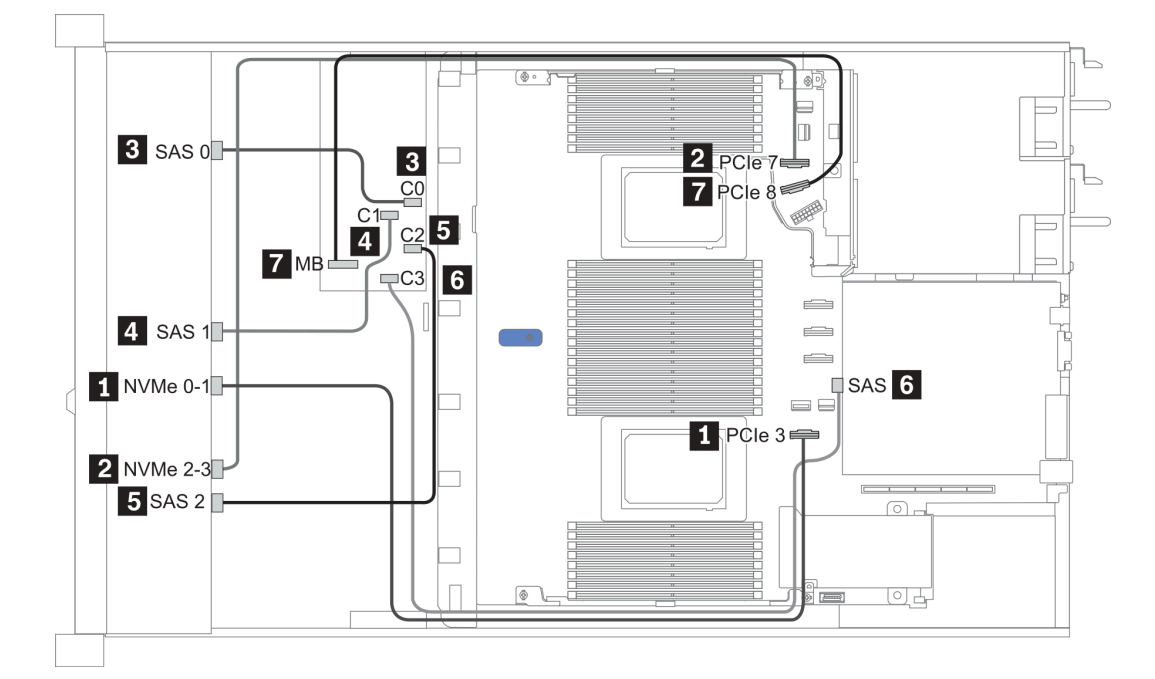

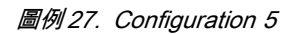

### <span id="page-101-0"></span>2.5-inch (6 SAS/SATA + 4 NVMe)

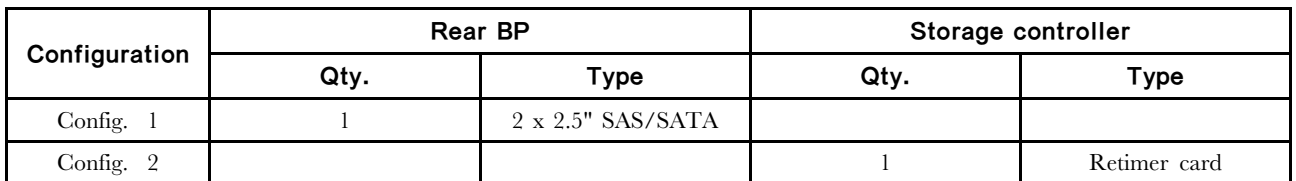

#### 配置 1

Front BP: [6 x 2.5" SAS/SATA + 4 x 2.5" Anybay] BP used as [6 x 2.5" SAS/SATA + 4 x 2.5" NVMe] BP

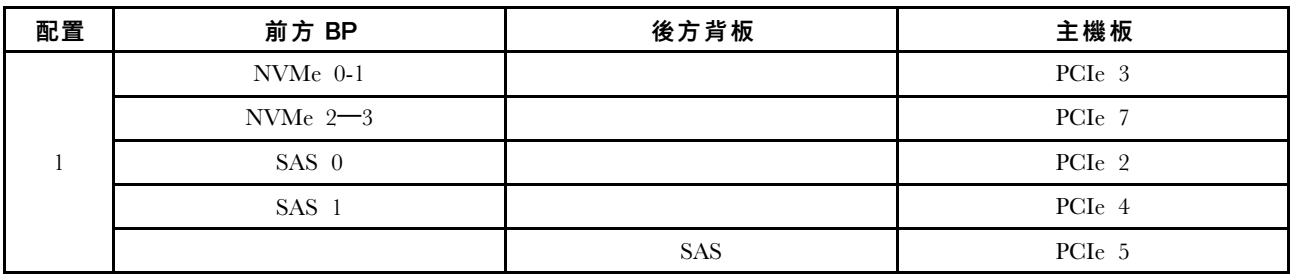

範例

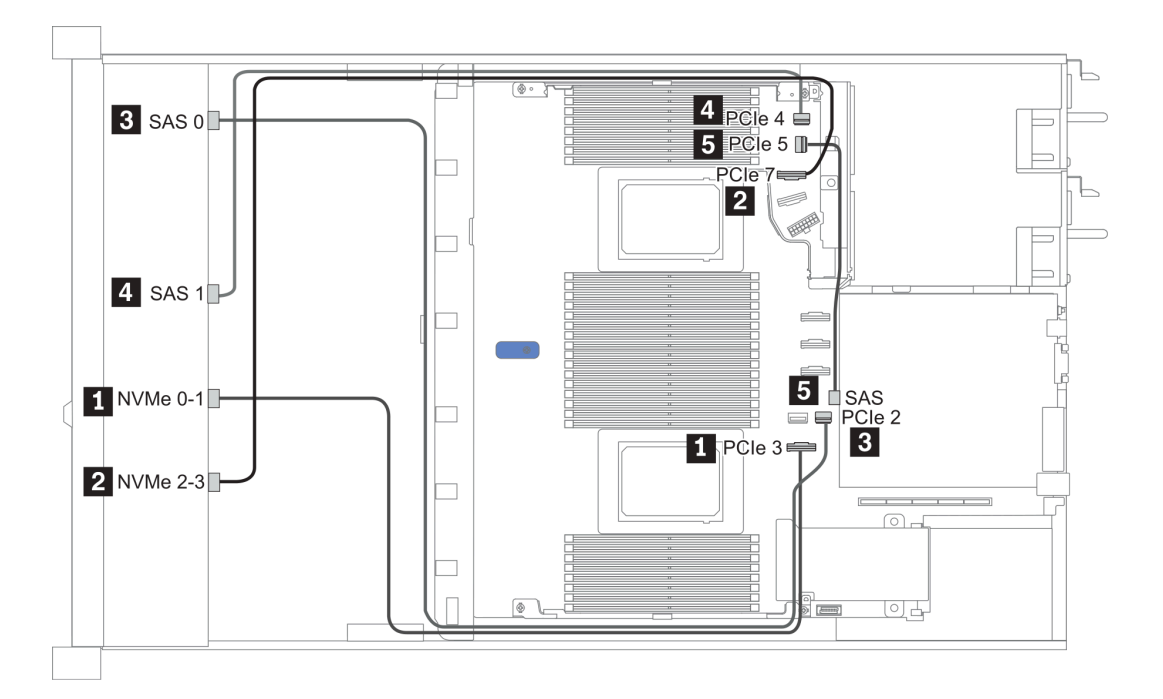

#### 圖例 28. Configuration <sup>1</sup>

#### 配置 2

Front BP: [6 x 2.5" SAS/SATA + 4 x 2.5" Anybay] BP used as [6 x 2.5" SAS/SATA + 4 x 2.5" NVMe] BP

<span id="page-102-0"></span>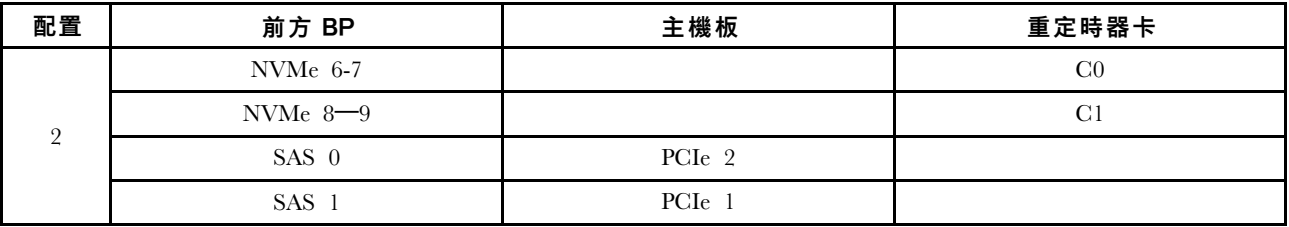

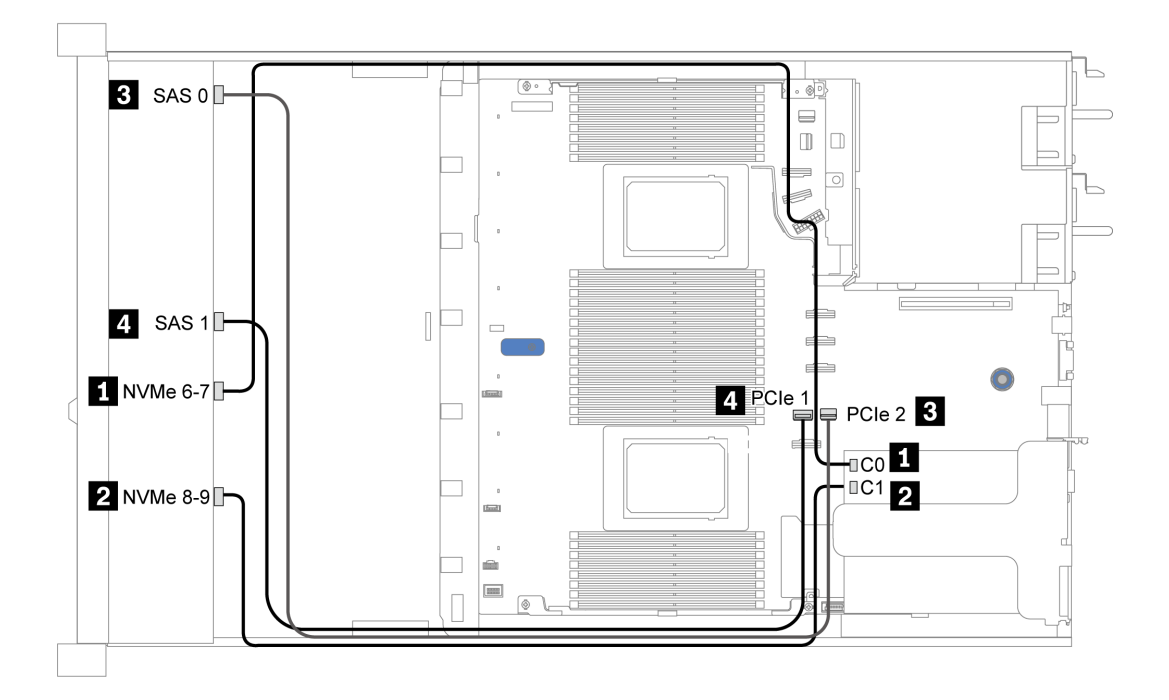

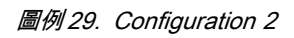

### <span id="page-103-0"></span>2.5-inch (6 SAS/SATA + 2 AnyBay + 2 NVMe)

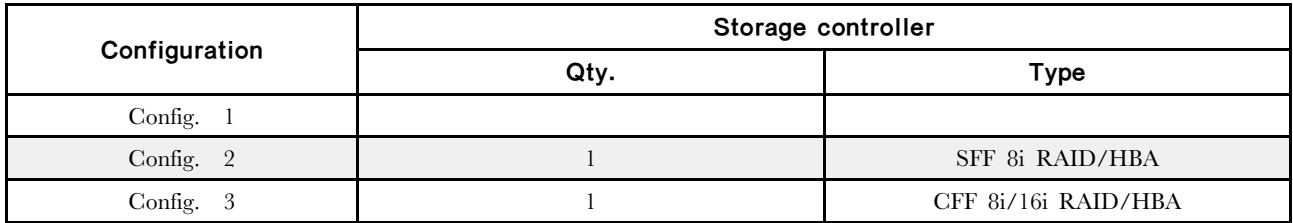

Configuration 1 – 3

Front BP: [6 x 2.5" SAS/SATA + 4 x 2.5" Anybay] BP used as [6 x 2.5'' SAS/SATA + 2 x 2.5'' AnyBay + 2 x 2.5'' NVMe] BP

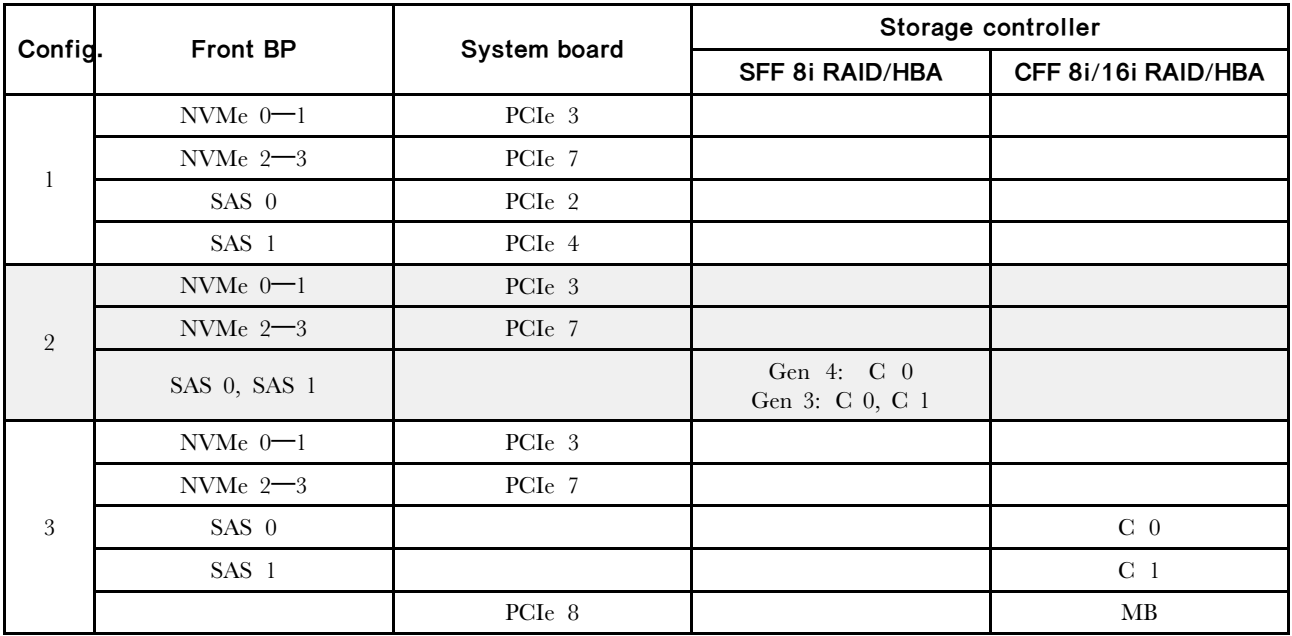

<span id="page-104-0"></span>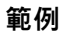

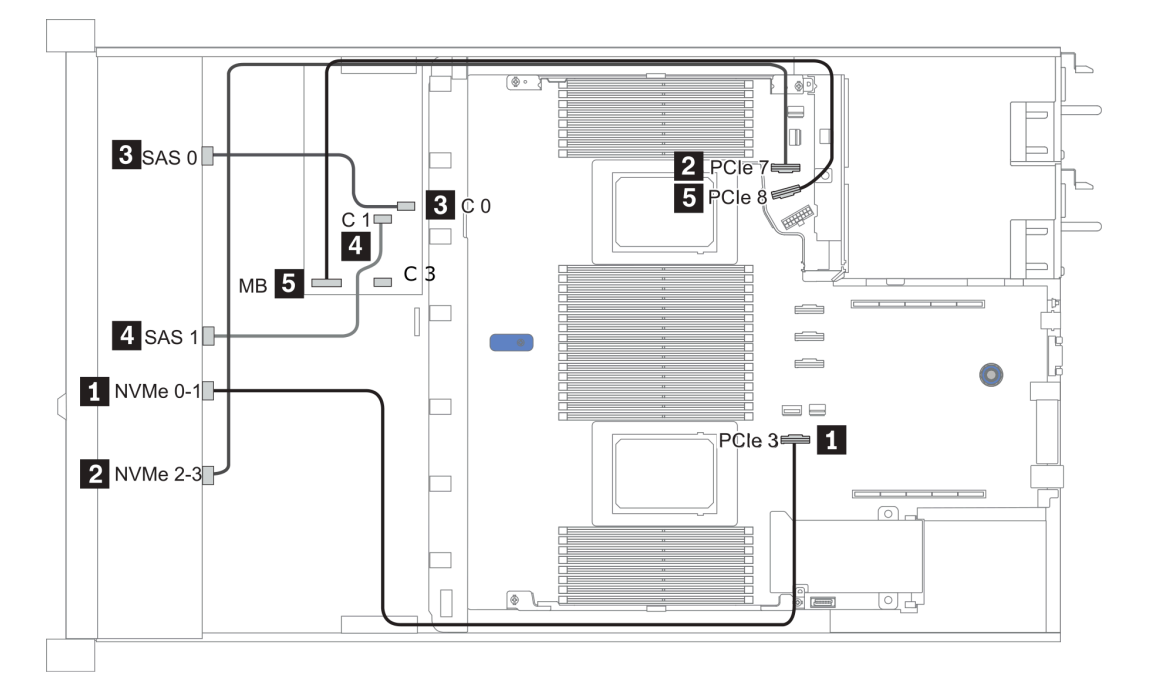

圖例 30. Configuration <sup>3</sup>

# <span id="page-105-0"></span>3.5 吋 (4 SAS/SATA)

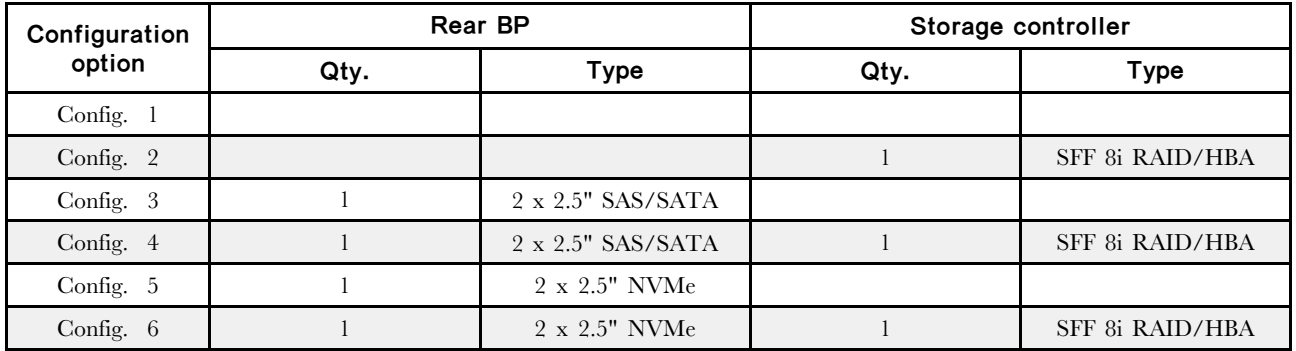

視您的伺服器配置而定,如需纜線佈線資訊,請參閱下列其中一節。

- [第](#page-106-0) [103](#page-106-0) 頁 「[Configuration 1, 2: front BP](#page-106-0)」
- [第](#page-107-0) [104](#page-107-0) 頁 「Configuration  $3 6$ : front  $BP +$  rear  $BP \perp$

### <span id="page-106-0"></span>Configuration 1, 2:

Front BP: 4 x 3.5'' SAS/SATA BP

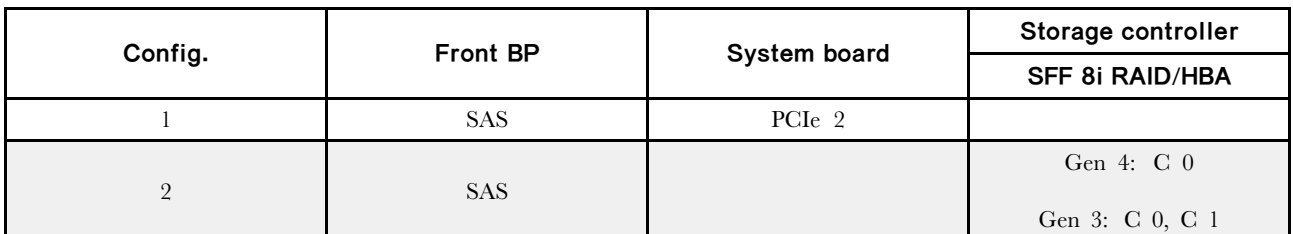

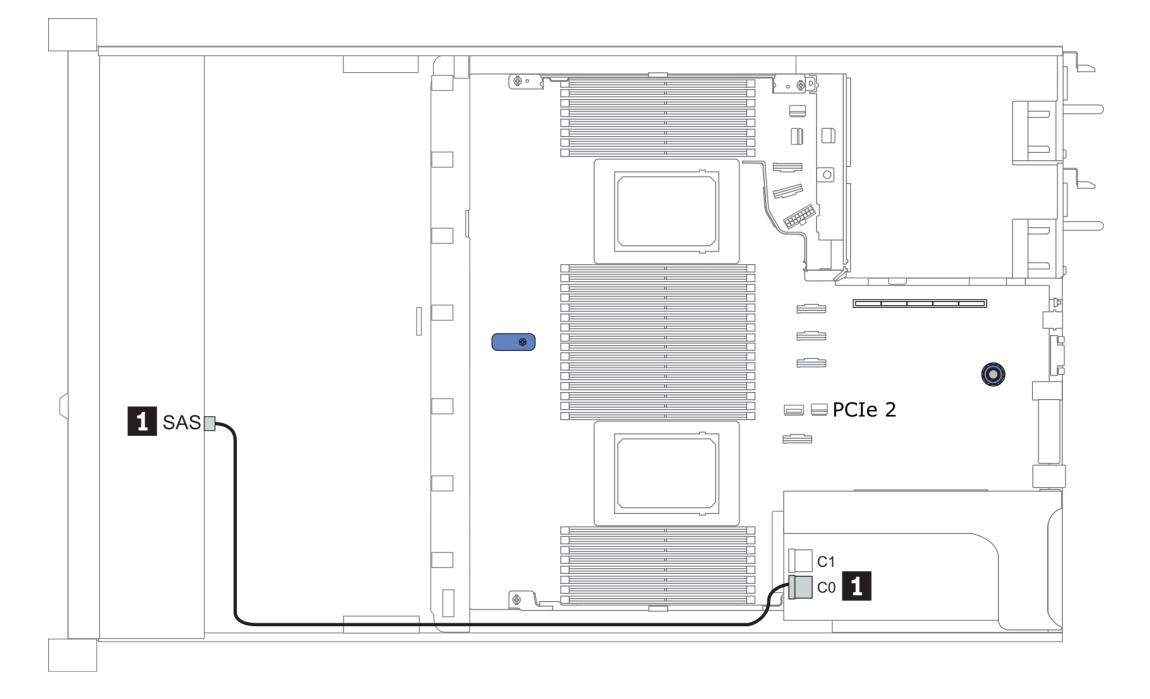

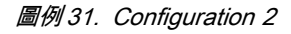

#### <span id="page-107-0"></span>Configuration 3 – 6:

Front BP: 4 x 3.5'' SAS/SATA BP

#### Rear BP: 2 x 2.5'' SAS/SATA BP

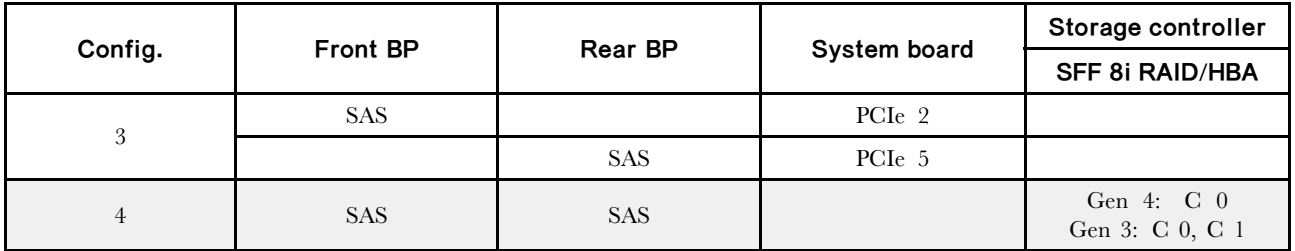

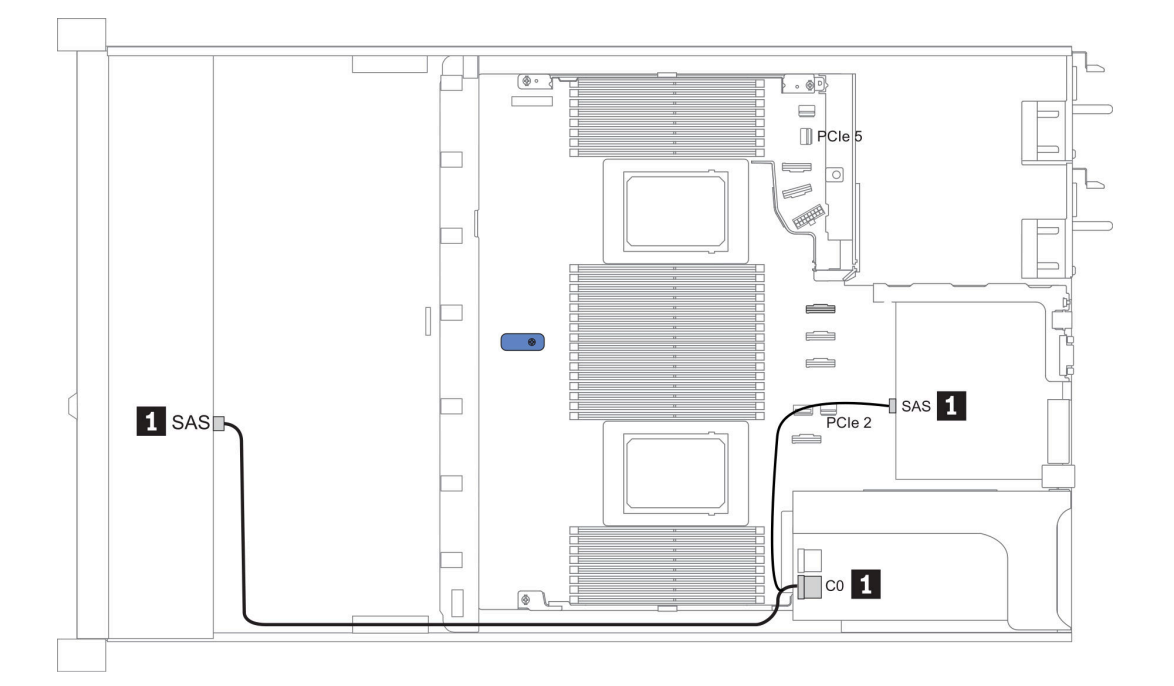

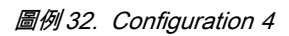
## Front BP: 4 x 3.5'' SAS/SATA BP

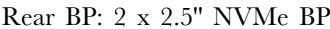

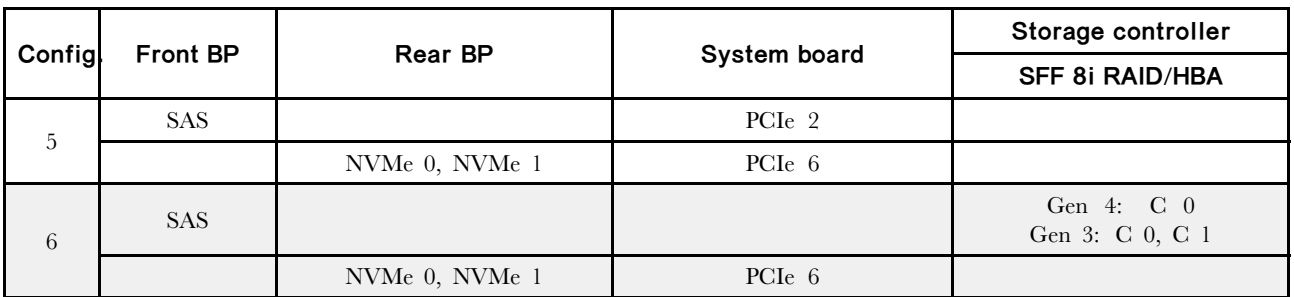

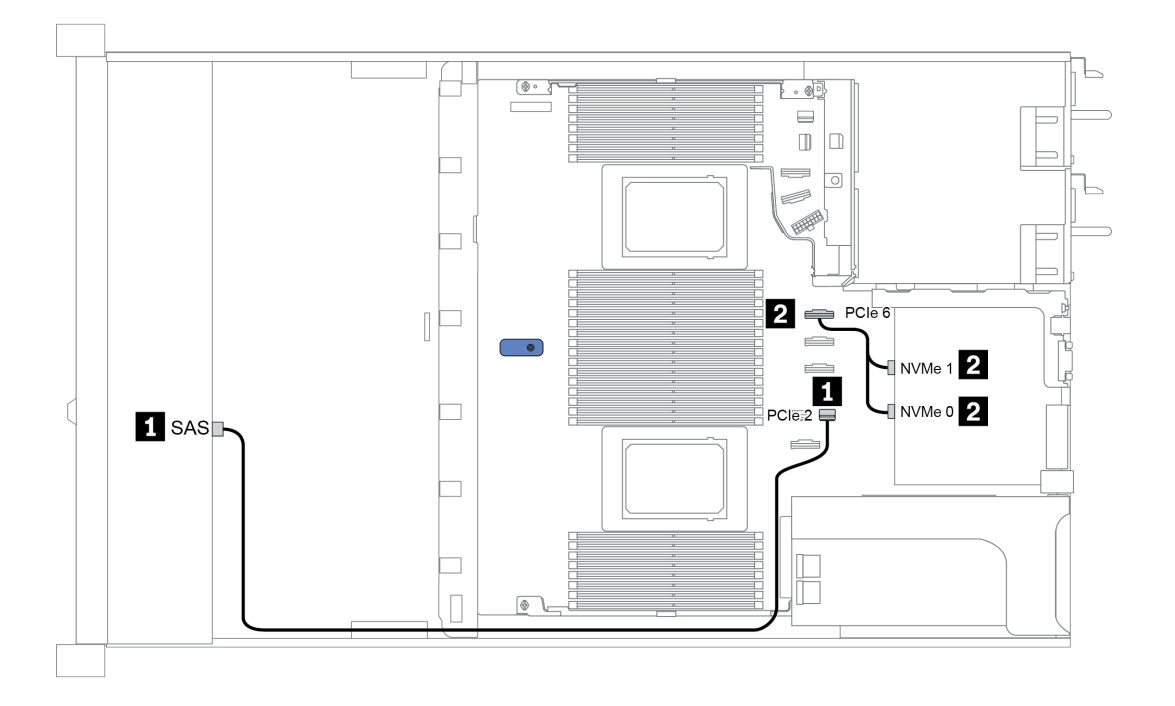

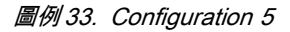

# 3.5 吋 (4 AnyBay)

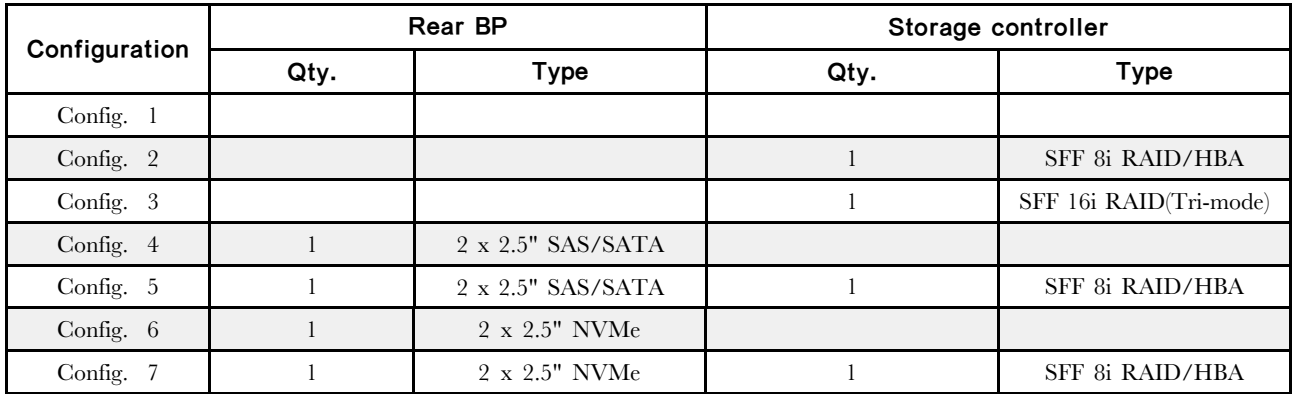

視您的伺服器配置而定,如需纜線佈線資訊,請參閱下列其中一節。

- 第 106 頁 「Configuration  $1 3$ : front BP」
- [第](#page-111-0) [108](#page-111-0) 頁 「Configuration  $4 7$ : front  $BP +$  rear  $BP \perp$

## 配置 1 – 3:

Front BP: 4 x 3.5'' AnyBay BP

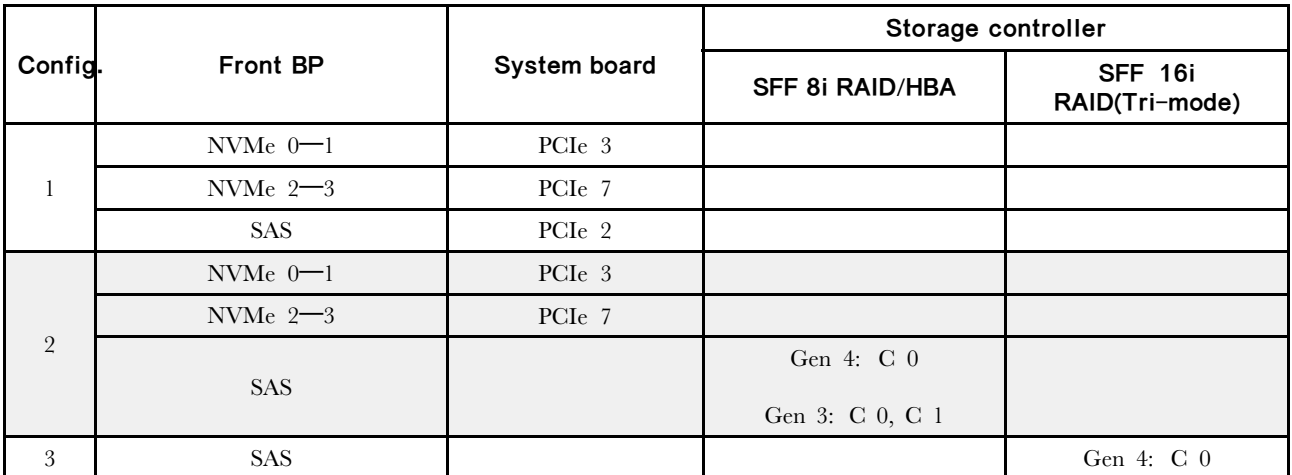

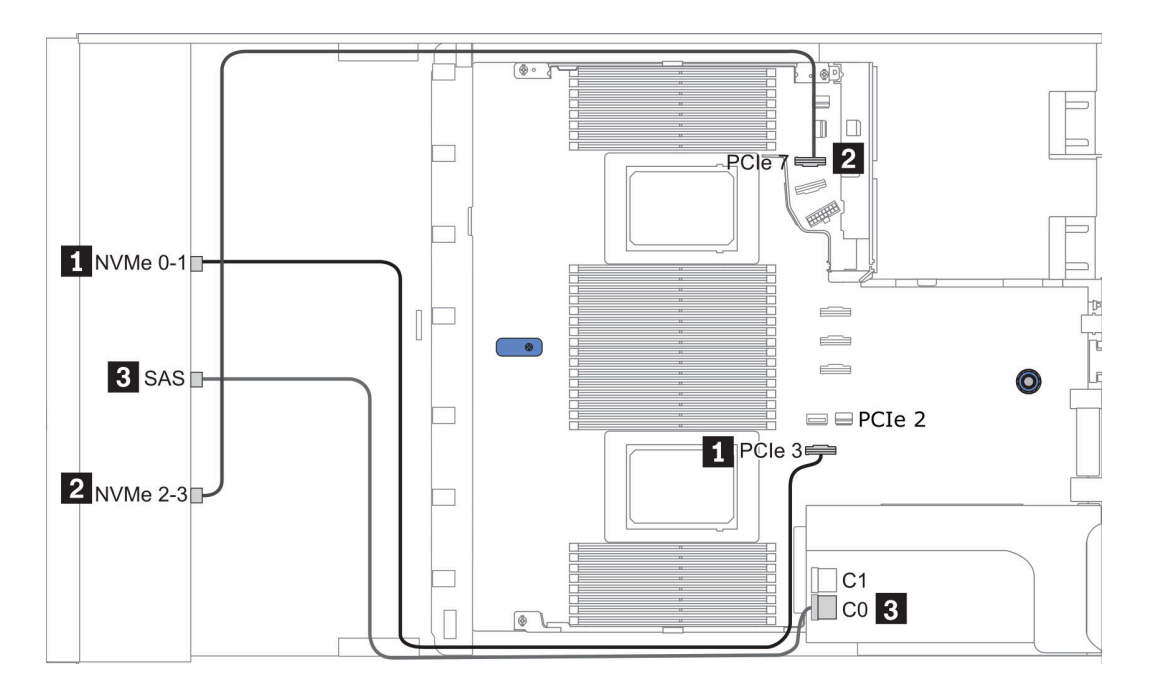

圖例 34. Configuration <sup>2</sup>

# <span id="page-111-0"></span>配置 4 – 7:

Front BP: 4 x 3.5'' AnyBay BP

## Rear BP: 2 x 2.5'' SAS/SATA BP

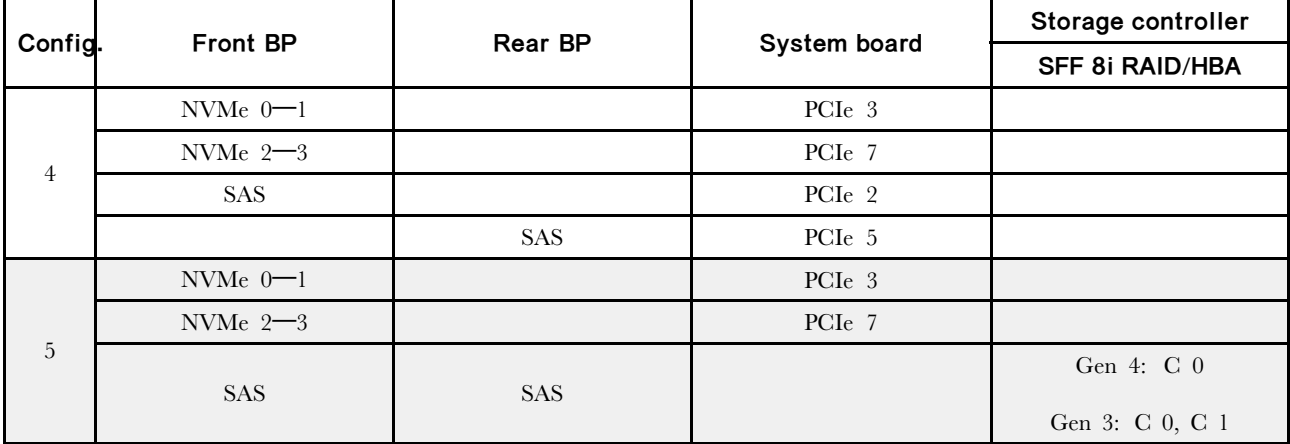

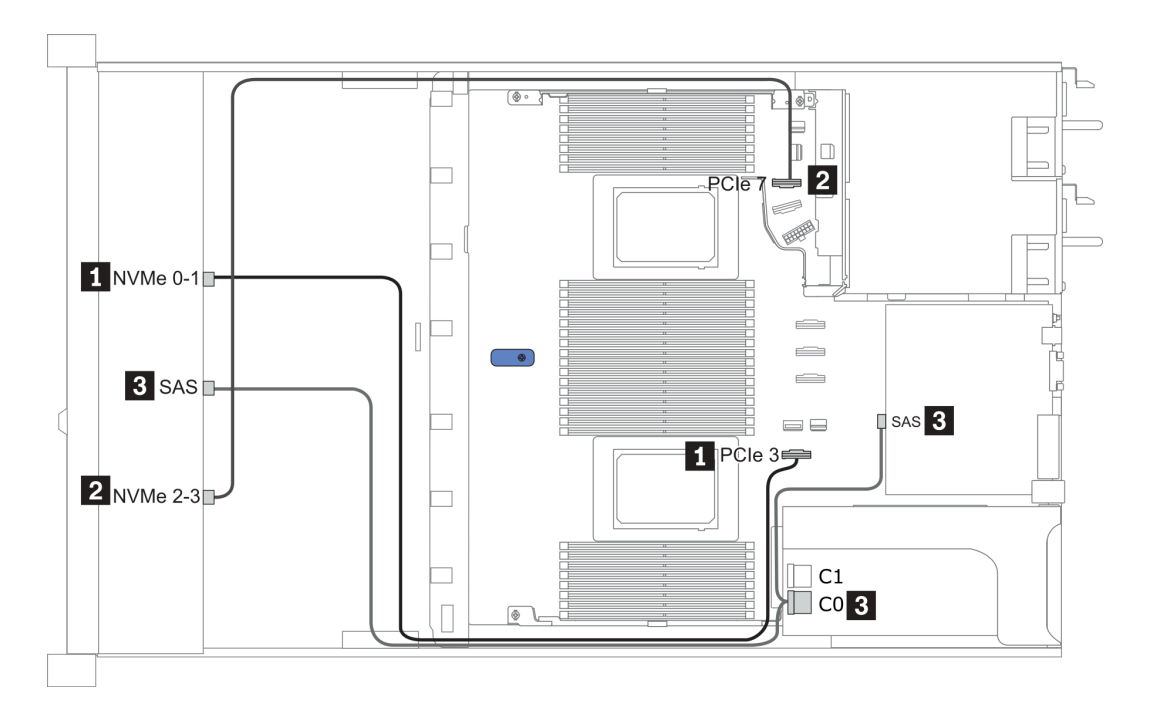

圖例 35. Configuration <sup>5</sup>

### Front BP: 4 x 3.5'' AnyBay BP

Rear BP: 2 x 2.5'' NVMe BP

| Config.        | <b>Front BP</b> | <b>Rear BP</b> | System board       | Storage controller     |
|----------------|-----------------|----------------|--------------------|------------------------|
|                |                 |                |                    | <b>SFF 8i RAID/HBA</b> |
| 6              | NVM $e$ $0-1$   |                | PCI <sub>e</sub> 3 |                        |
|                | NVM $e$ $2-3$   |                | PCI <sub>e</sub> 7 |                        |
|                | <b>SAS</b>      |                | PCI <sub>e</sub> 2 |                        |
|                |                 | NVMe 0, NVMe 1 | PCI <sub>e</sub> 6 |                        |
| $\overline{7}$ | NVM $e$ $0-1$   |                | PCI <sub>e</sub> 3 |                        |
|                | NVMe $2-3$      |                | PCI <sub>e</sub> 7 |                        |
|                | <b>SAS</b>      |                |                    | Gen 4: C 0             |
|                |                 |                |                    | Gen 3: C 0, C 1        |
|                |                 | NVMe 0, NVMe 1 | PCI <sub>e</sub> 6 |                        |

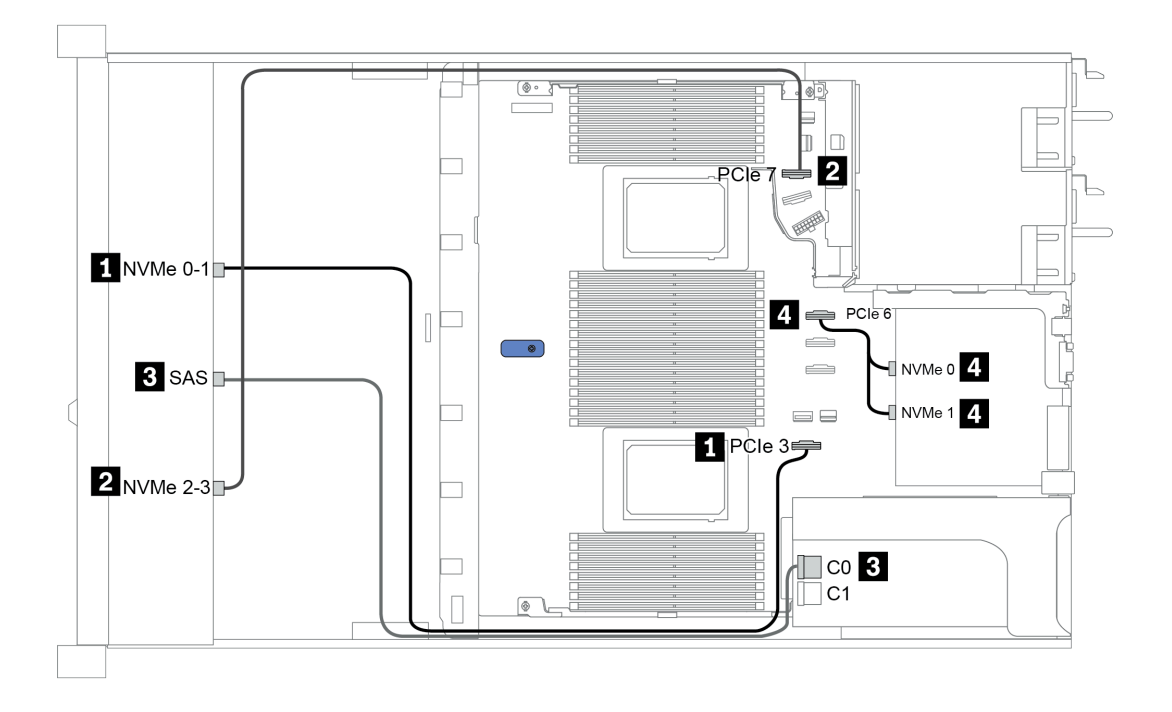

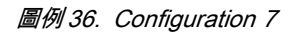

# 2.5-inch (4 NVMe)

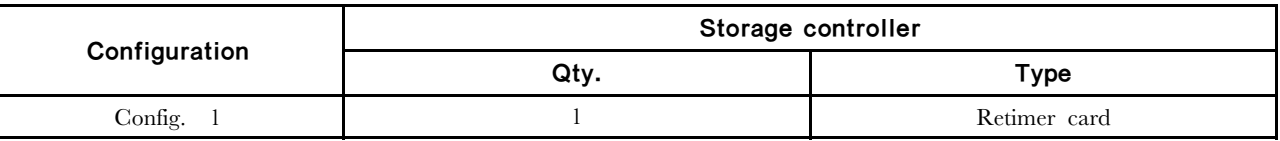

## 配置 1

Front BP: [4 x 2.5" Anybay] BP used as [4 x 2.5" NVMe] BP

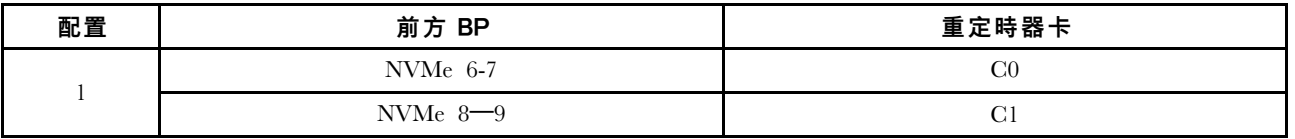

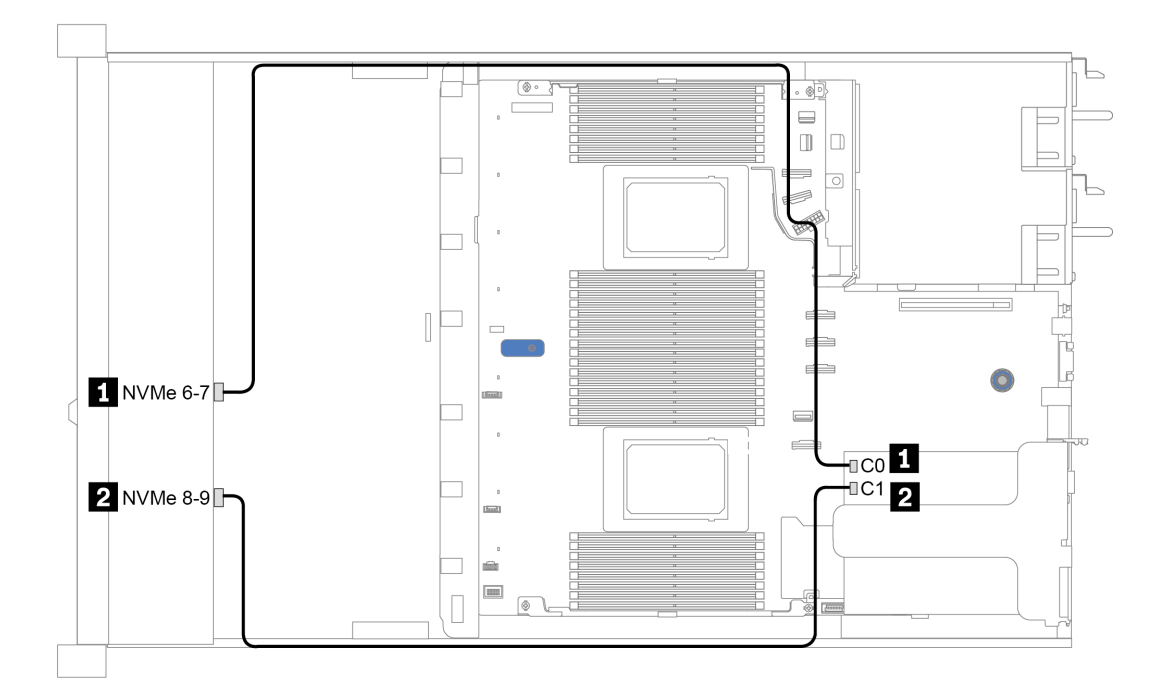

圖例 37. Configuration <sup>1</sup>

# <span id="page-114-0"></span>第 4 章 伺服器硬體設定

設定伺服器、安裝任何選配產品、為伺服器佈線、配置和更新韌體,以及安裝作業系統。

# 安裝準則

使用安裝準則,在您的伺服器中安裝元件。

在安裝選配裝置之前,請仔細閱讀下列聲明:

注意:將靜電敏感元件保存在防靜電保護袋中,直到安裝時才取出,目處理這些裝置時配載靜電放電腕帶或 使用其他接地系統,以避免暴露於靜電之中,否則可能導致系統停止運轉和資料遺失。

- 閱讀安全資訊和準則,確保工作時安全無虞: [http://thinksystem.lenovofiles.com/help/topic/safety\\_documentation/pdf\\_files.html](http://thinksystem.lenovofiles.com/help/topic/safety_documentation/pdf_files.html)
- 安裝新的伺服器時,請下載及套用最新的韌體。這樣將有助於確保所有已知問題都得到解決,並且伺服器 可以發揮最佳效能。請移至 [ThinkSystem SR645 驅動程式和軟體](https://datacentersupport.lenovo.com/products/servers/thinksystem/sr645/7d2x/downloads)下載您伺服器適用的韌體更新。

重要事項:部分叢集解決方案需要特定的程式碼版本或協同撰寫的程式碼更新項目。若元件是叢集解 決方案的一部分,在更新程式碼之前,請先確認最新的最佳配方程式碼版本功能表中是否有叢集支援 的韌體和驅動程式。

- 在安裝選配元件之前,最好先確定伺服器運作正常。
- 工作區保持清潔,並將卸下的元件放置在不會搖晃或傾斜的光滑平面上。
- 對您而言過重的物體,請勿嘗試將它抬起。若必須抬起重物,請仔細閱讀以下預防措施: – 確定您可以站穩,不會滑倒。
- 將物體重量平均分配在雙腳上。
- 抬起時慢慢用力。切勿在提起重物時突然移動或扭轉身體。
- 為了避免拉傷背部肌肉,應利用腿部肌肉力量站起或向上推動以抬起物體。
- 在對硬碟進行變更之前,請備份所有重要資料。
- 備妥小型平頭螺絲起子、小型十字型螺絲起子,以及 T8 TORX 星形螺絲起子。
- 如果要檢視主機板和內部元件上的錯誤 LED,請保持通電狀態。
- 您不必關閉伺服器,就可以卸下或安裝熱抽換電源供應器、熱抽換風扇或熱插拔 USB 裝置。不過,在執 行牽涉到卸下或安裝配接卡纜線的任何步驟之前,您必須先關閉伺服器,而且在執行任何涉及卸下或安裝 擴充卡、記憶體和處理器的步驟之前,必須先切斷伺服器的電源。
- 元件上的藍色部位表示觸摸點, 您可以握住此處, 將元件從伺服器卸下或者安裝到伺服器中、打開 或合上閂鎖等。
- 硬碟上與鬆開閂鎖相鄰的紅色區域表示如果伺服器及作業系統支援熱抽換功能,則可以熱抽換硬碟。也就 是説,您可以在伺服器仍在執行時,卸下或安裝硬碟。

附註:請參閱有關卸下或安裝熱抽換硬碟的系統專屬指示,瞭解在卸下或安裝硬碟之前可能必須執 行的任何其他程序。

• 結束伺服器的作業之後,務必裝回所有安全罩、防護裝置、標籤和接地電線。

# 安全檢驗核對清單

使用本節中的資訊,識別伺服器潛在的不安全狀況。每個機型在設計與製造時,皆已安裝必要的安全 項目,以保護使用者及維修技術人員免受傷害。

#### 附註:

1. 根據工作場所法規 §2 規定,本產品不適合在視覺顯示工作區使用。 2. 伺服器的安裝僅在伺服器機房中進行。

#### 警告:

此設備須由訓練有素的人員安裝或維修,訓練有素的人員定義於 NEC、IEC 62368−1 & IEC 60950−1, 其為音訊/視訊、資訊技術和通訊技術領域內的電子設備安全標準。Lenovo 假定您符合設備維修的資格 且訓練有素,能識別產品中的危險能階。設備的存取是使用工具、鎖鑰或其他安全方法進行,而且受到 該位置的負責單位所控制。

重要事項:伺服器的電源接地是保障操作員安全與系統正確運作所需。電源插座的適當接地可以由合格 的電氣技術人員驗證。

請使用下列核對清單來驗證沒有潛在的不安全狀況:

- 1. 確認電源已關閉,並且已拔下電源線。
- 2. 檢查電源線。
	- 確定第三線的接地接頭狀況良好。使用計量器測量外部接地插腳與機架接地之間的第三線接地阻 抗,是否為 0.1 歐姆或以下。
	- 確認電源線是正確的類型。

若要檢視可供伺服器使用的電源線:

a. 請造訪:

<http://dcsc.lenovo.com/#/>

b. 在 Customize a Model (自訂型號) 窗格中:

- 1) 按一下 Select Options/Parts for a Model (選取型號的選配產品/零件) 。
- 2) 輸入伺服器的機型和型號。
- c. 按一下 Power(電源)標籤以查看所有電源線。
- 確定絕緣體未破損或磨損。
- 3. 檢查是否有任何明顯的非 Lenovo 變更項目。請謹慎判斷任何非 Lenovo 變更項目的安全性。
- 4. 檢查伺服器內部是否有任何明顯的危險狀況,例如金屬屑、污染物、水漬或其他液體,或是起火 或冒煙所造成的損壞癥狀。
- 5. 檢查是否有磨損、破損或受擠壓的纜線。
- 6. 確定未卸下或竄改電源供應器蓋板固定器(螺絲或鉚釘)。

# 系統可靠性準則

查看系統可靠性準則,以確保系統能夠獲得適當的冷卻且穩定運轉。

確定符合下列需求:

- 若伺服器隨附備用電源,則每一個電源供應器機槽中都必須安裝電源供應器。
- 伺服器周圍須留有足夠的空間,使伺服器冷卻系統能正常運作。在伺服器前後保留約 50 公釐(2.0 吋)的開放空間。請勿在風扇前放置任何物體。
- 為了保持正常散熱及通風,請在伺服器開機之前先將伺服器蓋板裝回。在卸下伺服器蓋板的情況下,切勿 操作伺服器超過 30 分鐘,否則可能會損壞伺服器元件。
- 務必遵循選配元件隨附的纜線安裝指示。
- 風扇發生故障時,必須在 48 小時內更換。
- 卸下熱抽換風扇後,必須在 30 秒內裝回。
- 卸下熱抽換硬碟後,必須在兩分鐘內裝回。
- 卸下熱抽換電源供應器後,必須在兩分鐘內裝回。
- 伺服器啟動時,伺服器隨附的每個空氣擋板都須裝妥(某些伺服器可能隨附多個空氣擋板)。若在未安裝 空氣擋板的情況下操作伺服器,可能會損壞處理器。
- 所有處理器插座都必須要有一個插座蓋,或一顆附有散熱槽的處理器。
- 安裝多個處理器時,必須嚴格遵循每一部伺服器的風扇安裝規則。

# 在電源開啟時進行伺服器內部操作

在電源開啟時進行伺服器內部操作的準則。

注意:伺服器內部元件暴露於靜電時,可能造成伺服器停止運轉和資料遺失。如果要避免出現此潛在問題, 在開機狀態下進行伺服器內部操作時,請一律使用靜電放電腕帶或其他接地系統。

- 避免穿著寬鬆的衣物,尤其是袖口位置。進行伺服器內部操作前,請先扣上釦子或捲起長袖。
- 避免領帶、圍巾、識別證吊繩或頭髮卡入伺服器。
- 摘下所有首飾,如手鐲、項鏈、戒指、袖扣和腕錶。
- 取出襯衫口袋中的物品,如鋼筆和鉛筆,以免您在伺服器上方俯身時,這些物品掉入伺服器中。
- 避免將任何金屬物品(如迴紋針、髮夾和螺絲)掉入伺服器中。

# <span id="page-118-0"></span>處理靜電敏感裝置

使用此資訊操作靜電敏感裝置。

注意:將靜電敏感元件保存在防靜電保護袋中,直到安裝時才取出,且處理這些裝置時配戴靜電放電腕帶或 使用其他接地系統,以避免暴露於靜電之中,否則可能導致系統停止運轉和資料遺失。

- 盡量限縮動作範圍,避免您身邊的靜電累積。
- 天氣寒冷時處理裝置應格外小心,因為暖氣會降低室內濕度並使靜電增加。
- 尤其是在通電的伺服器內部進行操作時,請一律使用靜電放電腕帶或其他接地系統。
- 當裝置仍然在靜電保護袋中時,讓它與伺服器外部未上漆的金屬表面接觸至少兩秒。這樣可以釋放防靜 電保護袋和您身上的靜電。
- 將裝置從保護袋中取出,並直接安裝到伺服器中,過程中不要將它放下。若必須放下裝置,請將它放回防 靜電保護袋中。絕不可將裝置放在伺服器上或任何金屬表面上。
- 處理裝置時,請小心握住裝置的邊緣或框架。
- 請勿碰觸焊點、插腳或外露電路。
- 避免其他人接觸裝置,以免可能造成損壞。

# 記憶體模組安裝規則和順序

記憶體模組必須根據您在伺服器實作的記憶體配置特定順序進行安裝。

# 一般混用規則:

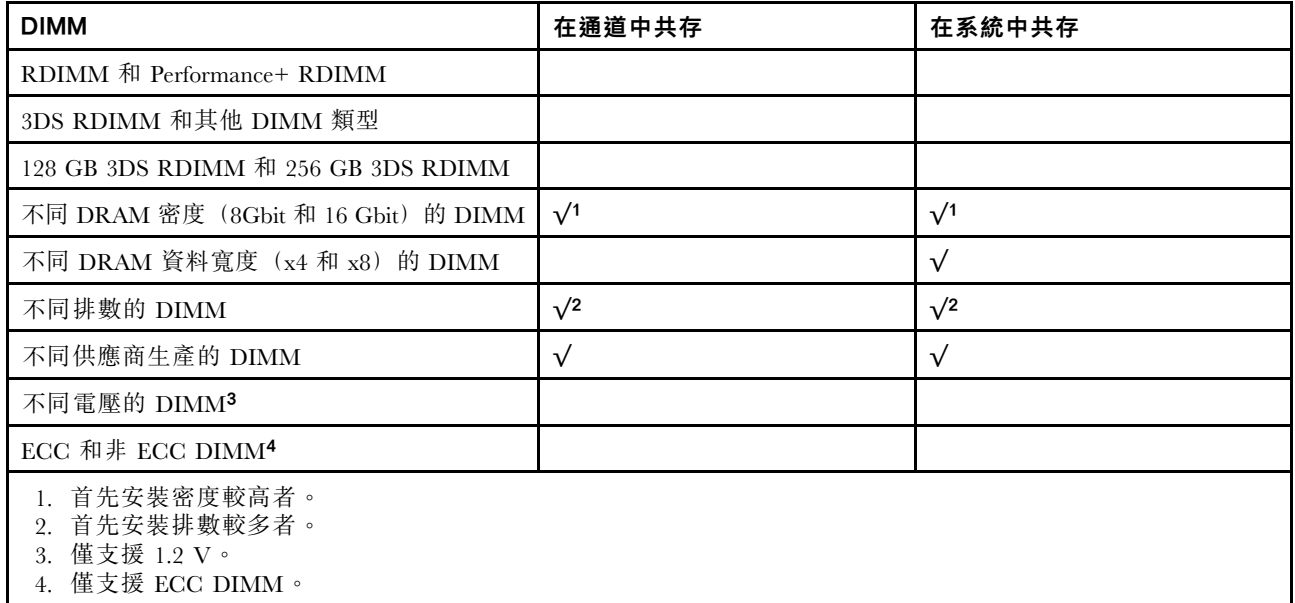

## DIMM 相容性(根據一般混用規則)

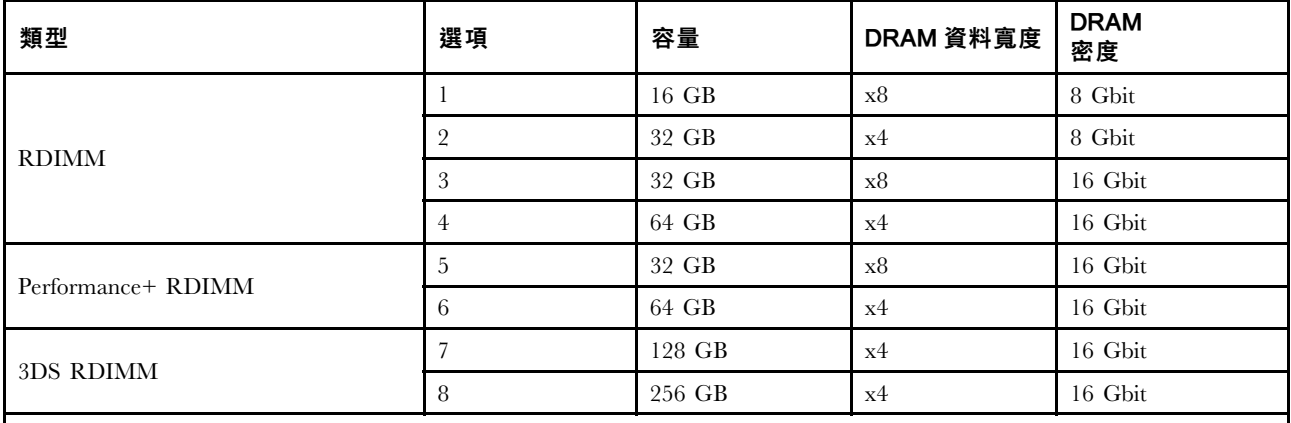

支援在一個通道內混用:

• 選項 1 和 3

• 選項 2 和 4

支援在一個系統內混用:

• 選項 1 至 4(首先安裝 DRAM 密度較高者。)

• 選項 5 和 6(首先安裝容量較高者。)

#### 此外,為了平衡記憶體並提高效能,請考慮以下規則:

- 平衡給定 CPU 上每個通道對的記憶體容量。
- 當安裝 2 個 CPU 時,請平衡每個 CPU 插座的記憶體容量。
- 如果使用 Performance+ RDIMM 最大化記憶體的作業速度,請務必在 2DPC 插入具有相同容量的 Performance+ RDIMM。否則,將無法獲得效能增益。
- 當在給定通道中僅插入一個 DIMM 時,必須將其插入 DIMM 插槽 1 中(與 CPU 實際距離最遠)。
- 伺服器支援一個 DIMM 的最低配置,但是,要獲得全部記憶體頻寬,則每個通道 (A–H) 都需要插入一個 DIMM。為了獲得最佳效能,請為每個插座插入所有 8 個通道,且每個通道具有相同容量。

附註:有關為您的伺服器平衡記憶體配置的詳細指示,請參閱:

[第二代或第三代 AMD EPYC 處理器的平衡記憶體配置](https://lenovopress.com/lp1268.pdf)

# 建議插⼊順序(基於⼀般規則)

# 已安裝 1 個 CPU:

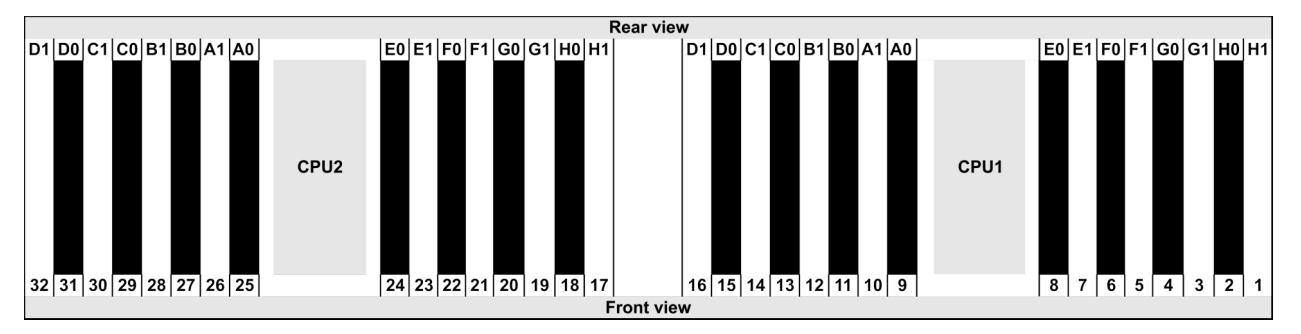

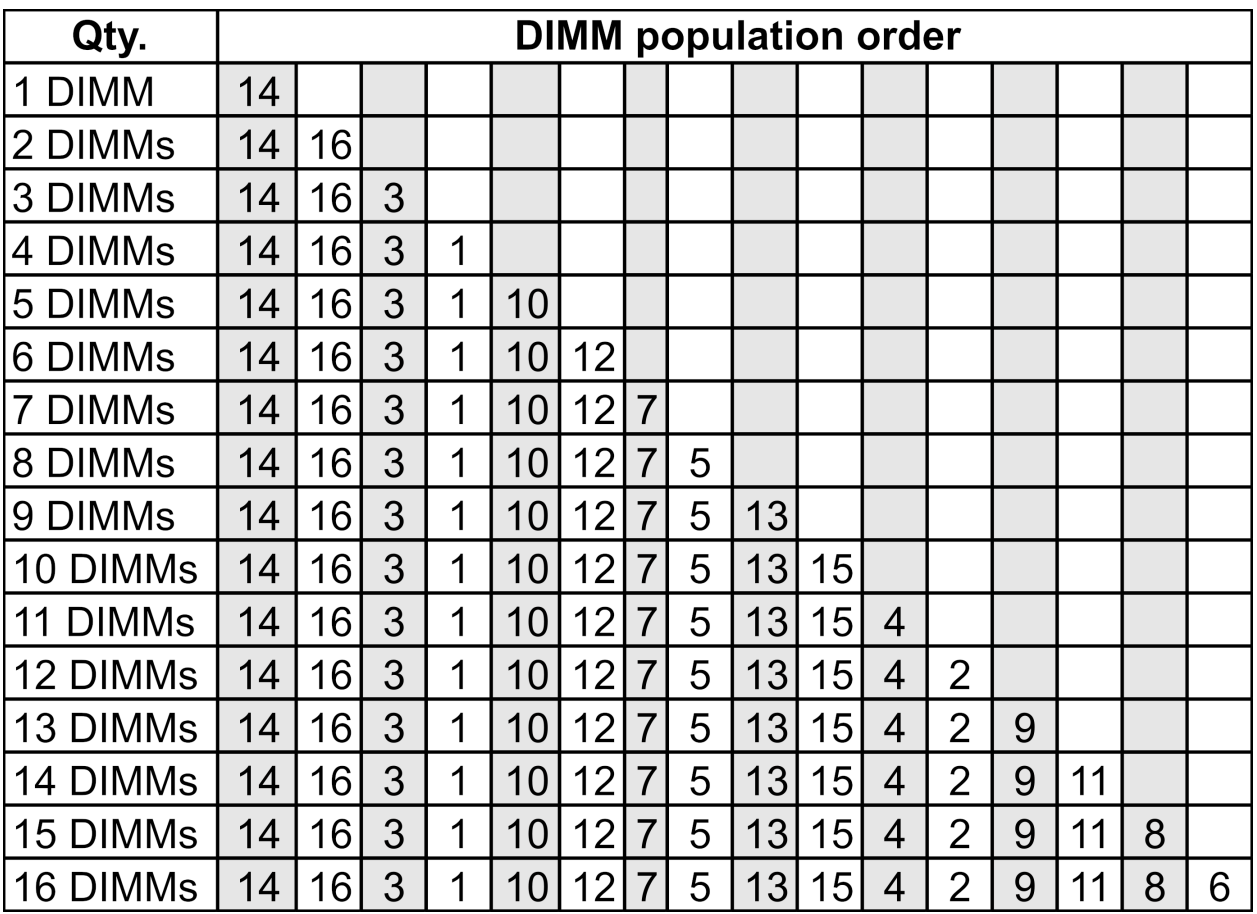

## 已安裝 2 個 CPU:

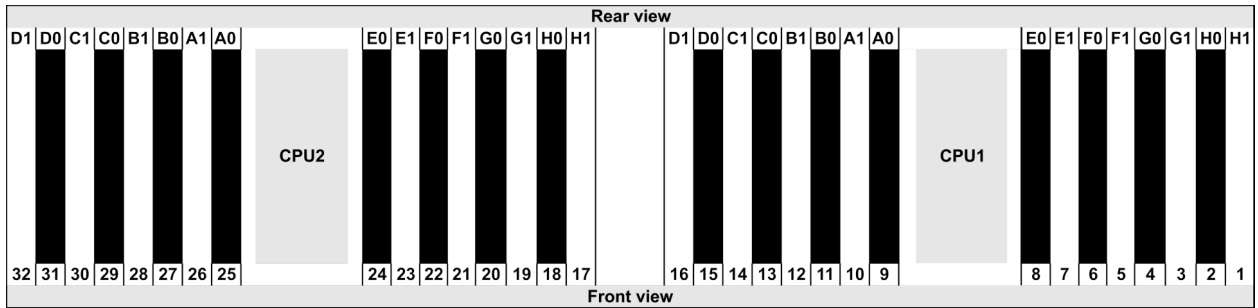

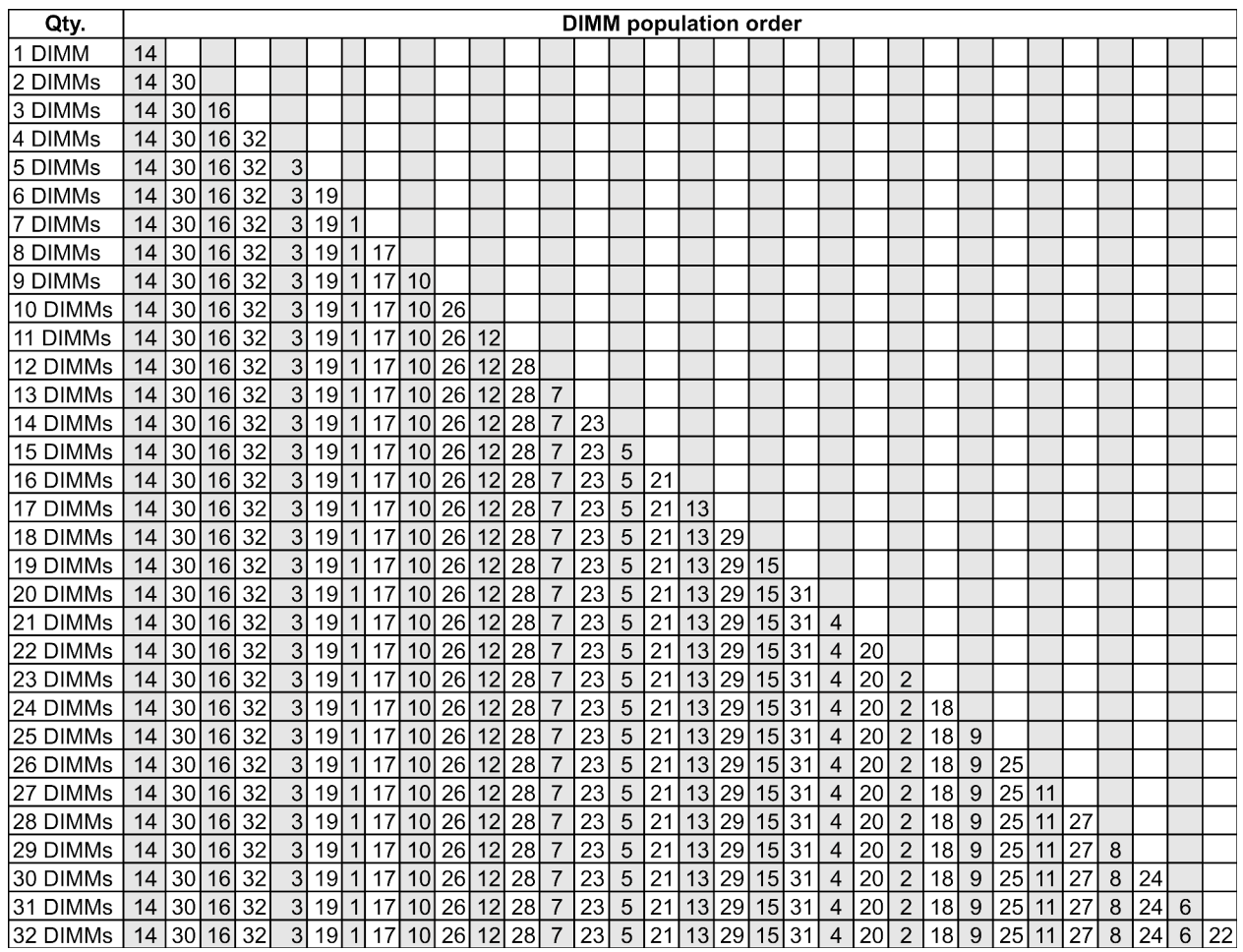

附註:配備一個 7003 系列 CPU 的伺服器型號有效能最佳化的 6 DIMM 和 12 DIMM 配置,配備兩個 7003 系列 CPU 的伺服器型號則有 12 DIMM 和 24 DIMM 配置。如需詳細資料,請參閱下表。

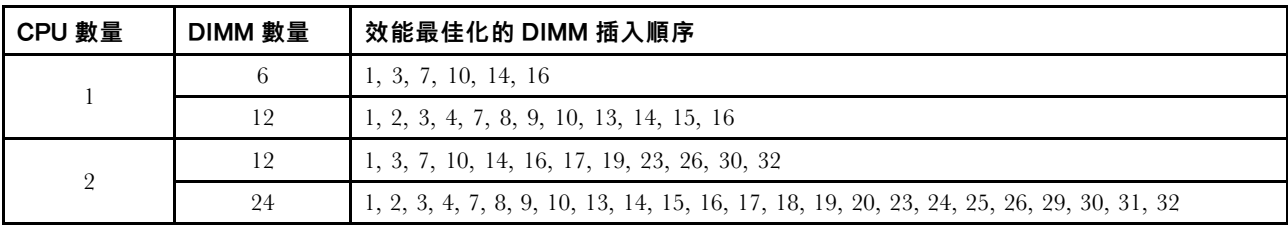

# 安裝伺服器硬體選配產品

本節包含初始安裝選配硬體的指示。每個元件安裝程序都會參考接觸要更換的元件所需執行的任何作業。

我們會以最佳順序來設計安裝程序,以減少工作量。

注意:請仔細閱讀下列預防措施,以確保您安裝的元件正確運作無誤。

- 一律請下載及套用最新的韌體。這樣將有助於確保所有已知問題都得到解決,並且伺服器可以發揮最佳效 能。請移至 [ThinkSystem SR645 驅動程式和軟體](https://datacentersupport.lenovo.com/products/servers/thinksystem/sr645/7d2x/downloads)下載您伺服器適用的韌體更新。
- 在安裝選配元件之前,最好先確定伺服器運作正常。
- 遵循本節中的安裝程序並使用適當的工具。如果未正確安裝元件,可能會因為插槽或接頭的插腳損壞、纜 線鬆脫或元件鬆動而導致系統故障。

# 卸下安全擋板

使用此資訊卸下安全擋板。

# 關於此作業

注意:閱讀[第 111](#page-114-0) 頁「[安裝準則](#page-114-0)」,確保工作時安全無虞。

# 程序

步驟 1. 請使用鑰匙解除鎖定安全擋板。

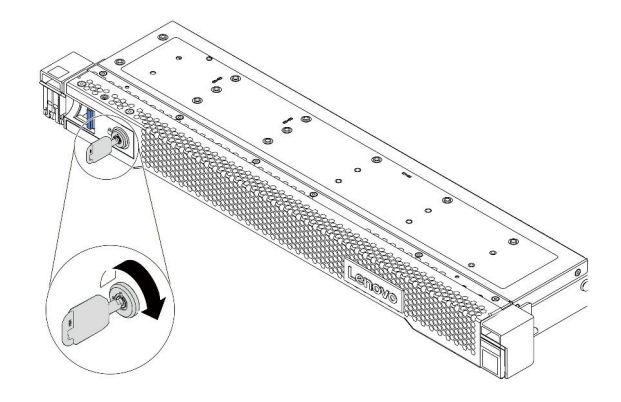

### 圖例 38. 解鎖安全擋板

步驟 2. 按下鬆開閂鎖 **1** ,然後將安全擋板向外旋轉,將其從機箱卸下。

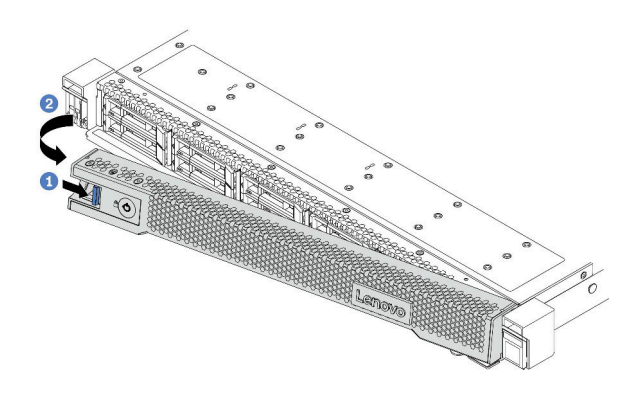

圖例 39. 卸下安全擋板

注意: 在您運送已安裝伺服器的機架時,請先重新安裝安全擋板,並將其鎖定到位。

## <span id="page-126-0"></span>示範影片

[觀看 YouTube 上的程序](https://www.youtube.com/watch?v=CH-aVV26TRI)

# 卸下上蓋

使用此資訊可卸下上蓋。

## 關於此作業

S033

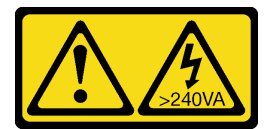

警告:

含有高壓電。高壓電流在遇到金屬短路時可能會產生熱能,導致金屬液化、燃燒或兩者同時發生。

S014

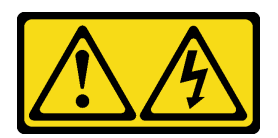

警告:

可能存在危險等級的電壓、電流及電能。只有合格的維修技術人員才獲得授權,能夠卸下貼有標籤的蓋板。

注意:

- 閱[讀第 111](#page-114-0) 頁 「[安裝準則](#page-114-0)」,確保工作時安全無虞。
- 關閉伺服器電源並拔掉所有電源線,以進行此作業。
- 將靜電敏感元件保存在防靜電保護袋中,直到安裝時才取出,且處理這些裝置時配戴靜電放電腕帶或使用 其他接地系統,以避免暴露於靜電之中,否則可能導致系統停止運轉和資料遺失。

## 程序

步驟 1. 如果伺服器是安裝在機架中,請從機架中卸下伺服器。請參閱伺服器滑軌套件隨附的機架安裝手冊。

步驟 2. 卸下上蓋。

注意:請謹慎處理上蓋。如果上蓋在蓋板閂鎖打開的情況下滑落,可能會損壞蓋板閂鎖。

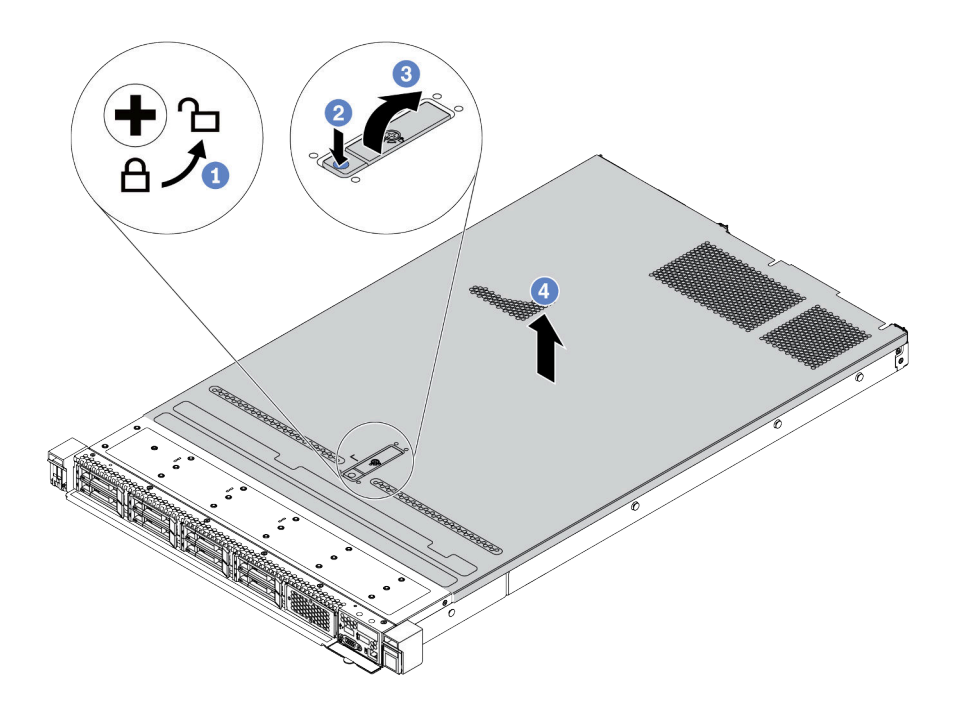

#### 圖例 40. 卸下上蓋

- a. 使用螺絲起子將外蓋鎖轉動至圖示的解鎖位置。
- b. 按壓蓋板閂鎖上的鬆開按鈕。然後蓋板閂鎖會鬆開到一定程度。
- c. 如圖所示完全開啟蓋板閂鎖。
- d. 將上蓋往後方滑動,直到脫離機箱為止。然後,將上蓋提起,從機箱中取出,再將上蓋放在 乾淨平坦的表面上。

# 在您完成之後

安裝您想要安裝的所有選配產品。

## 示範影片

[觀看 YouTube 上的程序](https://www.youtube.com/watch?v=Kxk8gZkU6wI)

# 卸下空氣擋板

使用此資訊卸下空氣擋板。

# 關於此作業

視型號而定,伺服器可能會沒有安裝空氣擋板。您要卸下的空氣擋板可能與下圖中不同,但卸下方法 是相同的。

S033

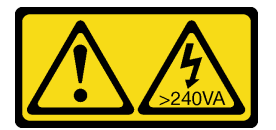

警告:

含有高壓電。高壓電流在遇到金屬短路時可能會產生熱能,導致金屬液化、燃燒或兩者同時發生。

S017

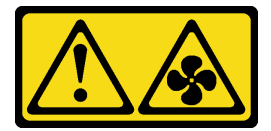

警告:

附近有危險的活動風扇葉片。手指和身體其他部位應保持距離。

注意:

- 閱[讀第 111](#page-114-0) 頁 「[安裝準則](#page-114-0)」,確保工作時安全無虞。
- 關閉伺服器電源並拔掉所有電源線,以進行此作業。

# 程序

步驟 1. 如果空氣擋板底端有安裝 RAID 超級電容器模組,請先拔除 RAID 超級電容器模組纜線。

步驟 2. 握住空氣擋板,然後小心地提起空氣擋板,使其脱離伺服器。

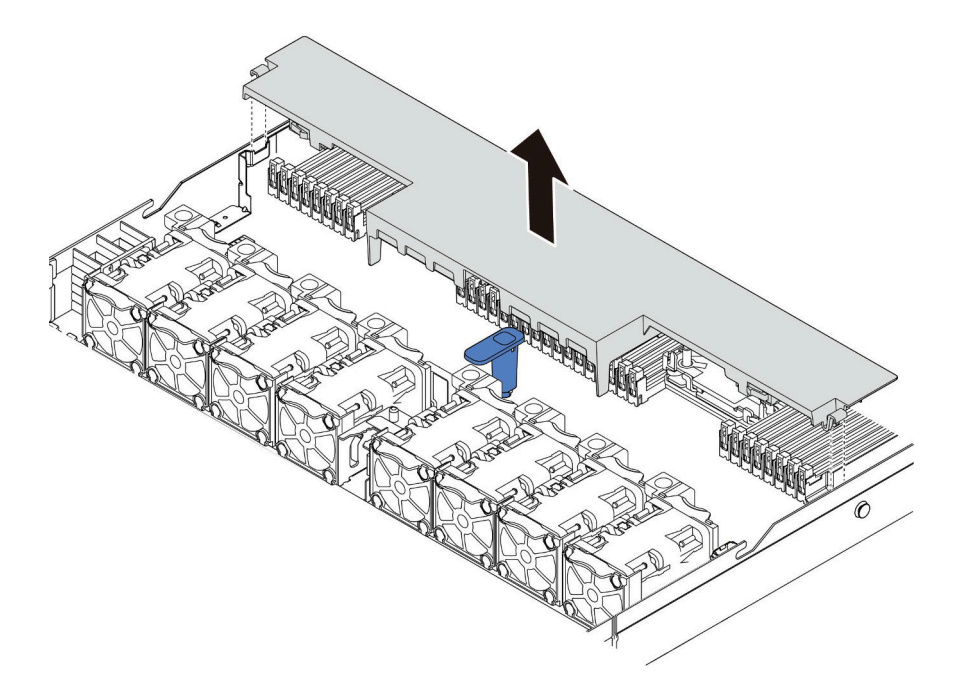

## 圖例 41. 卸下空氣擋板

注意:為了保持正常冷卻和空氣流通,請在開啟伺服器電源之前安裝空氣擋板。於空氣擋板卸 下時操作伺服器,可能會損壞伺服器元件。

# 在您完成之後

安裝您購買的所有選配產品。

## 示範影片

[觀看 YouTube 上的程序](https://www.youtube.com/watch?v=HQh3V2D0pUI)

# 卸下擴充卡組件

使用此資訊卸下擴充卡組件。

## 關於此作業

您要卸下的擴充卡組件可能與下圖中不同,但拆卸方法是相同的。下面以 LP-FH 擴充卡組件為例。

### 注意:

- 閱[讀第 111](#page-114-0) 頁 「[安裝準則](#page-114-0)」,確保工作時安全無虞。
- 關閉伺服器電源並拔掉所有電源線,以進行此作業。
- 將靜電敏感元件保存在防靜電保護袋中,直到安裝時才取出,且處理這些裝置時配戴靜電放電腕帶或使用 其他接地系統,以避免暴露於靜電之中,否則可能導致系統停止運轉和資料遺失。

## 程序

- 步驟 1. 卸下上蓋。請參[閱第 123](#page-126-0) 頁 「[卸下上蓋](#page-126-0)」。
- 步驟 2. 如果擴充卡組件上有安裝任何 PCIe 配接卡,請先記下纜線連接方式。然後,從 PCIe 配接卡拔 掉所有的纜線。
- 步驟 3. 抓住擴充卡組件邊緣,小心地將其提起以脱離機箱。

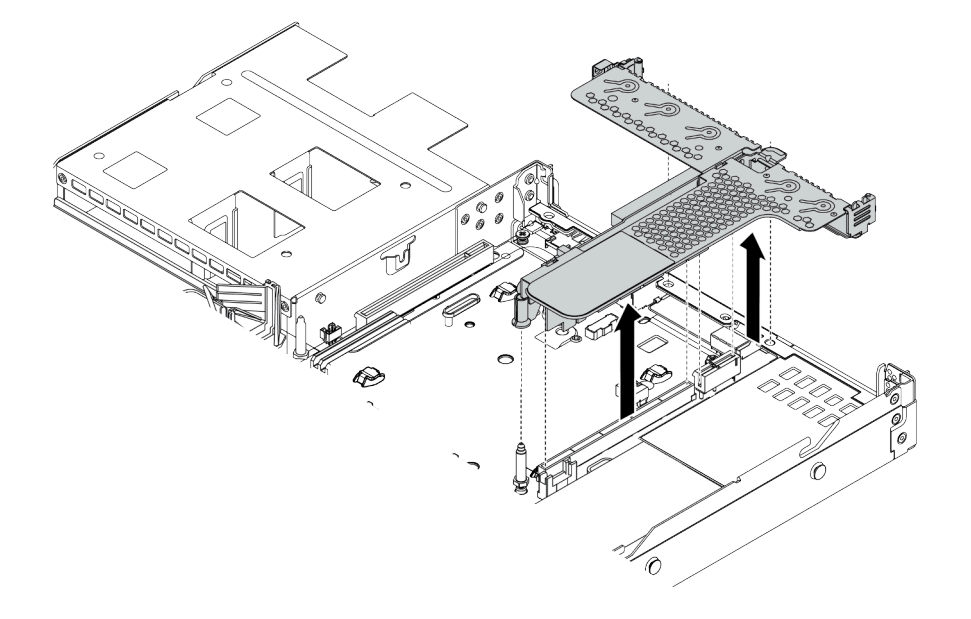

#### 圖例 42. 卸下擴充卡組件

步驟 4. 卸下擴充卡組件上安裝的 PCIe 配接卡。 步驟 5. 從托架卸下擴充卡。

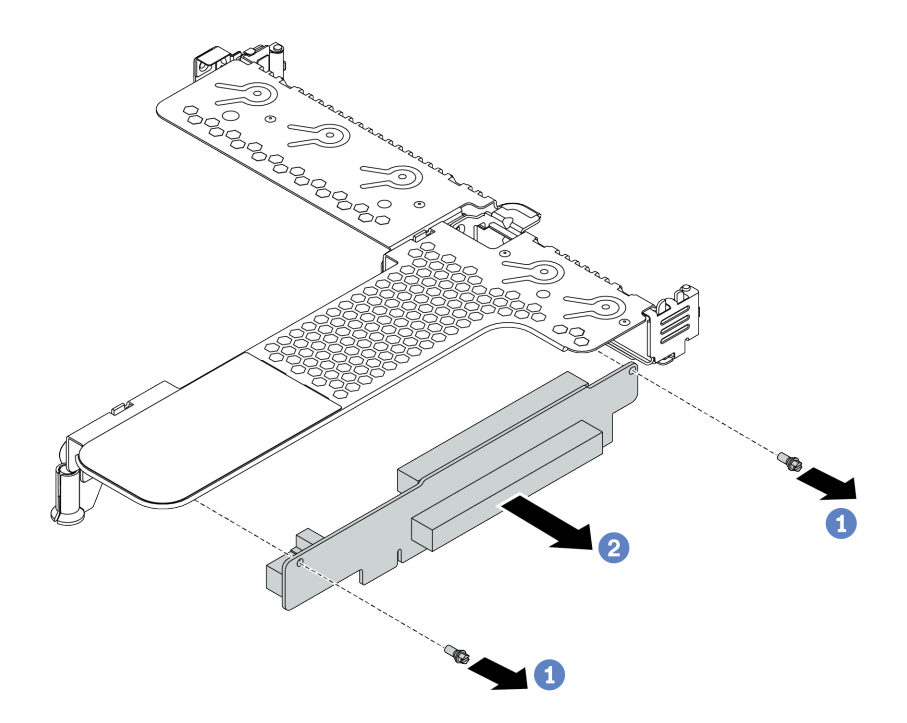

#### 圖例 43. 移除擴充卡

- a. 卸下用來將擴充卡組件固定至托架的兩顆螺絲。
- b. 卸下擴充卡組件。

# 在您完成之後

1. 若指示您將舊的擴充卡組件送回,請遵循所有包裝指示,並使用所提供的任何包裝材料。

2. 如果您要安裝非 LP-FH 擴充卡組件,請卸下後壁托架。

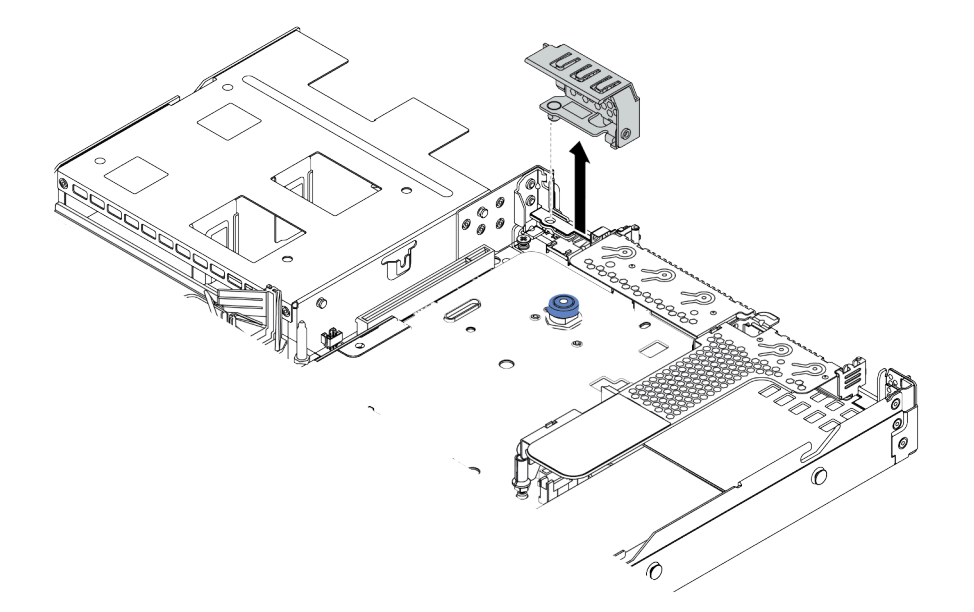

## 圖例 44. 卸下後壁托架

#### 示範影片

[觀看 YouTube 上的程序](https://www.youtube.com/watch?v=lLJIdyeqFS0)

## 安裝處理器和散熱槽

您的伺服器可使用標準和 T 形散熱槽。此作業提供更換標準散熱槽的指示,並且需要 Torx #T20 螺絲起 子。更換 T 形散熱槽的指示亦類似。

## 關於此作業

警告:

更換處理器和散熱槽的工作只能由經過培訓的維修技術人員執行。

警告:

執行此程序前,請確定所有伺服器電源線自其電源拔除。

#### 注意:

- 閲[讀第 111](#page-114-0) 頁 「[安裝準則](#page-114-0)」,確保工作時安全無虞。
- 關閉伺服器電源並拔掉所有電源線,以進行此作業。
- 將靜電敏感元件保存在防靜電保護袋中,直到安裝時才取出,且處理這些裝置時配戴靜電放電腕帶或使用 其他接地系統,以避免暴露於靜電之中,否則可能導致系統停止運轉和資料遺失。
- 如需伺服器支援的處理器清單,請參閱 <https://serverproven.lenovo.com/>。主機板上的所有處理器都必 須有相同的速度、核心數目及頻率。
- 安裝新的處理器之前,請將系統韌體更新為最新版本。請參閱[第 176](#page-179-0) 頁 「[更新韌體](#page-179-0)」。
- 適用於您系統的選配裝置可能有特定的處理器需求。請參閱[第 28](#page-31-0) 頁 「[散熱規則](#page-31-0)」。
- 處理器需要有散熱槽才能維持適當的散熱狀況。散熱槽卸下時,請勿開啟伺服器電源。
- 請勿觸摸處理器插座或處理器接點。處理器插座接點非常脆弱,十分容易損壞。處理器接點上的雜質(如 皮膚上的油脂)可能導致連接失敗。
- 請勿讓處理器或散熱槽上的散熱膏接觸到任何東西。接觸任何表面都會導致散熱膏受到不良影響,使 其效力減弱。散熱膏可能會損壞元件,例如處理器插座中的電源接頭。除非有指示,否則請勿從散熱 槽卸下散熱膏蓋板。

# 程序

步驟 1. 安裝處理器。

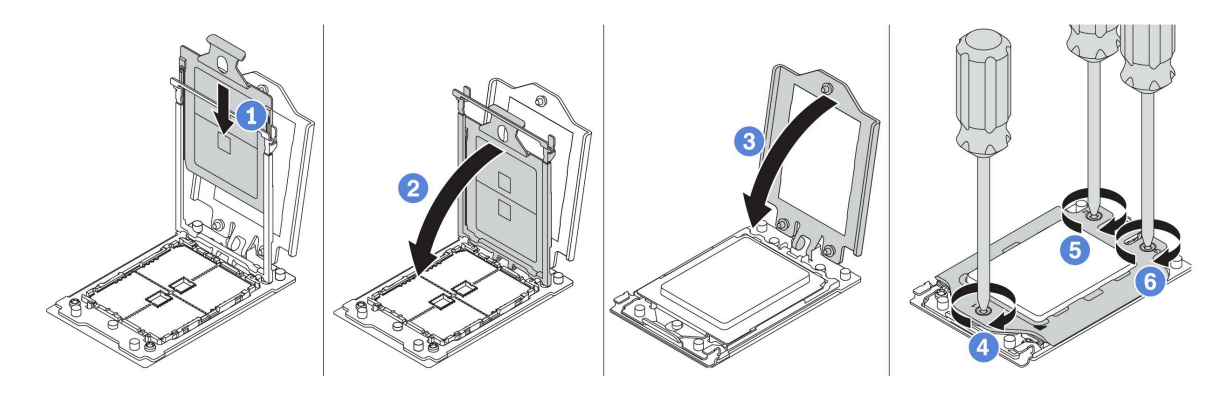

## 圖例 45. 安裝處理器

- a. 將處理器支架滑入滑軌框架。
- b. 向下按壓滑軌框架,直到藍色閂鎖鎖入定位。
- c. 關閉測力框架。
- d. 依照測力框架上顯示的*安裝順序*鎖緊螺絲。

附註:使用 ESD 安全螺絲起子,並將最大扭矩值設定為 14.0±0.5 英吋磅。

步驟 2. 安裝標準或效能散熱槽。

**附註:**若是新的散熱槽,散熱膏已預先塗在散熱槽上了。卸下保護蓋並安裝散熱槽。

- a. 調整散熱槽的方向,將其與處理器板上的螺絲孔對齊。散熱槽上的緊固螺絲應與處理器板上的 螺絲孔對齊。
- b. 依照散熱槽標籤上顯示的*安裝順序*鎖緊所有的緊固螺絲。
- c. (選用)鎖緊位於效能散熱槽正面的兩個螺絲。

附註:使用 ESD 安全螺絲起子,並將最大扭矩值設定為 14.0±0.5 英吋磅。

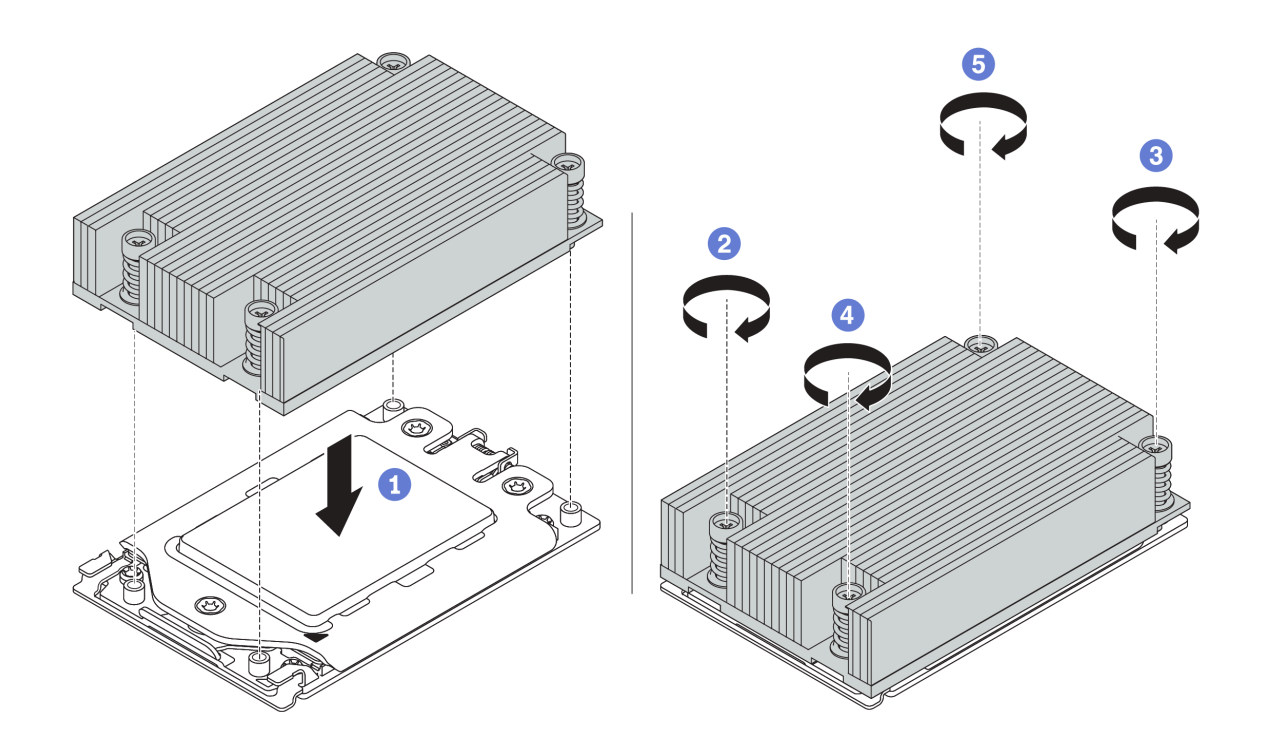

圖例 46. 標準散熱槽安裝

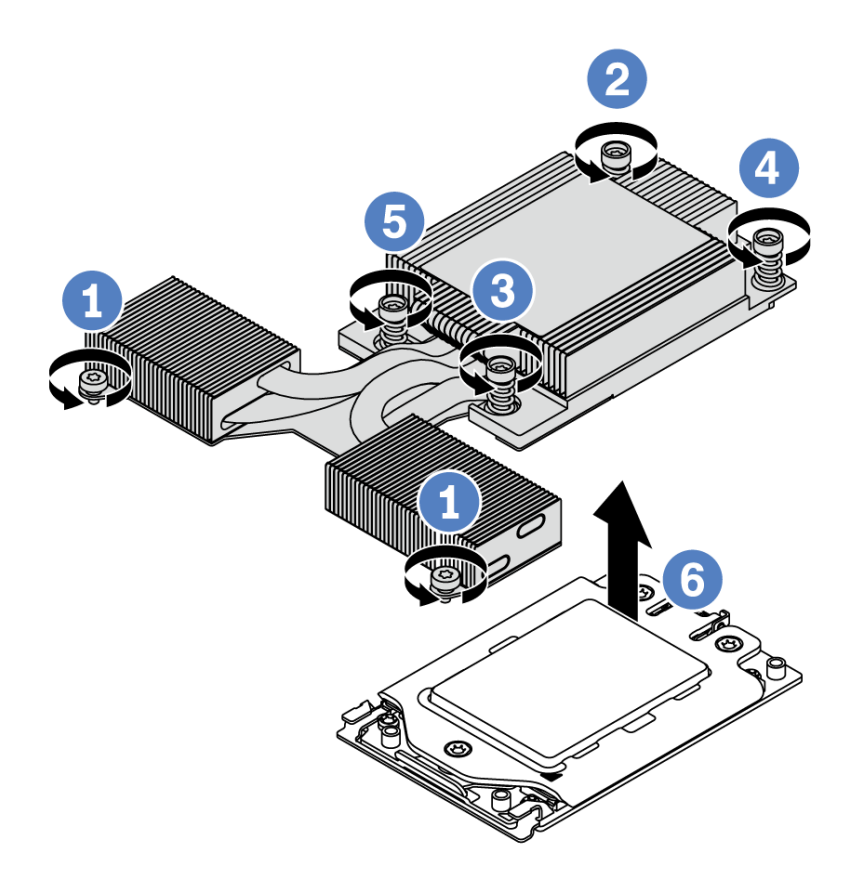

圖例 47. 效能散熱槽安裝

## 在您完成之後

1. 如果有要安裝的記憶體模組,請直接安裝。請參閱第 133 頁 「安裝記憶體模組」。

2. 安裝您想要安裝的其他選配產品。

### 示範影片

[觀看 YouTube 上的程序](https://www.youtube.com/watch?v=N2007I17tqA)

# 安裝記憶體模組

使用此資訊來安裝記憶體模組。

## 注意:

- 閱[讀第 111](#page-114-0) 頁 「[安裝準則](#page-114-0)」,確保工作時安全無虞。
- 關閉伺服器電源並拔掉所有電源線,以進行此作業。
- 記憶體模組對靜電很敏感,需要特殊處理。請參閱[第 115](#page-118-0) 頁 「[處理靜電敏感裝置](#page-118-0)」的標準準則:
	- 拆卸或安裝記憶體模組時,一律佩戴靜電放電腕帶。也可以使用靜電放電手套。
	- 絕對不要同時拿兩個以上的記憶體模組,否則會造成其互相碰觸。在儲存期間,請勿將記憶體 模組直接彼此堆疊。
	- 絕不要碰觸記憶體模組接頭的金色接點,或是讓這些接點與記憶體模組接頭外罩外部碰觸。
	- 小心處理記憶體模組:絕不要使記憶體模組彎折、扭轉或掉落。
	- 請勿使用任何金屬工具(例如模具或夾具)來處理記憶體模組,因為剛性金屬可能會損壞記憶體模組。
	- 請勿在拿著包裝或被動元件時插入記憶體模組,這可能會由於插入時的大量力道而造成包裝破 裂或被動元件分離。

# 程序

- 步驟 1. 將裝有記憶體模組的防靜電保護袋與伺服器外部任何未上漆的表面進行接觸。然後從保護袋中取出 記憶體模組,並將其放置在防靜電表面上。
- 步驟 2. 查閱技術規則並確保選取了正確的記憶體模組。請參[閱第](#page-22-0) [20](#page-23-0) 頁 「[DIMM 插入規則](#page-22-0)」。
- 步驟 3. 找出主機板上的通道和插槽。

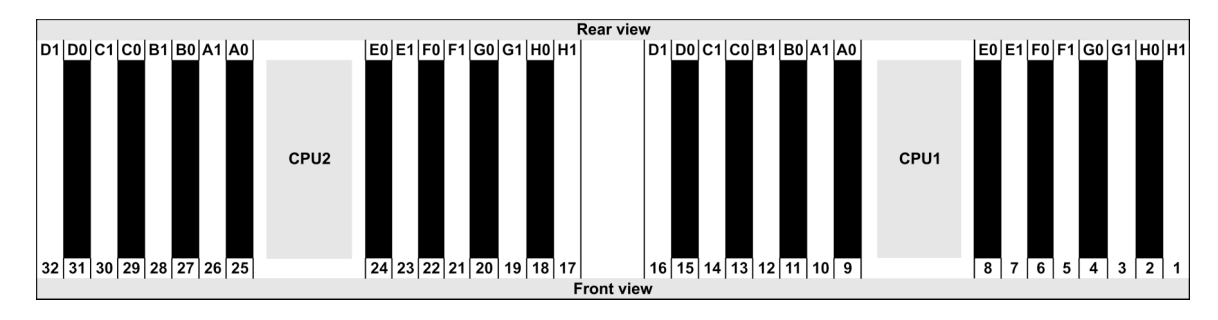

步驟 4. 將記憶體模組安裝在插槽中。

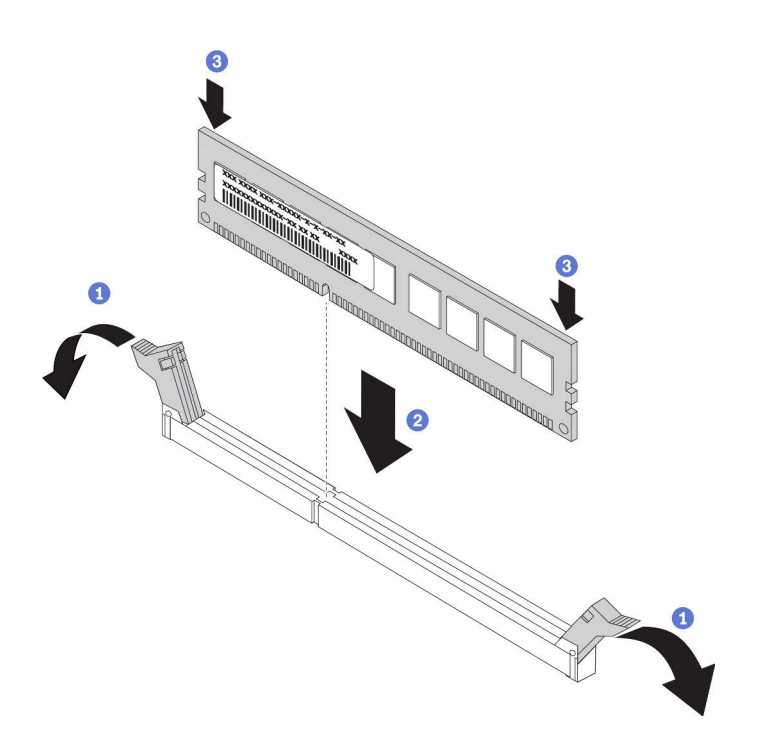

#### 圖例 48. 安裝記憶體模組

a. 打開記憶體模組插槽兩端的固定夾。

注意:為避免折斷固定夾或損壞記憶體模組插槽,請輕輕地打開及合上固定夾。

- b. 將記憶體模組對齊插槽,然後用雙手輕輕將記憶體模組放在插槽上。
- c. 用力將記憶體模組的兩端垂直下壓至插槽中,直到固定夾卡入鎖定位置為止。

附註:如果記憶體模組與固定夾之間留有空隙,表示記憶體模組沒有正確插入。在此情況下, 請打開固定夾、卸下記憶體模組,然後將其重新插入。

#### 示範影片

[觀看 YouTube 上的程序](https://www.youtube.com/watch?v=_N2LLsHk7lI)

# 安裝前方 2.5 吋硬碟背板

## 關於此作業

以下說明如何安裝十個 2.5 吋熱抽換硬碟的背板。您可以用同樣的方法安裝八個 2.5 吋熱抽換硬碟的背板。

#### 注意:

- 閱[讀第 111](#page-114-0) 頁 「[安裝準則](#page-114-0)」,確保工作時安全無虞。
- 關閉伺服器電源並拔掉所有電源線,以進行此作業。
- 將靜電敏感元件保存在防靜電保護袋中,直到安裝時才取出,且處理這些裝置時配戴靜電放電腕帶或使用 其他接地系統,以避免暴露於靜電之中,否則可能導致系統停止運轉和資料遺失。

## 程序

步驟 1. 將裝有背板的防靜電保護袋與伺服器外部任何未上漆的表面進行接觸。然後從保護袋中取出背 板,並將其放置在防靜電表面上。

- 步驟 2. 將纜線連接至背板。請參閱[第 76](#page-79-0) 頁 「[2.5 吋/3.5 吋硬碟背板纜線佈線\(電源\)](#page-79-0)」[和第 77 頁](#page-80-0) 「[2.5 吋/3.5 吋硬碟背板纜線佈線\(信號\)](#page-80-0)」
- 步驟 3. 將背板上的兩個插腳與機箱的對應孔對齊。

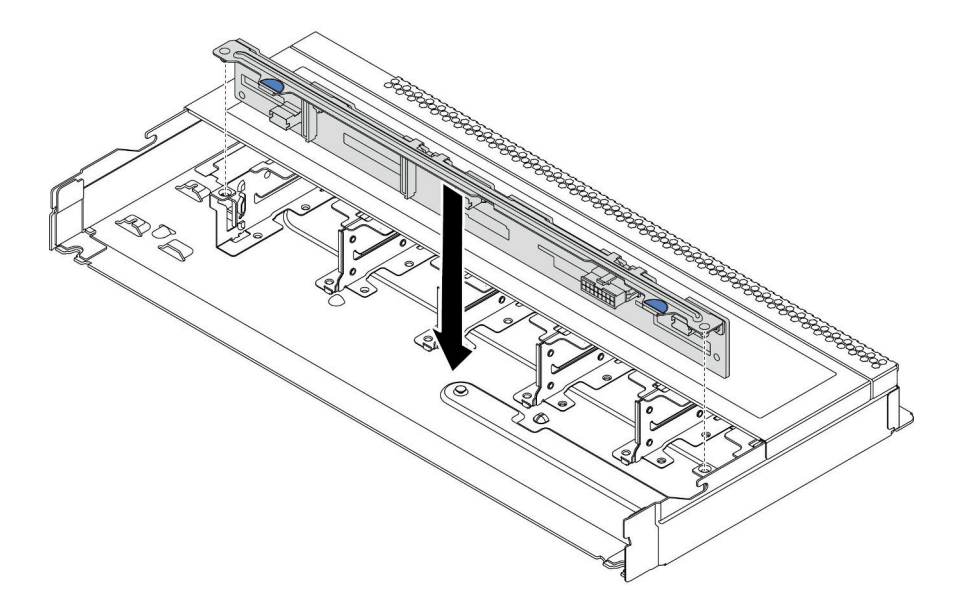

圖例 49. 安裝十個 2.5 吋熱抽換硬碟的背板

步驟 4. 放下背板,將其置入機箱內。確定插腳穿過孔洞,且背板完全固定就位。

## 在您完成之後

- 1. 將所有硬碟和硬碟填充板重新安裝在機槽中。(請參閱[第 145](#page-148-0) 頁 「[安裝熱抽換硬碟](#page-148-0)」)。
- 2. 如有需要,請使用 Lenovo XClarity Provisioning Manager 來配置 RAID。如需相關 資訊,請參閱與您伺服器相容的 LXPM 文件中的「RAID 設定」一節,網址為 [https://sysmgt.lenovofiles.com/help/topic/lxpm\\_frontend/lxpm\\_product\\_page.html](https://sysmgt.lenovofiles.com/help/topic/lxpm_frontend/lxpm_product_page.html) 。
- 3. 如果已針對三模式安裝了配備 U.3 NVMe 磁碟機的 2.5 吋 AnyBay 10 機槽背板,請透過 XCC Web GUI 為背板上的選定硬碟插槽啟用 U.3 x1 模式。
	- a. 登入 XCC Web GUI,然後從左側導覽樹狀目錄中選擇儲存體→詳細資料。
	- b. 在顯示的視窗中,按一下**背板**旁邊的 圖示。
	- c. 在顯示的對話框中,選取目標硬碟插槽,然後按一下套用。
	- d. 關閉再開啟 DC 電源,以使設定生效。

#### 示範影片

[觀看 YouTube 上的程序](https://www.youtube.com/watch?v=7JufXWQ85kQ)

# 安裝前方 3.5 吋硬碟背板

使用此資訊安裝前方 3.5 吋硬碟背板。

# 關於此作業

以下說明如何安裝四個 3.5 吋熱抽換硬碟的背板。

## 注意:

- 閱[讀第 111](#page-114-0) 頁 「[安裝準則](#page-114-0)」,確保工作時安全無虞。
- 關閉伺服器電源並拔掉所有電源線,以進行此作業。
- 將靜電敏感元件保存在防靜電保護袋中,直到安裝時才取出,且處理這些裝置時配戴靜電放電腕帶或使用 其他接地系統,以避免暴露於靜電之中,否則可能導致系統停止運轉和資料遺失。

# 程序

- 步驟 1. 將裝有背板的防靜電保護袋與伺服器外部任何未上漆的表面進行接觸。然後從保護袋中取出背 板,並將其放置在防靜電表面上。
- 步驟 2. 將纜線連接至主機板或擴充插槽。請參[閱第 76](#page-79-0) 頁 「[2.5 吋/3.5 吋硬碟背板纜線佈線\(電源\)](#page-79-0)」和 [第 77](#page-80-0) 頁 「2.5 吋/3.5 吋硬碟背板纜線佈線 (信號)」
- 步驟 3. 將背板向下放入定位。

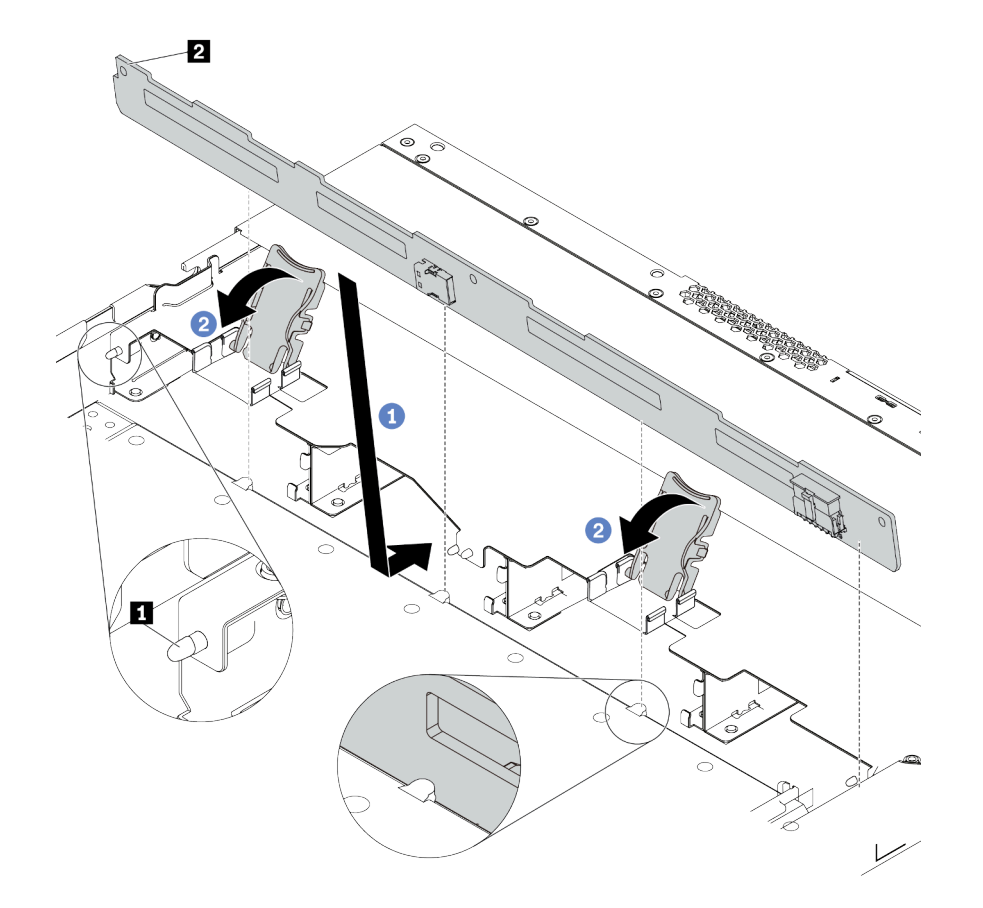

#### 圖例 50. 安裝四個 3.5 吋熱抽換硬碟的背板

a. 將背板放在正面 I/O 組件纜線下方,並與機箱對齊,然後向下放入機箱。將背板放在適當位 置,並稍微向後傾斜,讓機箱上的三個插腳 **1** 穿過背板上的三個孔 **2** 。

b. 關上鬆開閂鎖,以便將背板固定到適當位置。

步驟 4. 將纜線連接至主機板或擴充插槽。請參[閱第 76](#page-79-0) 頁 「[2.5 吋/3.5 吋硬碟背板纜線佈線\(電源\)](#page-79-0)」和 [第 77](#page-80-0) 頁 「2.5 吋/3.5 吋硬碟背板纜線佈線 (信號)」

## 在您完成之後

將所有硬碟和硬碟填充板重新安裝在機槽中。(請參[閱第 145](#page-148-0) 頁 「[安裝熱抽換硬碟](#page-148-0)」) 。

#### 示範影片

[觀看 YouTube 上的程序](https://www.youtube.com/watch?v=vBriryu4-BM)

# 安裝 7 公釐硬碟背板

使用此資訊來安裝 7 公釐硬碟背板。

## 關於此作業

#### 注意:

- 閱[讀第 111](#page-114-0) 頁 「[安裝準則](#page-114-0)」,確保工作時安全無虞。
- 關閉伺服器電源並拔掉所有電源線,以進行此作業。
- 將靜電敏感元件保存在防靜電保護袋中,直到安裝時才取出,且處理這些裝置時配戴靜電放電腕帶或使用 其他接地系統,以避免暴露於靜電之中,否則可能導致系統停止運轉和資料遺失。

## 程序

- 步驟 1. 將裝有新背板的防靜電保護袋接觸到伺服器外部任何未上漆的表面。然後從保護袋中取出新背 板,並將其放置在防靜電表面上。
- 步驟 2. 在底部安裝 7 公釐硬碟背板。

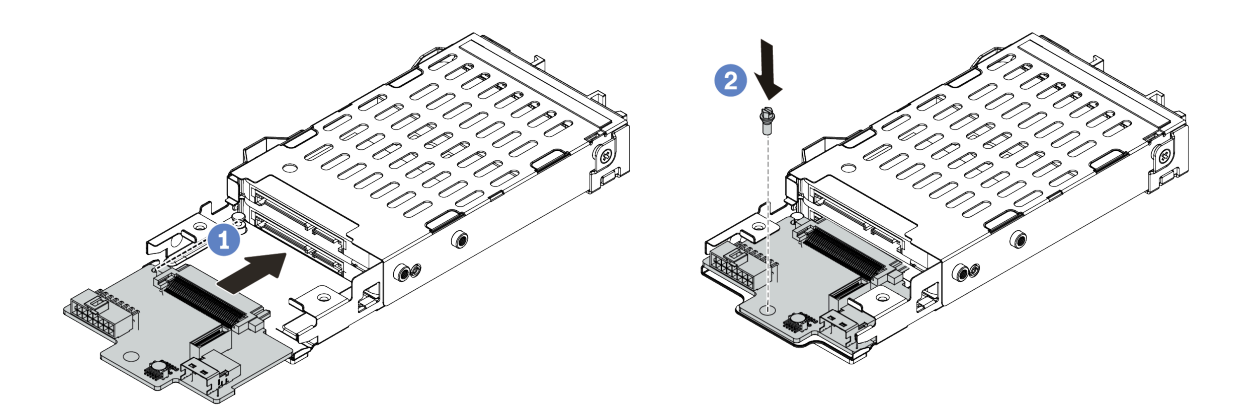

圖例 51. <sup>7</sup> 公釐硬碟背板安裝(底部)

- a. 對齊框架上的插腳,然後將背板輕輕滑入框架中,直到完全固定為止。
- b. 如圖所示鎖上螺絲。

步驟 3. 將 7 公釐硬碟背板安裝在頂端。

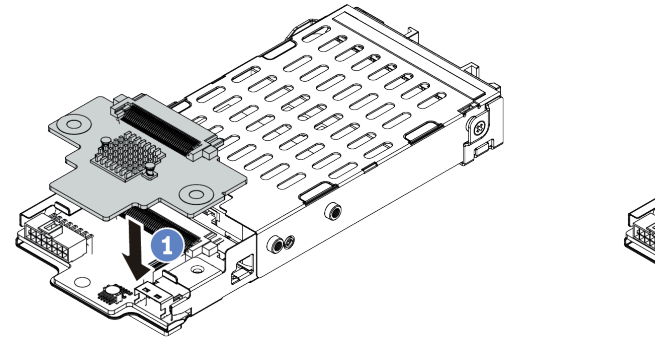

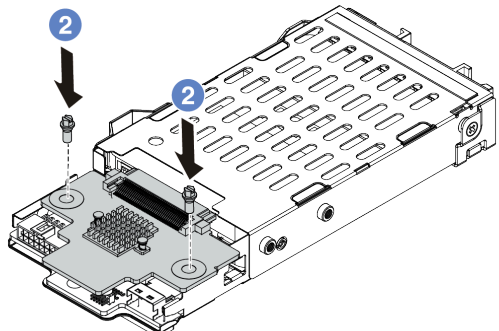

圖例 52. <sup>7</sup> 公釐硬碟背板安裝(頂端)

a. 如圖所示,將背板向下放在框架上。

- b. 鎖上兩顆螺絲以固定背板
- 步驟 4. 將纜線從背板連接至主機板和擴充卡插槽。請參閲第 [74](#page-77-0) 頁 「[7 公釐硬碟背板纜線佈線\(電](#page-76-0) [源和信號\)](#page-76-0)」。

# 在您完成之後

- 1. 將 7 公釐框架組件安裝在背面機箱上。請參閱[第 147](#page-150-0) 頁 「[安裝背面熱抽換硬碟組件](#page-150-0)」
- 2. 將所有硬碟和填充板(如果有的話)重新安裝在機槽中。

## 安裝後方 2.5 吋硬碟背板

使用此資訊安裝後方 2.5 吋硬碟背板。

# 關於此作業

## 注意:

- 閱[讀第 111](#page-114-0) 頁 「[安裝準則](#page-114-0)」,確保工作時安全無虞。
- 關閉伺服器電源並拔掉所有電源線,以進行此作業。
- 將靜電敏感元件保存在防靜電保護袋中,直到安裝時才取出,且處理這些裝置時配戴靜電放電腕帶或使用 其他接地系統,以避免暴露於靜電之中,否則可能導致系統停止運轉和資料遺失。

## 程序

- 步驟 1. 將裝有背面熱抽換硬碟框架的防靜電保護袋接觸到伺服器外部任何未上漆的表面。然後將背面熱抽 換硬碟框架從保護袋中取出,並放置在防靜電表面上。
- 步驟 2. 依照所示輕輕按住背面熱抽換硬碟框架上的卡榫,然後從背面熱抽換硬碟框架卸下空氣擋板。

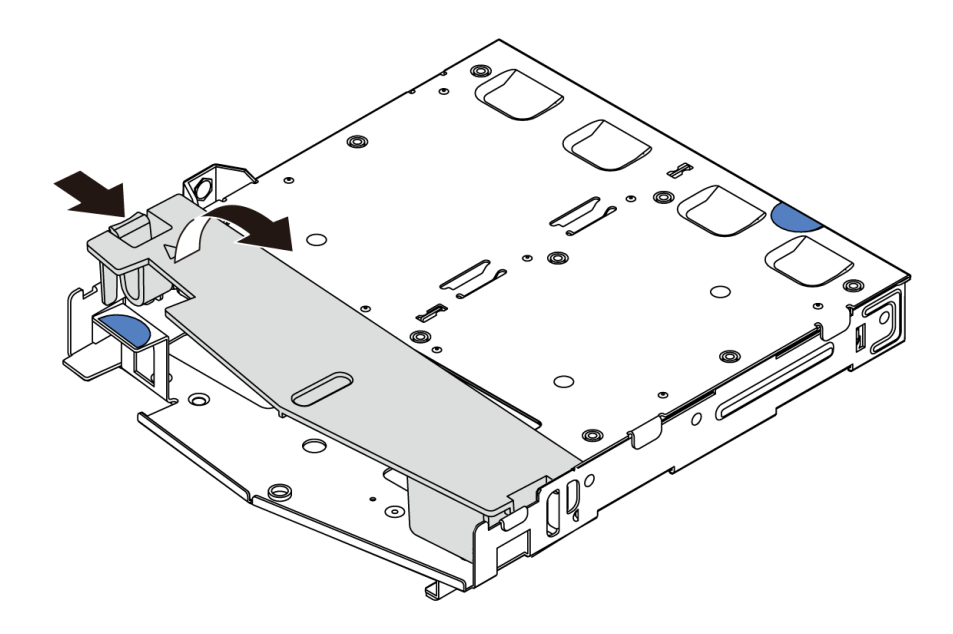

圖例 53. 卸下空氣擋板

步驟 3. 將後方背板對齊背面熱抽換硬碟框架,然後將其向下放入背面熱抽換硬碟框架。

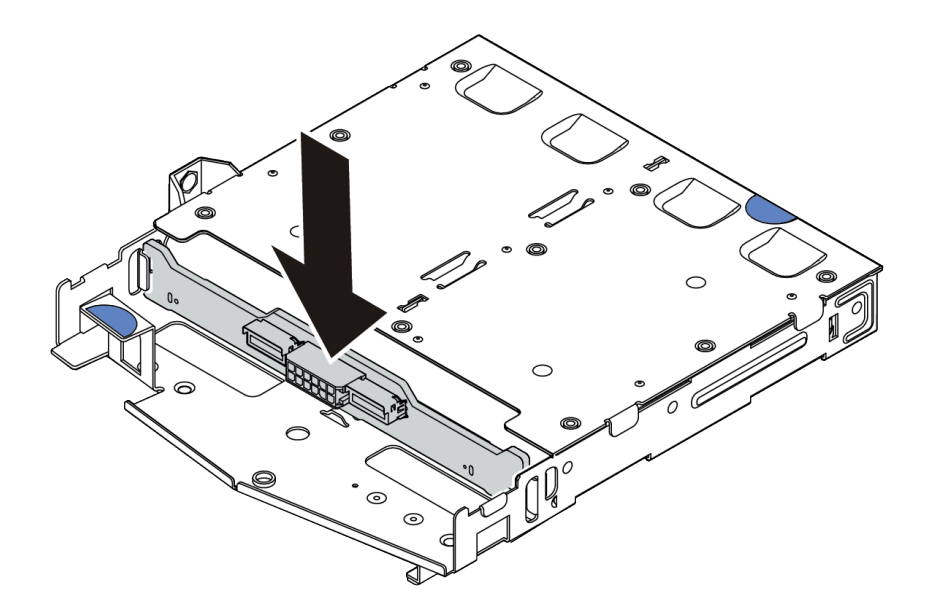

#### 圖例 54. 安裝後方背板

步驟 4. 連接後方背板上的信號線和電源線。

步驟 5. 依照所示將空氣擋板安裝到背面熱抽換硬碟框架中。

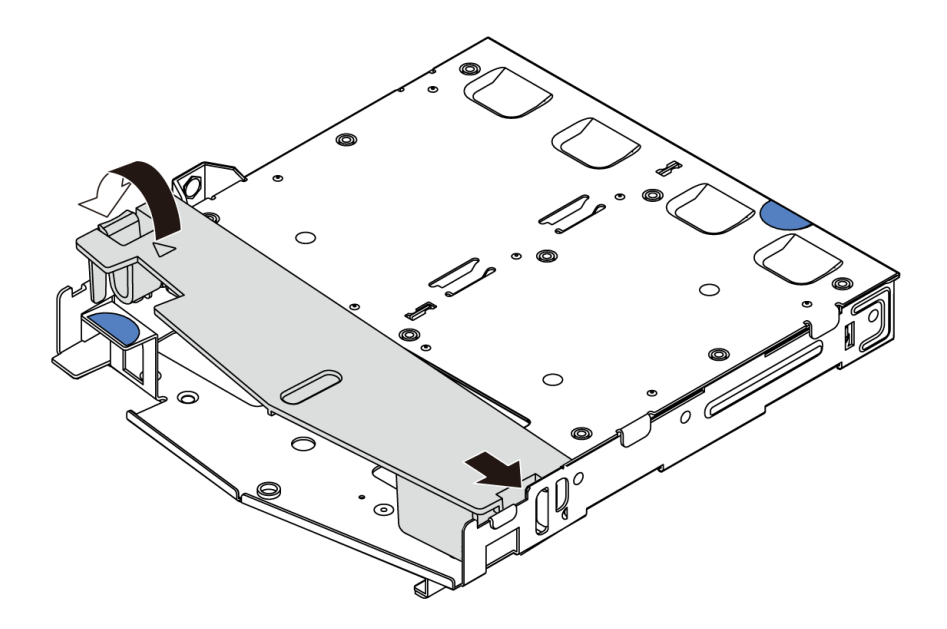

### 圖例 55. 安裝空氣擋板

# 在您完成之後

1. 將後方 2.5 吋硬碟組件安裝在機箱上。(請參閱[第 147](#page-150-0) 頁「[安裝背面熱抽換硬碟組件](#page-150-0)」)。

2. 將硬碟或硬碟填充板安裝在背面熱抽換硬碟組件中。請參[閱第 145](#page-148-0) 頁 「[安裝熱抽換硬碟](#page-148-0)」。

## 示範影片

[觀看 YouTube 上的程序](https://www.youtube.com/watch?v=YkHrOeCC7w4)
## 安裝 M.2 配接卡和 M.2 硬碟

使用此資訊安裝 M.2 配接卡和 M.2 硬碟。

## 關於此作業

#### 注意:

- 閱[讀第 111](#page-114-0) 頁 「[安裝準則](#page-114-0)」,確保工作時安全無虞。
- 關閉伺服器電源並拔掉所有電源線,以進行此作業。
- 將靜電敏感元件保存在防靜電保護袋中,直到安裝時才取出,且處理這些裝置時配戴靜電放電腕帶或使用 其他接地系統,以避免暴露於靜電之中,否則可能導致系統停止運轉和資料遺失。

### 程序

步驟 1. 將裝有 M.2 配接卡和 M.2 硬碟的防靜電保護袋接觸到伺服器外部任何未上漆的表面。然後從保護 袋中取出 M.2 配接卡和 M.2 硬碟,並將其放置在防靜電表面上。

#### 附註:

- M.2 配接卡模組有隨附鬆開螺絲,但該螺絲不一定會用於安裝作業。
- 您要安裝的 M.2 配接卡可能與下面圖例不同,但安裝方法是相同的。
- 步驟 2. 調整 M.2 配接卡上的固定器,以搭載您要安裝的 M.2 硬碟的特殊大小。(請參[閱第 143](#page-146-0) 頁 「[調整](#page-146-0) [M.2 配接卡上的固定器](#page-146-0)」)。
- 步驟 3. 在 M.2 配接卡上找出 M.2 硬碟插槽。

附註:對於某些支援兩部相同 M.2 硬碟的 M.2 配接卡,請先將 M.2 硬碟安裝在插槽 0 中。

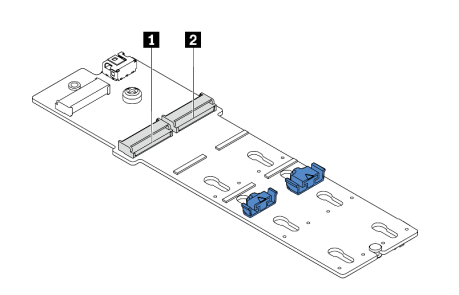

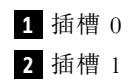

圖例 56. M.2 硬碟插槽

步驟 4. 將 M.2 配接卡安裝在機箱上。

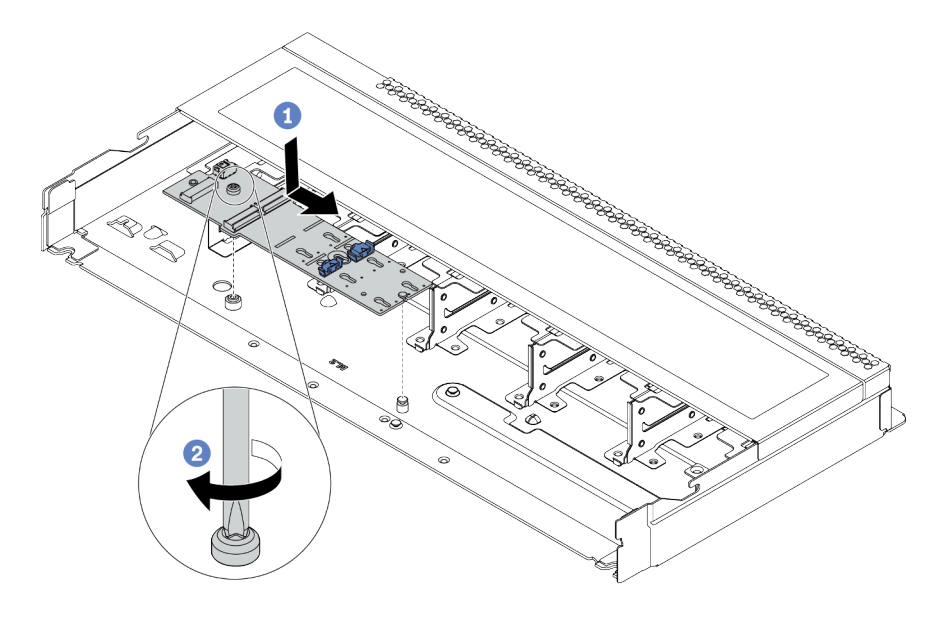

#### 圖例 57. M.2 配接卡安裝

- a. 將 M.2 配接卡的缺口與機箱上的插腳對齊,然後放下 M.2 配接卡。
- b. 鎖緊螺絲以固定 M.2 配接卡。

步驟 5. 將 M.2 硬碟安裝在 M.2 配接卡上。

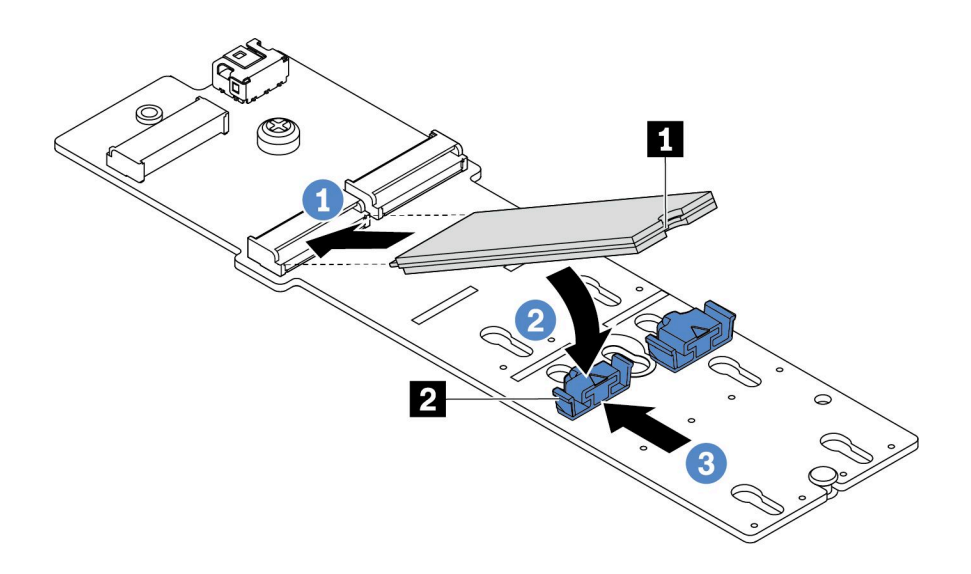

#### 圖例 58. M.2 硬碟安裝

a. 以大約 30 度角,將 M.2 硬碟插入接頭。

b. 向下轉動 M.2 硬碟,直到缺口 **1** 與固定器 **2** 的唇緣接合。

c. 向前滑動固定器(朝接頭方向),以將 M.2 硬碟固定就位。

步驟 6. 將纜線連接至 M.2 背板和主機板。請參[閱第 75](#page-78-0) 頁 「[M.2 硬碟背板纜線佈線\(電源和信號\)](#page-78-0)」。

<span id="page-146-0"></span>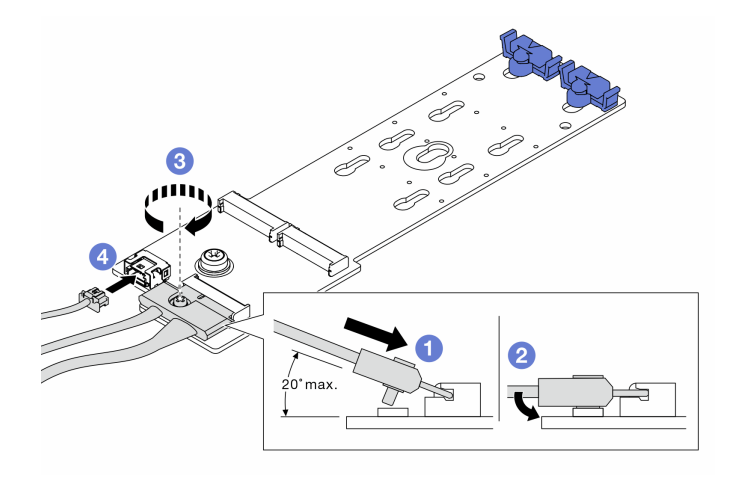

#### 圖例 59. 連接 M.2 纜線

- a. 將接頭傾斜至少 20 度,然後插入,直到其底面接觸到斜面。
- b. 將接頭向下壓平。
- c. 鎖緊信號線上的螺絲。
- d. 連接電源線。

## 在您完成之後

使用 Lenovo XClarity Provisioning Manager 來配置 RAID。如需相關資訊,請參閱與您伺服器相容的 LXPM 文件中的「RAID 設定」一節,網址為 https://sysmgt.lenovofiles.com/help/topic/lxpm\_frontend/lxpm\_product [page.html](https://sysmgt.lenovofiles.com/help/topic/lxpm_frontend/lxpm_product_page.html)。

#### 示範影片

[觀看 YouTube 上的程序](https://www.youtube.com/watch?v=OAS4x3OCK80)

### 調整 M.2 配接卡上的固定器

使用此資訊調整 M.2 配接卡上的固定器。

### 關於此作業

#### 注意:

- 閱[讀第 111](#page-114-0) 頁 「[安裝準則](#page-114-0)」,確保工作時安全無虞。
- 關閉伺服器電源並拔掉所有電源線,以進行此作業。
- 將靜電敏感元件保存在防靜電保護袋中,直到安裝時才取出,且處理這些裝置時配戴靜電放電腕帶或使用 其他接地系統,以避免暴露於靜電之中,否則可能導致系統停止運轉和資料遺失。

## 程序

附註:您要調整的 M.2 配接卡可能與下面圖例不同,但調整方法是相同的。

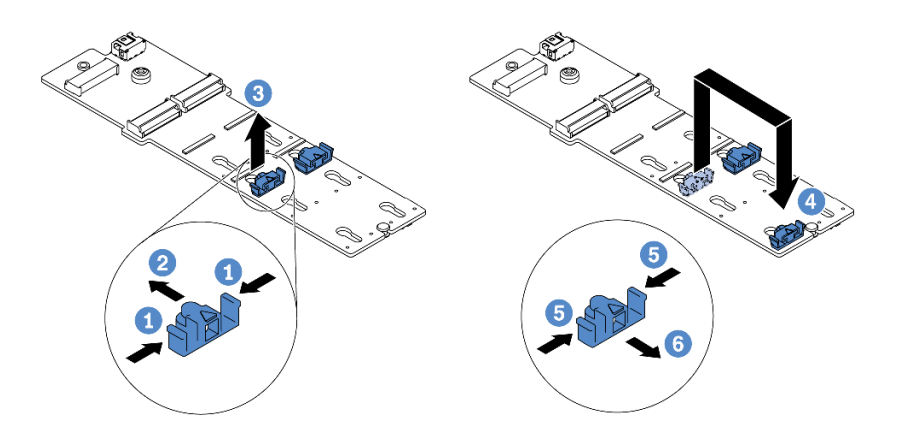

#### 圖例 60. 調整 M.2 固定器

步驟 1. 按壓固定器的兩側。

步驟 2. 將固定器向前移動,直到鎖孔的大開口處。

步驟 3. 將固定器從鎖孔卸下。

步驟 4. 將固定器插入應該裝入固定器的正確鎖孔,以搭載您要安裝的 M.2 硬碟的特殊大小。

步驟 5. 按壓固定器的兩側。

步驟 6. 將固定器向後滑動,直到就定位為止。

## <span id="page-148-0"></span>安裝熱抽換硬碟

使用此資訊安裝熱抽換硬碟。

## 關於此作業

#### 注意:

- 閱[讀第 111](#page-114-0) 頁 「[安裝準則](#page-114-0)」,確保工作時安全無虞。
- 將靜電敏感元件保存在防靜電保護袋中,直到安裝時才取出,且處理這些裝置時配戴靜電放電腕帶或使用 其他接地系統,以避免暴露於靜電之中,否則可能導致系統停止運轉和資料遺失。

### 程序

步驟 1. 將裝有硬碟的防靜電保護袋與伺服器外部任何未上漆的表面進行接觸。然後從保護袋中取出硬 碟,並將其放置在防靜電表面上。

附註:確保硬碟的安裝符[合第 19](#page-22-0) 頁 「[技術規則](#page-22-0)」。

步驟 2. 從機槽卸下硬碟填充板並妥善保存。

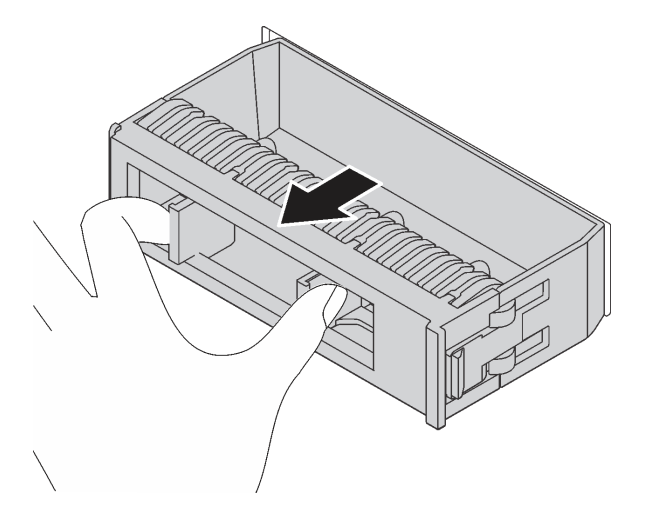

圖例 61. 卸下硬碟填充板

步驟 3. 將硬碟安裝到機槽。

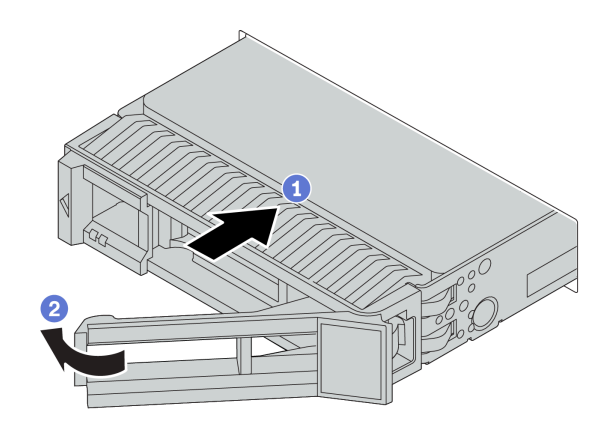

圖例 62. 熱抽換硬碟安裝

- a. 確定硬碟匣把手處於打開的位置。將硬碟滑入機槽中,直到卡入定位為止。
- b. 合上硬碟匣把手,將硬碟鎖定就位。

步驟 4. 檢查硬碟 LED,確認硬碟正常運作。如需詳細資料,請參[閱第 41](#page-44-0) 頁 「[硬碟 LED](#page-44-0)」。 步驟 5. 如有需要,請繼續安裝其他熱抽換硬碟。

### 在您完成之後

- 1. 如有需要,請使用 Lenovo XClarity Provisioning Manager 來配置 RAID。如需相關 資訊,請參閱與您伺服器相容的 LXPM 文件中的「RAID 設定」一節,網址為 [https://sysmgt.lenovofiles.com/help/topic/lxpm\\_frontend/lxpm\\_product\\_page.html](https://sysmgt.lenovofiles.com/help/topic/lxpm_frontend/lxpm_product_page.html) 。
- 2. 如果已針對三模式在 2.5 吋 AnyBay 10 機槽背板上安裝了 U.3 NVMe 磁碟機,請透過 XCC Web GUI 為背板上的選定硬碟插槽啟用 U.3 x1 模式。
	- a. 登入 XCC Web GUI,然後從左側導覽樹狀目錄中選擇儲存體→詳細資料。
	- b. 在顯示的視窗中,按一下**背板**旁邊的 圖示。
	- c. 在顯示的對話框中,選取目標硬碟插槽,然後按一下**套用**。
	- d. 關閉再開啟 DC 電源,以使設定生效。

#### 示範影片

[觀看 YouTube 上的程序](https://www.youtube.com/watch?v=QyALkBFxsA8)

## 安裝背面熱抽換硬碟組件

使用此資訊來安裝背面熱抽換硬碟組件。

## 關於此作業

#### 注意:

- 閱[讀第 111](#page-114-0) 頁 「[安裝準則](#page-114-0)」,確保工作時安全無虞。
- 關閉伺服器電源並拔掉所有電源線,以進行此作業。
- 將靜電敏感元件保存在防靜電保護袋中,直到安裝時才取出,且處理這些裝置時配戴靜電放電腕帶或使用 其他接地系統,以避免暴露於靜電之中,否則可能導致系統停止運轉和資料遺失。

## 程序

- 步驟 1. 將裝有背面熱抽換硬碟框架的防靜電保護袋接觸到伺服器外部任何未上漆的表面。然後將背面熱抽 換硬碟框架從保護袋中取出,並放置在防靜電表面上。
- 步驟 2. 依照所示輕輕按住背面熱抽換硬碟框架上的卡榫,然後從背面熱抽換硬碟框架卸下空氣擋板。

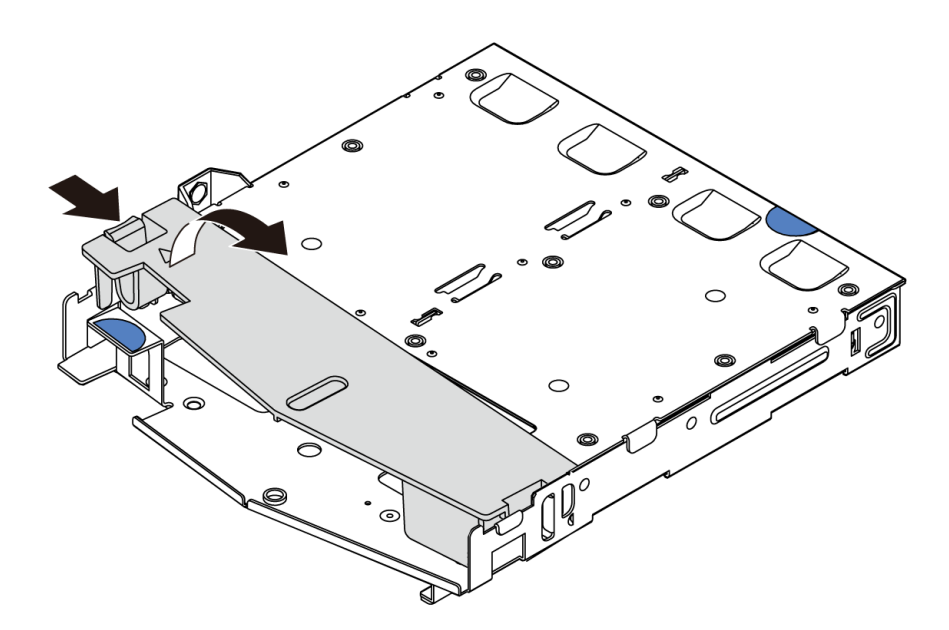

#### 圖例 63. 卸下空氣擋板

步驟 3. 將後方背板對齊背面熱抽換硬碟框架,然後將其向下放入背面熱抽換硬碟框架。

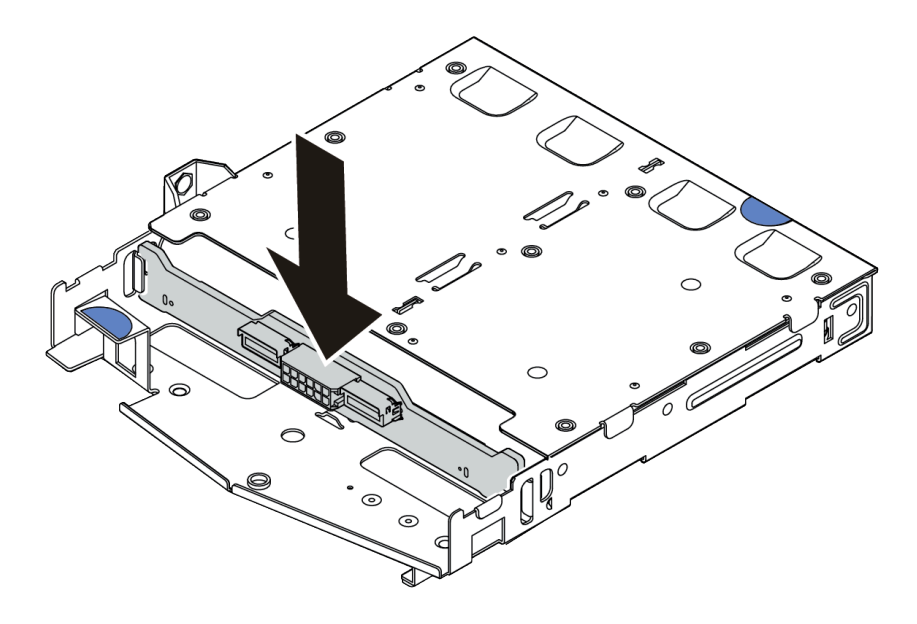

#### 圖例 64. 安裝後方背板

- 步驟 4. 連接後方背板上的信號線和電源線。
- 步驟 5. 依照所示將空氣擋板安裝到背面熱抽換硬碟框架中。

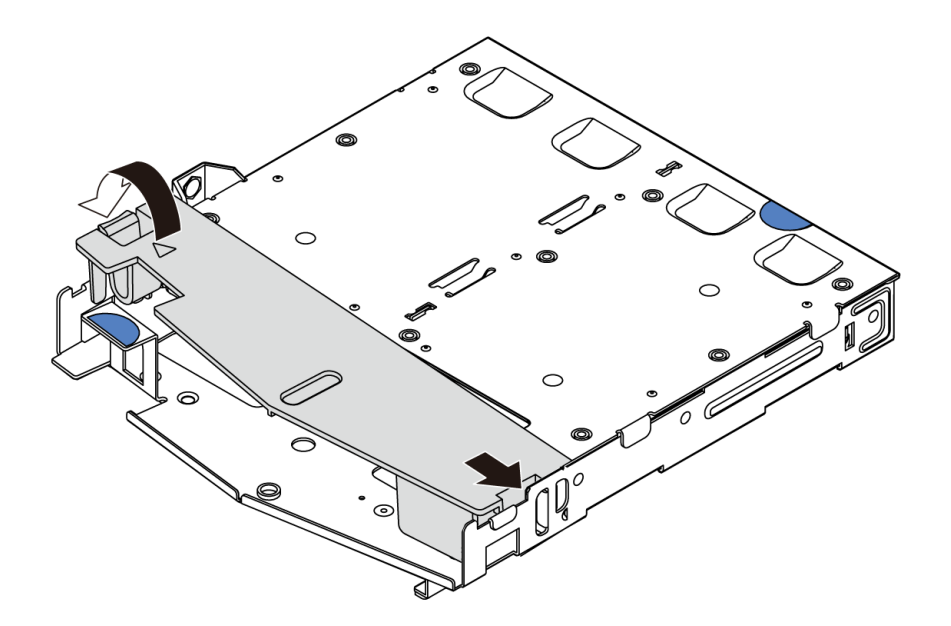

#### 圖例 65. 安裝空氣擋板

步驟 6. 將背面熱抽換硬碟框架上的插腳對齊機箱中的對應孔位和插槽。然後將背面熱抽換硬碟框架向下 放入機箱,直到其完全固定為止。

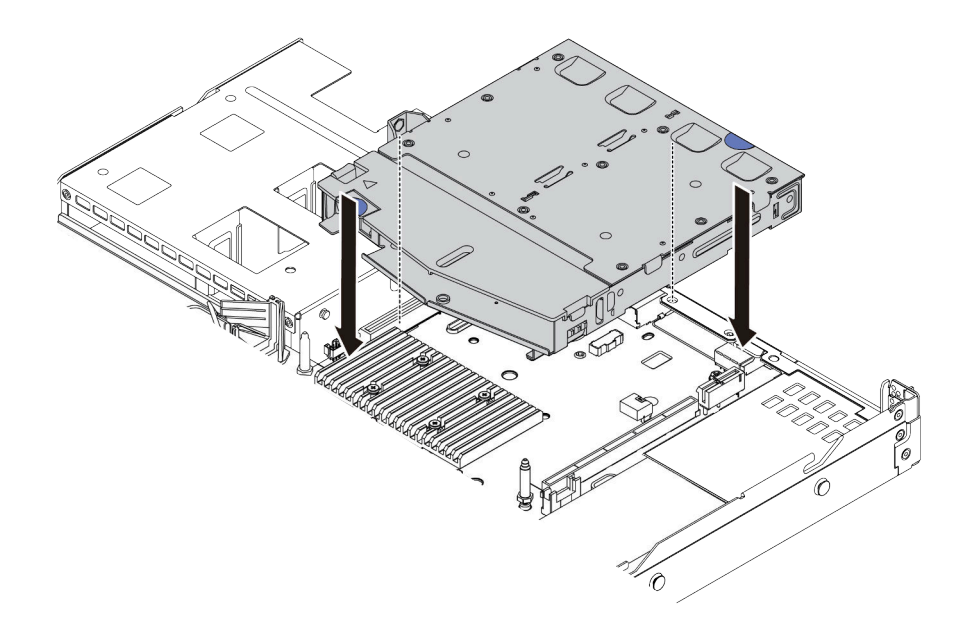

### 圖例 66. 安裝背面熱抽換硬碟框架

步驟 7. 連接信號線,並將電源線連接至主機板。

## 在您完成之後

將硬碟或硬碟填充板安裝在背面熱抽換硬碟組件中。請參閱[第 145](#page-148-0) 頁 「[安裝熱抽換硬碟](#page-148-0)」。

### 示範影片

[觀看 YouTube 上的程序](https://www.youtube.com/watch?v=V6RhGPD4EvY)

## <span id="page-153-0"></span>安裝 PCIe 配接卡和擴充卡組件

使用此資訊來安裝 PCIe 配接卡和擴充卡組件。

## 關於此作業

擴充卡組件配置有不同類型。對於所有類型的擴充卡組件,安裝擴充卡和 PCIe 配接卡的程序都類似。下面 以 LPFH 擴充卡組件為例。

### 注意:

- 閱[讀第 111](#page-114-0) 頁 「[安裝準則](#page-114-0)」,確保工作時安全無虞。
- 關閉伺服器電源並拔掉所有電源線,以進行此作業。
- 將靜電敏感元件保存在防靜電保護袋中,直到安裝時才取出,且處理這些裝置時配戴靜電放電腕帶或使用 其他接地系統,以避免暴露於靜電之中,否則可能導致系統停止運轉和資料遺失。

## 程序

- 步驟 1. 將裝有 PCIe 配接卡的防靜電保護袋接觸到伺服器外部任何未上漆的表面。然後從保護袋中取出 PCIe 配接卡,並將其放置在防靜電表面上。
- 步驟 2. 找出適用於 PCIe 配接卡的正確 PCIe 插槽。如需 PCIe 插槽與支援之 PCIe 配接卡的相關資訊,請 參[閱第 52](#page-55-0) 頁 「[背面圖](#page-55-0)」[和第 25](#page-28-0) 頁 「[PCIe 插槽和配置](#page-28-0)」。
- 步驟 3. 如果已安裝填充板,請將 PCIe 插槽填充板卸下。
- 步驟 4. 將 PCIe 配接卡安裝並固定至擴充卡組件。

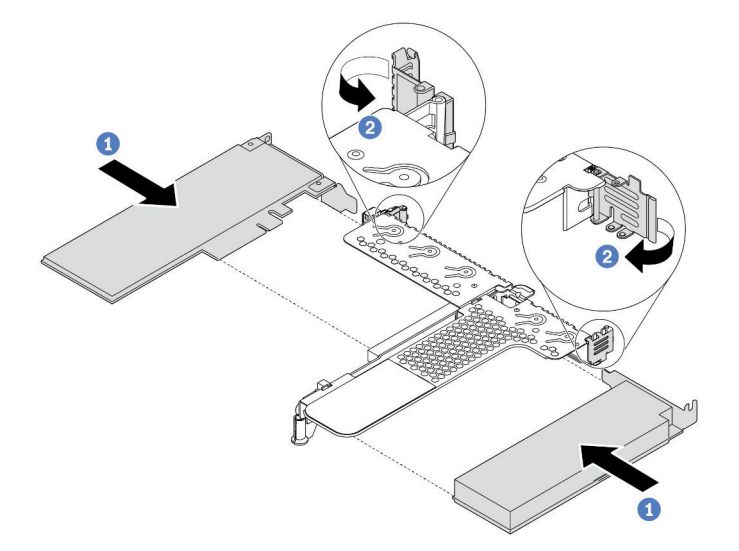

#### 圖例 67. 將 PCIe 配接卡安裝在 LPFH 擴充卡組件中

- a. 將 PCIe 配接卡對齊擴充卡上的 PCIe 插槽。接下來,小心地將 PCIe 配接卡直接壓入插槽 內,直到其牢牢固定且其托架也固定為止。
- b. 將擴充卡托架上的閂鎖旋轉至關閉位置。
- 步驟 5. 將電纜連接至擴充卡組件中的 PCIe 配接卡。
- 步驟 6. 將擴充卡組件放在機箱上。將托架上的塑膠夾和兩個插腳對齊機箱中的導件插腳和兩個孔,並 將擴充卡對齊主機板上的擴充卡插槽。然後小心地將擴充卡組件向下垂直壓入插槽,直到其 完全固定為止。

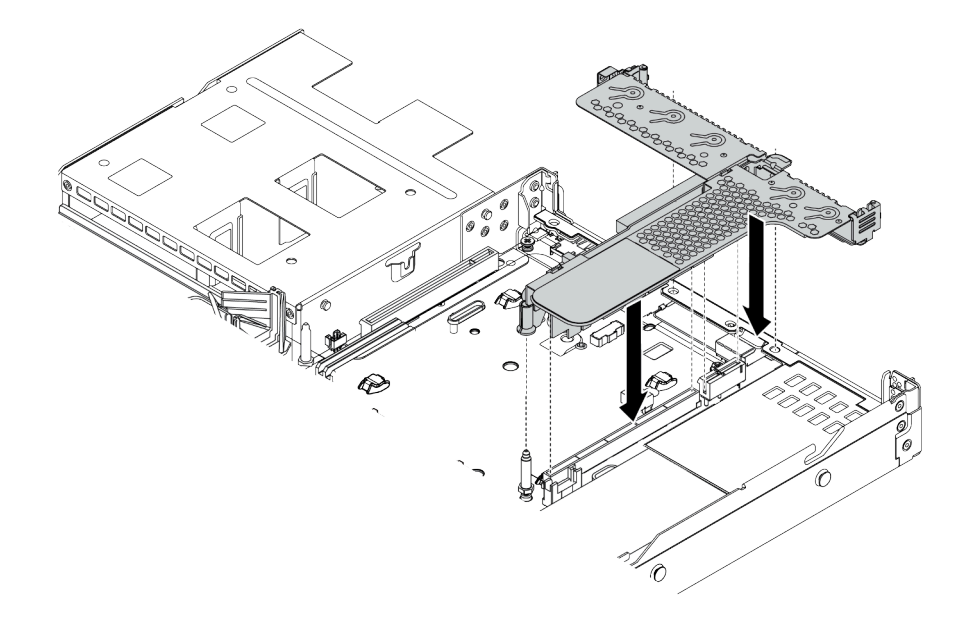

### 圖例 68. 安裝擴充卡組件

步驟 7. 若是 LPFH 擴充卡組件,您需要安裝後壁托架。

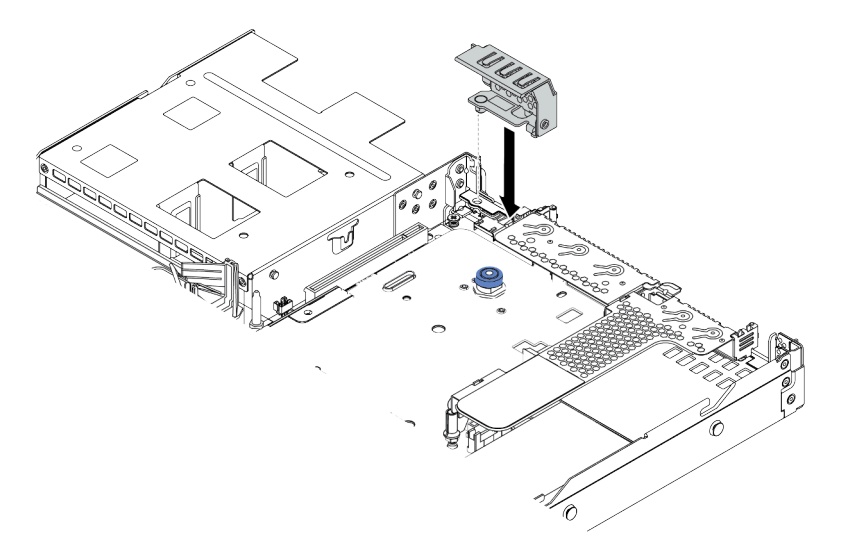

圖例 69. 後壁托架安裝

示範影片

[觀看 YouTube 上的程序](https://www.youtube.com/watch?v=MiaObAJIwCM)

## 安裝序列埠模組

使用此資訊安裝序列埠模組。

## 關於此作業

#### 注意:

- 閱[讀第 111](#page-114-0) 頁 「[安裝準則](#page-114-0)」,確保工作時安全無虞。
- 關閉伺服器電源並拔掉所有電源線,以進行此作業。
- 將靜電敏感元件保存在防靜電保護袋中,直到安裝時才取出,且處理這些裝置時配戴靜電放電腕帶或使用 其他接地系統,以避免暴露於靜電之中,否則可能導致系統停止運轉和資料遺失。

## 程序

- 步驟 1. 將裝有系統風扇的防靜電保護袋接觸到伺服器外部任何未上漆的表面。然後從保護袋中取出系統風 扇,並將其放置在防靜電表面上。
- 步驟 2. 使用 5 公釐扳手將序列埠纜線裝入托架。

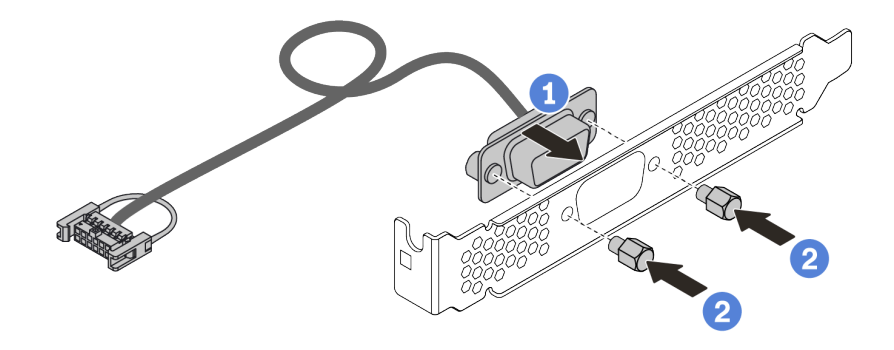

#### 圖例 70. 序列埠模組安裝

- 步驟 3. 從主機板卸下所需的擴充卡托架。請參閱[第 127](#page-130-0) 頁 「[卸下擴充卡組件](#page-130-0)」。
- 步驟 4. 將序列埠組件安裝到擴充卡托架。
- 步驟 5. 將擴充卡組件裝回伺服器。(請參閱[第 150](#page-153-0) 頁 「[安裝 PCIe 配接卡和擴充卡組件](#page-153-0)」)。
- 步驟 6. 將序列埠模組的纜線連接至主機板上的序列埠模組接頭。如需瞭解序列埠模組接頭的位置,請參 閱[第 61](#page-64-0) 頁 「[主機板](#page-64-0)」。

安裝序列埠模組之後,若要啟用,請根據所安裝的作業系統執行下列其中一個步驟:

• Linux 作業系統:

開啟 ipmitool,輸入下列指令以停用 Serial over LAN (SOL) 功能:

-I lanplus -H IP -U USERID -P PASSW0RD sol deactivate

- Microsoft Windows 作業系統:
	- 1. 開啟 ipmitool,輸入下列指令以停用 SOL 功能: -I lanplus -H IP -U USERID -P PASSW0RD sol deactivate
	- 2. 開啟 Windows PowerShell,輸入下列指令以停用緊急管理服務 (EMS) 功能: Bcdedit /ems no
	- 3. 重新啟動伺服器,以確保 EMS 設定生效。

## 安裝內部 RAID 配接卡

使用此資訊來安裝內部 RAID 配接卡。

## 關於此作業

#### 注意:

- 閱[讀第 111](#page-114-0) 頁 「[安裝準則](#page-114-0)」,確保工作時安全無虞。
- 關閉伺服器電源並拔掉所有電源線,以進行此作業。
- 將靜電敏感元件保存在防靜電保護袋中,直到安裝時才取出,且處理這些裝置時配戴靜電放電腕帶或使用 其他接地系統,以避免暴露於靜電之中,否則可能導致系統停止運轉和資料遺失。

## 程序

- 步驟 1. 將裝有內部 RAID 配接卡的防靜電保護袋接觸到伺服器外部任何未上漆的表面。然後從保護袋中取 出內部 RAID 配接卡,並將其放置在防靜電表面上。
- 步驟 2. 卸下可能妨礙安裝內部 RAID 配接卡的任何元件。
- 步驟 3. 將匣上的缺口對齊機箱上的插腳,然後如圖所示,將內部 RAID 配接卡放下並稍微滑動以將其 固定在機箱上。

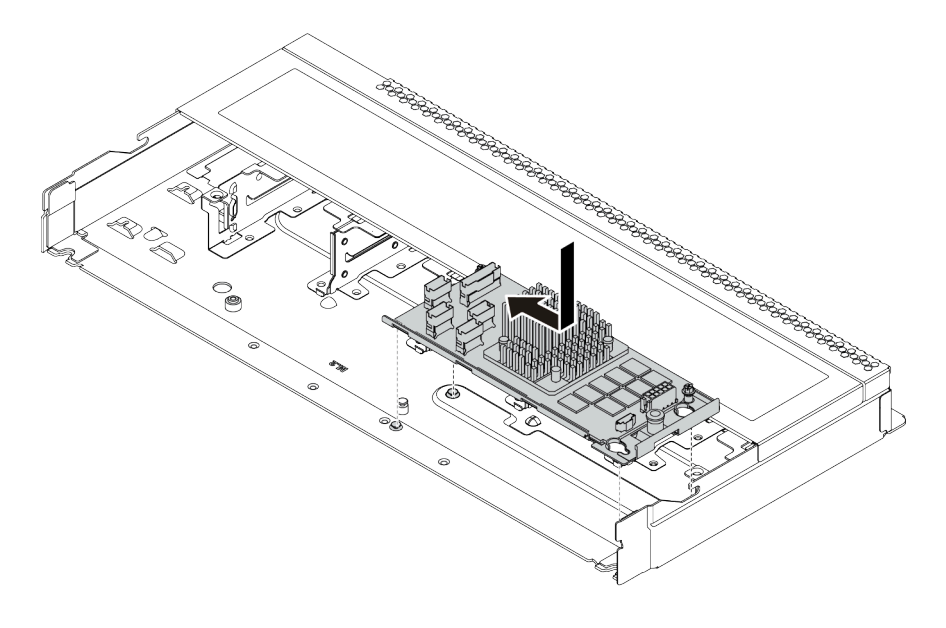

#### 圖例 71. 安裝內部 RAID 配接卡

步驟 4. 將纜線連接到內部 CFF RAID/HBA 配接卡。請參[閱第](#page-71-0) [69](#page-72-0) 頁 「[CFF RAIR/HBA 配接卡纜線佈](#page-71-0) [線](#page-71-0)」和[第 77](#page-80-0) 頁 「2.5 吋/3.5 吋硬碟背板纜線佈線 (信號)」。

### 在您完成之後

重新安裝您因安裝內部 RAID 配接卡而卸下的元件。

#### 示範影片

[觀看 YouTube 上的程序](https://www.youtube.com/watch?v=jRnEzE4xPXU)

## 安裝 RAID 超級電容器模組

使用此資訊安裝 RAID 超級電容器模組。

## 關於此作業

注意:

- 閱[讀第 111](#page-114-0) 頁 「[安裝準則](#page-114-0)」,確保工作時安全無虞。
- 關閉伺服器電源並拔掉所有電源線,以進行此作業。
- 將靜電敏感元件保存在防靜電保護袋中,直到安裝時才取出,且處理這些裝置時配戴靜電放電腕帶或使用 其他接地系統,以避免暴露於靜電之中,否則可能導致系統停止運轉和資料遺失。

附註:以下說明超級電容器模組的位置。

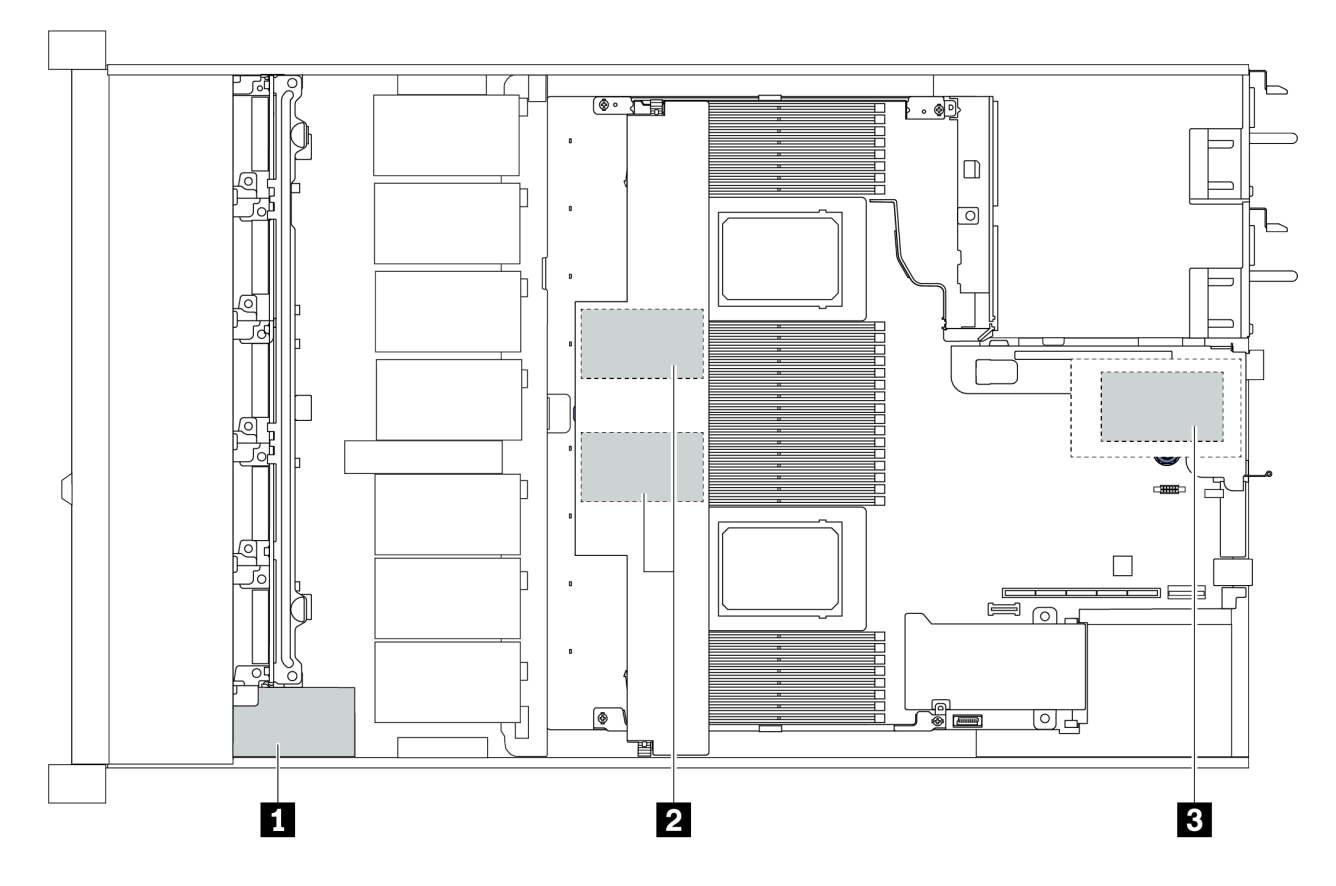

圖例 72. RAID 超級電容器模組位置

### <span id="page-158-0"></span>將 RAID 超級電容器模組安裝在擴充卡

使用此資訊將 RAID 超級電容器模組安裝在擴充卡。

### 關於此作業

#### 注意:

- 閱[讀第 111](#page-114-0) 頁 「[安裝準則](#page-114-0)」,確保工作時安全無虞。
- 關閉伺服器電源並拔掉所有電源線,以進行此作業。
- 將靜電敏感元件保存在防靜電保護袋中,直到安裝時才取出,且處理這些裝置時配戴靜電放電腕帶或使用 其他接地系統,以避免暴露於靜電之中,否則可能導致系統停止運轉和資料遺失。

### 程序

- 步驟 1. 將裝有 RAID 超級電容器模組的防靜電保護袋接觸到伺服器外部任何未上漆的表面。然後從保護袋 中取出 RAID 超級電容器模組,並將其放置在防靜電表面上。
- 步驟 2. 查閱超級電容器的安裝規則。請參閱[第 25](#page-28-0) 頁 「[PCIe 插槽和配置](#page-28-0)」。
- 步驟 3. 將 RAID 超級電容器模組安裝在擴充卡。

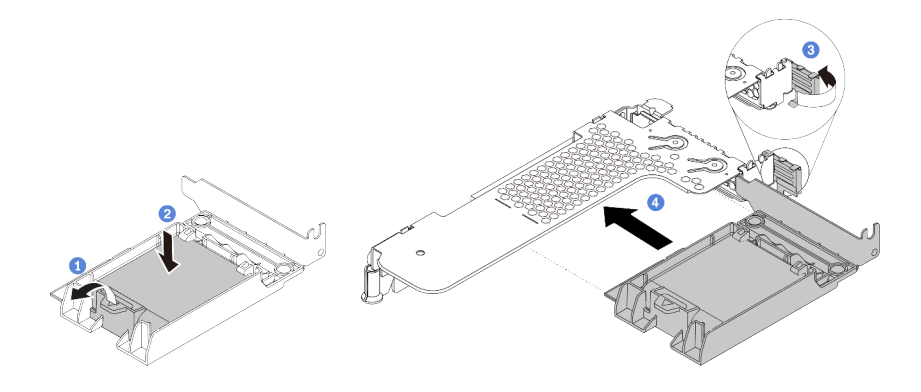

#### 圖例 73. 將 RAID 超級電容器模組安裝在擴充卡

- a. 打開固定器上的固定夾。
- b. 將 RAID 超級電容器模組放入固定器中,然後向下按壓以固定至固定器內。
- c. 將擴充卡托架上的閂鎖旋轉至打開的位置。
- d. 將 RAID 超級電容器組件對齊擴充卡上的插槽。接下來,小心地將 RAID 超級電容器組件筆直 壓入插槽內,直到其固定到位且其托架也固定為止。

### 在您完成之後

- 1. 將擴充卡組件安裝在機箱上。(請參閲[第 150](#page-153-0) 頁 「[安裝 PCIe 配接卡和擴充卡組件](#page-153-0)」)。
- 2. 使用超級電容器模組隨附的延長線,將超級電容器模組連接至配接卡。

#### 在空氣擋板上安裝 RAID 超級電容器模組

使用此資訊在空氣擋板上安裝 RAID 超級電容器模組。

## 關於此作業

注意:

• 閱[讀第 111](#page-114-0) 頁 「[安裝準則](#page-114-0)」,確保工作時安全無虞。

- 關閉伺服器電源並拔掉所有電源線,以進行此作業。
- 將靜電敏感元件保存在防靜電保護袋中,直到安裝時才取出,且處理這些裝置時配戴靜電放電腕帶或使用 其他接地系統,以避免暴露於靜電之中,否則可能導致系統停止運轉和資料遺失。

## 程序

- 步驟 1. 將裝有 RAID 超級電容器模組的防靜電保護袋接觸到伺服器外部任何未上漆的表面。然後從保護袋 中取出 RAID 超級電容器模組,並將其放置在防靜電表面上。
- 步驟 2. 查閱超級電容器的安裝規則。請參[閱第 25](#page-28-0) 頁 「[PCIe 插槽和配置](#page-28-0)」。
- 步驟 3. 在空氣擋板上安裝 RAID 超級電容器模組。

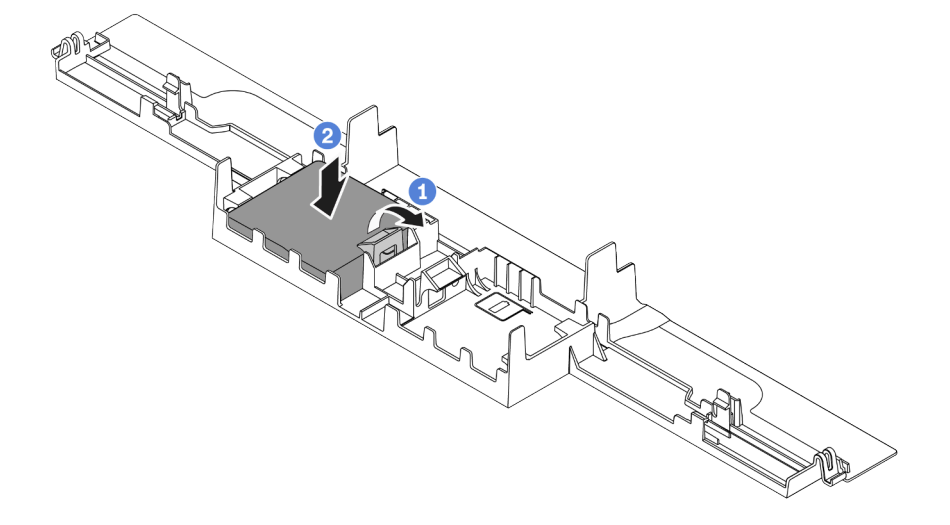

#### 圖例 74. 在空氣擋板上安裝 RAID 超級電容器模組

- a. 打開固定器上的固定夾。
- b. 將 RAID 超級電容器模組放入空氣擋板中,然後向下按壓以固定至空氣擋板內。

### 在您完成之後

- 1. 將空氣擋板安裝在機箱上。請參閱[第 164](#page-167-0) 頁 「[安裝空氣擋板](#page-167-0)」。
- 2. 使用超級電容器模組隨附的延長線,將超級電容器模組連接至配接卡。

#### 示範影片

### [觀看 YouTube 上的程序](https://www.youtube.com/watch?v=Mz2N615dwVE)

### 將 RAID 超級電容器模組安裝在機箱

使用此資訊將 RAID 超級電容器模組安裝在機箱。

### 關於此作業

### 注意:

- 閱[讀第 111](#page-114-0) 頁 「[安裝準則](#page-114-0)」,確保工作時安全無虞。
- 關閉伺服器電源並拔掉所有電源線,以進行此作業。
- 將靜電敏感元件保存在防靜電保護袋中,直到安裝時才取出,且處理這些裝置時配戴靜電放電腕帶或使用 其他接地系統,以避免暴露於靜電之中,否則可能導致系統停止運轉和資料遺失。

## 程序

- 步驟 1. 將裝有 RAID 超級電容器模組的防靜電保護袋接觸到伺服器外部任何未上漆的表面。然後從保護袋 中取出 RAID 超級電容器模組,並將其放置在防靜電表面上。
- 步驟 2. 查閱超級電容器的安裝規則。請參閱[第 25](#page-28-0) 頁 「[PCIe 插槽和配置](#page-28-0)」。

步驟 3. 如果伺服器隨附的托盤蓋住機箱上的 RAID 超級電容器模組預留位置,請先將其卸下。

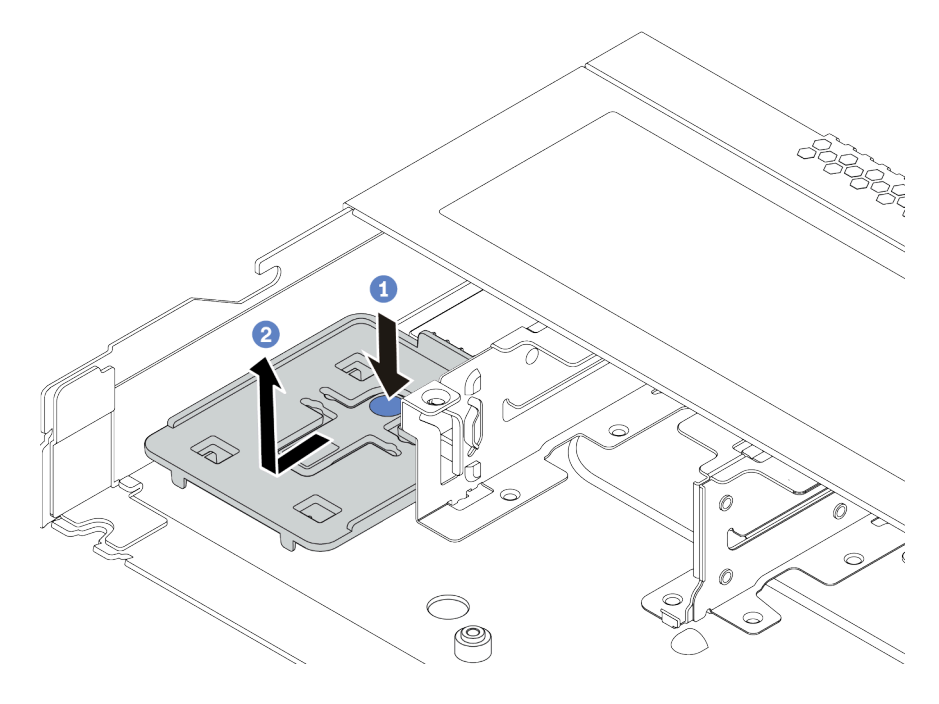

圖例 75. 卸下托盤

步驟 4. 如果伺服器的機箱中沒有 RAID 超級電容器模組匣,請先安裝一個。

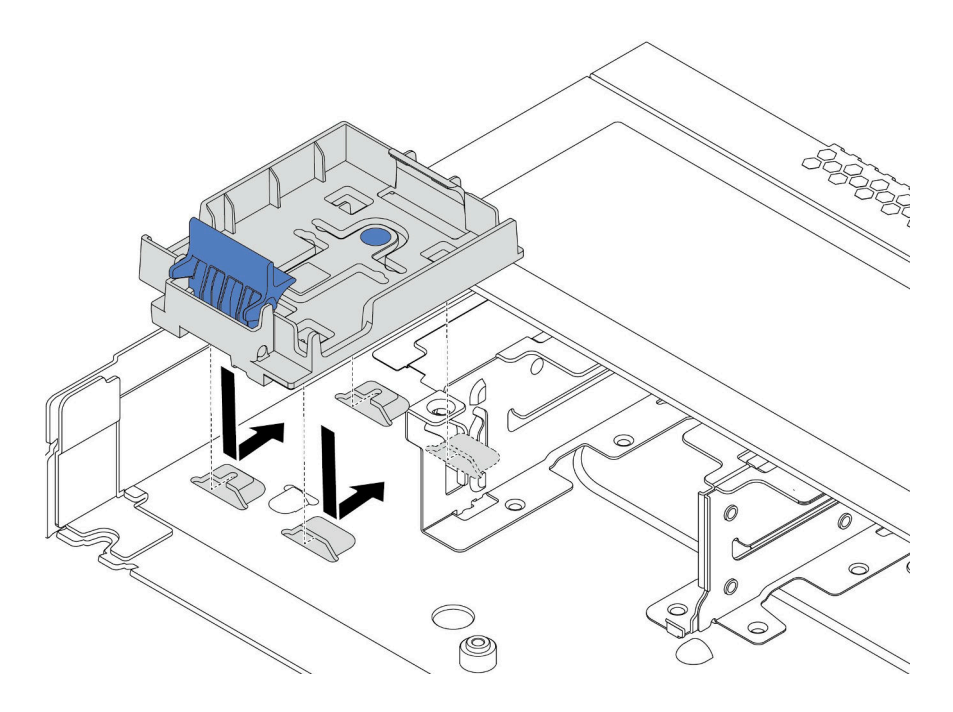

圖例 76. 安裝 RAID 超級電容器模組匣

步驟 5. 將 RAID 超級電容器模組安裝在機箱。

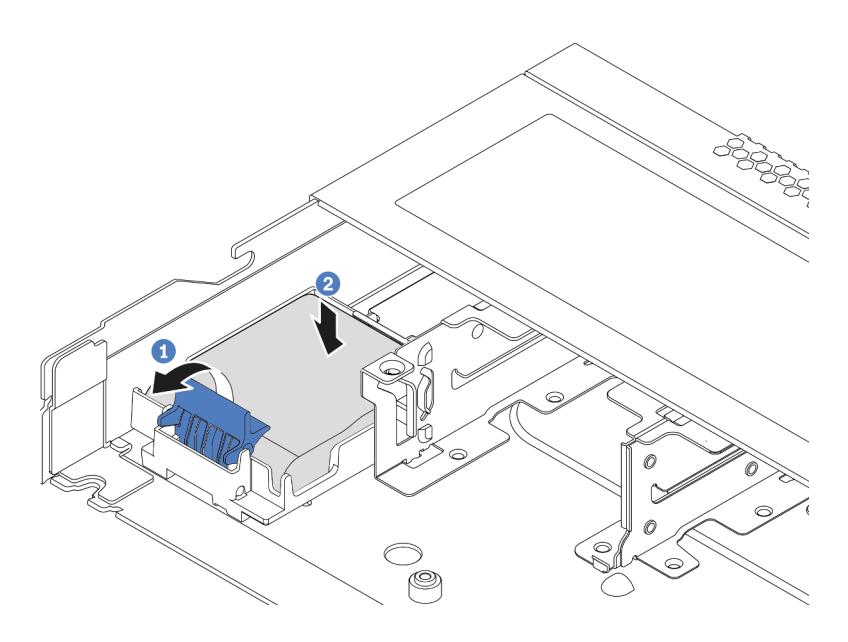

### 圖例 77. 安裝機箱上的 RAID 超級電容器模組

- a. 打開固定器上的固定夾。
- b. 將 RAID 超級電容器模組放入固定器中,然後向下按壓以固定至固定器內。

示範影片

[觀看 YouTube 上的程序](https://www.youtube.com/watch?v=C7bsbIIksx8)

## 安裝 OCP 3.0 乙太網路配接卡

使用此資訊安裝 OCP 3.0 乙太網路配接卡。

## 關於此作業

注意:

- 閱[讀第 111](#page-114-0) 頁 「[安裝準則](#page-114-0)」,確保工作時安全無虞。
- 關閉伺服器電源並拔掉所有電源線,以進行此作業。
- 將靜電敏感元件保存在防靜電保護袋中,直到安裝時才取出,且處理這些裝置時配戴靜電放電腕帶或使用 其他接地系統,以避免暴露於靜電之中,否則可能導致系統停止運轉和資料遺失。

## 程序

- 步驟 1. 將裝有 OCP 3.0 乙太網路配接卡的防靜電保護袋接觸到伺服器外部任何未上漆的表面。然後從保護 袋中取出 OCP 3.0 乙太網路配接卡,並將其放置在防靜電表面上。
- 步驟 2. 如果已安裝填充板,請將 OCP 機槽填充板卸下。
- 步驟 3. 在伺服器背面貼上選配產品隨附的 OCP 3.0 乙太網路配接卡標籤。

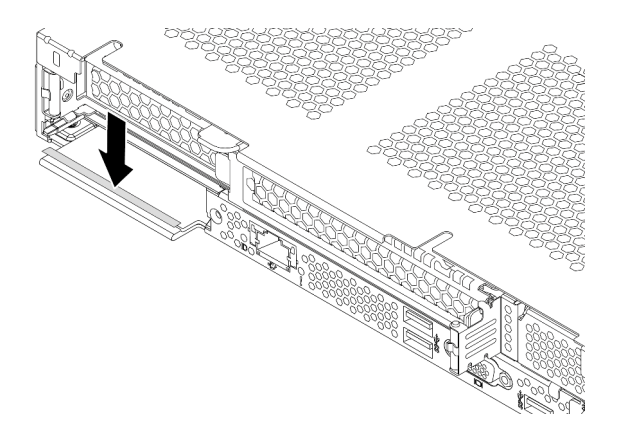

圖例 78. OCP 3.0 乙太網路配接卡標籤安裝

步驟 4. 安裝 OCP 3.0 乙太網路配接卡。

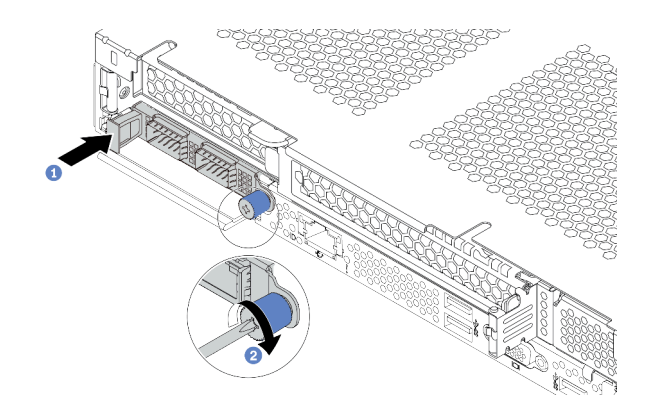

圖例 79. OCP 3.0 乙太網路配接卡安裝

- a. 依照所示將 OCP 3.0 乙太網路配接卡插入主機板上的接頭。
- b. 鎖緊翼型螺絲以固定配接卡。

### 附註:

- 確定已鎖緊翼型螺絲。否則,OCP 3.0 乙太網路配接卡將無法完整連接,且可能無法運作。
- 如果安裝了 OCP 3.0 乙太網路配接卡,當系統電源關閉但仍插入 AC 電源時,系統風扇將以 降低許多的速度繼續旋轉。此種系統設計是要為 OCP 3.0 乙太網路配接卡提供正常散熱。

#### 示範影片

[觀看 YouTube 上的程序](https://www.youtube.com/watch?v=5LdZvNHdw6M)

## 安裝系統風扇

使用此資訊安裝系統風扇。您可以在未關閉伺服器電源的情況下安裝熱抽換風扇,這有助於避免造成 重大的系統作業中斷。

關於此作業

S033

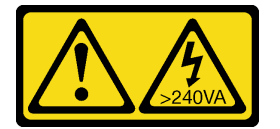

警告:

含有高壓電。高壓電流在遇到金屬短路時可能會產生熱能,導致金屬液化、燃燒或兩者同時發生。

S017

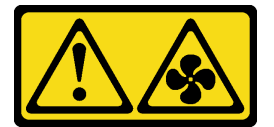

警告:

附近有危險的活動風扇葉片。手指和身體其他部位應保持距離。

注意:

- 閱[讀第 111](#page-114-0) 頁 「[安裝準則](#page-114-0)」,確保工作時安全無虞。
- 將靜電敏感元件保存在防靜電保護袋中,直到安裝時才取出,且處理這些裝置時配戴靜電放電腕帶或使用 其他接地系統,以避免暴露於靜電之中,否則可能導致系統停止運轉和資料遺失。

### 程序

步驟 1. 如果已安裝風扇填充板,請將其卸下。

步驟 2. 將裝有系統風扇的防靜電保護袋接觸到伺服器外部任何未上漆的表面。然後從保護袋中取出系統風 扇,並將其放置在防靜電表面上。

附註:確保風扇的安裝符[合第 19](#page-22-0) 頁 「[技術規則](#page-22-0)」。

步驟 3. 將系統風扇向下放入插槽中,然後按壓其邊緣的點,以將其固定就位。確定風扇接頭正確安 裝在主機板的接頭。

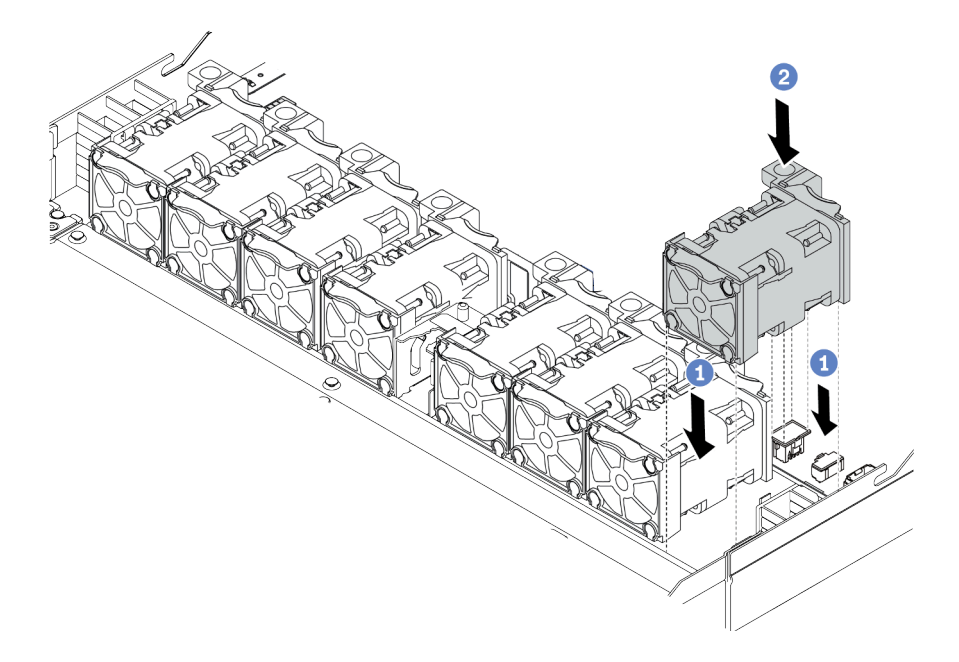

圖例 80. 安裝系統風扇

示範影片

[觀看 YouTube 上的程序](https://www.youtube.com/watch?v=fWRWwO_sV8I)

## 安裝入侵開關

使用此資訊安裝入侵開關。

## 關於此作業

#### 注意:

- 閱[讀第 111](#page-114-0) 頁 「[安裝準則](#page-114-0)」,確保工作時安全無虞。
- 關閉伺服器電源並拔掉所有電源線,以進行此作業。
- 將靜電敏感元件保存在防靜電保護袋中,直到安裝時才取出,且處理這些裝置時配戴靜電放電腕帶或使用 其他接地系統,以避免暴露於靜電之中,否則可能導致系統停止運轉和資料遺失。

## 程序

- 步驟 1. 將裝有入侵開關的防靜電保護袋接觸到伺服器外部任何未上漆的表面。然後從保護袋中取出入侵開 關,並將其放置在防靜電表面上。
- 步驟 2. 將入侵開關插入,並將它依圖中所示方向推,直到完全固定為止。

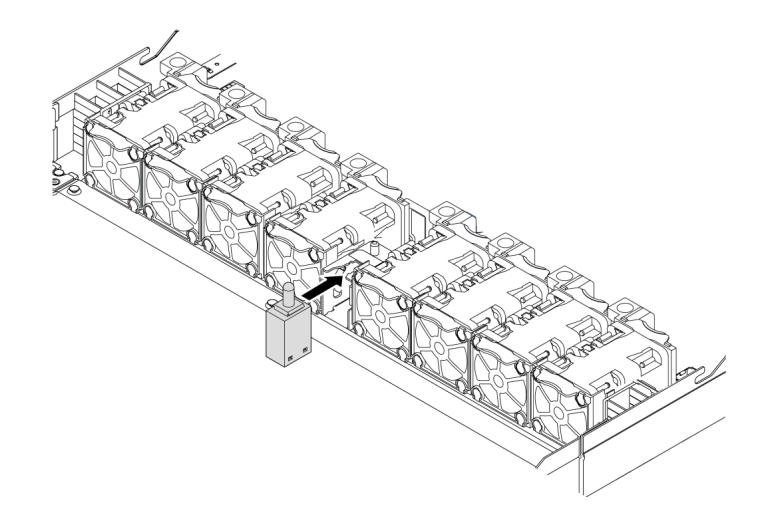

#### 圖例 81. 入侵開關安裝

步驟 3. 將入侵開關的纜線連接至主機板上的入侵開關接頭。如需瞭解入侵開關接頭的位置,請參[閱第](#page-64-0) [61](#page-64-0) 頁 「[主機板](#page-64-0)」。

### <span id="page-167-0"></span>示範影片

[觀看 YouTube 上的程序](https://www.youtube.com/watch?v=M_osLcOlFtA)

## 安裝空氣擋板

使用此資訊可安裝空氣擋板。

## 關於此作業

視型號而定,伺服器可能會沒有安裝空氣擋板。您要安裝的空氣擋板可能與下圖不同,但拆卸方法是相同的。

S033

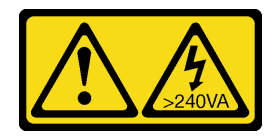

警告:

含有高壓電。高壓電流在遇到金屬短路時可能會產生熱能,導致金屬液化、燃燒或兩者同時發生。

S017

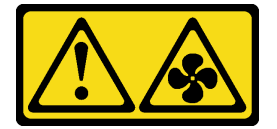

警告:

附近有危險的活動風扇葉片。手指和身體其他部位應保持距離。

注意:

- 閱[讀第 111](#page-114-0) 頁 「[安裝準則](#page-114-0)」,確保工作時安全無虞。
- 關閉伺服器電源並拔掉所有電源線,以進行此作業。

## 程序

- 步驟 1. 如果您需要在空氣擋板的底部安裝 RAID 超級電容器模組,請先加以安裝。(請參[閱第 155 頁](#page-158-0) 「[在空氣擋板上安裝 RAID 超級電容器模組](#page-158-0)」)。
- 步驟 2. 根據空氣擋板上的指示對齊空氣擋板的方向。

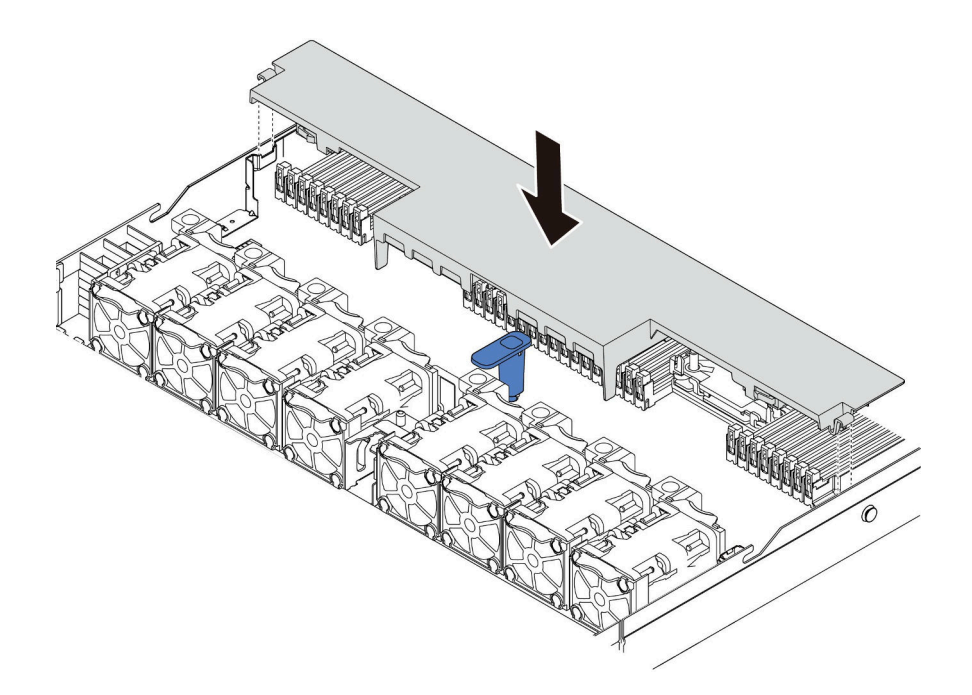

#### 圖例 82. 安裝空氣擋板

步驟 3. 將空氣擋板向下放入機箱中並下壓,直到空氣擋板牢牢固定為止。

## 在您完成之後

如果 RAID 超級電容器模組已安裝在空氣擋板底部,請使用 RAID 超級電容器模組隨附的延長線,將 RAID 超級電容器模組連接至 RAID 配接卡。

#### 示範影片

[觀看 YouTube 上的程序](https://www.youtube.com/watch?v=UWKNvqiJwDg)

## 安裝上蓋

使用此資訊安裝上蓋。

S033

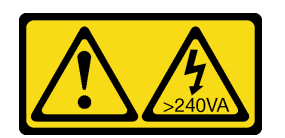

警告:

含有高壓電。高壓電流在遇到金屬短路時可能會產生熱能,導致金屬液化、燃燒或兩者同時發生。

S014

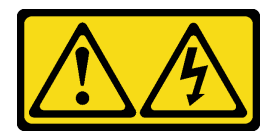

警告:

可能存在危險等級的電壓、電流及電能。只有合格的維修技術人員才獲得授權,能夠卸下貼有標籤的蓋板。

注意:

- 閱[讀第 111](#page-114-0) 頁 「[安裝準則](#page-114-0)」,確保工作時安全無虞。
- 關閉伺服器電源並拔掉所有電源線,以進行此作業。
- 將靜電敏感元件保存在防靜電保護袋中,直到安裝時才取出,且處理這些裝置時配戴靜電放電腕帶或使用 其他接地系統,以避免暴露於靜電之中,否則可能導致系統停止運轉和資料遺失。

於上蓋卸下時操作伺服器,可能會損壞伺服器元件。為了保持正常冷卻和空氣流通,請在開啟伺服器電源 之前安裝上蓋。

## 程序

- 步驟 1. 檢查您的伺服器並確保:
	- 所有纜線、配接卡和其他元件都已安裝並正確安置,且您沒有將拆卸工具或零件遺留在伺 服器內。
	- 所有內部纜線都已正確連接和佈置。請參閱[第 67](#page-70-0) 頁第 3 章 「[內部纜線佈線](#page-70-0)」。
- 步驟 2. 將上蓋安裝至伺服器。

注意:請謹慎處理上蓋。如果上蓋在蓋板閂鎖打開的情況下滑落,可能會損壞蓋板閂鎖。

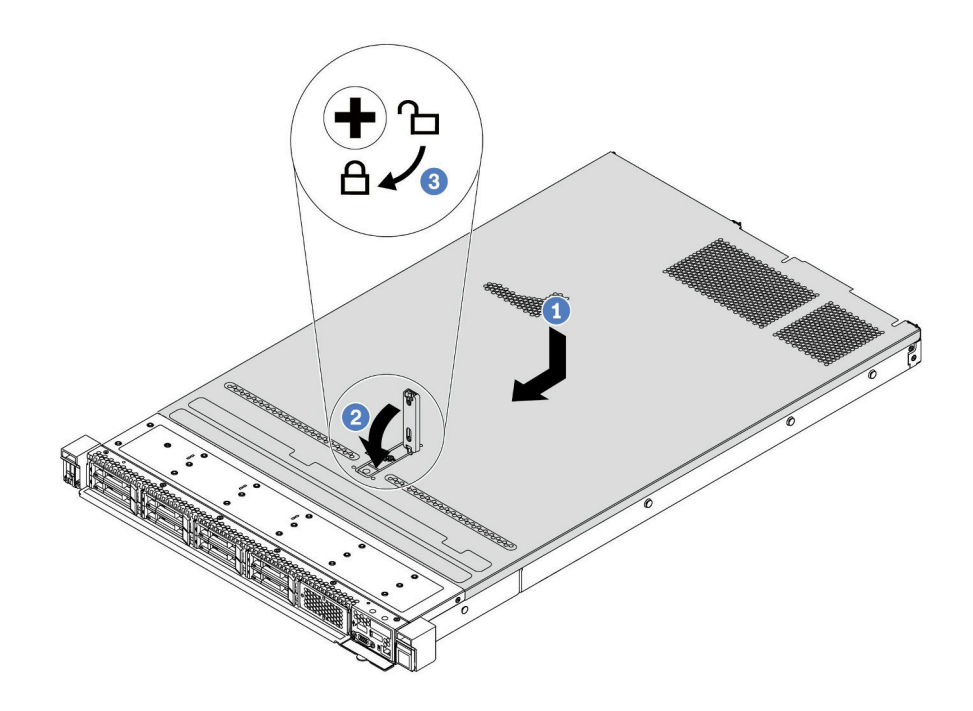

#### 圖例 83. 安裝上蓋

a. 確定蓋板閂鎖在開啟位置。將上蓋向下放至機箱,直到上蓋卡入機箱兩側的導軌為止。然 後,將上蓋滑到機箱前方。

附註:將上蓋向前滑動之前,請確定上蓋的所有卡榫都與機箱正確咬合。

- b. 按下蓋板閂鎖,確保蓋板閂鎖完全閉合。
- c. 然後使用螺絲起子將外蓋鎖轉至鎖定位置。

### 示範影片

[觀看 YouTube 上的程序](https://www.youtube.com/watch?v=7SVNkf6FIfU)

## 安裝熱抽換電源供應器

使用此資訊來安裝熱抽換電源供應器。

## 關於此作業

- 伺服器預設為僅隨附一個電源供應器。在此情況下,電源供應器為非熱抽換,您必須先關閉伺服器,才能 卸下電源供應器。若要支援備援模式或熱抽換,請安裝額外的熱抽換電源供應器。
- 伺服器不支援手動設定備援模式。伺服器的 BMC 可以根據安裝的電源供應器數量自動設定該模式。 – 僅安裝 1 個電源供應器時,備援模式設定為「非備用模式」。
	- 安裝 2 個電源供應器時,備援模式設定為「備用 (N+N)」。如果其中一個電源供應器故障或已卸 下,BMC 將報告事件並自動將備援模式設定為「非備用模式」。
- 如果您要用新的電源供應器來更換現有的電源供應器:
	- 使用 Lenovo Capacity Planner 來計算為伺服器配置的裝置所需的功率容量。如需詳細資料,請參閱:

<https://datacentersupport.lenovo.com/solutions/lnvo-lcp>

- 請確定正在安裝的裝置受支援。如需詳細資料,請參閱:
- <https://serverproven.lenovo.com/>
- 將此選配產品隨附的標籤貼在電源供應器附近的現有標籤上。

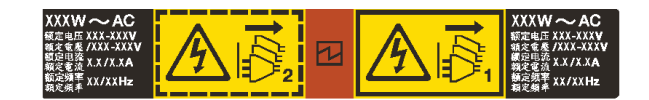

#### 圖例 84. 標籤範例

#### 注意:

- 閱[讀第 111](#page-114-0) 頁 「[安裝準則](#page-114-0)」,確保工作時安全無虞。
- 將靜電敏感元件保存在防靜電保護袋中,直到安裝時才取出,且處理這些裝置時配戴靜電放電腕帶或使用 其他接地系統,以避免暴露於靜電之中,否則可能導致系統停止運轉和資料遺失。

### 程序

- 步驟 1. 從保護袋中取出新零件,並將其放置在防靜電表面上。
- 步驟 2. 如果有安裝電源供應器填充板,請卸下該填充板。

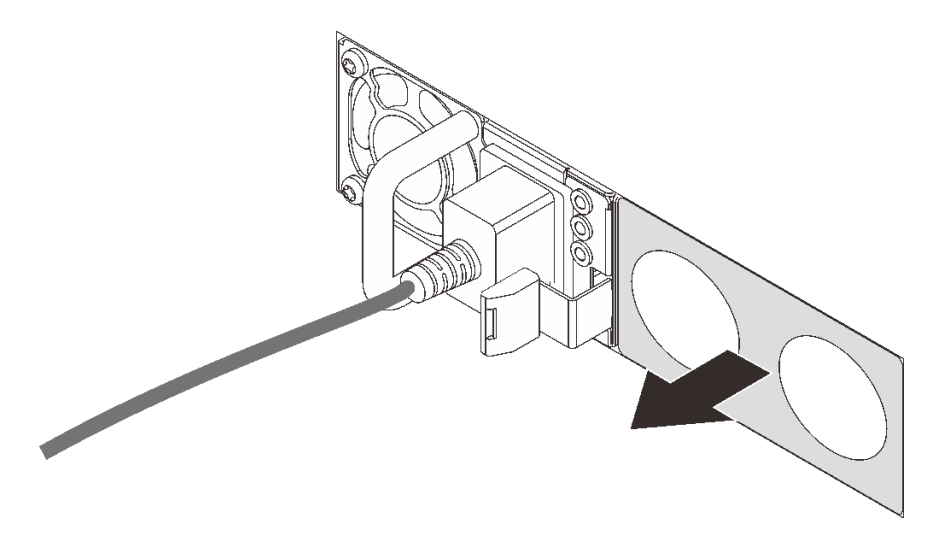

圖例 85. 卸下熱抽換電源供應器填充板

步驟 3. 將新的熱抽換電源供應器滑入機槽中,直到卡入定位為止。

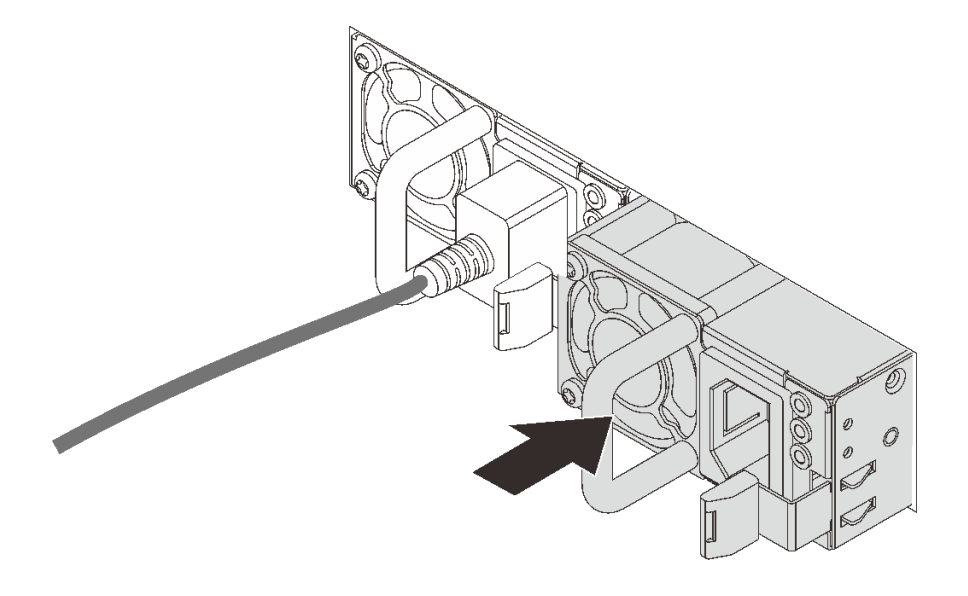

#### 圖例 86. 安裝熱抽換電源供應器

- 步驟 4. 將電源供應器連接至妥善接地的電源插座。
	- 若是 240 V DC 電源供應器:
		- 1. 關閉伺服器。
		- 2. 將電源線一端連接至電源供應器上的電源接頭。
		- 3. 將電源線的另一端連接到適當接地的電源插座。
	- 若是 AC 電源供應器:
		- 1. 將電源線一端連接至電源供應器上的電源接頭。
		- 2. 將電源線的另一端連接到適當接地的電源插座。
	- 若是 –48V DC 電源供應器:
		- 1. 使用一字螺絲起子鬆開電源供應器端子區塊上的 3 個緊固螺絲。
		- 2. 檢查電源供應器區塊和每條電源線上的類型標籤。

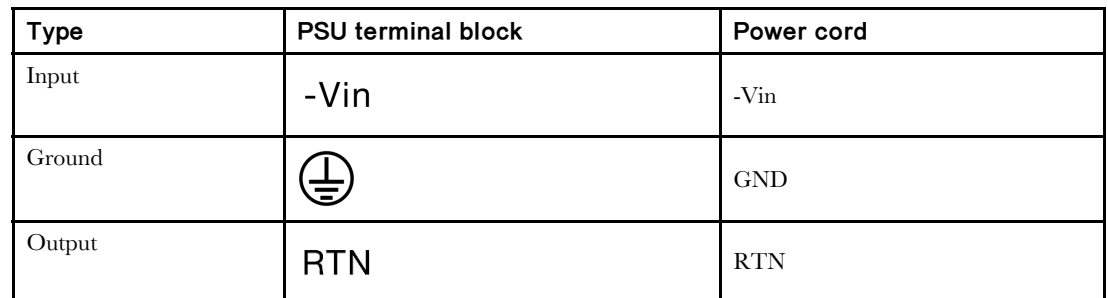

3. 將每個電源線插腳的凹槽側面朝上,然後將插腳插入電源區塊上的對應孔中。使用上表做 為指引,以確保插腳對應到正確的插槽。

4. 鎖緊電源區塊上的緊固螺絲。確保螺絲和電線插腳固定到位,沒有露出裸露的金屬部分。

5. 將纜線的另一端連接到適當接地的電源插座。確保纜線末端對應到正確的插座。

### 示範影片

#### [觀看 YouTube 上的程序](https://www.youtube.com/watch?v=ixXBNl-cHLw)

## 安全預防措施

卸下或安裝電源供應器之前,請先瞭解並應用安全預防措施。

#### AC 電源供應器

### S001

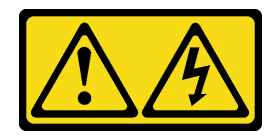

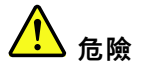

電源、電話、及通信接線的電流具有危險性。 若要避免電擊的危害,請執行下列動作:

- 將所有電源線連接到正確佈線和接地的電源插座/電源。
- 將本產品所連接的任何設備連接到正確佈線的插座/電源。
- 儘可能只用單手來連接或拔下信號線。
- 請勿在有火災、水災或房屋倒塌跡象時開啟任何設備。
- 裝置可能有一條以上的電源線,如果要切斷裝置的所有電流,請務必從電源拔掉所有電源線。

S002

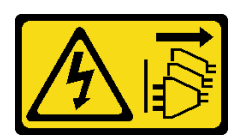

警告:

装置上的電源控制按鈕和電源供應別開關,並不會切斷供應給裝置的電流。此外,裝置也可能有一 條以上的電源線。若要切斷裝置的所有電源,必須從電源拔掉所有電源線。

S035

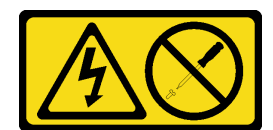

警告:

切勿卸下電源供應器的外蓋或貼有此標籤的任何零件。貼有此標籤的任何元件內部都有危險等級的電壓、電 流及電能。這些元件內部沒有可維修的零件。如果您懷疑某個零件有問題,請聯絡維修技術人員。

DC 電源供應器

警告:

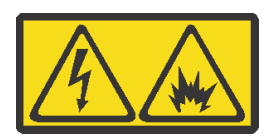

只有中國大陸才支援 240 V DC 輸入 (輸入範圍: 180-300 V) 。

執行下列步驟,以安全地拔除一個 240 V DC 電源供應器的電源線。否則可能會造成資料遺失和其他的設備 損壞。不當操作所造成的損壞及資料遺失不在製造商的保固範圍內。

- 1. 關閉伺服器。
- 2. 從電源上拔下電源線。
- 3. 拔掉電源供應器上的電源線。

S035

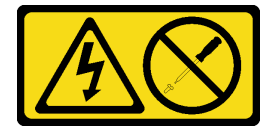

警告:

切勿卸下電源供應器的外蓋或貼有此標籤的任何零件。貼有此標籤的任何元件內部都有危險等級的電壓、電 流及電能。這些元件內部沒有可維修的零件。如果您懷疑某個零件有問題,請聯絡維修技術人員。

#### S019

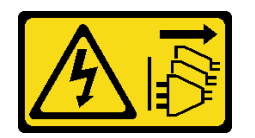

警告:

装置上的電源控制按鈕無法關閉提供給裝置的電流。而且,裝置可能有多條 DC 電源線。若要切斷裝置中的 所有電流,請確定位於 DC 電源輸入端的所有 DC 電源連線都已切斷。

S029

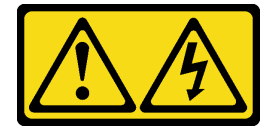

<span id="page-175-0"></span>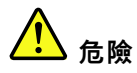

對於 -48V DC 電源供應器而言,電源線的電流具有危險性。 若要避免電擊的危害,請執行下列動作:

● 如果要在需要卸下/安裝 -48V DC 電源線時連接或拔除該電源線,請安裝備援的電源供應器。

#### 連接時: 拔掉時:

- 1. 關閉連接至本產品的附屬 DC 電源及設備。
- 2. 將電源供應器裝入系統外殼中。
- 3. 將 DC 電源線連接到產品。
	- 確定 -48 V DC 連線的極性正確:RTN 是 +,而 -Vin (一般 -48 V) DC 是 -。為了安全,接地線 應該使用雙孔接地片。
- 4. 將 DC 電源線連接到附屬電源。
- 1. 在卸下電源供應器之前,拔除或關閉附屬 DC 電源
	- (在斷路器面板上)。 2. 卸下附屬 DC 纜線。
	- 3. 從系統外殼拔除附屬電源供應器。

5. 開啟所有電源。

## 將伺服器安裝在機架中

若要將伺服器安裝在機架中,請遵循要安裝該伺服器之滑軌的「滑軌安裝套件」所提供的指示進行安裝。

## 連接外部纜線

將所有外部纜線連接至伺服器。通常,您需要將伺服器連接至電源、資料網路和儲存體。此外,您需要 將伺服器連接至管理網路。

將伺服器接上電源。

將伺服器連接至網路。

將伺服器連接至任何儲存裝置。

## 開啟伺服器電源

伺服器接上輸入電源時會執行短暫自我測試(電源狀態 LED 快速閃動), 接著就會進入待命狀態(電源 狀態 LED 每秒閃動一次)。

您可以用下列任何一種方式開啟伺服器(電源 LED 亮起):

- 您可以按下電源按鈕。
- 伺服器可回應透過 Lenovo XClarity Essentials OneCLI、IPMItool 或 SSH CLI 傳送至 Lenovo XClarity Controller 的遠端開機要求。

例如,在 Lenovo XClarity Essentials OneCLI 上執行以下指令將伺服器開機:

OneCli.exe ospower turnon --bmc <userid>:<password>@<host> 如需執行 ospower 指令的相關資訊,請參閱 [https://sysmgt.lenovofiles.com/help/topic/toolsctr\\_cli\\_lenovo/onec](https://sysmgt.lenovofiles.com/help/topic/toolsctr_cli_lenovo/onecli_r_ospower_command.html) li r ospower command.html。

如果系統 UEFI 電源原則設定為「一律開啟」,則當插入 AC 電源時,系統將會自動開啟電源。

如需關閉伺服器電源的相關資訊,請參閱[第 173](#page-176-0) 頁 「[關閉伺服器電源](#page-176-0)」。

## <span id="page-176-0"></span>驗證伺服器設定

啟動伺服器之後,請確定 LED 亮起,且皆為綠色。

## 關閉伺服器電源

伺服器連接到電源時會保持待命狀態,讓 BMC 能夠回應遠端開機要求。若要切斷伺服器的所有電源(電 源狀態 LED 熄滅),您必須拔掉所有電源線。

若要讓伺服器進入待命狀態(電源狀態 LED 每秒閃動一次):

附註: Lenovo XClarity Controller 可以讓伺服器進入待命狀態,以對嚴重的系統故障自動做出回應。

- 使用作業系統進行循序關機(如果作業系統支援此功能)。
- 按下電源按鈕進行循序關機(如果作業系統支援此功能)。
- 按住電源按鈕 4 秒以上,以強制關機。
- 透過 Lenovo XClarity Essentials OneCLI、IPMItool 或 SSH CLI 將遠端關機指令傳送到 Lenovo XClarity Controller。

處於待命狀態時,伺服器可回應傳送至 Lenovo XClarity Controller 的遠端電源開啟要求。如需開啟伺服器電 源的相關資訊,請參[閱第 172](#page-175-0) 頁 「[開啟伺服器電源](#page-175-0)」。

# 第 5 章 系統配置

完成下列程序以配置您的系統。

## 設定 Lenovo XClarity Controller 的網路連線

您必須先指定 Lenovo XClarity Controller 如何連接至網路,才能透過網路存取 Lenovo XClarity Controller。依 據網路連線的實作方式,您可能也需要指定靜態 IP 位址。

如果不使用 DHCP,下列方法可用於設定 Lenovo XClarity Controller 的網路連線:

• 如果有監視器連接至伺服器,您可以使用 Lenovo XClarity Controller 來設定網路連線。

請完成下列步驟,以使用 Lenovo XClarity Controller 將 Lenovo XClarity Provisioning Manager 連接至網路。

- 步驟 1. 啟動伺服器。
- 步驟 2. 按下畫面上指示的按鍵以顯示 Lenovo XClarity Provisioning Manager 介面。(如需 相關資訊,請參閱與您伺服器相容的 LXPM 文件中的「啟動」一節,網址為 [https://sysmgt.lenovofiles.com/help/topic/lxpm\\_frontend/lxpm\\_product\\_page.html](https://sysmgt.lenovofiles.com/help/topic/lxpm_frontend/lxpm_product_page.html) 。)
- 步驟 3. 在 Lenovo XClarity Provisioning Manager 主要介面的右上角,按一下 <sup>33</sup>, 然後在網路設定視窗中指 定 Lenovo XClarity Controller 將如何連接至網路。
	- 如果您選擇靜態 IP 連線,請確定網路上有您指定的 IPv4 或 IPv6 位址。
	- 如果您選擇 DHCP 連線,請確定伺服器的 MAC 位址已配置在 DHCP 伺服器中。
- 步驟 4. 按一下確定,繼續啟動伺服器。

## 更新韌體

有數個選項可更新伺服器的韌體。

您可以使用此處列出的工具,為您的伺服器及安裝在伺服器中的裝置更新為最新版的韌體。

附註:Lenovo 通常以稱為 UpdateXpress System Packs (UXSPs) 的組合發佈韌體。為確保所有韌體更新相容, 您應該同時更新所有韌體。如果 Lenovo XClarity Controller 和 UEFI 的韌體都要更新,請先更新 Lenovo XClarity Controller 的韌體。

您可以在下列位置找到更新韌體相關的最佳作法:

#### <http://lenovopress.com/LP0656>

#### 重要術語

- 頻內更新。使用在伺服器核心 CPU 上執行的作業系統內的工具或應用程式,來執行安裝或更新。
- 頻外更新。由收集更新,然後將更新引導至目標子系統或裝置的 Lenovo XClarity Controller 來執行安 装或更新。頻外更新與在核心 CPU 上執行的作業系統沒有相依性。不過,大部分頻外作業都要求伺 服器處於 S0(運作中)電源狀態。
- 在目標上更新。安裝或更新是從目標伺服器本身上執行的已安裝作業系統起始。
- 在目標外更新。從與伺服器的 Lenovo XClarity Controller 直接互動的計算裝置起始的安裝或更新。
- UpdateXpress System Packs (UXSPs)。UXSP 是經過設計和測試的配套更新,可提供相互依存的功 能、效能和相容性。UXSP 因伺服器機型而各異,是專為支援特定 Windows Server、Red Hat Enterprise Linux (RHEL) 和 SUSE Linux Enterprise Server (SLES) 作業系統發行套件所建置(提供韌體和裝置驅動程式 更新)。另有僅含機型特有韌體的 UXSP 供使用。

請參閱下表判斷可用於安裝及設定韌體的最佳 Lenovo 工具:

**附註:Option ROM 的伺服器 UEFI 設定必須設定為自動或 UEFI**, 才能使用 Lenovo XClarity Administrator 或 Lenovo XClarity Essentials 更新韌體。如需相關資訊,請參閱下列 Tech 提示:

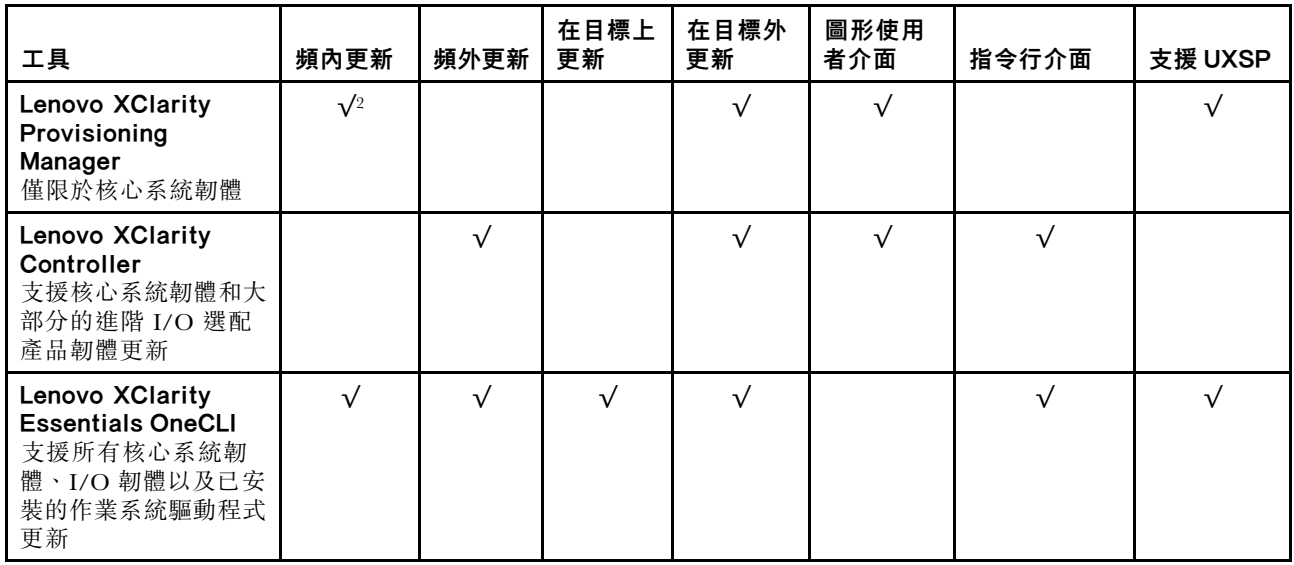

<https://datacentersupport.lenovo.com/us/en/solutions/ht506118>
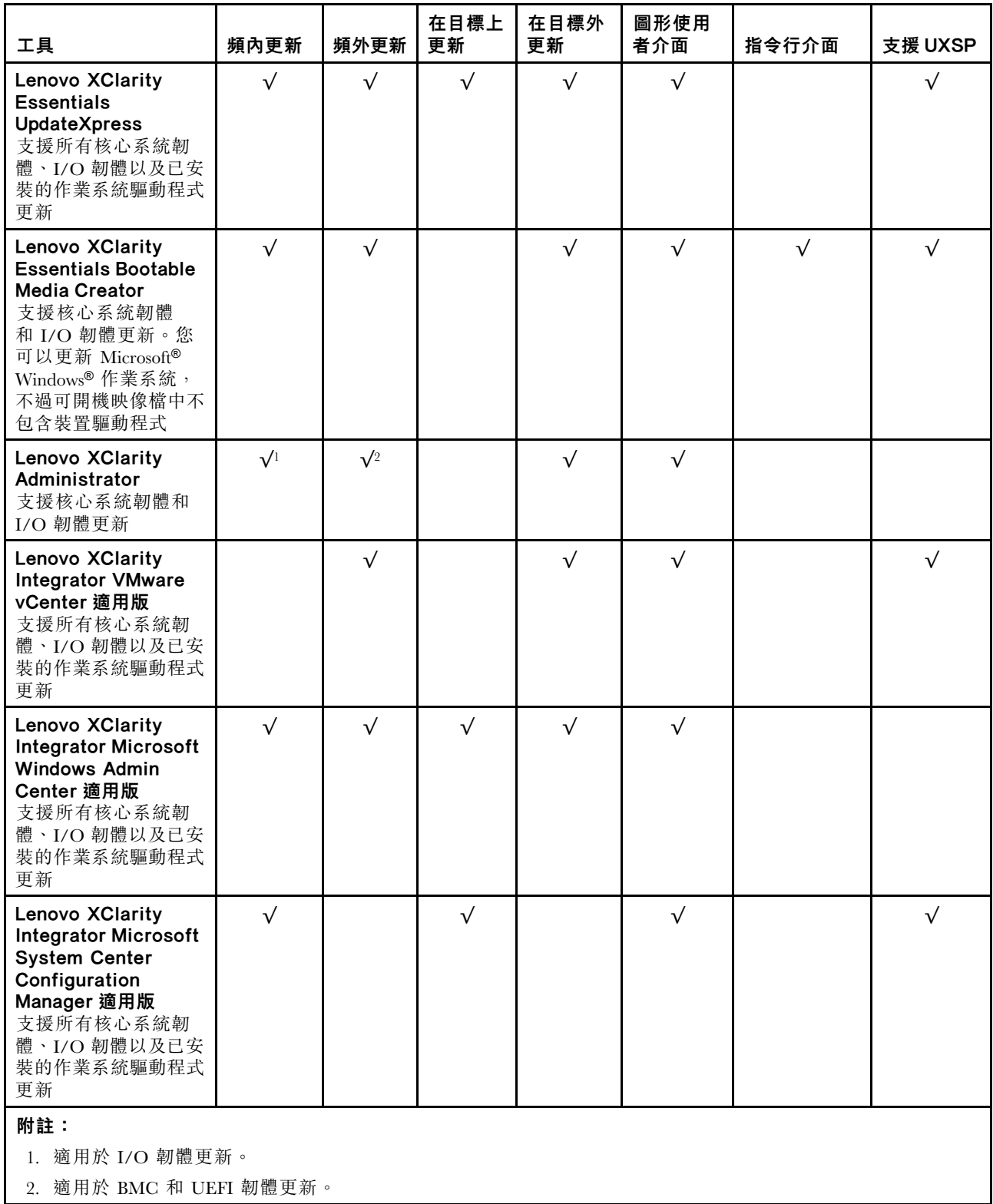

最新的韌體可以在下列網站找到:

[https://datacentersupport.lenovo.com/products/servers/thinksystem/sr645/7d2x/downloads/driver-list](https://datacentersupport.lenovo.com/products/servers/thinksystem/sr645/7d2x/downloads)

### • Lenovo XClarity Provisioning Manager

您可以從 Lenovo XClarity Provisioning Manager 更新 Lenovo XClarity Controller 韌體、UEFI 韌體及 Lenovo XClarity Provisioning Manager 軟體。

**附註:**依預設,Lenovo XClarity Provisioning Manager 圖形使用者介面會在您啟動伺服器並按下畫面上指 示的按鍵時顯示。如果您已經將該預設值變更為文字型系統設定,則您可以從文字型系統設定介面開 啟圖形使用者介面。

如需有關使用 Lenovo XClarity Provisioning Manager 更新韌體的其他資訊,請參閱:

與您伺服器相容的 LXPM 文件中的「韌體更新」一節,網址為 [https://sysmgt.lenovofiles.com/help/topic/lx](https://sysmgt.lenovofiles.com/help/topic/lxpm_frontend/lxpm_product_page.html) [pm\\_frontend/lxpm\\_product\\_page.html](https://sysmgt.lenovofiles.com/help/topic/lxpm_frontend/lxpm_product_page.html) 。

#### • Lenovo XClarity Controller

如果您需要安裝特定更新項目,可以針對特定伺服器使用 Lenovo XClarity Controller 介面。

#### 附註:

– 若要透過 Windows 或 Linux 執行頻內更新,必須安裝作業系統驅動程式,而且必須啟用 Ethernet-over-USB(有時稱為 LAN over USB)介面。

如需配置 Ethernet over USB 的其他資訊,請參閱:

與您伺服器相容的 XCC 文件版本中的「「配置 Ethernet over USB」」一節,網址為 [https://sysmgt.lenovofiles.com/help/topic/lxcc\\_frontend/lxcc\\_overview.html](https://sysmgt.lenovofiles.com/help/topic/lxcc_frontend/lxcc_overview.html)

– 如果您要透過 Lenovo XClarity Controller 來更新韌體,請確定您已下載並安裝適用於伺服器作業 系統的最新裝置驅動程式。

如需有關使用 Lenovo XClarity Controller 更新韌體的其他資訊,請參閱:

與您伺服器相容的 XCC 文件中的「更新伺服器韌體」一節,網址為 [https://sysmgt.lenovofiles.com/hel](https://sysmgt.lenovofiles.com/help/topic/lxcc_frontend/lxcc_overview.html) [p/topic/lxcc\\_frontend/lxcc\\_overview.html](https://sysmgt.lenovofiles.com/help/topic/lxcc_frontend/lxcc_overview.html)

#### • Lenovo XClarity Essentials OneCLI

Lenovo XClarity Essentials OneCLI 是一套指令行應用程式集合,可用於管理 Lenovo 伺服器。其更新 應用程式可用於更新伺服器的韌體和裝置驅動程式。更新可在伺服器的主機作業系統內(頻內)執 行或透過伺服器的 BMC(頻外)從遠端執行。

如需有關使用 Lenovo XClarity Essentials OneCLI 更新韌體的其他資訊,請參閱:

[http://sysmgt.lenovofiles.com/help/topic/toolsctr\\_cli\\_lenovo/onecli\\_c\\_update.html](http://sysmgt.lenovofiles.com/help/topic/toolsctr_cli_lenovo/onecli_c_update.html)

#### • Lenovo XClarity Essentials UpdateXpress

Lenovo XClarity Essentials UpdateXpress 透過圖形使用者介面 (GUI) 提供大多數的 OneCLI 更新功能。可用 於獲得和部署 UpdateXpress System Pack (UXSP) 更新套件和個別更新項目。UpdateXpress System Packs 包 含 Microsoft Windows 和 Linux 適用的韌體和裝置驅動程式更新。

您可以從下列位置取得 Lenovo XClarity Essentials UpdateXpress:

<https://datacentersupport.lenovo.com/solutions/lnvo-xpress>

#### • Lenovo XClarity Essentials Bootable Media Creator

您可以使用 Lenovo XClarity Essentials Bootable Media Creator 來建立適合在受支援伺服器上執行韌體 更新、VPD 更新、庫存和 FFDC 收集、進階系統配置、FoD 金鑰管理、安全清除、RAID 配置和 診斷的可開機媒體。

您可以從下列位置取得 Lenovo XClarity Essentials BoMC:

<https://datacentersupport.lenovo.com/solutions/lnvo-bomc>

#### • Lenovo XClarity Administrator

如果您要使用 Lenovo XClarity Administrator 管理多部伺服器,可以透過該介面更新所有受管理伺服器的 韌體。透過為受管理端點指派韌體相容性原則來簡化韌體管理。當您建立相容性原則並指派給受管理端點 時, Lenovo XClarity Administrator 會監視這些端點的庫存變更,並標示出不相容的端點。

如需有關使用 Lenovo XClarity Administrator 更新韌體的其他資訊,請參閱:

<span id="page-182-0"></span>[http://sysmgt.lenovofiles.com/help/topic/com.lenovo.lxca.doc/update\\_fw.html](http://sysmgt.lenovofiles.com/help/topic/com.lenovo.lxca.doc/update_fw.html)

• Lenovo XClarity Integrator 供應項⽬

Lenovo XClarity Integrator 供應項目可以將 Lenovo XClarity Administrator 及伺服器的管理功能,與特 定部署基礎架構(例如 VMware vCenter、Microsoft 系統管理中心或 Microsoft System Center)中使 用的軟體整合。

如需有關使用 Lenovo XClarity Integrator 供應項目更新韌體的其他資訊,請參閱:

[https://sysmgt.lenovofiles.com/help/topic/lxce\\_frontend/overview.html](https://sysmgt.lenovofiles.com/help/topic/lxce_frontend/overview.html)

### 配置韌體

有數個選項可用來安裝和設定伺服器的韌體。

重要事項:除非 Lenovo 支援中心指示您要配置 Option ROM 以設定為傳統, 否則請勿配置。此設定會阻止 載入插槽裝置的 UEFI 驅動程式,因而為 Lenovo 軟體造成負面的副作用,例如 Lenovo XClarity Essentials OneCLI,對 Lenovo XClarity Controller 亦然。副作用包括無法判斷配接卡詳細資料,例如型號名稱和韌體版 本。當配接卡資訊無法使用時,型號名稱的一般資訊(例如「配接卡 06:00:00」)會取代實際型號名稱(例 如「ThinkSystem RAID 930-16i 4GB 快閃記憶體」)。在某些情況下,UEFI 開機處理程序也可能會當機。

• 與您伺服器相容的 XCC 文件中的「配置伺服器」一節,網址為 [https://sysmgt.lenovofiles.com/help/topic/lx](https://sysmgt.lenovofiles.com/help/topic/lxcc_frontend/lxcc_overview.html) [cc\\_frontend/lxcc\\_overview.html](https://sysmgt.lenovofiles.com/help/topic/lxcc_frontend/lxcc_overview.html)

#### • Lenovo XClarity Provisioning Manager

您可以從 Lenovo XClarity Provisioning Manager 配置伺服器的 UEFI 設定。

附註:Lenovo XClarity Provisioning Manager 提供圖形使用者介面來配置伺服器。也可以使用文字型介面 的系統配置 (Setup Utility)。您可以在 Lenovo XClarity Provisioning Manager 選擇重新啟動伺服器,並存取 文字型介面。此外,您可以將文字型介面選定為啟動 LXPM 時的預設顯示介面。若要這麼做,請移至 Lenovo XClarity Provisioning Manager ➙ UEFI 設定 ➙ 系統設定 ➙ <F1> Start Control ➙ ⽂字設 定。若要使用圖形使用者介面啟動伺服器,請選取**自動**或工具套件。

#### • Lenovo XClarity Essentials OneCLI

您可以使用配置應用程式和指令來檢視現行的系統配置設定,以及變更 Lenovo XClarity Controller 與 UEFI。儲存的配置資訊可用於複製或還原其他系統。

如需使用 Lenovo XClarity Essentials OneCLI 配置伺服器的相關資訊,請參閱:

[http://sysmgt.lenovofiles.com/help/topic/toolsctr\\_cli\\_lenovo/onecli\\_c\\_settings\\_info\\_commands.html](http://sysmgt.lenovofiles.com/help/topic/toolsctr_cli_lenovo/onecli_c_settings_info_commands.html)

#### • Lenovo XClarity Controller

您可以透過 Lenovo XClarity Controller Web 介面或透過指令行介面,配置伺服器的管理處理器。

如需使用 Lenovo XClarity Controller 配置伺服器的相關資訊,請參閱:

與您伺服器相容的 XCC 文件中的「配置伺服器」一節,網址為 [https://sysmgt.lenovofiles.com/help/t](https://sysmgt.lenovofiles.com/help/topic/lxcc_frontend/lxcc_overview.html) [opic/lxcc\\_frontend/lxcc\\_overview.html](https://sysmgt.lenovofiles.com/help/topic/lxcc_frontend/lxcc_overview.html)。

## <span id="page-183-0"></span>配置記憶體

記憶體效能取決於幾種變數,例如記憶體模式、記憶體速度、記憶體排、記憶體安裝和處理器。

如需最佳化記憶體效能及配置記憶體的詳細資訊,請至 Lenovo Press 網站:

<https://lenovopress.com/servers/options/memory>

此外,您可以善用以下網站提供的記憶體配置程式:

[http://1config.lenovo.com/#/memory\\_configuration](http://1config.lenovo.com/#/memory_configuration)

如需您實作中的系統配置和記憶體模式所需的伺服器內記憶體模組安裝順序的特定資訊,請參[閱第](#page-22-0) [20](#page-23-0) [頁](#page-22-0) 「[DIMM 插入規則](#page-22-0)」。

### <span id="page-184-0"></span>配置 RAID 陣列

使用獨立磁碟備用陣列 (RAID) 來儲存資料仍是增加伺服器儲存效能、可用性和容量最普遍又符合成本效 益的一種方法。

RAID 允許多個硬碟同時處理 I/O 要求, 以提高效能。RAID 還可以使用其餘硬碟中的資料重組(或重建) 故障硬碟中的遺失資料,以免硬碟故障時遺失資料。

RAID 陣列(也稱為 RAID 硬碟群組)是多個實體硬碟的群組,運用某種常用方法分配硬碟之間的資料。虛 擬硬碟(也稱為虛擬磁碟或邏輯硬碟)是硬碟群組中的分割區,硬碟群組是由硬碟上的連續資料區段所組 成。虛擬硬碟是以實體磁碟的形式呈現給主機作業系統,而且可供分割以建立 OS 邏輯硬碟或磁區。

您可以在下列 Lenovo Press 網站上找到 RAID 簡介:

<https://lenovopress.com/lp0578-lenovo-raid-introduction>

您可以在下列 Lenovo Press 網站上找到 RAID 管理工具和資源的詳細資訊:

<https://lenovopress.com/lp0579-lenovo-raid-management-tools-and-resources>

### <span id="page-186-0"></span>部署作業系統

有數個選項可用來在一個或多個伺服器上部署作業系統。

#### 使用工具進行的部署

#### • 多伺服器環境

可用的工具:

– Lenovo XClarity Administrator

[http://sysmgt.lenovofiles.com/help/topic/com.lenovo.lxca.doc/compute\\_node\\_image\\_deployment.html](http://sysmgt.lenovofiles.com/help/topic/com.lenovo.lxca.doc/compute_node_image_deployment.html)

– Lenovo XClarity Essentials OneCLI

[http://sysmgt.lenovofiles.com/help/topic/toolsctr\\_cli\\_lenovo/onecli\\_r\\_uxspi\\_proxy\\_tool.html](http://sysmgt.lenovofiles.com/help/topic/toolsctr_cli_lenovo/onecli_r_uxspi_proxy_tool.html)

• 單伺服器環境

可用的工具:

- Lenovo XClarity Provisioning Manager 與您伺服器相容的 LXPM 文件中的「「OS 安裝」」一節,網址為 [https://sysmgt.lenovofiles.com/](https://sysmgt.lenovofiles.com/help/topic/lxpm_frontend/lxpm_product_page.html) [help/topic/lxpm\\_frontend/lxpm\\_product\\_page.html](https://sysmgt.lenovofiles.com/help/topic/lxpm_frontend/lxpm_product_page.html)
- Lenovo XClarity Essentials OneCLI

[http://sysmgt.lenovofiles.com/help/topic/toolsctr\\_cli\\_lenovo/onecli\\_r\\_uxspi\\_proxy\\_tool.html](http://sysmgt.lenovofiles.com/help/topic/toolsctr_cli_lenovo/onecli_r_uxspi_proxy_tool.html)

#### 手動部署

如果您無法存取上述工具,請遵循以下指示下載對應的 OS 安装手册,然後參考該手冊手動部署作業系統。

- 1. 前往<https://datacentersupport.lenovo.com/solutions/server-os>。
- 2. 從導航窗格選取作業系統,並按一下 Resources (資源)。
- 3. 找出「「OS Install Guides(OS 安裝準則)」」區域,並按一下安裝指示。然後,遵循指示完成 作業系統部署作業。

## 備份伺服器配置

設定伺服器或對配置進行變更後,最好先完整備份伺服器配置。

請確定為下列伺服器元件建立備份:

#### • 管理處理器

您可以透過 Lenovo XClarity Controller 介面來備份管理處理器配置。如需備份管理處理器配置的相關 詳細資料,請參閱:

與您伺服器相容的 XCC 文件中的「備份 BMC 配置」一節,網址為 [https://sysmgt.lenovofiles.com/help/t](https://sysmgt.lenovofiles.com/help/topic/lxcc_frontend/lxcc_overview.html) [opic/lxcc\\_frontend/lxcc\\_overview.html](https://sysmgt.lenovofiles.com/help/topic/lxcc_frontend/lxcc_overview.html)。

或者,您可以使用 Lenovo XClarity Essentials OneCLI 中的 save 指令建立所有配置設定的備份。如 需 save 指令的相關資訊,請參閱:

[http://sysmgt.lenovofiles.com/help/topic/toolsctr\\_cli\\_lenovo/onecli\\_r\\_save\\_command.html](http://sysmgt.lenovofiles.com/help/topic/toolsctr_cli_lenovo/onecli_r_save_command.html)

#### • 作業系統

使用您的備份方法來備份伺服器的作業系統和使用者資料。

### <span id="page-188-0"></span>第 6 章 解決安裝問題

使用此資訊來解決設定系統時可能發生的問題。

使用本節中的資訊來診斷和解決在初始安裝和設定伺服器期間可能遇到的問題。

- 第 185 頁 「無法開啟伺服器電源」
- 第 185 頁 「啟動伺服器時,伺服器立即顯示 POST 事件檢視器」
- 第 185 頁 「Embedded Hypervisor 不在開機清單中」
- [第 186](#page-189-0) 頁 「[伺服器無法辨識硬碟](#page-189-0)」
- [第 186](#page-189-0) 頁 「[顯示的系統記憶體小於已安裝的實體記憶體](#page-189-0)」
- [第 187](#page-190-0) 頁 「[剛才安裝的 Lenovo 選配裝置無法運作。](#page-190-0)」
- [第 187](#page-190-0) 頁 「[事件日誌中顯示電壓介面板故障](#page-190-0)」

#### 無法開啟伺服器電源

請完成下列步驟,直到解決問題為止:

- 1. 檢查事件日誌是否有任何與伺服器電源未開啟相關的事件。
- 2. 檢查是否有任何閃爍琥珀色的 LED。
- 3. 檢查主機板上的電源 LED。
- 4. 檢查 PSU 背面的 AC 電源 LED 或琥珀色 LED 是否亮起。
- 5. 關閉並再次開啟系統 AC 電源。
- 6. 卸下 CMOS 電池至少十秒鐘,然後重新安裝 CMOS 電池。
- 7. 嘗試透過 XCC 以 IPMI 指令或以電源按鈕開啟系統電源。
- 8. 實作最低配置(一個處理器、一個 DIMM 和一個 PSU,不安裝任何配接卡和任何硬碟)。
- 9. 重新安裝所有電源供應器,並確定 PSU 背面的 AC LED 有亮起。
- 10. 更換每個電源供應器,並在每次安裝之後檢查電源按鈕功能。
- 11. 如果以上動作無法解決問題,請聯絡服務中心以檢閱問題症狀並查看是否需要更換主機板。

#### 啟動伺服器時,伺服器立即顯示 POST 事件檢視器

請完成下列步驟,直到解決問題為止。

- 1. 更正 Lightpath 診斷 LED 所指出的任何錯誤。
- 2. 確定伺服器支援所有處理器,且處理器的速度和快取大小相符。

您可以從系統設定檢視處理器詳細資料。

若要判斷伺服器是否支援處理器,請參閱 <https://serverproven.lenovo.com/>。

- 3. (僅限經過培訓的維修技術人員)確定已正確安裝處理器 1
- 4. (僅限經過培訓的維修技術人員)卸下處理器 2 並重新啟動伺服器。
- 5. 依顯示的順序更換下列元件(一次一個),每次都重新啟動伺服器:
	- a. (僅限經過培訓的維修技術人員)處理器
	- b. (僅限經過培訓的維修技術人員)主機板

#### Embedded Hypervisor 不在開機清單中

請完成下列步驟,直到解決問題為止。

- 1. 如果最近曾安裝、移動或維修伺服器,或者如果這是第一次使用 Embedded Hypervisor,請確定裝置已 正確連接且接頭沒有任何實體損壞。
- 2. 如需安裝和配置資訊,請參閱選配 Embedded Hypervisor 快閃記憶體裝置所隨附之文件。
- 3. 檢查 <https://serverproven.lenovo.com/> 以驗證伺服器是否支援 Embedded Hypervisor 裝置。
- 4. 請確定 Embedded Hypervisor 裝置已列在可用開機選項的清單中。從管理控制器使用者介面中,按一下 伺服器配置 ➙ 開機選項。

<span id="page-189-0"></span>如需存取管理控制器使用者介面的相關資訊,請參閱與您伺服器相容的 XCC 文件版本中的「開啟並 使用 XClarity Controller Web 介面」一節,網址為 [https://sysmgt.lenovofiles.com/help/topic/lxcc\\_fronten](https://sysmgt.lenovofiles.com/help/topic/lxcc_frontend/lxcc_overview.html) [d/lxcc\\_overview.html](https://sysmgt.lenovofiles.com/help/topic/lxcc_frontend/lxcc_overview.html)。

- 5. 檢查 <http://datacentersupport.lenovo.com> 以取得與 Embedded Hypervisor 及伺服器相關的任何 Tech 提示 (服務公告)。
- 6. 確定其他軟體可以在伺服器上運作,進而確定伺服器正常運作。

#### 伺服器無法辨識硬碟

請完成下列步驟,直到解決問題為止。

- 1. 請觀察相關聯的黃色硬碟狀態 LED。如果此 LED 亮起,表示該硬碟發生故障。
- 2. 如果狀態 LED 亮起,請從機槽中取出硬碟並等候 45 秒,然後重新插入硬碟,並確定硬碟組件連 接至硬碟背板。
- 3. 觀察相關的綠色硬碟活動 LED 和黃色狀態 LED,並在不同情況下執行對應的操作:
	- 如果綠色的活動 LED 在閃爍,且黃色的狀態 LED 未亮起,表示控制器已經辨識出 硬碟,且硬碟運作正常。針對硬碟執行診斷測試。當您啟動伺服器,然後根據畫面 上的指示按下指定按鍵時,預設會顯示 Lenovo XClarity Provisioning Manager 介面。 (如需相關資訊,請參閱與您伺服器相容的 LXPM 文件中的「啟動」一節,網址為 [https://sysmgt.lenovofiles.com/help/topic/lxpm\\_frontend/lxpm\\_product\\_page.html](https://sysmgt.lenovofiles.com/help/topic/lxpm_frontend/lxpm_product_page.html)。)您可以從此介面執行硬 碟診斷。從「診斷」頁面按一下執行診斷→HDD test/硬碟測試。
	- 如果綠色的活動 LED 在閃爍,且黃色的狀態 LED 緩慢閃爍,表示控制器已經辨識出硬碟,且 硬碟正在重建。
	- 如果兩個 LED 皆未亮起或閃爍,請檢查是否已正確安裝硬碟背板。如需詳細資料,請移至步驟 4。
	- 如果綠色的活動 LED 在閃爍,且黃色的狀態 LED 也亮起,請更換硬碟。如果 LED 的活動保持相 同,請移至「硬碟問題」步驟。如果 LED 的活動產生變化,請回到步驟 1。
- 4. 確定硬碟背板的安裝正確。如果已正確安置,硬碟組件會正確地連接至背板,不會使背板翹曲或 導致背板移動。
- 5. 重新安裝背板電源線,然後重複步驟 1 至 3。
- 6. 重新安裝背板信號線,然後重複步驟 1 至 3。
- 7. 若背板信號線或背板疑似有問題:
	- 更換受影響的背板信號線。
		- 更換受影響的背板。
- 8. 針對硬碟執行診斷測試。當您啟動伺服器,然後根據畫面上的指示按下指定按鍵時,預設會顯示 Lenovo XClarity Provisioning Manager 介面。(如需相關資訊,請參閱與您伺服器相容的 LXPM 文件中的「啟 動」一節,網址為 [https://sysmgt.lenovofiles.com/help/topic/lxpm\\_frontend/lxpm\\_product\\_page.html](https://sysmgt.lenovofiles.com/help/topic/lxpm_frontend/lxpm_product_page.html)。)您可以 從此介面執行硬碟診斷。從「診斷」頁面按一下執行診斷→HDD test/硬碟測試。

根據這些測試:

- 如果背板通過測試,但是無法辨識硬碟,請更換背板信號線,然後重新執行測試。
- 更換背板。
- 如果配接卡未通過測試,請拔掉配接卡的背板信號線,然後重新執行測試。
- 如果配接卡未通過測試,請更換配接卡。

#### 顯示的系統記憶體小於已安裝的實體記憶體

請完成下列步驟,直到解決問題為止。

附註:每次安裝或卸下 DIMM 時,您必須中斷伺服器與電源的連接,然後等待 10 秒再重新啟動伺服器。 1. 請確認:

- 來自不同供應商的記憶體模組並未安裝在相同通道中。
- 操作員資訊面板上沒有錯誤 LED 亮燈。
- 主機板上沒有 DIMM 錯誤 LED 亮燈。
- 記憶體鏡映通道不是導致此不相符狀況的原因。
- 已正確安裝記憶體模組。
- 您已經安裝正確的記憶體類型。
- 如果您變更了記憶體,您就更新了 Setup Utility 中的記憶體配置。
- <span id="page-190-0"></span>• 已啟用所有記憶體儲存庫。伺服器可能在偵測到問題時已自動停用記憶體儲存庫,或您可能已手動 停用記憶體儲存庫。
- 當伺服器使用基本記憶體配置時,沒有記憶體不符的狀況。
- 2. 重新安裝 DIMM,然後重新啟動伺服器。
- 3. 執行記憶體模組診斷。當您啟動伺服器,然後根據畫面上的指示按下指定按鍵時,預設會顯示 Lenovo XClarity Provisioning Manager 介面。您可以從此介面執行記憶體診斷。從「診斷」頁面按一下執行 診斷 ➙ 記憶體測試。
- 4. 查看 POST 錯誤日誌:
	- 若 DIMM 是由系統管理岔斷 (SMI) 所停用,請更換 DIMM。
	- 若 DIMM 是由使用者或由 POST 所停用,請重新安裝 DIMM,然後執行 Setup Utility 並啟用 該 DIMM。
- 5. 重新安裝 DIMM。
- 6. 重新啟動伺服器。

#### 剛才安裝的 Lenovo 選配裝置無法運作。

- 1. 請確認:
	- 伺服器支援此裝置(請參閱 <https://serverproven.lenovo.com/>)。
	- 您已遵循裝置隨附的安裝指示進行安裝,且裝置也已正確地安裝。
	- 您未造成其他已經安裝的裝置或纜線鬆脫。
	- 您已在系統設定中更新配置資訊。啟動伺服器,然後根據畫面上的指示按下指定按鍵以顯示 Setup Utility。每當記憶體或其他任何裝置有所變更時,都必須更新配置。
- 2. 重新安裝您剛新安裝的裝置。
- 3. 更換您剛新安裝的裝置。
- 4. 重新安置纜線連接,並檢查確認纜線沒有實體損壞。
- 5. 如果纜線有任何損壞,請更換纜線。

#### 事件日誌中顯示電壓介面板故障

請完成下列步驟,直到解決問題為止。

- 1. 將伺服器回復至最低配置。如需處理器和 DIMM 的最低所需數目,請參閱[第 12](#page-15-0) 頁 「[除錯的最](#page-15-0) [低配置](#page-15-0)」。
- 2. 重新啟動系統。
	- 如果系統重新啟動, 請一次新增一個您所卸下的項目,每次新增後都重新啟動系統, 直到發生錯 誤為止。更換發生此錯誤的項目。
	- 如果系統未重新啟動,問題有可能在於主機板。

## <span id="page-192-0"></span>附錄 A 取得說明和技術協助

若您需要說明、服務或技術協助,或想取得更多有關 Lenovo 產品的相關資訊,您可從 Lenovo 獲得許 多相關資源來協助您。

在「全球資訊網 (WWW)」上,提供了 Lenovo 系統、選配裝置、維修及支援的最新相關資訊:

#### <http://datacentersupport.lenovo.com>

附註:本節包含 IBM 網站參考及相關資訊,協助您尋求支援服務。IBM 是 Lenovo 處理 ThinkSystem 所偏好的服務供應商。

### Tech 提示

Lenovo 會不斷以最新的提示及技術更新支援中心網站, 您可以利用這些提示及技術來解決伺服器可能遇到 的問題。這些 Tech 提示(也稱為 RETAIN 提示或服務公告)提供了解決伺服器操作問題的程序。

如果要尋找適合您伺服器的 Tech 提示:

- 1. 請移至 <http://datacentersupport.lenovo.com> 並瀏覽至您伺服器的支援頁面。
- 2. 按一下導覽窗格中的 How To's (產品問題及解決方式)。
- 3. 在下拉功能表中,按一下 Article Type(文章類型) → Solution (解決方案)。 遵循畫面上的指示,選擇您所碰到之問題的類別。

### 安全性諮詢

Lenovo 致力開發遵守最高安全性標準的產品和服務,以保護我們的客戶及其資料。當有潛在漏洞報告時, Lenovo Product Security Incident Response Team (PSIRT) 會負責調查並提供資訊給我們的客戶,讓他們能夠在 我們設法提供解決方案時,準備好風險降低計劃。

您可以在下列位置找到最新的諮詢清單: [https://datacentersupport.lenovo.com/product\\_security/home](https://datacentersupport.lenovo.com/product_security/home)

### <span id="page-193-0"></span>致電之前

致電之前, 您可以採取幾項步驟來嘗試自行解決問題。如果您確定需要致電尋求協助,請收集維修技 術人員需要的資訊,以便更快地解決您的問題。

#### 嘗試自行解決問題

只要遵照 Lenovo 線上說明或產品文件內的疑難排解程序,您就可以自行解決許多問題,而不需要向外尋求 協助。Lenovo 產品文件也說明了您可執行的診斷測試。大部分的系統、作業系統和程式文件都提供了疑難 排解程序以及錯誤訊息和錯誤碼的說明。如果您懷疑軟體有問題,請參閱作業系統文件或程式的文件。

您可以在以下位置找到 ThinkSystem 產品的產品文件:

<http://thinksystem.lenovofiles.com/help/index.jsp>

您可以採取這些步驟來嘗試自行解決問題:

- 檢查所有的纜線,確定纜線已經連接。
- 檢查電源開關,確定系統及所有選配裝置都已開啟。
- 檢查是否有適用於 Lenovo 產品的更新軟體、韌體和作業系統裝置驅動程式。「Lenovo 保固」條款聲明, 作為 Lenovo 產品的擁有者,您必須負責維護並更新產品的所有軟體及韌體(除非其他維護合約涵蓋此項 服務)。如果軟體升級中已記載問題的解決方案,維修技術人員將會要求您升級軟體及韌體。
- 如果您已在環境中安裝新的硬體或軟體,請查看 <https://serverproven.lenovo.com/>,以確定您的產品支援 此硬體或軟體。
- 請造訪 <http://datacentersupport.lenovo.com>, 並查看是否有資訊可協助您解決問題。 — 請查閱 [https://forums.lenovo.com/t5/Datacenter-Systems/ct-p/sv\\_eg](https://forums.lenovo.com/t5/Datacenter-Systems/ct-p/sv_eg) 上的 Lenovo 論壇,瞭解是否有其他 人遇到類似的問題。

#### 收集致電支援中心所需要的資訊

在您需要尋求 Lenovo 產品的保固服務時,若在電話詢問之前準備好適當相關資訊,維修技術人員將會 更有效地協助您解決問題。您也可以造訪 <http://datacentersupport.lenovo.com/warrantylookup>,以取得有關 產品保固的詳細資訊。

收集下列資訊,提供給維修技術人員。此資料將會協助維修技術人員快速提供問題的解決方案,確保您 能獲得所約定的服務等級。

- 軟硬體維護合約號碼(如其適用)
- 機型號碼(Lenovo 4 位數的機器 ID)
- 型號
- 序號
- 現行系統 UEFI 及韌體版本
- 其他相關資訊,例如錯誤訊息及日誌

如不致電 Lenovo 支援中心,您可以前往 <https://support.lenovo.com/servicerequest> 提交電子服務要求。提交 「電子服務要求」即會開始透過向維修技術人員提供相關資訊,來決定問題解決方案的程序。一旦您已經完 成並提交「電子服務要求」,Lenovo 維修技術人員即可開始制定解決方案。

### 收集服務資料

若要明確識別伺服器問題的根本原因或回應 Lenovo 支援中心的要求,您可能需要收集能夠用於進一步分析 的服務資料。服務資料包含事件日誌和硬體庫存等資訊。

您可以透過下列工具收集服務資料:

#### • Lenovo XClarity Provisioning Manager

使用 Lenovo XClarity Provisioning Manager 的「收集服務資料」功能收集系統服務資料。您可以收集現有 的系統日誌資料,或執行新診斷以收集新資料。

### <span id="page-194-0"></span>• Lenovo XClarity Controller

您可以使用 Lenovo XClarity Controller Web 介面或 CLI 收集伺服器的服務資料。您可以儲存此檔 案,並將其傳送至 Lenovo 支援中心。

- 如需使用 Web 介面收集服務資料的其他資訊,請參閱與您伺服器相容的 XCC 文件版本中的「下載服 務資料」一節,網址為 [https://sysmgt.lenovofiles.com/help/topic/lxcc\\_frontend/lxcc\\_overview.html](https://sysmgt.lenovofiles.com/help/topic/lxcc_frontend/lxcc_overview.html)。
- 如需使用 CLI 收集服務資料的其他資訊,請參閱與您伺服器相容的 XCC 文件版本中的「ffdc 指令」一 節,網址為 [https://sysmgt.lenovofiles.com/help/topic/lxcc\\_frontend/lxcc\\_overview.html](https://sysmgt.lenovofiles.com/help/topic/lxcc_frontend/lxcc_overview.html)。

#### • Lenovo XClarity Administrator

您可以將 Lenovo XClarity Administrator 設定為當 Lenovo XClarity Administrator 和受管理端點中發生某些 可服務事件時,自動收集並傳送診斷檔案至 Lenovo 支援中心。您可以選擇使用 Call Home 將診斷檔案 傳送給 Lenovo 支援中心,或使用 SFTP 傳送至其他服務供應商。也可以手動收集診斷檔案、提出問 題記錄並將診斷檔案傳送給 Lenovo 支援中心。

您可以在下列網址找到在 Lenovo XClarity Administrator 內設定自動問題通知的相關資訊: [http://sysmgt.lenovofiles.com/help/topic/com.lenovo.lxca.doc/admin\\_setupcallhome.html](http://sysmgt.lenovofiles.com/help/topic/com.lenovo.lxca.doc/admin_setupcallhome.html)。

#### • Lenovo XClarity Essentials OneCLI

Lenovo XClarity Essentials OneCLI 有庫存應用程式可收集服務資料。它可以在頻內和頻外執行。在伺 服器的主機作業系統內頻內執行時,OneCLI 除了收集硬體服務資料外,還可收集有關作業系統的資 訊,例如作業系統事件日誌。

若要取得服務資料,您可以執行 getinfor 指令。如需執行 getinfor 的相關資訊,請參閱 [http://sysmgt.lenovofiles.com/help/topic/toolsctr\\_cli\\_lenovo/onecli\\_r\\_getinfor\\_command.html](http://sysmgt.lenovofiles.com/help/topic/toolsctr_cli_lenovo/onecli_r_getinfor_command.html)。

### 聯絡支援中心

您可以聯絡支援中心,針對您的問題取得協助。

您可以透過 Lenovo 授權服務供應商來獲得硬體服務。如果要尋找 Lenovo 授權服務供應商提供保固服務,請 造訪 <https://datacentersupport.lenovo.com/serviceprovider>,並使用過濾器搜尋不同的國家/地區。對於 Lenovo 支 援電話號碼,請參閱 <https://datacentersupport.lenovo.com/supportphonelist> 以取得您的地區支援詳細資料。

## <span id="page-196-0"></span>附錄 B 聲明

Lenovo 不見得會對所有國家或地區都提供本文件所提的各項產品、服務或功能。請洽詢當地的 Lenovo 業務 代表,以取得當地目前提供的產品和服務之相關資訊。

本文件在提及 Lenovo 的產品、程式或服務時,不表示或暗示只能使用 Lenovo 的產品、程式或服務。只要未 侵犯 Lenovo 之智慧財產權,任何功能相當之產品、程式或服務皆可取代 Lenovo 之產品、程式或服務。不 過,其他產品、程式或服務,使用者必須自行負責作業之評估和驗證責任。

對於本文件所說明之主題內容,Lenovo 可能擁有其專利或正在進行專利申請。本文件之提供不代表使用者 享有優惠,並且未提供任何專利或專利申請之授權。您可以書面提出查詢,來函請寄到:

Lenovo (United States), Inc. <sup>8001</sup> Development Drive Morrisville, NC <sup>27560</sup> U.S.A. Attention: Lenovo Director of Licensing

LENOVO 係以「現狀」提供本出版品,不提供任何明示或默示之保證,其中包括且不限於不違反規定、 可商用性或特定目的之適用性的隱含保證。有些轄區在特定交易上,不允許排除明示或暗示的保證,因 此,這項聲明不一定適合您。

本資訊中可能會有技術上或排版印刷上的訛誤。因此,Lenovo 會定期修訂;並將修訂後的內容納入新版 中。Lenovo 可能會隨時改進及/或變更本出版品所提及的產品及/或程式,而不另行通知。

本文件中所述產品不適用於移植手術或其他的生命維持應用,因其功能失常有造成人員傷亡的可能。本文 件中所包含的資訊不影響或變更 Lenovo 產品的規格或保證。本文件不會在 Lenovo 或協力廠商的智慧財 產權以外提供任何明示或暗示的保證。本文件中包含的所有資訊均由特定環境取得,而且僅作為說明用 途。在其他作業環境中獲得的結果可能有所差異。

Lenovo 得以各種 Lenovo 認為適當的方式使用或散佈貴客戶提供的任何資訊,而無需對貴客戶負責。

本資訊中任何對非 Lenovo 網站的敘述僅供參考,Lenovo 對該網站並不提供保證。該等網站提供之資料不屬 於本產品著作物,若要使用該等網站之資料,貴客戶必須自行承擔風險。

本文件中所含的任何效能資料是在控制環境中得出。因此,在其他作業環境中獲得的結果可能有明顯的 差異。在開發層次的系統上可能有做過一些測量,但不保證這些測量在市面上普遍發行的系統上有相同 的結果。再者,有些測定可能是透過推測方式來評估。實際結果可能不同。本文件的使用者應驗證其 特定環境適用的資料。

### 商標

LENOVO、THINKSYSTEM 和 XCLARITY 是 Lenovo 之商標。

AMD 和 EPYC 是 AMD Corporation 在美國的商標。Microsoft 和 Windows 是 Microsoft 集團旗下公司的商 標。Linux 是 Linus Torvalds 的註冊商標。其他商標的所有權歸其各自擁有者所有。© 2021 Lenovo.

### 重要聲明

處理器速度表示微處理器的內部時脈速度;其他因素也會影響應用程式效能。

CD 或 DVD 光碟機速度是可變的讀取速率。實際速度會有所不同,且通常小於可能達到的最大速度。

<span id="page-197-0"></span>當提到處理器儲存體、實際和虛擬儲存體或通道量時,KB 代表 1,024 位元組,MB 代表 1,048,576 位元 組,而 GB 代表 1,073,741,824 位元組。

在提到硬碟容量或通訊量時,MB 代表 1,000,000 位元組,而 GB 代表 1,000,000,000 位元組。使用者可存取 的總容量不一定,視作業環境而定。

內部硬碟的最大容量是指用 Lenovo 提供的目前所支援最大容量的硬碟來替換任何標準硬碟,並裝滿所 有硬碟機槽時的容量。

記憶體上限的計算可能需要使用選配記憶體模組,來更換標準記憶體。

每一個固態記憶體蜂巢都具有本質上可以引起且數目固定的寫入循環。因此,固態裝置具有可以承受的 寫入週期數上限,並以 total bytes written (TBW) 表示。超出此限制的裝置可能無法回應系統產生的指 令,或資料可能無法接受寫入。Lenovo 將依裝置的「正式發佈規格」中所載明,不負責更換已超出其保 證的程式/消除循環數目上限的裝置。

Lenovo 對於非 Lenovo 產品不負有責任或保固。非 Lenovo 產品皆由協力廠商提供支援,Lenovo 不提供 任何支援。

部分軟體可能與其零售版(若有)不同,且可能不含使用手冊或完整的程式功能。

### 電信法規聲明

我們無法保證您所在國家/地區中,本產品連線至公用電信網路介面之絕對性。在進行任何此類連線之前, 可能需要進行進一步的檢定。若有任何問題,請聯絡 Lenovo 業務代表或轉銷商。

### 電子放射聲明

將監視器連接至設備時,您必須使用指定的監視器纜線與監視器隨附的任何抗干擾裝置。

如需其他電子放射聲明,請參閱:

<http://thinksystem.lenovofiles.com/help/index.jsp>

## <span id="page-198-0"></span>台灣地區 BSMI RoHS 宣告

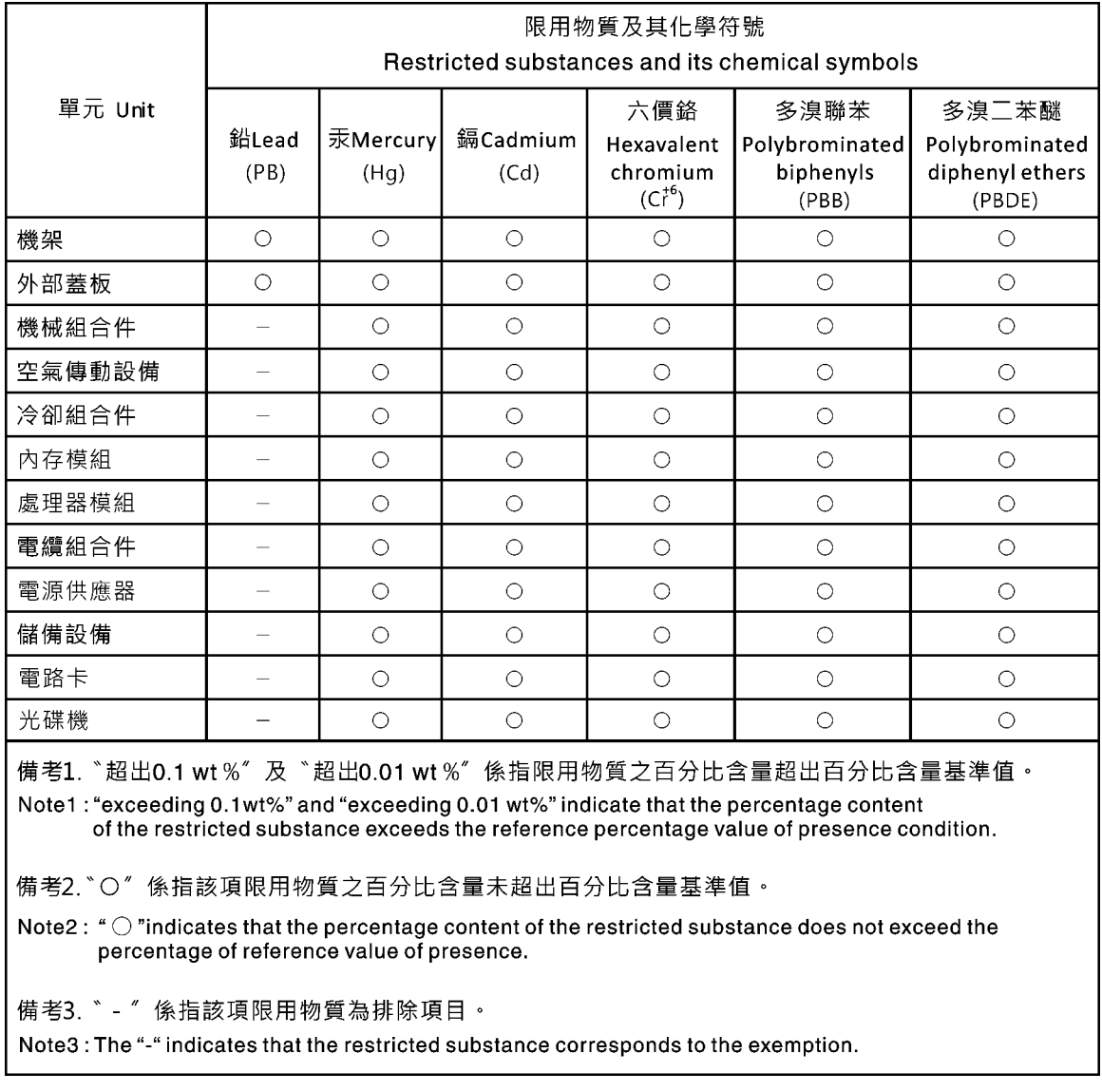

## 台灣地區進出口聯絡資訊

您可以向相關聯絡人取得台灣地區進出口資訊。

## 委製商/進口商名稱:台灣聯想環球科技股份有限公司 進口商地址: 台北市南港區三重路 66 號 8 樓 進口商電話: 0800-000-702

# 索引

[2.5 吋熱抽換硬碟的背板](#page-137-0) [安裝 134](#page-137-0) [7 公釐硬碟背板](#page-140-0) [安裝 137](#page-140-0)

### d

[DIMM](#page-136-0) [安裝 133](#page-136-0)

## l

[LCD](#page-48-0) [診斷面板 45](#page-48-0) [LCD 診斷手持裝置](#page-48-0) [外部 45](#page-48-0)

### m

[M.2 配接卡上的固定器](#page-146-0) [調整 143](#page-146-0) [M.2 配接卡和 M.2 硬碟](#page-144-0) [安裝 141](#page-144-0)

### p

[PCIe 配接卡和擴充卡組件](#page-153-0) [安裝 150](#page-153-0)

### r

[RAID 超級電容器模組](#page-157-0) [安裝 154](#page-157-0)

## t

[Tech 提示 189](#page-192-0)

### $\overline{\phantom{0}}$

[一般安裝問題 185](#page-188-0) [上蓋](#page-169-0) [安裝 166](#page-169-0) [拔下 123](#page-126-0)

#### $\ddot{\phantom{0}}$

[主機板元件 61](#page-64-0)

### ⼈

[伺服器設定 111](#page-114-0) [備份伺服器配置 183](#page-186-0)

## $\lambda$

[入侵開關](#page-166-0) [安裝 163](#page-166-0) [內部 RAID 配接卡](#page-156-0) [安裝 153](#page-156-0)

# 刀

[前方 3.5 吋硬碟背板](#page-139-0) [安裝 136](#page-139-0)

### $\bm{+}$

[協助 189](#page-192-0)

## $\overline{\mathsf{X}}$

[取得說明 189](#page-192-0)

## $\Box$

[台灣地區 BSMI RoHS 宣告 195](#page-198-0) [台灣地區進出口聯絡資訊 195](#page-198-0) [商標 193](#page-196-0)

### 夕

[外部](#page-48-0) [LCD 診斷手持裝置 45](#page-48-0)

### ⼧

[安全性諮詢 189](#page-192-0) [安全擋板](#page-125-0) [拔下 122](#page-125-0) [安全檢驗核對清單 112](#page-115-0) [安裝](#page-137-0) [2.5 吋熱抽換硬碟的背板 134](#page-137-0) [DIMM 133](#page-136-0) [OCP 3.0 乙太網路配接卡 159](#page-162-0) [PCIe 配接卡和擴充卡組件 150](#page-153-0) [RAID 超級電容器模組 154](#page-157-0) [上蓋 166](#page-169-0) [入侵開關 163](#page-166-0) [內部 RAID 配接卡 153](#page-156-0) [序列埠模組 152](#page-155-0) [後方 2.5 吋硬碟背板 138](#page-141-0) [擴充卡上的 RAID 超級電容器模組 155](#page-158-0) [散熱槽 129](#page-132-0) [機箱上的 RAID 超級電容器模組 156](#page-159-0) [準則 111](#page-114-0) [熱抽換硬碟 145](#page-148-0) [硬碟 145](#page-148-0) [空氣擋板 164](#page-167-0)

```
空氣擋板上的 RAID 超級電容器模組 155
 系統風扇 161
  136-137
 背面熱抽換硬碟組件 147
 處理器 129
安裝準則 111
```
## 寸

[將伺服器安裝在機架中 172](#page-175-0)

## 广

[序列埠模組](#page-155-0) [安裝 152](#page-155-0)

## 廴

[建立個人化支援網頁 189](#page-192-0)

# 彳

[後方 2.5 吋硬碟背板](#page-141-0) [安裝 138](#page-141-0) [微粒污染 17](#page-20-0)

## ⼿

[拔下](#page-126-0) [上蓋 123](#page-126-0) [安全擋板 122](#page-125-0) [擴充卡組件 127](#page-130-0) [空氣擋板 125](#page-128-0) [擋板](#page-125-0) [拔下 122](#page-125-0) [擴充卡上的 RAID 超級電容器模組](#page-158-0) [安裝 155](#page-158-0) [擴充卡組件](#page-130-0) [拔下 127](#page-130-0)

# 支

[支援網頁, 自訂 189](#page-192-0)

## 攴

[收集服務資料 190](#page-193-0) [散熱槽](#page-132-0) [裝回 129](#page-132-0)

## $\mathsf E$

[更新韌體 176](#page-179-0)

## 月

[服務和支援](#page-194-0) [硬體 191](#page-194-0) [致電之前 190](#page-193-0)

[軟體 191](#page-194-0) [服務資料 190](#page-193-0)

# 木

[機箱上的 RAID 超級電容器模組](#page-159-0) [安裝 156](#page-159-0)

## 气

[氣體污染 17](#page-20-0)

## 水

```
污染,微粒與氣體 17
準則
 系統可靠性 113
 選配產品安裝 111
```
# 火

[熱抽換硬碟](#page-148-0) [安裝 145](#page-148-0)

# 石

```
硬碟
 安裝 145
硬體服務及支援電話號碼 191
硬體選配產品
 安裝 121
```
# 穴

```
空氣擋板
 安裝 164
 拔下 125
空氣擋板上的 RAID 超級電容器模組
 安裝 155
```
### 糸

[系統可靠性準則 113](#page-116-0) [系統配置 - ThinkSystem SR645 175](#page-178-0) [系統風扇](#page-164-0) [安裝 161](#page-164-0)

### ⽿

[聲明 193](#page-196-0) [聲明, 重要 193](#page-196-0)

### 肉

背板 安裝 [136](#page-139-0)[-137](#page-140-0) [背面圖 52](#page-55-0) [背面熱抽換硬碟組件](#page-150-0) [安裝 147](#page-150-0)

# ⾃

[自訂支援網頁 189](#page-192-0)

### 艸

[蓋板](#page-169-0) [安裝 166](#page-169-0) [拔下 123](#page-126-0)

# 虍

[處理器](#page-132-0) [裝回 129](#page-132-0) [處理靜電敏感裝置 115](#page-118-0)

# 衣

[裝置, 靜電敏感](#page-118-0) [處理 115](#page-118-0)

# ⾔

記憶體配置 [180](#page-183-0)-[181](#page-184-0) [診斷面板](#page-48-0) [LCD 45](#page-48-0)

## 車

[軟體服務及支援電話號碼 191](#page-194-0)

# 辵

[連接伺服器纜線 172](#page-175-0) [進行伺服器內部操作](#page-117-0) [電源開啟 114](#page-117-0)

# ⾣

[配置 - ThinkSystem SR645 175](#page-178-0) [配置韌體 179](#page-182-0)

## ⾥

[重要聲明 193](#page-196-0)

# 門

[開啟伺服器電源 172](#page-175-0) [關閉伺服器電源 173](#page-176-0)

## 雨

[電信法規聲明 194](#page-197-0) [電源線 65](#page-68-0) [電話號碼 191](#page-194-0)

# 青

[靜電敏感裝置](#page-118-0) [處理 115](#page-118-0)

## 風

[風扇](#page-164-0) [安裝 161](#page-164-0)

## 馬

[驗證伺服器設定 173](#page-176-0)

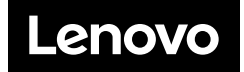